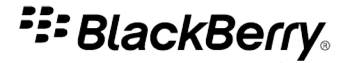

## BlackBerry Style 9670 Smartphone

Versie: 6.0

Gebruikershandleiding

Raadpleeg www.blackberry.com/docs/smartphones voor de meest recente gebruikershandleidingen.

SWDT643442-941426-1005042245-006

# Inhoudsopgave

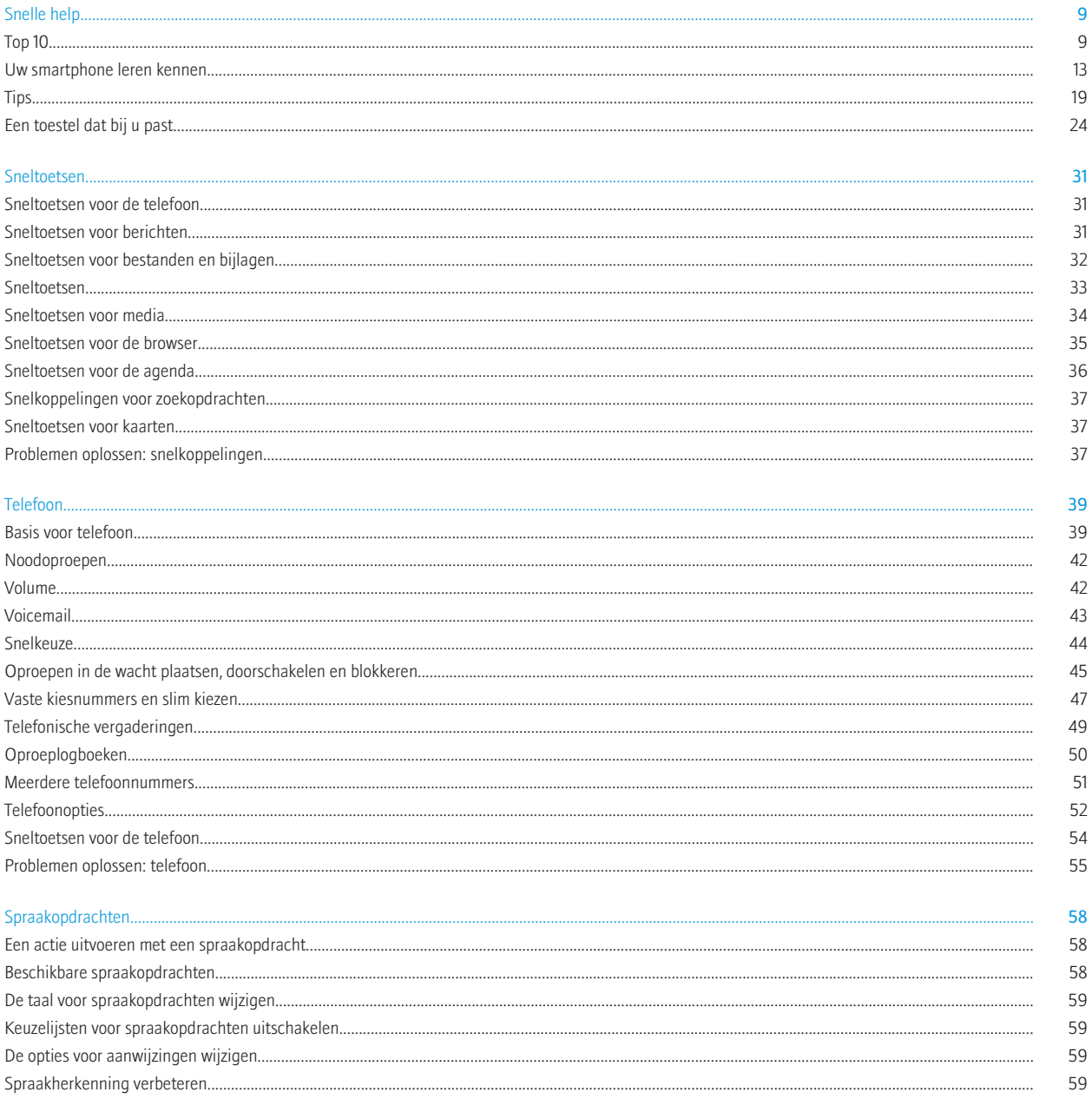

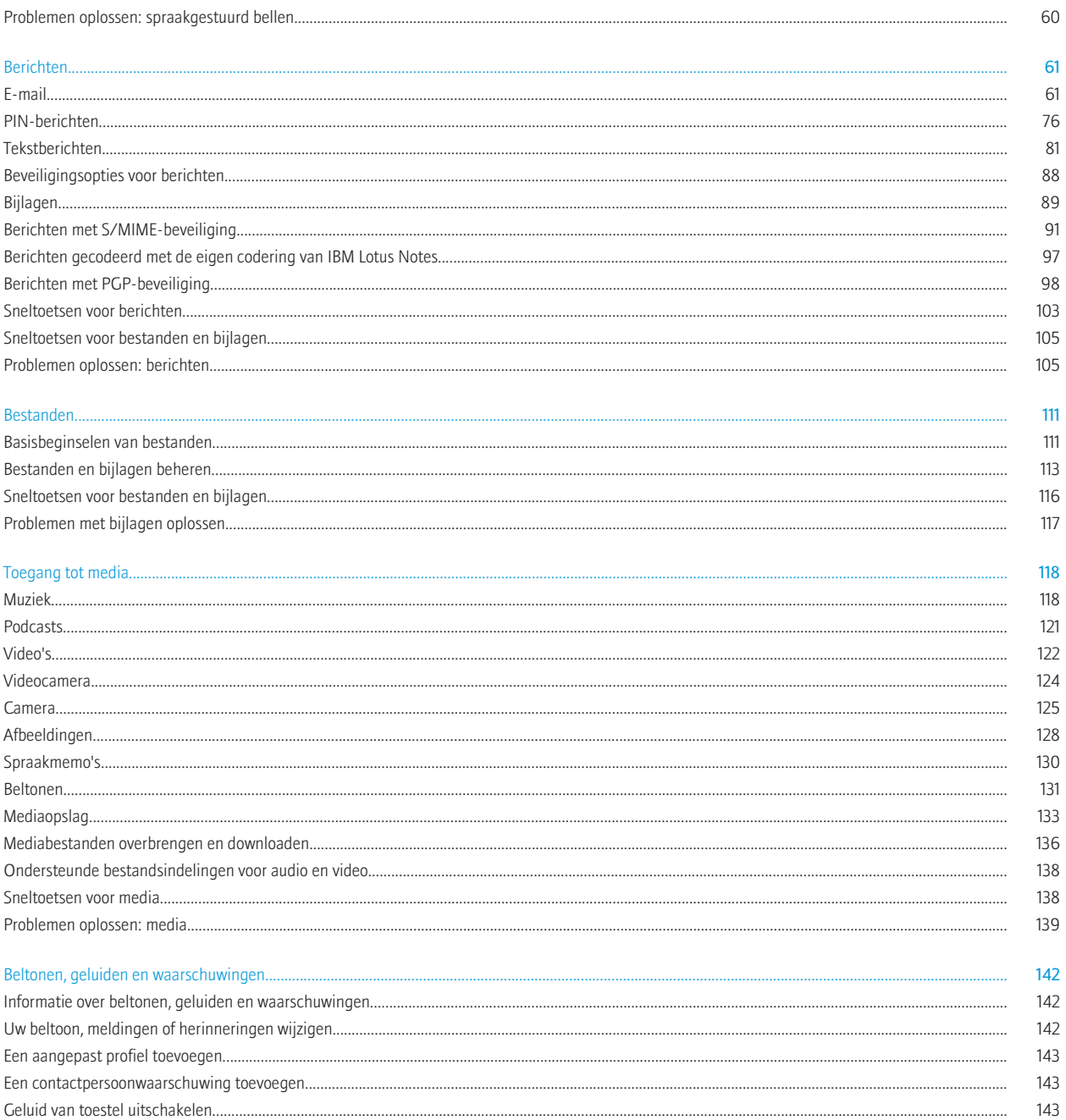

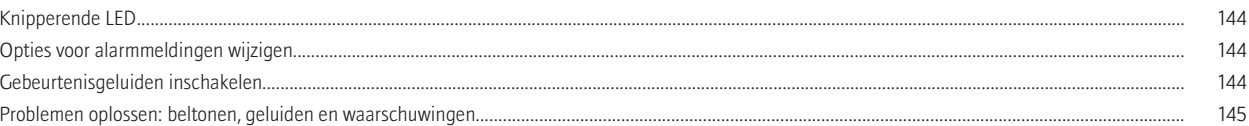

#### Browser..

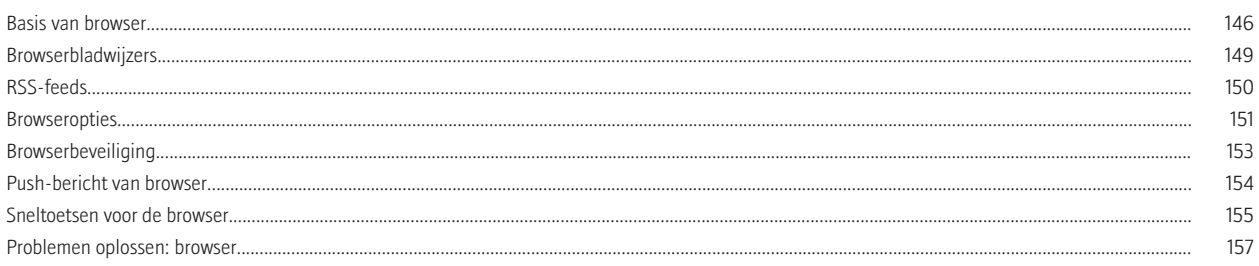

#### Agenda

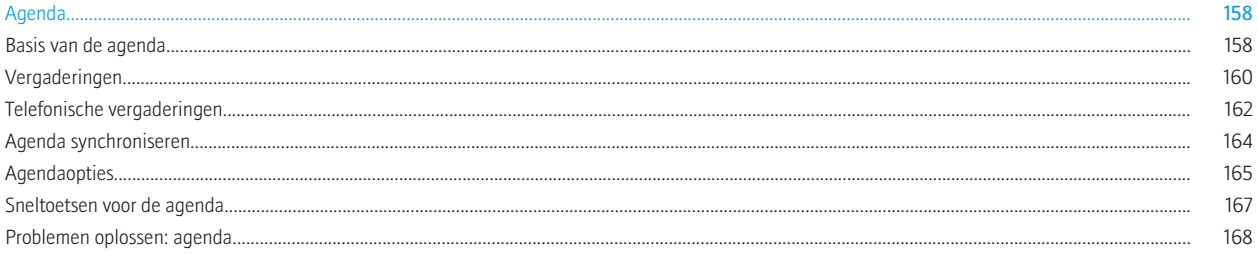

#### Contactpersonen.

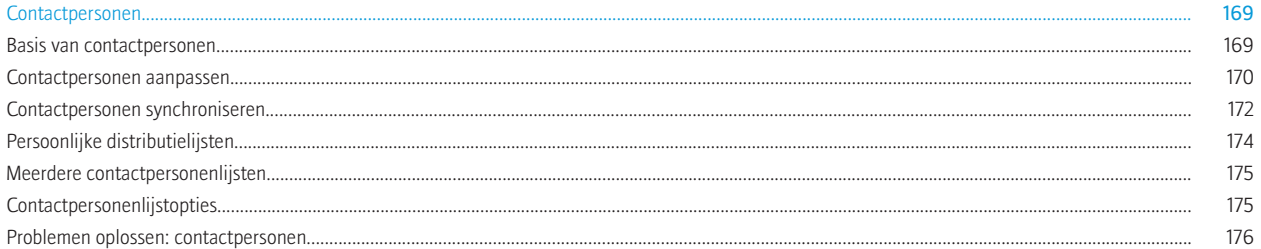

#### Klok.

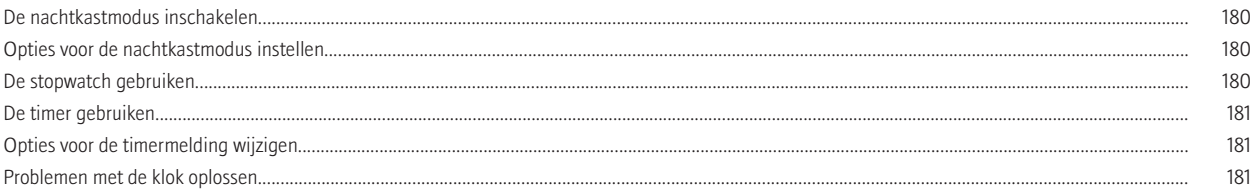

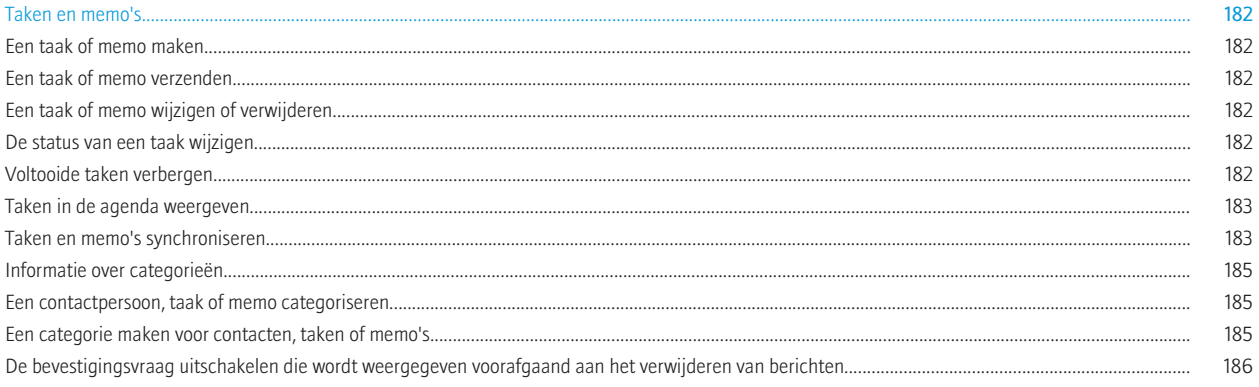

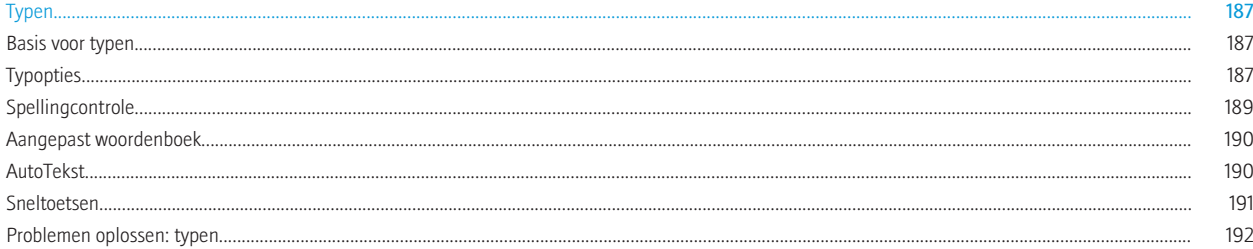

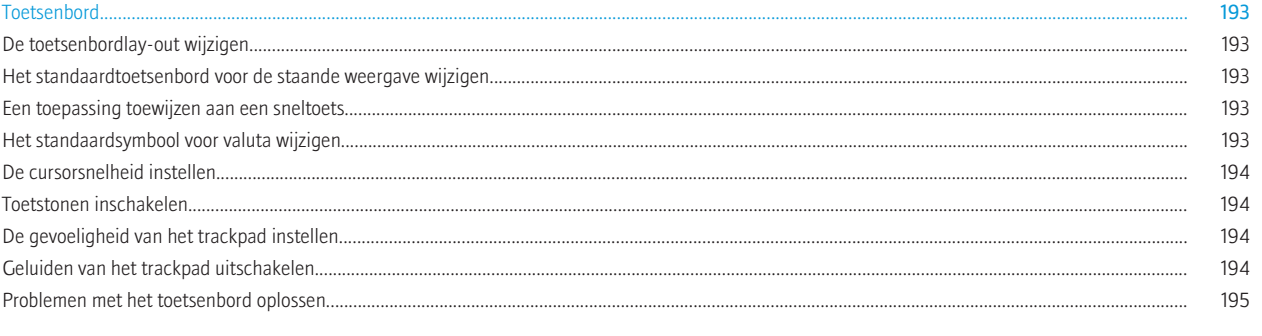

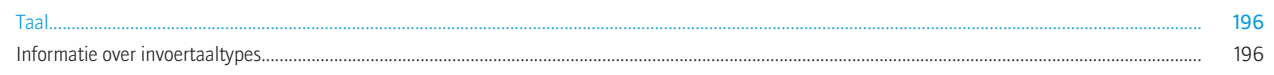

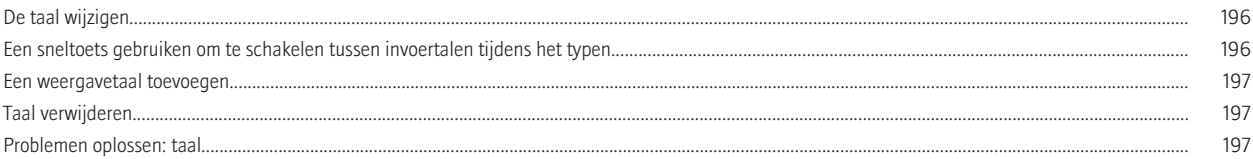

#### Schermweergave.

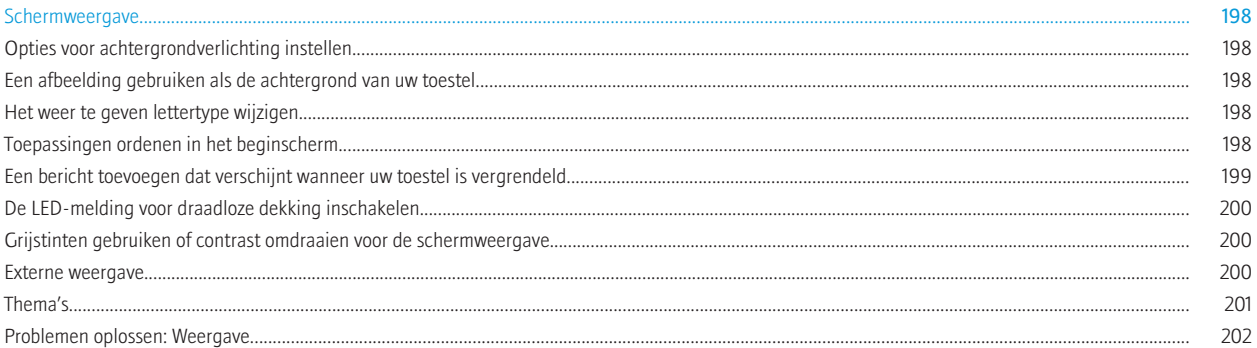

#### 

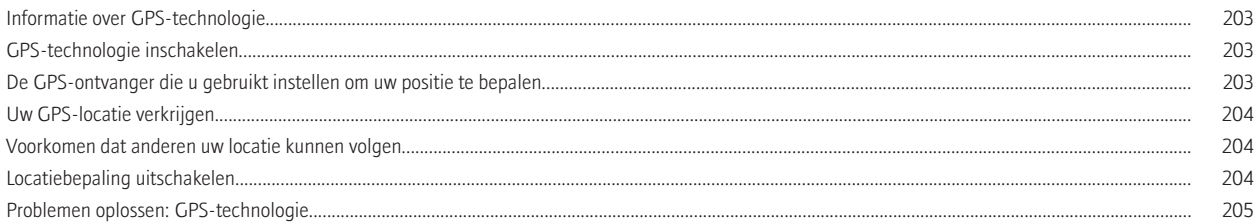

#### 

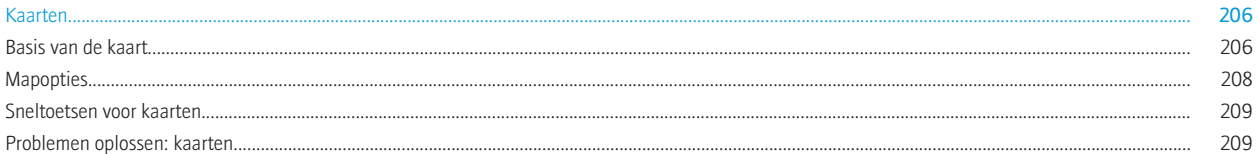

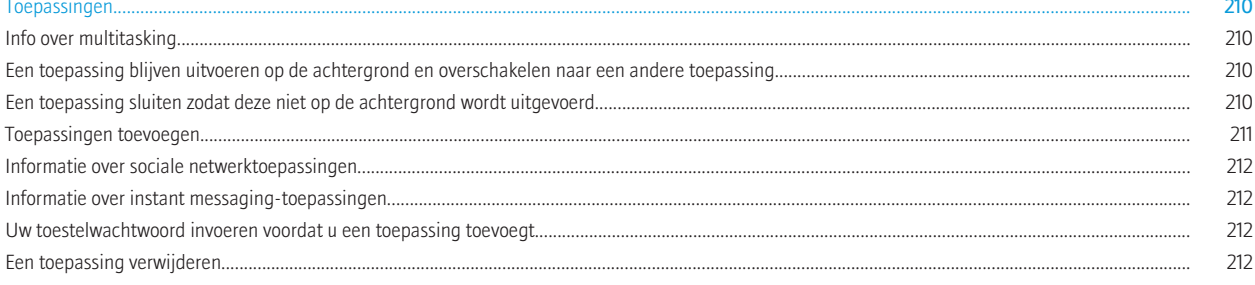

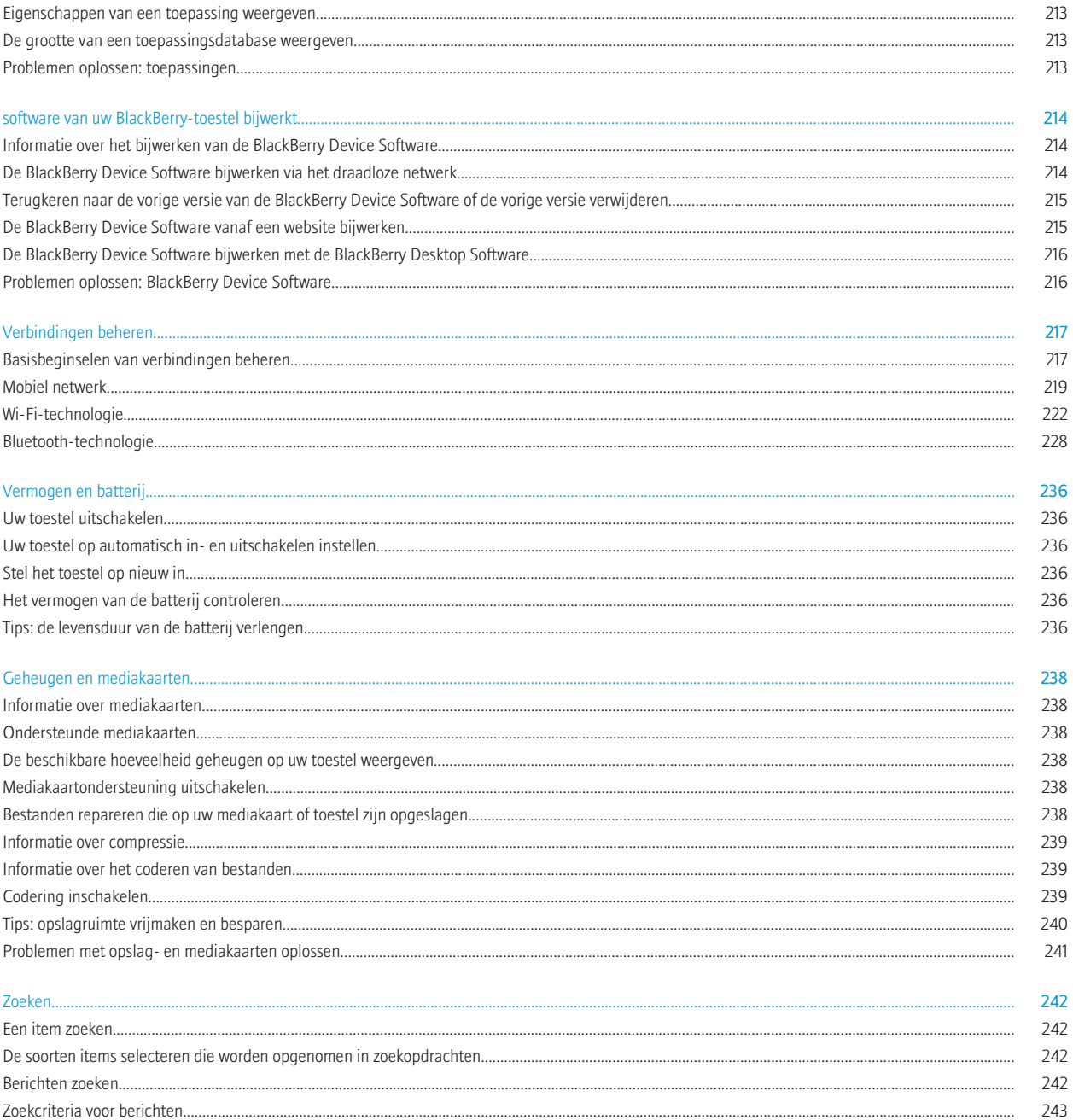

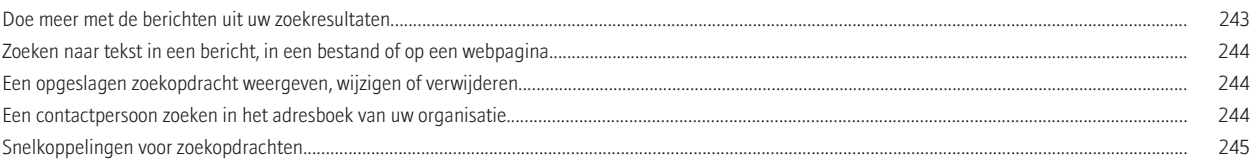

#### 

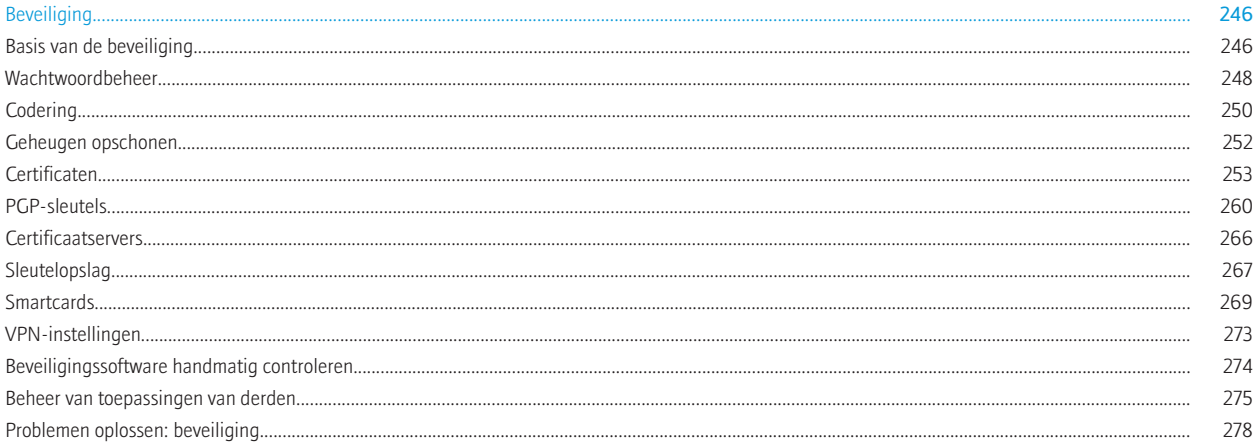

#### 

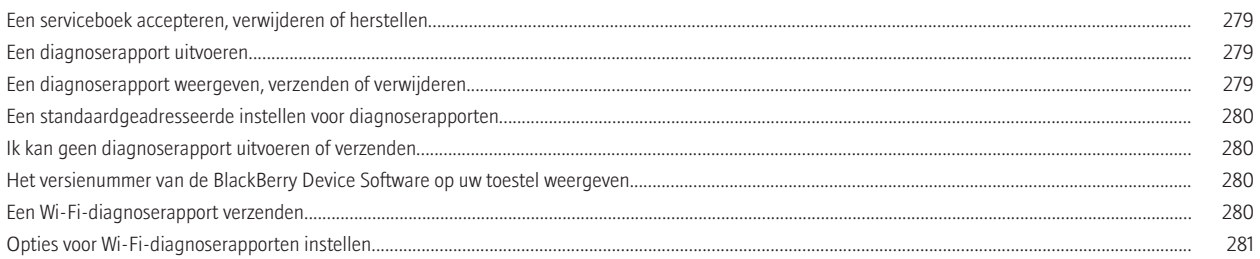

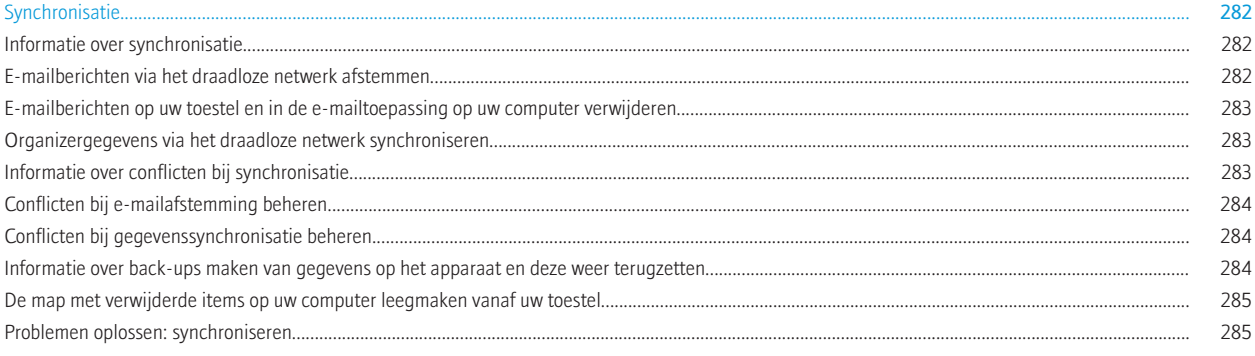

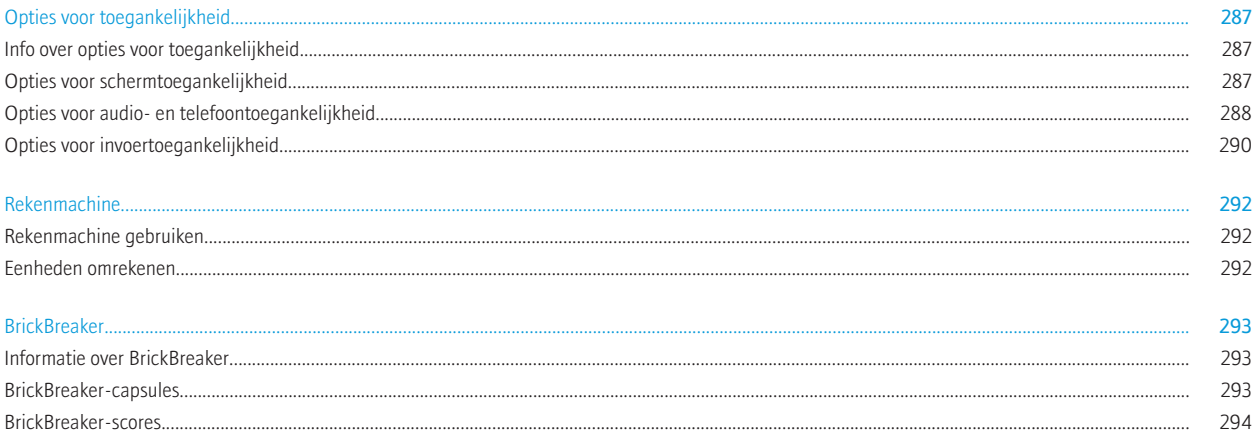

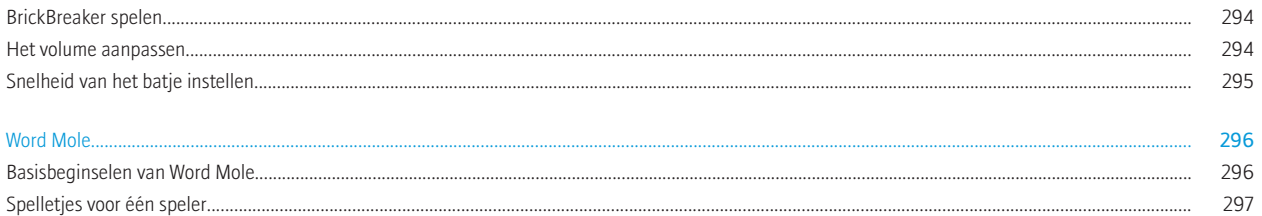

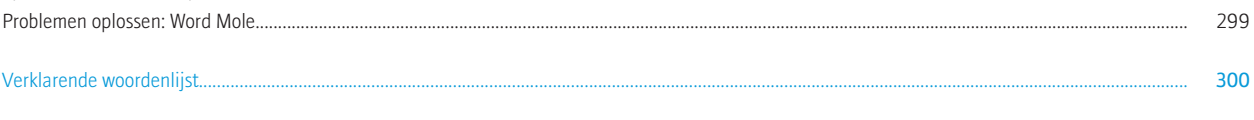

## <span id="page-10-0"></span>Snelle help

## Top 10

De gebruikers van het BlackBerry®-toestel hebben gesproken! Hieronder staan de tien handelingen waar de meeste vragen van gebruikers over zijn binnengekomen.

### Uw beltoon, meldingen of herinneringen wijzigen

U kunt niet alleen de beltoon wijzigen, maar ook de opties voor het volume, de LED, trillen en meldingen tijdens oproepen.

- 1. Klik in het beginscherm op het pictogram Geluids- en waarschuwingsprofielen.
- 2. Klik op Geluiden en waarschuwingen wijzigen > Geluiden voor geselecteerd profiel.
	- Klik op Telefoon als u uw beltoon wilt wijzigen.
	- Klik om een gedeelte uit te vouwen als u meldingen of herinneringen wilt wijzigen. Klik op een optie.
- 3. Voer een van de volgende handelingen uit in het veld Beltoon, Meldingstoon of Herinneringstoon:
	- Klik op een toon.
	- Als u een nummer wilt gebruiken dat op uw BlackBerry®-toestel of op een mediakaart is opgeslagen, klik dan op Alle muziek. Zoek het gewenste nummer en klik erop.
	- Klik op Alle spraakmemo's als u een opgenomen spraakmemo wilt gebruiken. Zoek een spraakmemo en klik erop.
	- Klik op Alle waarschuwingen als u een waarschuwing wilt gebruiken. Zoek een waarschuwing en klik erop.
- 4. Druk op de toets  $\left| \cdot \right|$  > Opslaan.

### Een e-mailadres instellen

- 1. Klik in het beginscherm op het pictogram Installatie.
- 2. Klik in de sectie Instellingen op het pictogram E-mailaccounts.
- 3. Volg de schermen om uw e-mailadres in te stellen. Wanneer uw e-mailadres juist is ingesteld, ontvangt u een bevestigingsbericht. Klik in het beginscherm op het pictogram Berichten om uw e-mailberichten weer te geven en te beheren.

Opmerking: In sommige gevallen kunt u de volgende opties zien. Als dit het geval is, selecteer dan een van de opties.

- Internet-e-mailaccount: Gebruik deze optie om uw BlackBerry®-toestel aan een of meer bestaande e-mailaccounts (bijvoorbeeld Windows Live™ Hotmail®) te koppelen, of om een nieuw e-mailadres voor uw toestel te maken.
- Enterprise-account: als u van de beheerder een enterprise-activeringswachtwoord hebt ontvangen, kunt u deze optie gebruiken om uw toestel te koppelen aan uw zakelijke e-mailaccount op de BlackBerry® Enterprise Server.

Als u probeert een internet-e-mailaccount (bijvoorbeeld, Windows Live™ Hotmail®) of een nieuw e-mailadres voor uw toestel in te stellen en u ziet deze optie niet, neem dan contact op met uw beheerder of serviceprovider voor draadloze netwerken.

#### Verwante informatie

[Opties voor uw persoonlijke e-mailaccount, 69](#page-70-0)

### Toepassingen toevoegen

Afhankelijk van uw serviceprovider voor draadloze netwerken en uw regio kunt u mogelijk toepassingen toevoegen of bijwerken via de BlackBerry App World™-shop, de BlackBerry® Desktop Software of het Application Center. Mogelijk kunt u ook toepassingen downloaden van een website (ga bijvoorbeeld naar [mobile.blackberry.com](http://www.mobile.blackberry.com) met uw BlackBerry-toestel) of via een toepassing die wordt aangeboden door uw serviceprovider voor draadloze netwerken.

Er kunnen extra voorwaarden van toepassing zijn op software en services die beschikbaar worden gesteld via de BlackBerry App World™-shop, de BlackBerry Desktop Software of het Application Center. Er kunnen kosten voor het downloaden van gegevens in rekening worden gebracht wanneer u een toepassing toevoegt of gebruikt via het draadloze netwerk. Neem voor meer informatie contact op met uw serviceprovider.

#### BlackBerry App World

Met BlackBerry App World op uw toestel kunt u spelletjes, sociale-netwerktoepassingen, persoonlijke productiviteitstoepassingen en nog veel meer zoeken en downloaden. Met een bestaande PayPal®-account kunt u items kopen en via het draadloze netwerk downloaden naar uw toestel.

U kunt BlackBerry App World downloaden van [www.blackberryappworld.com.](http://www.blackberryappworld.com)

Klik op het pictogram **BlackBerry App World** voor meer informatie over het beheren van toepassingen met BlackBerry App World. Druk op de toets  $\boxed{\cdot \cdot \cdot}$  > Help.

#### BlackBerry Desktop Software

Als u de BlackBerry Desktop Software hebt geïnstalleerd op uw computer, kunt u uw toestel aansluiten op uw computer en toepassingen toevoegen, bijwerken, verwijderen of herstellen. U kunt ook toepassingen die u naar uw computer hebt gedownload, toevoegen aan uw toestel zonder het draadloze netwerk te hoeven gebruiken.

U kunt de BlackBerry Desktop Software downloaden van [www.blackberry.com/desktop](http://www.blackberry.com/desktop).

Zie de Help in de BlackBerry Desktop Software voor meer informatie over het beheren van toepassingen met de BlackBerry Desktop Software.

#### Application Center

Met het Application Center op uw toestel kunt u een beperkt aantal toepassingen toevoegen of bijwerken of terugkeren naar een vorige versie van een toepassing. Deze toepassingen worden geleverd door uw serviceprovider voor draadloze netwerken. Afhankelijk van uw serviceprovider voor draadloze netwerken wordt deze functie mogelijk niet ondersteund.

Klik op het pictogram **Application Center** voor meer informatie over het beheren van toepassingen met het Application Center. Druk op de toets  $\left| \cdot \right|$  > Help.

### Een handtekening toevoegen of wijzigen

Deze functie wordt mogelijk niet ondersteund, wat afhankelijk is van uw abonnement op de draadloze service.

- 1. Klik in het beginscherm op het pictogram Berichten.
- 2. Druk op de toets  $\begin{array}{|c|c|c|c|c|}\n\hline\n & \text{else.}\n\end{array}$
- Klik op E-mailaccountbeheer voor een persoonlijke e-mailaccount. Klik op een e-mailaccount. Klik op Bewerken.
- 3. Typ een ondertekening.
- 4. Druk op de toets  $\left| \frac{3\pi}{2} \right|$  > Opslaan.

Uw ondertekening wordt pas na verzending aan e-mailberichten toegevoegd.

### Een thema downloaden

Deze functie wordt mogelijk niet ondersteund, wat afhankelijk is van uw serviceprovider voor draadloze netwerken.

- 1. Klik in het beginscherm of in een map op het pictogram **Opties**.
- 2. Klik op Weergave > Schermweergave.
- 3. Druk op de toets  $\frac{1}{2}$  > Thema's downloaden.

### Een afbeelding gebruiken als de achtergrond van uw toestel

- 1. Klik in het beginscherm op het pictogram Media > pictogram Afbeeldingen.
- 2. Blader naar een afbeelding.
- 3. Druk op de  $\boxed{\cdot}$ : toets > Instellen als achtergrond.

### Ondersteunde bestandsindelingen voor audio en video

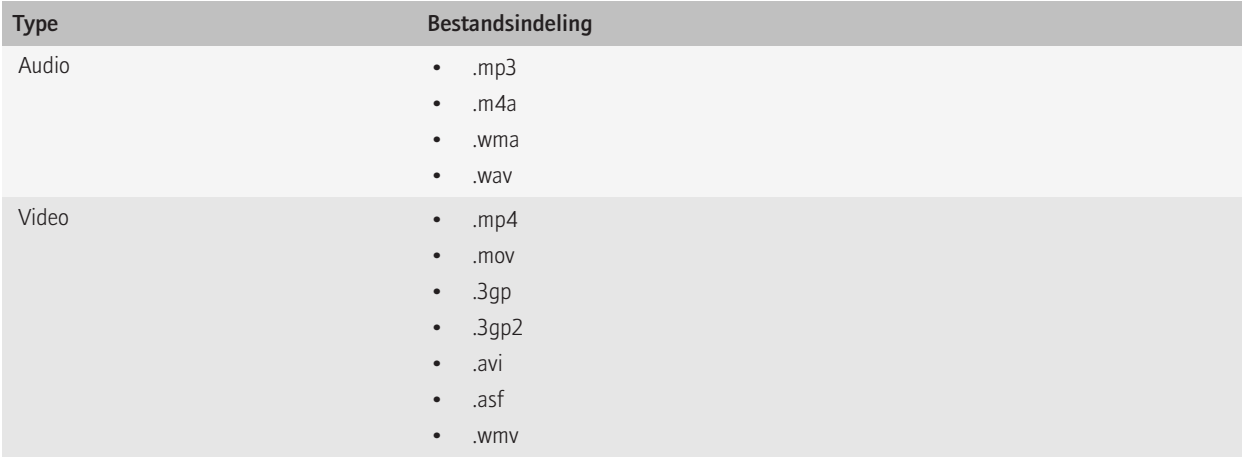

### <span id="page-13-0"></span>Een bestand overdragen van uw computer naar uw toestel door uw toestel te gebruiken als USB-geheugenstation

U moet het BlackBerry® Desktop Software gebruiken om de de informatie of de codering van uw mediabestanden te beheren en te behouden wanneer u bestanden tussen uw BlackBerry en uw computer overdraagt.

- 1. Sluit uw toestel aan op uw computer met een USB-kabel.
- 2. Voer een van de volgende handelingen uit:
	- Als u de meeste typen bestanden wilt overdragen, selecteert u de USB-optie in het dialoogvenster dat wordt weergegeven op uw toestel.
	- Als u mediabestanden met DRM-beveiliging wilt overdragen, selecteert u de optie voor mediaoverdracht in het dialoogvenster dat wordt weergegeven op uw toestel.
- 3. Typ, indien vereist, een wachtwoord. Uw toestel wordt als een station weergegeven op uw computer.
- 4. Sleep een bestand vanuit een map op uw computer naar een map op uw toestel.

Om het overgebrachte bestand op uw toestel weer te geven, koppelt u uw toestel los van uw computer en zoekt u het bestand.

#### Verwante informatie

[Uw mediabestanden overdragen van uw computer naar uw toestel met BlackBerry Desktop Software, 28](#page-29-0)

### Tabbladen openen of sluiten of schakelen tussen tabbladen

Voer een van de volgende handelingen uit:

- Om een tabblad in de browser te openen drukt u op de toets  $\frac{1}{2}$  > Tabbladen. Klik op het pictogram Nieuw tabblad.
- Om een nieuw tabblad voor een koppeling op een webpagina te openen markeert u de koppeling. Druk op de toets  $\epsilon = 0$ . openen in nieuw tabblad.
- Om in de browser tussen tabbladen te schakelen drukt u op de toets **FEE** > Tabbladen. Klik op een tabblad.
- Om een tabblad in de browser te sluiten drukt u op de toets  $\frac{7}{5}$  > Tabbladen. Markeer een tabblad. Klik op het pictogram  $\blacksquare$ .

### E-mailberichten via het draadloze netwerk afstemmen

Stel de optie Draadloos synchroniseren in voor elk e-mailadres dat is gekoppeld aan uw BlackBerry®-toestel.

- 1. Klik in het beginscherm op het pictogram Berichten.
- 2. Druk de toets  $\left| \frac{3\pi}{2} \right|$  > Opties > E-mailafstemming.
- 3. Als het veld **Berichtenservices** wordt weergegeven, stelt u dit veld in op de juiste e-mailaccount.
- 4. Schakel het selectievakje Draadloze synchroniseren in.
- 5. Druk op de toets  $\frac{1}{2}$  > Opslaan.

Als uw toestel is gekoppeld aan een e-mailaccount van Microsoft® Outlook®, dient u het synchronisatieprogramma van BlackBerry® Desktop Software te gebruiken om e-mailberichten in persoonlijke mappen te synchroniseren. Zie de Help van BlackBerry Desktop Software voor meer informatie.

### <span id="page-14-0"></span>Uw smartphone leren kennen

Leer alles over toepassingen, indicatoren en de functies van de toetsen op uw BlackBerry®-smartphone.

### Belangrijke toetsen

#### Toetsen aan de voorkant

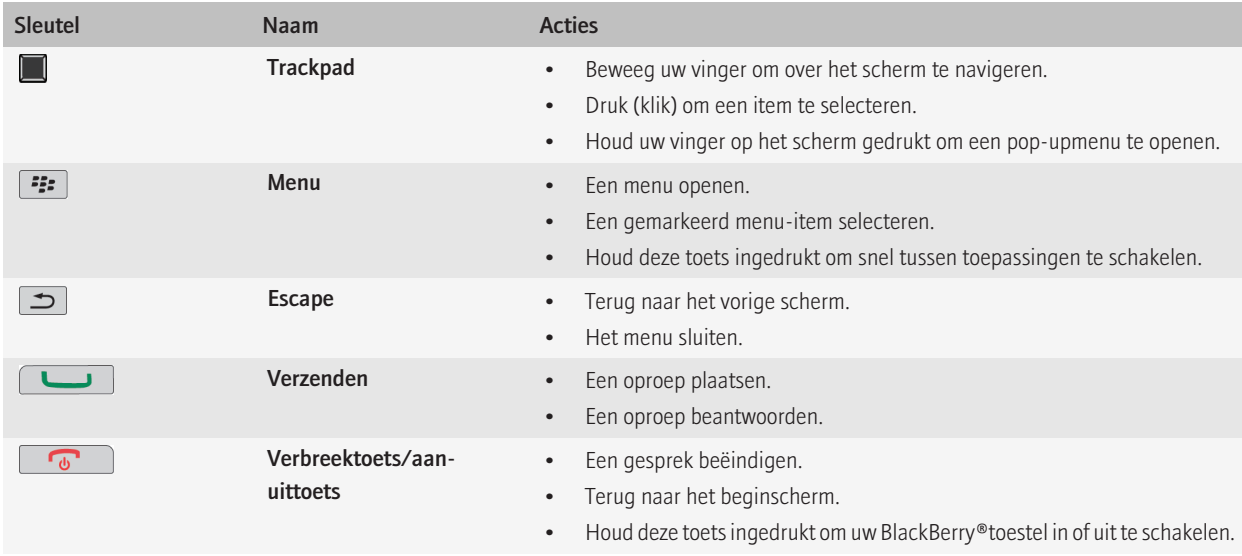

#### Toetsen aan de bovenkant

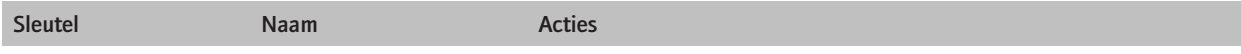

#### Toetsen aan de zijkant

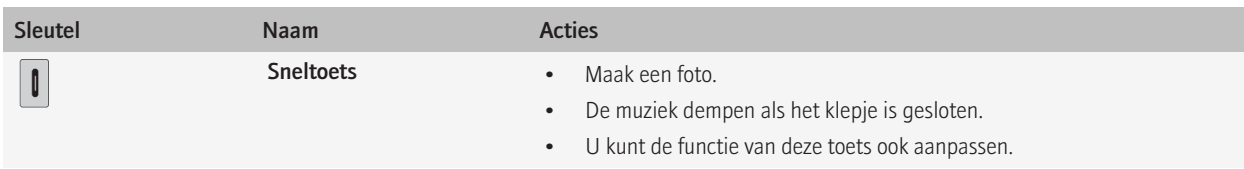

#### Toetsenbord

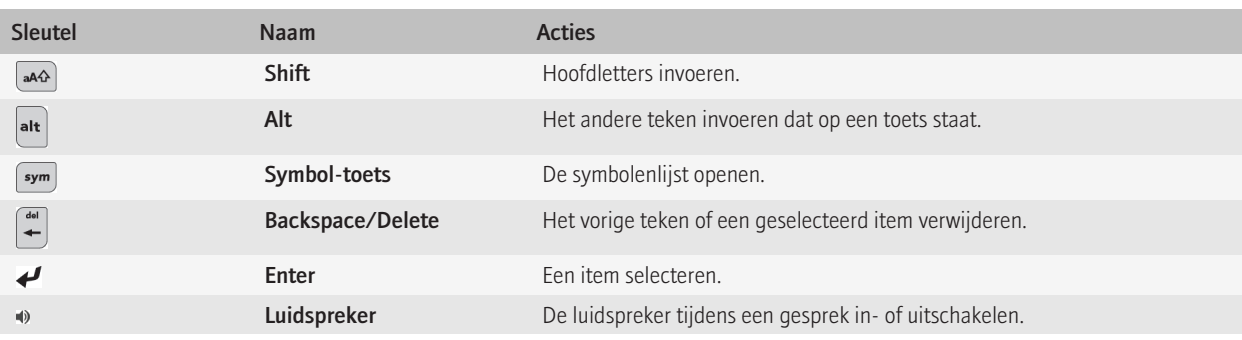

### Opdrachten selecteren met pop-upmenu's

Pop-upmenu's zijn beschikbaar in de meeste toepassingen en worden in het midden van het scherm weergegeven. U kunt het pop-upmenu, bijvoorbeeld tijdens het bekijken van een bericht, gebruiken om het bericht op te slaan, door te sturen of te beantwoorden.

- .Als u een pop-upmenu wilt openen, tik dan op een item op het scherm en houd dit ingedrukt.
- Om een opdracht te selecteren, klikt u op het pictogram.
- Om extra opdrachten te weer te geven, klikt u op het pictogram Volledig menu.

### Tips: sneller werken

Klik op de koppelingen onder Verwante informatie hieronder voor de volledige instructies.

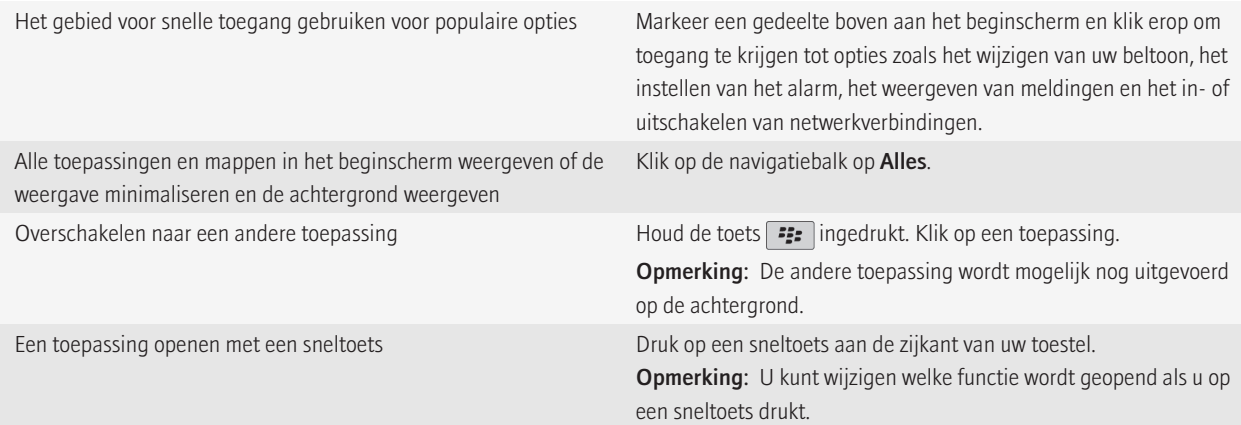

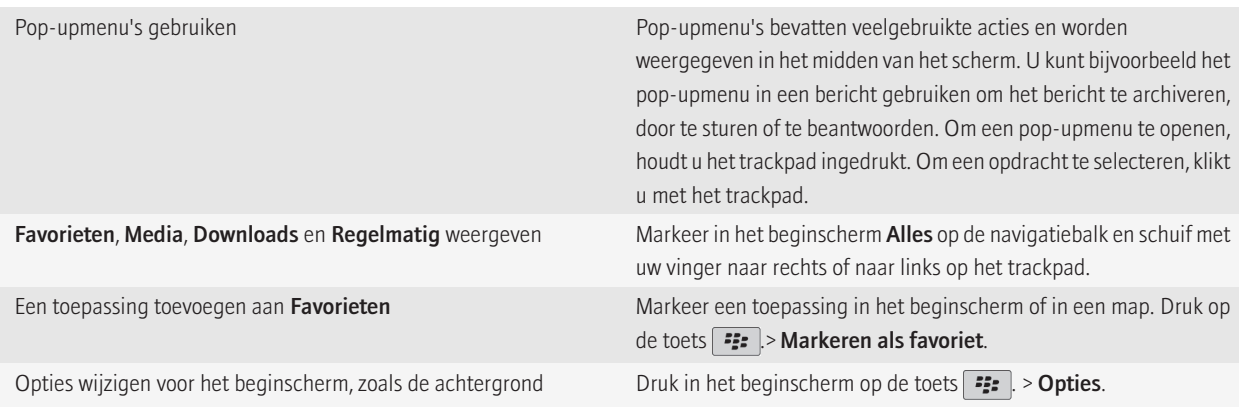

#### Verwante informatie

[Een toepassing blijven uitvoeren op de achtergrond en overschakelen naar een andere toepassing, 210](#page-211-0) [Een toepassing toewijzen aan een sneltoets, 193](#page-194-0) [Wijzigen wat er gebeurt wanneer u typt in het beginscherm, 26](#page-27-0)

### Toepassingen

Ga aan de slag met deze geweldige toepassingen.

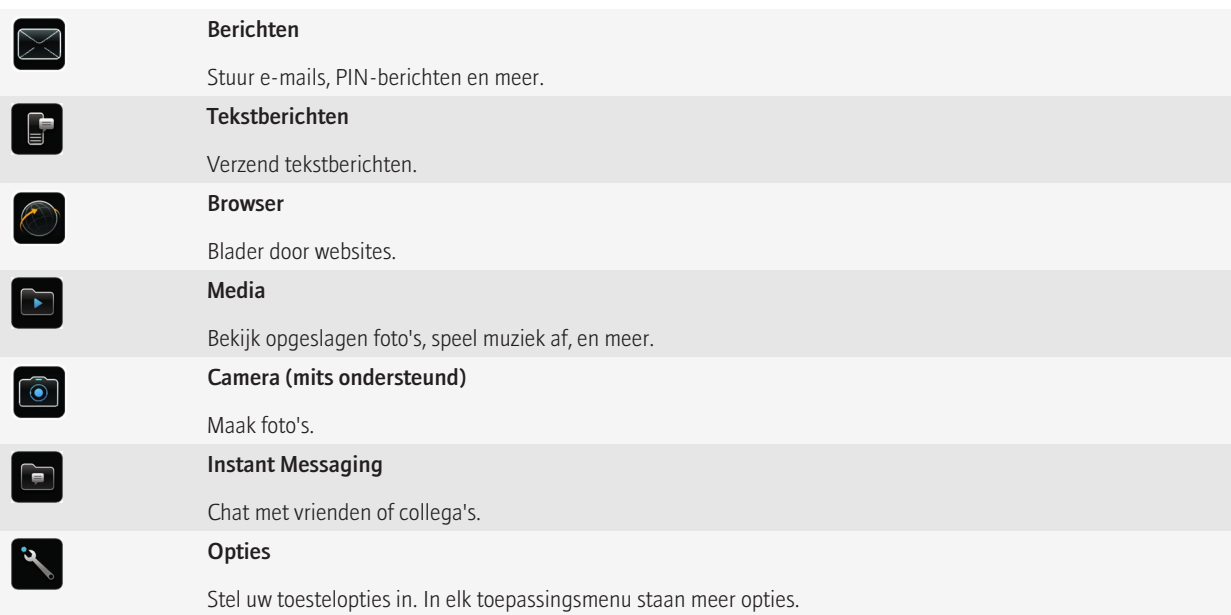

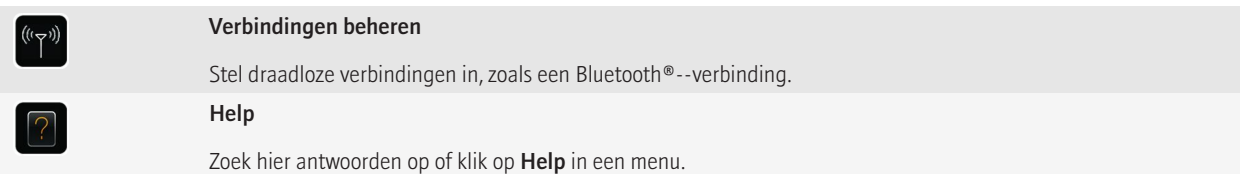

Als u een pictogram wilt weergeven of verbergen, markeert u het pictogram met het trackpad. Druk op de toets **+++** > Alles weergeven of Verbergen.

### Statusindicatoren

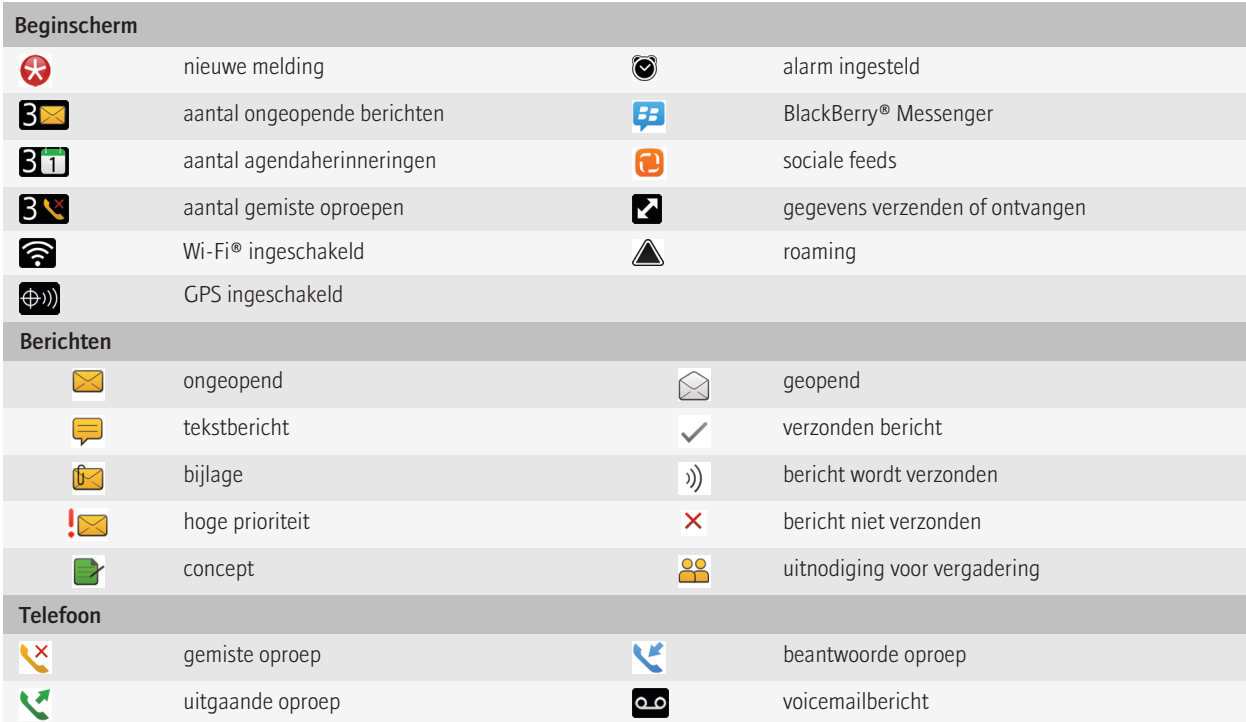

### Tips: indicatoren gebruiken

Indicatoren geven aan dat er nieuwe of bijgewerkte items zijn, zoals een nieuw bericht, een nieuw voicemailbericht of een nieuwe feed, of ze geven u informatie over de status van een item, zoals de batterij of de netwerkverbinding. Indicatoren worden vaak weergegeven op de pictogrammen van toepassingen, nieuwe inhoud in toepassingen, en boven aan het beginscherm.

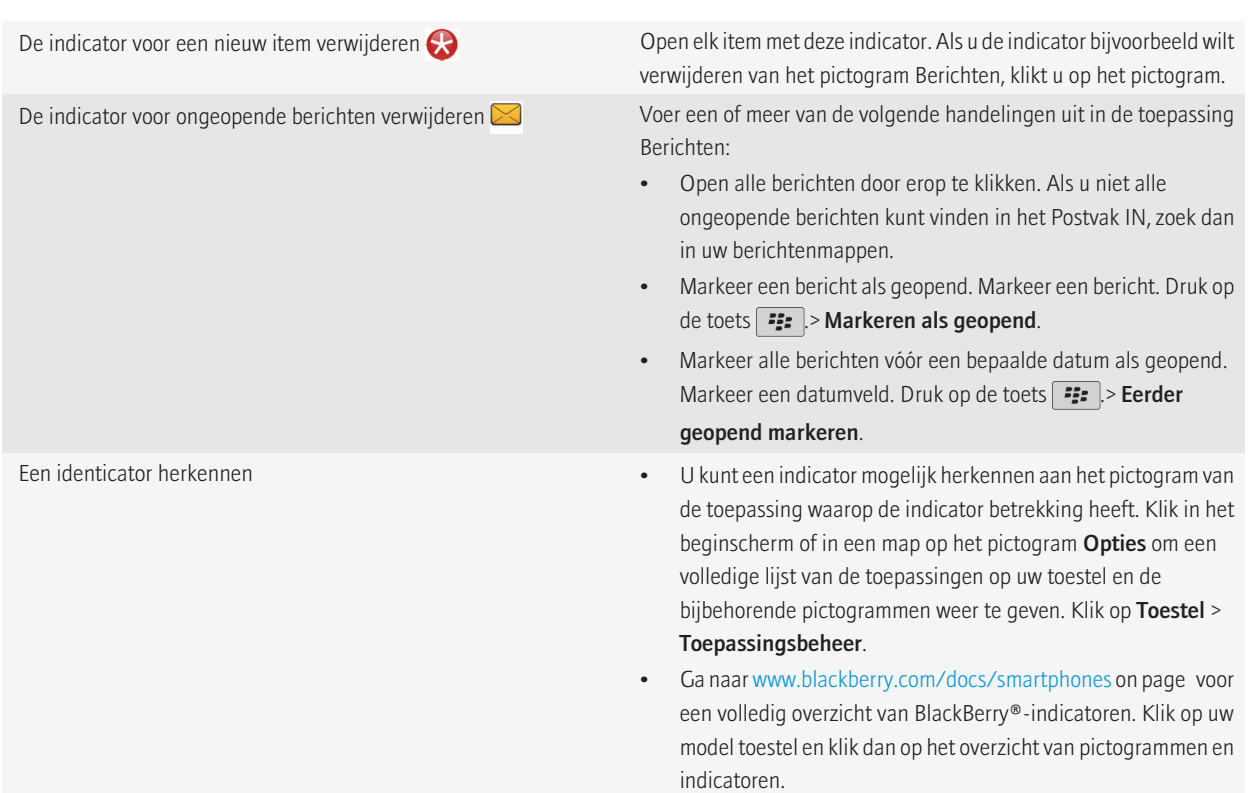

### Beschikbaarheid van functies

De volgende items beïnvloeden de beschikbaarheid van functies op uw BlackBerry®-toestel. De besproken functies zijn voorbeelden. Deze beschrijving omvat niet alle functies die al dan niet beschikbaar zijn op uw toestel.

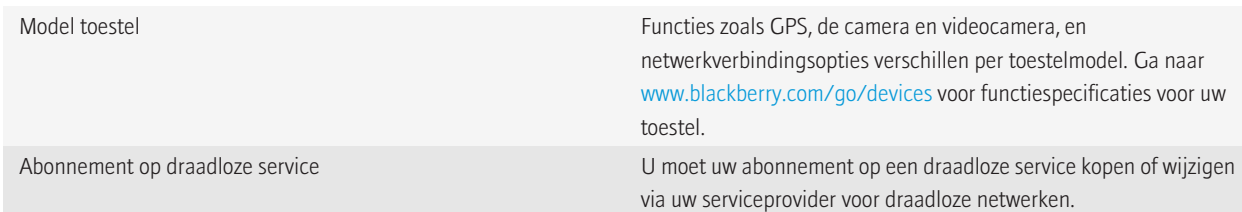

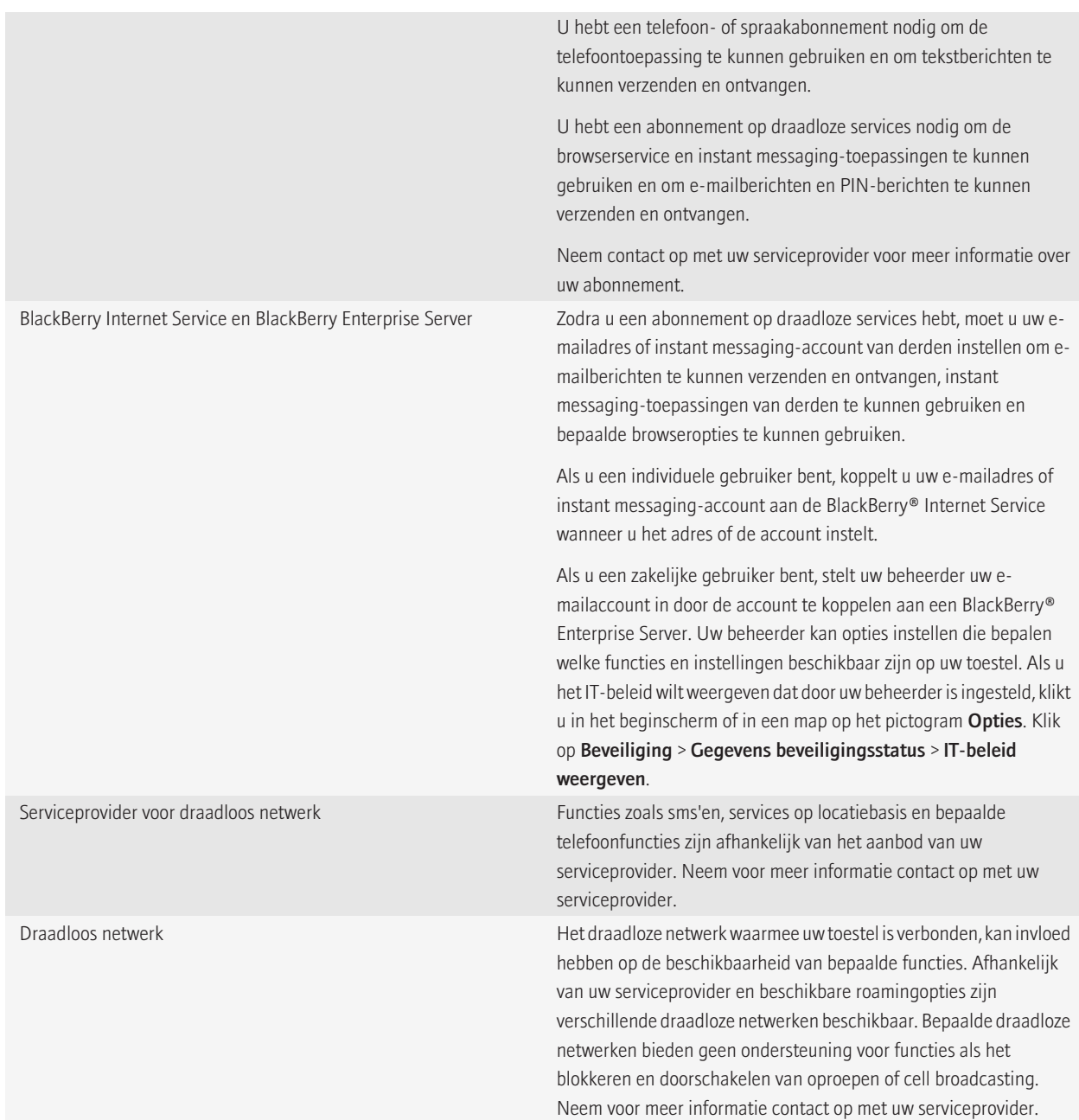

#### <span id="page-20-0"></span>Verwante informatie

[Draadloze netwerken waarmee uw toestel verbinding maakt, 217](#page-218-0) [software van uw BlackBerry-toestel bijwerkt, 214](#page-215-0) [Meer informatie, 30](#page-31-0)

### **Tips**

Bespaar tijd en ga efficiënter te werk met deze handige tips.

### Tips: toepassingen zoeken

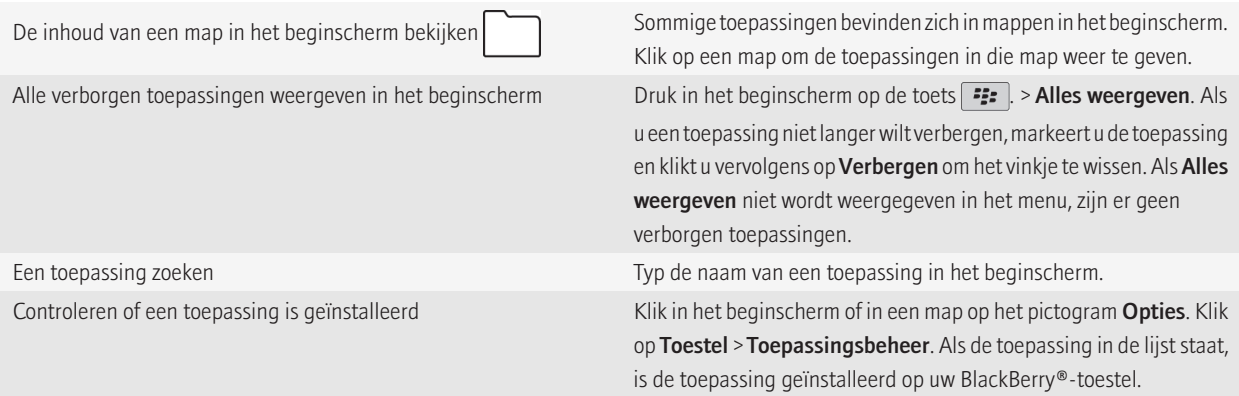

### Tips: sneller werken

Klik op de koppelingen onder Verwante informatie hieronder voor de volledige instructies.

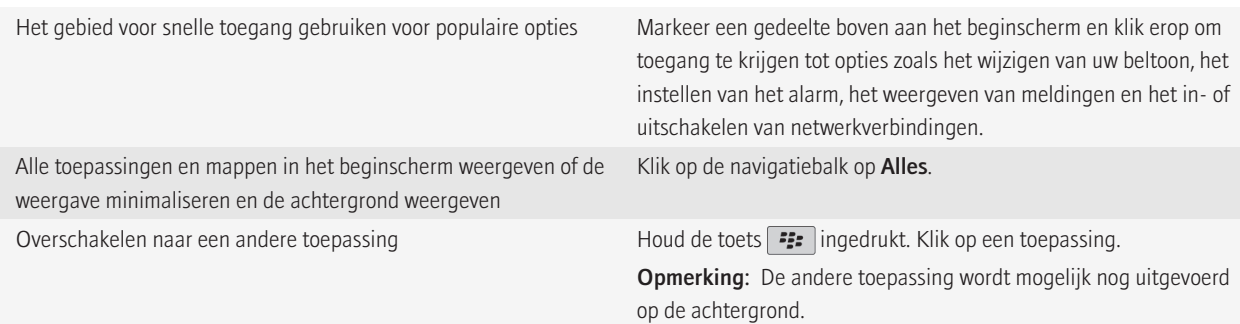

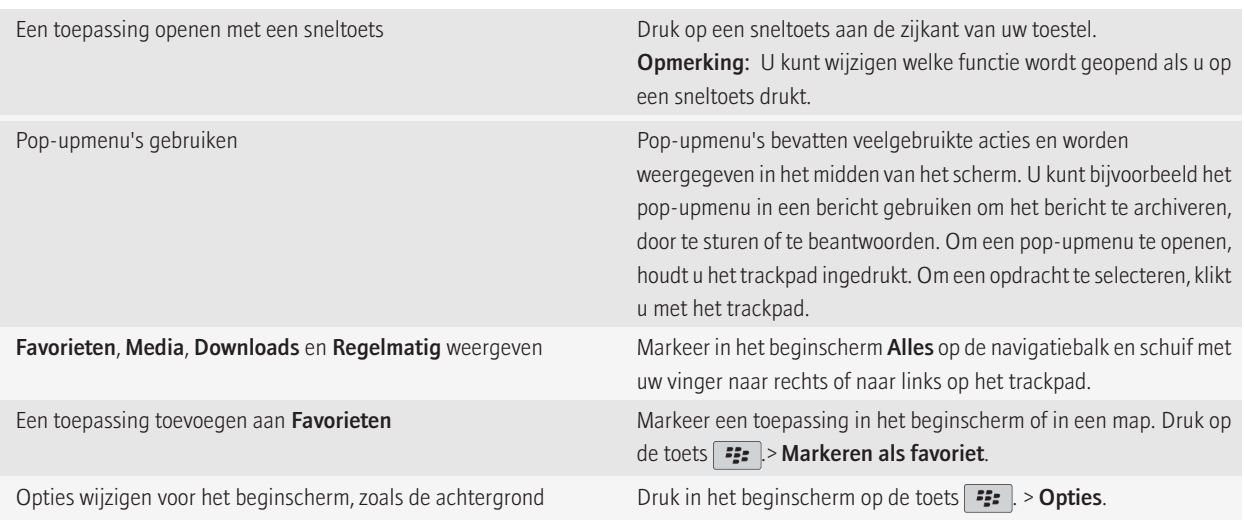

#### Verwante informatie

[Een toepassing blijven uitvoeren op de achtergrond en overschakelen naar een andere toepassing, 210](#page-211-0) [Een toepassing toewijzen aan een sneltoets, 193](#page-194-0) [Wijzigen wat er gebeurt wanneer u typt in het beginscherm, 26](#page-27-0)

### Tips: indicatoren gebruiken

Indicatoren geven aan dat er nieuwe of bijgewerkte items zijn, zoals een nieuw bericht, een nieuw voicemailbericht of een nieuwe feed, of ze geven u informatie over de status van een item, zoals de batterij of de netwerkverbinding. Indicatoren worden vaak weergegeven op de pictogrammen van toepassingen, nieuwe inhoud in toepassingen, en boven aan het beginscherm.

De indicator voor een nieuw item verwijderen  $\bigodot$  Open elk item met deze indicator. Als u de indicator bijvoorbeeld wilt verwijderen van het pictogram Berichten, klikt u op het pictogram. De indicator voor ongeopende berichten verwijderen  $\blacksquare$  Voer een of meer van de volgende handelingen uit in de toepassing Berichten:

- Open alle berichten door erop te klikken. Als u niet alle ongeopende berichten kunt vinden in het Postvak IN, zoek dan in uw berichtenmappen.
- Markeer een bericht als geopend. Markeer een bericht. Druk op de toets  $\boxed{\cdot}$ :  $\geq$  Markeren als geopend.
- Markeer alle berichten vóór een bepaalde datum als geopend. Markeer een datumveld. Druk op de toets  $\boxed{\cdot}$ : > Eerder geopend markeren.

- Een identicator herkennen U kunt een indicator mogelijk herkennen aan het pictogram van de toepassing waarop de indicator betrekking heeft. Klik in het beginscherm of in een map op het pictogram Opties om een volledige lijst van de toepassingen op uw toestel en de bijbehorende pictogrammen weer te geven. Klik op Toestel > Toepassingsbeheer.
	- Ga naar [www.blackberry.com/docs/smartphones](http://www.blackberry.com/docs/smartphones) on page voor een volledig overzicht van BlackBerry®-indicatoren. Klik op uw model toestel en klik dan op het overzicht van pictogrammen en indicatoren.

### Tips: de levensduur van de batterij verlengen

Klik op de koppelingen onder Verwante informatie hieronder voor de volledige instructies.

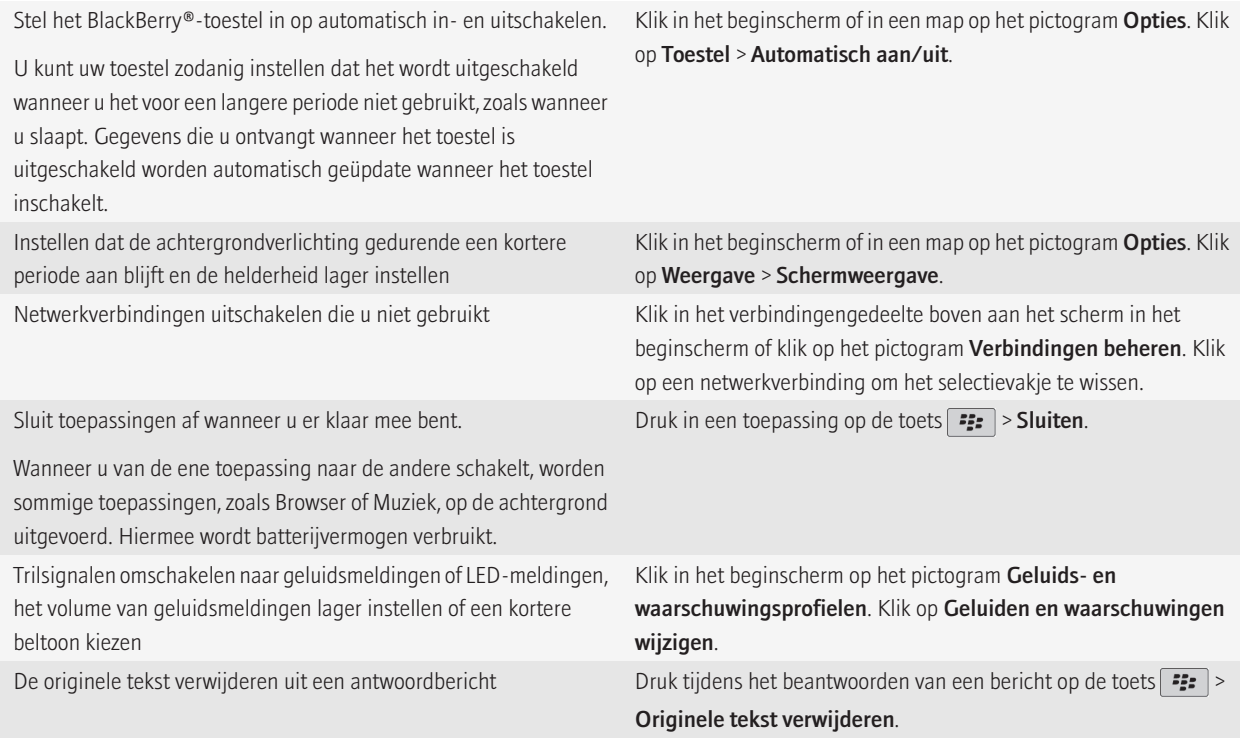

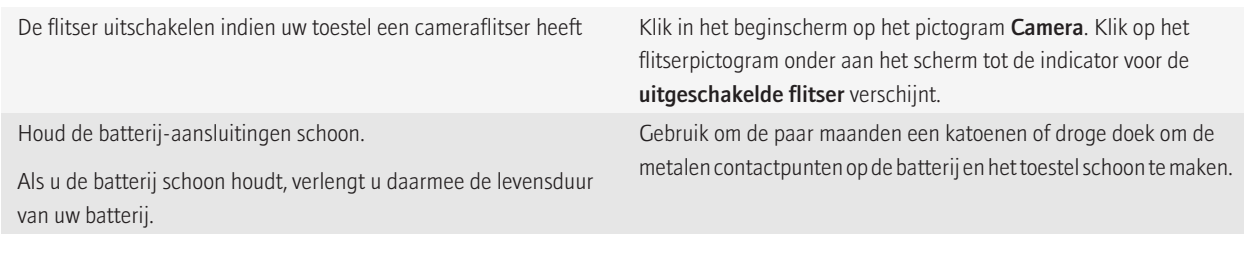

#### Verwante informatie

[Uw toestel op automatisch in- en uitschakelen instellen, 236](#page-237-0) [Opties voor achtergrondverlichting instellen, 198](#page-199-0) [Een netwerkverbinding in- of uitschakelen, 218](#page-219-0) [Uw beltoon, meldingen of herinneringen wijzigen, 9](#page-10-0) [De originele tekst verwijderen uit een antwoordbericht, 63](#page-64-0)

### Tips: opslagruimte vrijmaken en besparen

Probeer ten minste 400 kB toepassingsgeheugen beschikbaar te houden op uw BlackBerry®-toestel. Als u merkt dat de processen op uw toestel ongewoon langzaam zijn, probeer dan opslagruimte vrij te maken door bestanden te verwijderen die u niet nodig hebt. Het wijzigen van opties voor e-mailberichten, agenda-items en mediabestanden kan u opslagruimte helpen besparen.

Klik op de koppelingen onder Verwante informatie hieronder voor de volledige instructies.

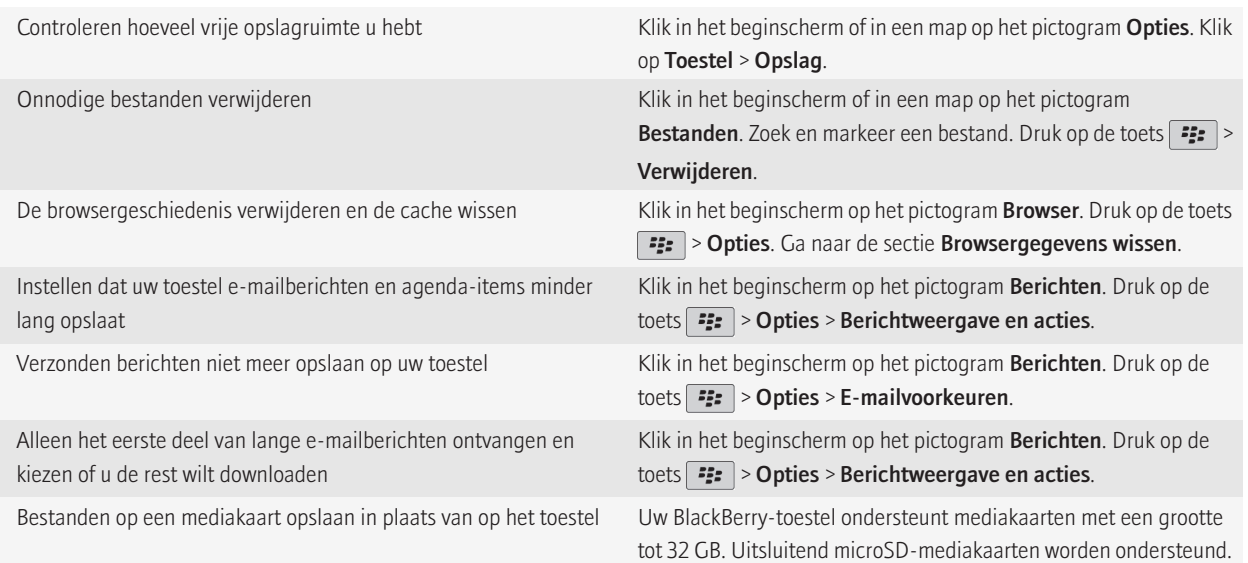

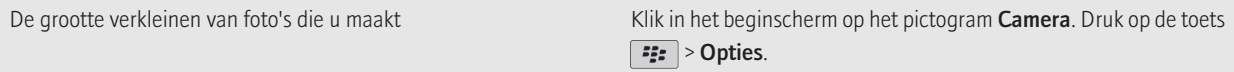

Research In Motion raadt u aan regelmatig een back-upbestand te maken en op te slaan op uw computer, met name voordat u software bijwerkt. Als u een recent back-upbestand bewaart op uw computer kunt u toestelgegevens herstellen als u uw toestel kwijtraakt of als uw toestel wordt gestolen of beschadigd raakt door onvoorziene omstandigheden.

#### Verwante informatie

[De beschikbare hoeveelheid geheugen op uw toestel weergeven, 238](#page-239-0) [Een bestand verplaatsen, een andere naam geven of verwijderen, 113](#page-114-0) [Browsergegevens verwijderen, 152](#page-153-0) [Instellen hoe lang uw toestel berichten moet opslaan, 71](#page-72-0) [Instellen hoe lang uw toestel agenda-items opslaat, 166](#page-167-0) [Geen berichten meer opslaan op uw toestel die zijn verzonden vanaf uw computer, 71](#page-72-0) [Geen berichten meer opslaan op uw computer die zijn verzonden vanaf uw toestel, 72](#page-73-0) [Alleen het eerste deel van lange e-mailberichten ontvangen, 70](#page-71-0) [De grootte wijzigen van foto's die u maakt, 126](#page-127-0)

### Tips: uw gegevens beschermen

U kunt enkele eenvoudige stappen nemen om te voorkomen dat de gegevens op uw BlackBerry®-toestel gevaar lopen. Laat uw toestel bijvoorbeeld nooit onbeheerd achter.

Research In Motion raadt u aan regelmatig een back-upbestand te maken en op te slaan op uw computer, met name voordat u software bijwerkt. Als u een recent back-upbestand bewaart op uw computer kunt u toestelgegevens herstellen als u uw toestel kwijtraakt of als uw toestel wordt gestolen of beschadigd raakt door onvoorziene omstandigheden.

Klik op de koppelingen onder **Verwante informatie** hieronder voor de volledige instructies.

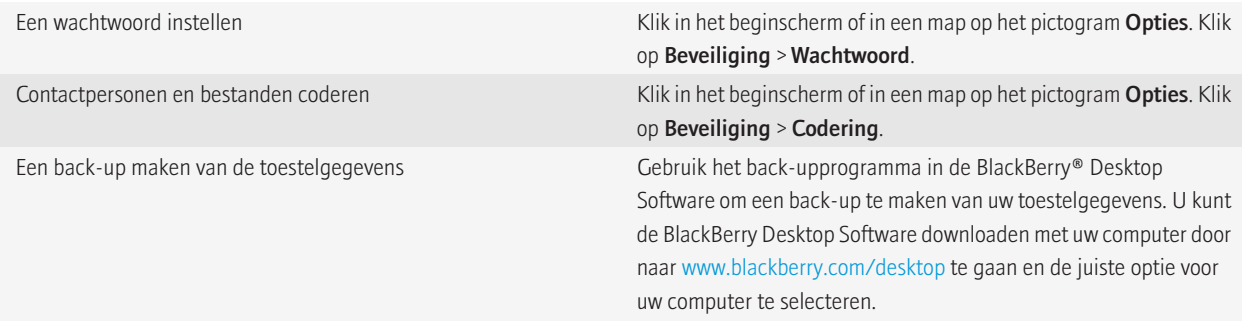

Verwante informatie [Een toestelwachtwoord instellen, 246](#page-247-0) [Codering inschakelen, 134](#page-135-0)

### <span id="page-25-0"></span>De software bijwerken

Er worden regelmatig bijgewerkte versies van de BlackBerry® Device Software en BlackBerry® Desktop Software uitgegeven. U kunt de software mogelijk bijwerken vanaf uw computer of uw smartphone. Research In Motion raadt u aan regelmatig een back-upbestand te maken en op te slaan op uw computer, met name voordat u software bijwerkt. Als u een recent back-upbestand bewaart op uw computer kunt u toestelgegevens herstellen als u uw toestel kwijtraakt of als uw toestel wordt gestolen of beschadigd raakt door onvoorziene omstandigheden.

Klik op de koppelingen onder Verwante informatie hieronder voor de volledige instructies.

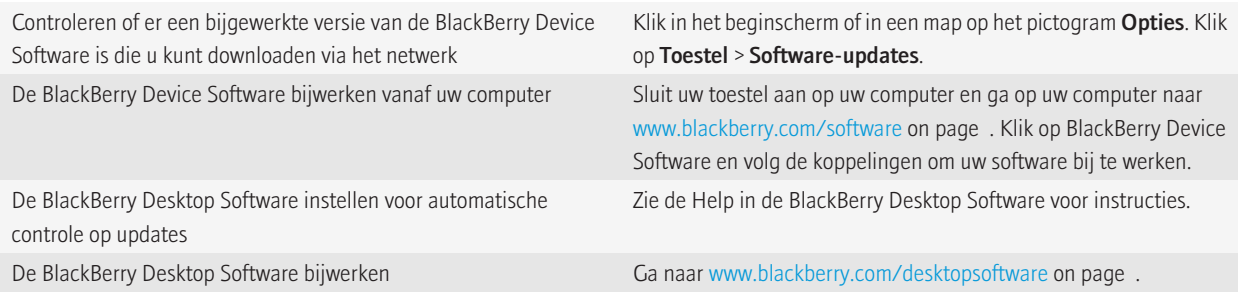

#### Verwante informatie

[software van uw BlackBerry-toestel bijwerkt, 214](#page-215-0)

### De toepassing Installatie gebruiken

De toepassing Installatie geeft u informatie over navigeren en typen, helpt u opties te wijzigen om uw BlackBerry®-toestel aan te passen aan uw voorkeuren en helpt u netwerkverbindingen in te stellen, zoals Bluetooth®--verbindingen. U kunt ook e-mailadressen en accounts van sociale netwerken instellen. De toepassing Installatie wordt automatisch weergegeven wanneer u het toestel voor de eerste keer inschakelt.

- 1. Klik in het beginscherm of in een map op het pictogram **Installatie** als de toepassing Installatie niet automatisch wordt weergegeven.
- 2. Klik op een gedeelte om opties te wijzigen of om een korte reeks instructies te volgen om de opties in te stellen.

### Een toestel dat bij u past

Maak van uw BlackBerry®-toestel echt uw persoonlijke smartphone door toepassingen toe te voegen, uw eigen bestanden te importeren en de instellingen aan te passen aan uw voorkeuren.

### Uw beginscherm

#### Van thema wisselen

- 1. Klik in het beginscherm of in een map op het pictogram Opties.
- 2. Klik op Weergave > Schermweergave.
- 3. Klik op een thema in het gedeelte Thema.
- 4. Klik op Activeren.

Klik op het thema om het te verwijderen. Klik op Verwijderen.

#### Een afbeelding gebruiken als de achtergrond van uw toestel

- 1. Klik in het beginscherm op het pictogram Media > pictogram Afbeeldingen.
- 2. Blader naar een afbeelding.
- 3. Druk op de  $\boxed{\cdot}$ : toets > Instellen als achtergrond.

#### Een toepassingspictogram verplaatsen

- 1. Markeer in het beginscherm of in een toepassingsmap een pictogram voor een toepassing.
- 2. Druk op de menutoets.
- 3. Voer een van de volgende acties uit:
	- Klik op Verplaatsen om het toepassingspictogram naar een andere locatie in het beginscherm te verplaatsen. Schuif met uw vinger naar de nieuwe locatie op het trackpad. Klik met het trackpad.
	- Als u het toepassingspictogram wilt verplaatsen naar een toepassingsmap, klikt u op **Verplaatsen naar map**. Klik op een toepassingsmap.
	- Als u het toepassingspictogram wilt verplaatsen uit een toepassingsmap, klikt u op Verplaatsen naar map. Klik op Begin of op een toepassingsmap.

#### Een map in het beginscherm toevoegen, wijzigen of verwijderen

Ga als volgt te werk in het beginscherm:

- Om een map toe te voegen, drukt u op de toets  $\frac{2}{5}$  > Map toevoegen. Typ een naam voor de map. Om de stijl van het mappictogram te wijzigen, klikt u op het mappictogram. Klik op een stijl voor een mappictogram. Klik op Toevoegen.
- Om een map te wijzigen, markeert u een map. Druk op de toets . **Een Land bewerken**. Wijzig de mapnaam of de stijl van het mappictogram. Klik op Opslaan.
- Om een map te verwijderen, markeert u een map. Druk op de toets  $\left| \right|$  =  $\left| \right|$  > **Verwijderen.**

#### Een toepassingspictogram zoeken of verbergen

Afhankelijk van uw thema kunt u bepaalde toepassingspictogrammen mogelijk niet verbergen.

Ga in het beginscherm of in een map als volgt te werk:

- Om al uw toepassingspictogrammen weer te geven, drukt u op de toets  $\left| \right|$  = > Alles.
- Om een toepassingspictogram te verbergen, markeert u het pictogram. Druk op de toets  $\mathbf{F}_{\mathbf{r}}$  > Verbergen.
- Om alle verborgen toepassingspictogrammen weer te geven, drukt u op de toets **===** > Alles weergeven.
- Om een verborgen toepassingspictogram opnieuw weer te geven, markeert u het pictogram. Druk op de toets  $\frac{p}{2}$ . > Verbergen. Er wordt nu geen vinkje meer weergegeven naast het veld Verbergen.

### <span id="page-27-0"></span>Een snelkoppeling toevoegen aan het beginscherm of de weergave Favorieten

U kunt een snelkoppeling toevoegen om snel toegang te krijgen tot items zoals veelgebruikte websites, contactpersonen of toepassingen. Surf naar de website of markeer het item waarvoor u een snelkoppeling wilt maken.

- Als u een snelkoppeling aan het beginscherm wilt toevoegen, drukt u op de toets  $\frac{2}{5}$  > Toevoegen aan beginscherm.
- Als u een snelkoppeling aan de weergave Favorieten wilt toevoegen, drukt u op de toets  $\mathcal{F}_{\mathbf{F}}$  > Markeren als favoriet.

#### Het aantal pictogrammen in het beginscherm instellen

- 1. Klik in het beginscherm of in een map op het pictogram Opties.
- 2. Klik op Toegankelijkheid.
- 3. Wijzig het veld Lay-out van raster.
- 4. Druk op de toets  $\boxed{\cdot \cdot \cdot}$  > Opslaan.

### Wijzigen wat er gebeurt wanneer u typt in het beginscherm

Afhankelijk van uw invoertaal kunt u mogelijk geen sneltoetsen gebruiken om toepassingen te openen.

- 1. Druk in het beginscherm op de toets  $\frac{1}{2}$ . > Opties.
	- Wijzig het veld Starten door typen in Universeel zoeken als u op uw BlackBerry®-toestel of internet wilt zoeken wanneer u typt in het beginscherm.
	- Wijzig het veld Starten door typen in Toepassingssnelkoppelingen als u toepassingen wilt openen wanneer u op sneltoetsen drukt.
- 2. Druk op de toets  $\frac{1}{2}$  > Opslaan.

### Een bericht toevoegen dat verschijnt wanneer uw toestel is vergrendeld

Wanneer het klepje open is en uw BlackBerry® is vergrendeld, verschijnt deze tekst op het scherm.

- 1. Klik in het beginscherm of in een map op het pictogram **Opties**.
- 2. Klik op Weergave > Bericht in vergrendelscherm.
- 3. Typ de tekst die op het scherm moet verschijnen wanneer uw toestel is vergrendeld.
- 4. Druk op de toets  $\boxed{\cdot}$ : > Opslaan.

### Toepassingen, muziek, beltonen, afbeeldingen en video's downloaden of importeren

### Toepassingen toevoegen

Afhankelijk van uw serviceprovider voor draadloze netwerken en uw regio kunt u mogelijk toepassingen toevoegen of bijwerken via de BlackBerry App World™-shop, de BlackBerry® Desktop Software of het Application Center. Mogelijk kunt u ook toepassingen downloaden van een website (ga bijvoorbeeld naar [mobile.blackberry.com](http://www.mobile.blackberry.com) met uw BlackBerry-toestel) of via een toepassing die wordt aangeboden door uw serviceprovider voor draadloze netwerken.

Er kunnen extra voorwaarden van toepassing zijn op software en services die beschikbaar worden gesteld via de BlackBerry App World™-shop, de BlackBerry Desktop Software of het Application Center. Er kunnen kosten voor het downloaden van gegevens in rekening worden gebracht wanneer u een toepassing toevoegt of gebruikt via het draadloze netwerk. Neem voor meer informatie contact op met uw serviceprovider.

#### BlackBerry App World

Met BlackBerry App World op uw toestel kunt u spelletjes, sociale-netwerktoepassingen, persoonlijke productiviteitstoepassingen en nog veel meer zoeken en downloaden. Met een bestaande PayPal®-account kunt u items kopen en via het draadloze netwerk downloaden naar uw toestel.

U kunt BlackBerry App World downloaden van [www.blackberryappworld.com.](http://www.blackberryappworld.com)

Klik op het pictogram **BlackBerry App World** voor meer informatie over het beheren van toepassingen met BlackBerry App World. Druk op de toets  $\boxed{\div}$  > Help.

#### BlackBerry Desktop Software

Als u de BlackBerry Desktop Software hebt geïnstalleerd op uw computer, kunt u uw toestel aansluiten op uw computer en toepassingen toevoegen, bijwerken, verwijderen of herstellen. U kunt ook toepassingen die u naar uw computer hebt gedownload, toevoegen aan uw toestel zonder het draadloze netwerk te hoeven gebruiken.

U kunt de BlackBerry Desktop Software downloaden van [www.blackberry.com/desktop](http://www.blackberry.com/desktop).

Zie de Help in de BlackBerry Desktop Software voor meer informatie over het beheren van toepassingen met de BlackBerry Desktop Software.

#### Application Center

Met het Application Center op uw toestel kunt u een beperkt aantal toepassingen toevoegen of bijwerken of terugkeren naar een vorige versie van een toepassing. Deze toepassingen worden geleverd door uw serviceprovider voor draadloze netwerken. Afhankelijk van uw serviceprovider voor draadloze netwerken wordt deze functie mogelijk niet ondersteund.

Klik op het pictogram **Application Center** voor meer informatie over het beheren van toepassingen met het Application Center. Druk op de toets  $\boxed{\cdot \cdot \cdot}$  > Help.

#### Een bestand overdragen van uw computer naar uw toestel door uw toestel te gebruiken als USBgeheugenstation

U moet het BlackBerry® Desktop Software gebruiken om de de informatie of de codering van uw mediabestanden te beheren en te behouden wanneer u bestanden tussen uw BlackBerry en uw computer overdraagt.

- 1. Sluit uw toestel aan op uw computer met een USB-kabel.
- 2. Voer een van de volgende handelingen uit:
	- Als u de meeste typen bestanden wilt overdragen, selecteert u de USB-optie in het dialoogvenster dat wordt weergegeven op uw toestel.
	- Als u mediabestanden met DRM-beveiliging wilt overdragen, selecteert u de optie voor mediaoverdracht in het dialoogvenster dat wordt weergegeven op uw toestel.
- 3. Typ, indien vereist, een wachtwoord. Uw toestel wordt als een station weergegeven op uw computer.
- 4. Sleep een bestand vanuit een map op uw computer naar een map op uw toestel.

Om het overgebrachte bestand op uw toestel weer te geven, koppelt u uw toestel los van uw computer en zoekt u het bestand.

#### <span id="page-29-0"></span>Verwante informatie

Uw mediabestanden overdragen van uw computer naar uw toestel met BlackBerry Desktop Software, 28

#### Uw mediabestanden overdragen van uw computer naar uw toestel met BlackBerry Desktop Software

Met BlackBerry® Desktop Software kunt u mediabestanden, inclusief iTunes-afspeellijsten en Windows Media® Player-afspeellijsten, synchroniseren naar uw BlackBerry-toestel. U kunt de BlackBerry Desktop Software downloaden met uw computer door naar [www.blackberry.com/desktop](http://www.blackberry.com/desktop) te gaan en de juiste optie voor uw computer te selecteren.

- 1. Sluit het toestel aan op de computer.
- 2. Selecteer een optie voor bestandsoverdracht in het dialoogvenster dat wordt weergegeven op uw toestel.
- 3. Open op uw computer de BlackBerry Desktop Software.
- 4. Klik op de gewenste optie voor mediaoverdracht.

Zie de Help in BlackBerry Desktop Software voor meer informatie over het synchroniseren van mediabestanden.

#### Verwante informatie

[Een bestand overdragen van uw computer naar uw toestel door uw toestel te gebruiken als USB-geheugenstation, 12](#page-13-0)

#### Beltonen downloaden

Deze functie wordt mogelijk niet ondersteund, wat afhankelijk is van uw abonnement op de draadloze service.

- 1. Klik in het beginscherm op het pictogram Media > pictogram Beltonen.
- 2. Druk op de toets  $\boxed{\cdot}$ : > Beltonen downloaden.

#### Een afbeelding downloaden

Deze functie wordt mogelijk niet ondersteund, wat afhankelijk is van uw abonnement op de draadloze service.

- 1. Klik in het beginscherm op het pictogram Media > pictogram Afbeeldingen.
- 2. Klik op een categorie.
- 3. Druk op de toets  $\boxed{\cdot}$ : > Afbeeldingen downloaden.

#### Een thema downloaden

Deze functie wordt mogelijk niet ondersteund, wat afhankelijk is van uw serviceprovider voor draadloze netwerken.

- 1. Klik in het beginscherm of in een map op het pictogram Opties.
- 2. Klik op Weergave > Schermweergave.
- 3. Druk op de toets  $\frac{3!}{2!}$  > Thema's downloaden.

### Oproepen en geluidsprofielen

#### Het standaardvolume voor gesprekken veranderen

U kunt het standaardvolume voor gesprekken verhogen of verlagen. Hoe hoger u het volumepercentage instelt, des te luider is het volume.

- 1. Druk in het beginscherm op de toets  $\boxed{\phantom{a}}$
- 2. Druk op de toets  $\boxed{\cdot}$  > Opties > Gespreksinstellingen.
- 3. Verander het veld Standaardbelvolume.

4. Druk op de toets  $\boxed{\cdot \cdot \cdot}$  > Opslaan.

#### Uw beltoon, meldingen of herinneringen wijzigen

U kunt niet alleen de beltoon wijzigen, maar ook de opties voor het volume, de LED, trillen en meldingen tijdens oproepen.

- 1. Klik in het beginscherm op het pictogram Geluids- en waarschuwingsprofielen.
- 2. Klik op Geluiden en waarschuwingen wijzigen > Geluiden voor geselecteerd profiel.
	- Klik op Telefoon als u uw beltoon wilt wijzigen.
	- Klik om een gedeelte uit te vouwen als u meldingen of herinneringen wilt wijzigen. Klik op een optie.
- 3. Voer een van de volgende handelingen uit in het veld Beltoon, Meldingstoon of Herinneringstoon:
	- Klik op een toon.
	- Als u een nummer wilt gebruiken dat op uw BlackBerry®-toestel of op een mediakaart is opgeslagen, klik dan op Alle muziek. Zoek het gewenste nummer en klik erop.
	- Klik op Alle spraakmemo's als u een opgenomen spraakmemo wilt gebruiken. Zoek een spraakmemo en klik erop.
	- Klik op Alle waarschuwingen als u een waarschuwing wilt gebruiken. Zoek een waarschuwing en klik erop.
- 4. Druk op de toets  $\left| \cdot \right|$  > Opslaan.

#### Een contactpersoonwaarschuwing toevoegen

U kunt contactpersoonwaarschuwingen maken waarmee u beltonen en waarschuwingen voor oproepen en berichten per contactpersoon of groep contactpersonen kunt aanpassen. Wanneer u een oproep of bericht van de contactpersoon ontvangt, wordt op het BlackBerry®-toestel de toegewezen beltoon of waarschuwing gebruikt, zelfs wanneer u uw geluidsprofiel hebt gewijzigd in Onderdrukt of Alleen trillen. Als u niet door de geselecteerde beltoon of waarschuwing wilt worden gewaarschuwd, selecteert u de optie Alle waarschuwingen uit.

- 1. Klik in het beginscherm op het pictogram Geluids- en waarschuwingsprofielen.
- 2. Klik op Geluiden en waarschuwingen wijzigen > Geluiden voor contactpersonen > Contactpersoonwaarschuwing toevoegen.
- 3. Typ in het veld Naam de naam van de contactpersoonwaarschuwing.
- 4. Typ in het veld **Contactpersonen** de naam van de contactpersoon.
- 5. Klik op een contactpersoon.
- 6. Wijzig de beltoon en waarschuwingsinformatie voor oproepen en berichten.
- 7. Druk op de toets  $\boxed{\cdot \cdot \cdot}$  > Opslaan.

U verwijdert een contactpersoonwaarschuwing door de contactpersoonwaarschuwing te markeren die u wilt verwijderen. Druk op de toets  $\boxed{\left| \frac{2\pi}{2} \right|}$ .  $\boxed{\left| \frac{2\pi}{2} \right|}$  > Verwijderen.

#### Snelkiezen instellen voor een contactpersoon

- 1. Druk in het beginscherm op de verbindingstoets.
- 2. Druk op de toets  $\frac{1}{2}$  > Snelkeuzelijst bekijken.
- 3. Klik in de lijst Snelkeuzenummers op een vrije toets.
- 4. Klik op een contactpersoon.
- 5. Klik indien nodig op een telefoonnummer voor de contactpersoon.

Als u in de telefoontoepassing, in het beginscherm, in een bericht of in een berichtenlijst met behulp van snelkeuze iemand wilt bellen, houdt u de toets ingedrukt die u aan de contactpersoon hebt toegewezen.

#### <span id="page-31-0"></span>Een afbeelding van een contactpersoon toevoegen voor nummerweergave

- 1. Klik in het beginscherm op het pictogram Contactpersonen.
- 2. Markeer een contactpersoon.
- 3. Druk op de toets  $\boxed{\cdot \cdot \cdot}$  > Bewerken.
- 4. Druk op de toets  $\boxed{\cdot}$ : > Afbeelding toevoegen.
- 5. Zoek en markeer een afbeelding en klik erop.
- 6. Verplaats indien nodig het vak voor bijsnijden naar het gedeelte van de afbeelding dat u wilt gebruiken.
- 7. Druk op de toets  $\frac{1}{2}$  > Bijsnijden en opslaan.
- 8. Druk op de toets  $\boxed{\cdot\vdots}$  > Opslaan.

### Typen en het trackpad

#### De cursorsnelheid instellen

- 1. Klik in het beginscherm of in een map op het pictogram Opties.
- 2. Klik op Typen en invoer > Toetsenbord.
- 3. Wijzig het veld Toetssnelheid.
- 4. Druk op de toets  $\boxed{\cdot \cdot \cdot}$  > Opslaan.

### De gevoeligheid van het trackpad instellen

U kunt instellen hoe het trackpad op aanrakingen reageert. Bij een hoge gevoeligheid reageert het toestel bij minder druk dan bij een lagere gevoeligheidsinstelling.

- 1. Klik in het beginscherm of in een map op het pictogram Opties.
- 2. Klik op Typen en invoer > Gevoeligheid trackpad.
- 3. Wijzig het veld Horizontale gevoeligheid en het veld Verticale gevoeligheid.
- 4. Druk op de toets  $\boxed{\cdot \cdot \cdot}$  > Opslaan.

### Meer informatie

- Help op uw toestel: hier vindt u stapsgewijze instructies in de handleiding voor uw BlackBerry®-toestel. Klik op Help in het beginscherm of in een toepassingsmenu.
- [www.discoverblackberry.com](http://www.discoverblackberry.com): hier vindt u software, toepassingen en accessoires voor uw toestel.
- De website van uw serviceprovider: hier vindt u informatie over uw draadloze netwerk of abonnement.
- [www.blackberry.com/go/declarationofconformity](http://www.blackberry.com/go/declarationofconformity): hier vindt u de conformiteitsverklaring conform Richtlijn 1999/5/EC (HG nr.88/2003).

## <span id="page-32-0"></span>Sneltoetsen

Afhankelijk van de invoertaal die u gebruikt, zijn bepaalde sneltoetsen mogelijk niet beschikbaar.

### Sneltoetsen voor de telefoon

Afhankelijk van de invoertaal die u gebruikt, zijn bepaalde sneltoetsen mogelijk niet beschikbaar.

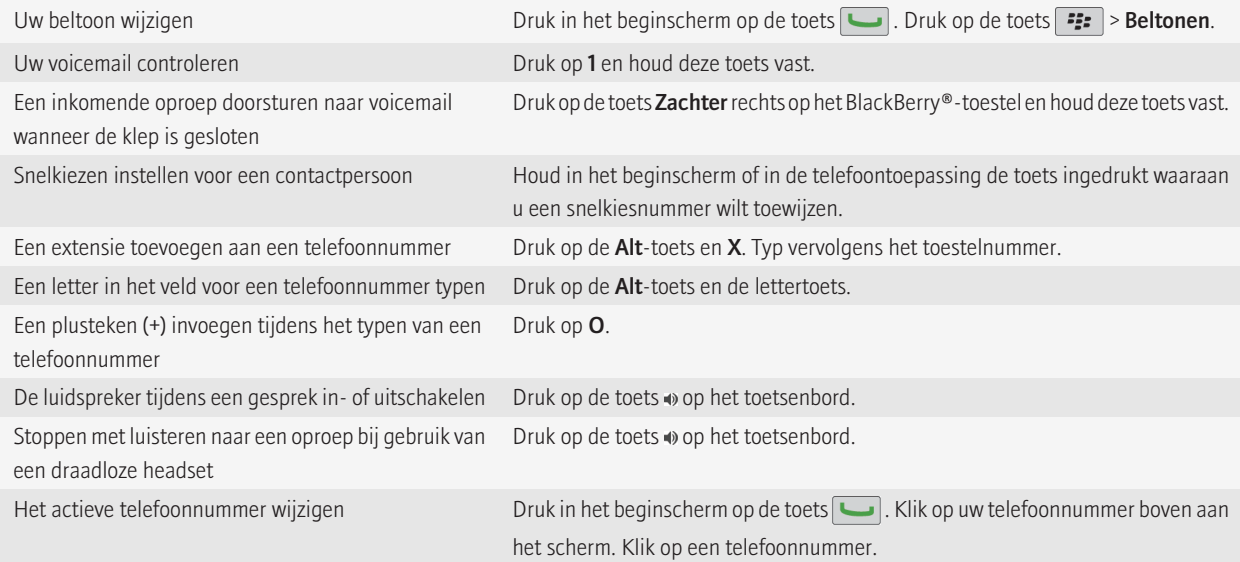

### Sneltoetsen voor berichten

Afhankelijk van de invoertaal die u gebruikt, zijn bepaalde sneltoetsen mogelijk niet beschikbaar.

In een bericht

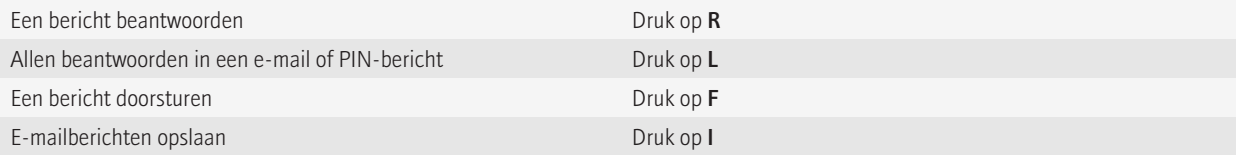

<span id="page-33-0"></span>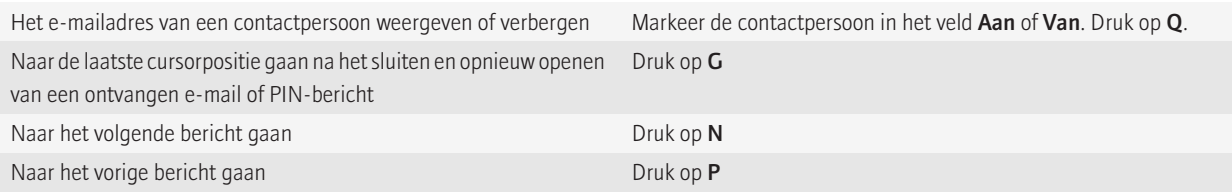

#### In uw postvak

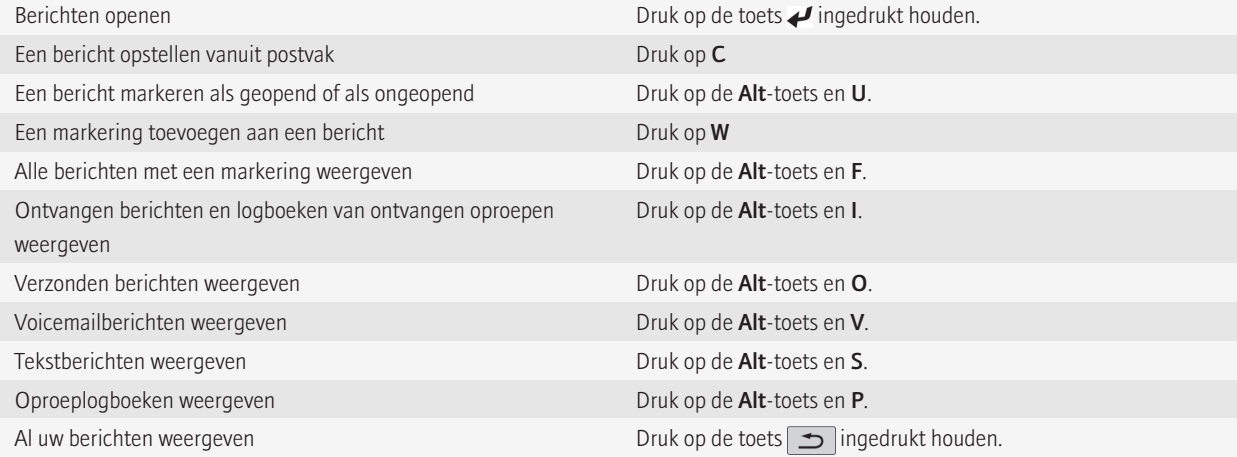

#### Navigeren in uw postvak

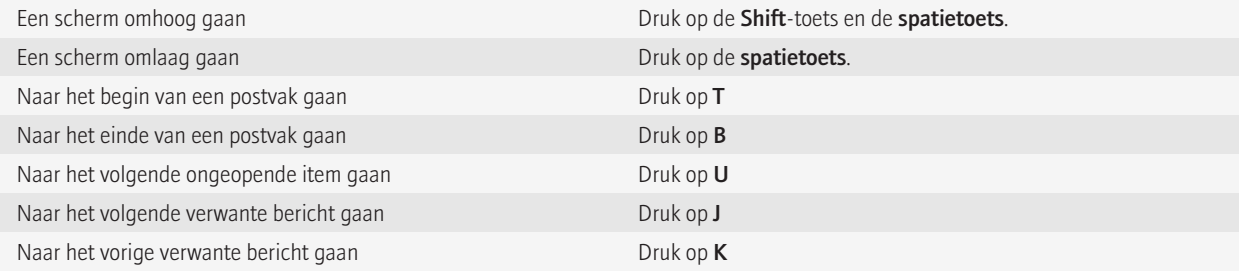

### Sneltoetsen voor bestanden en bijlagen

Afhankelijk van de invoertaal die u gebruikt, zijn bepaalde sneltoetsen mogelijk niet beschikbaar.

<span id="page-34-0"></span>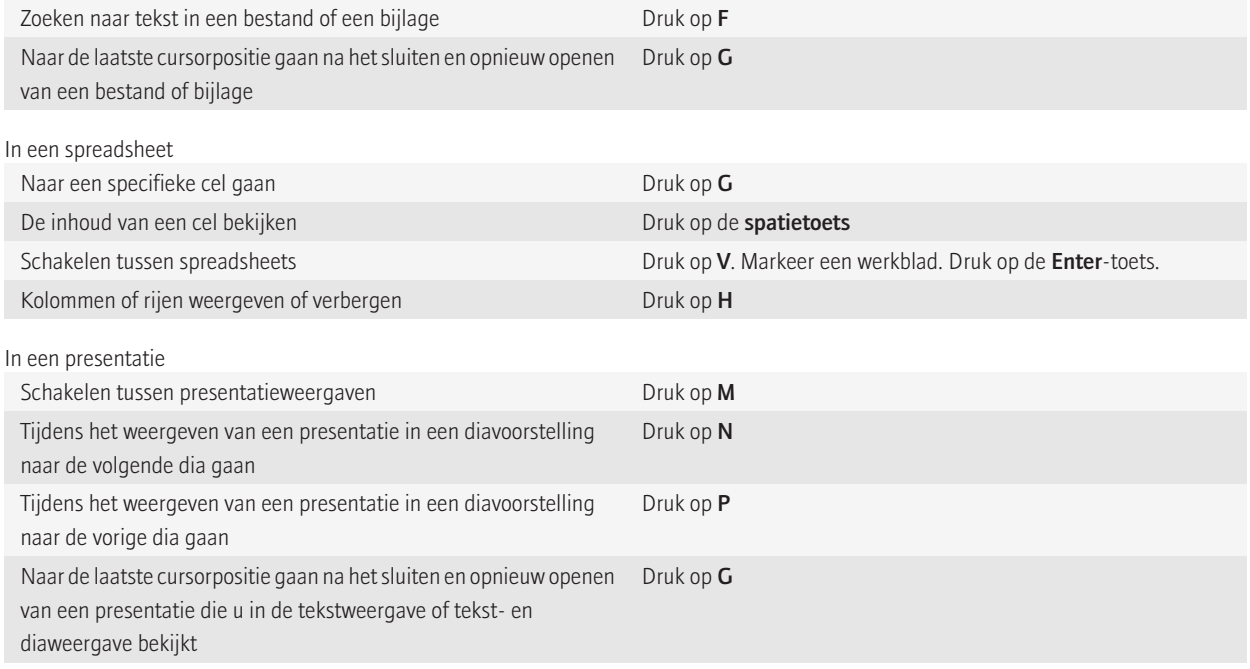

### Sneltoetsen

Afhankelijk van de invoertaal die u gebruikt, zijn bepaalde sneltoetsen mogelijk niet beschikbaar.

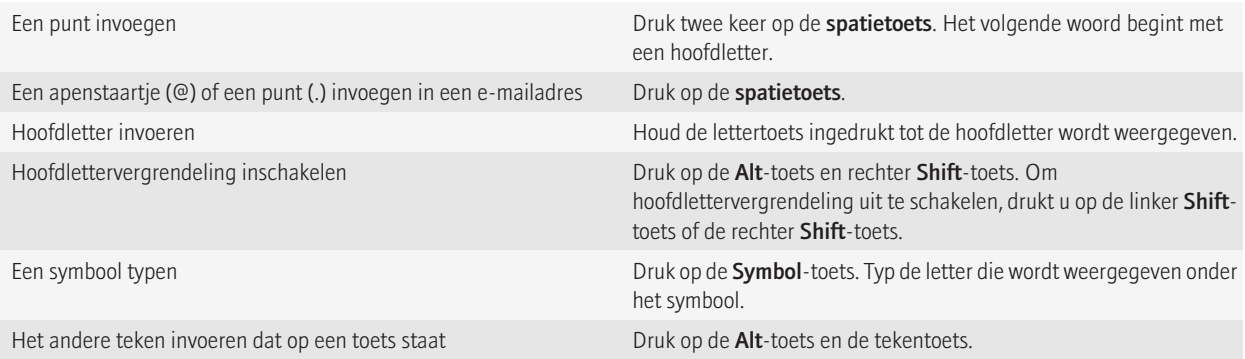

<span id="page-35-0"></span>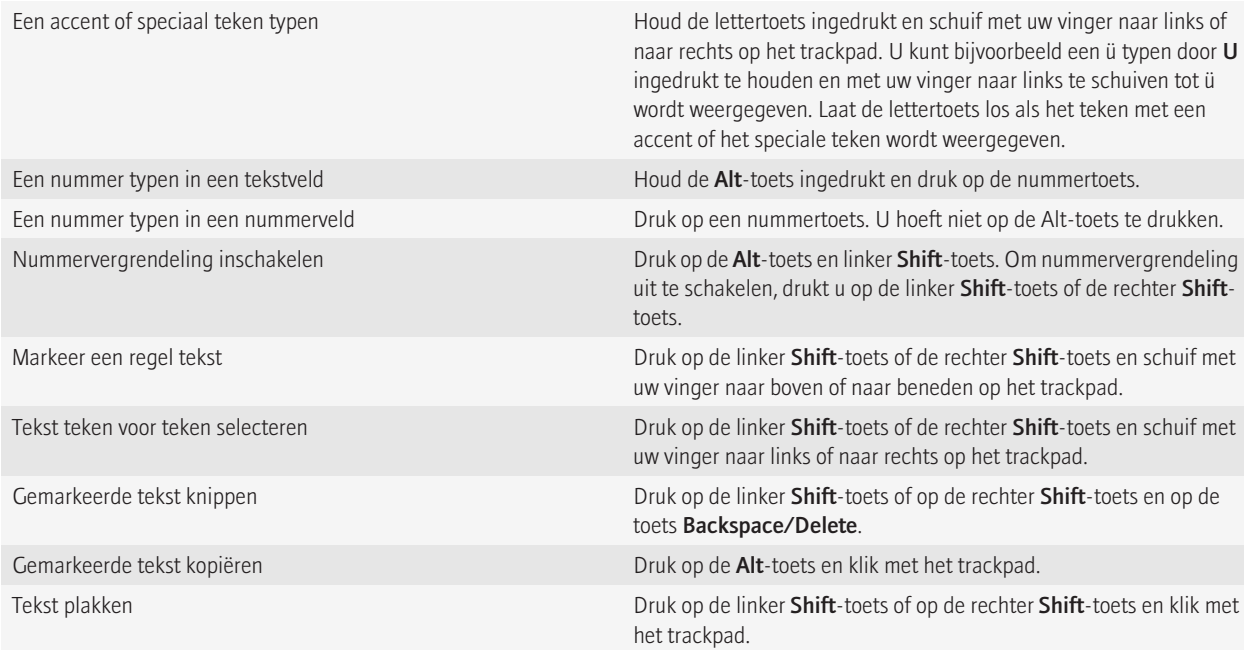

### Sneltoetsen voor media

Afhankelijk van de invoertaal die u gebruikt, zijn bepaalde sneltoetsen mogelijk niet beschikbaar.

#### Audio- en videobestanden

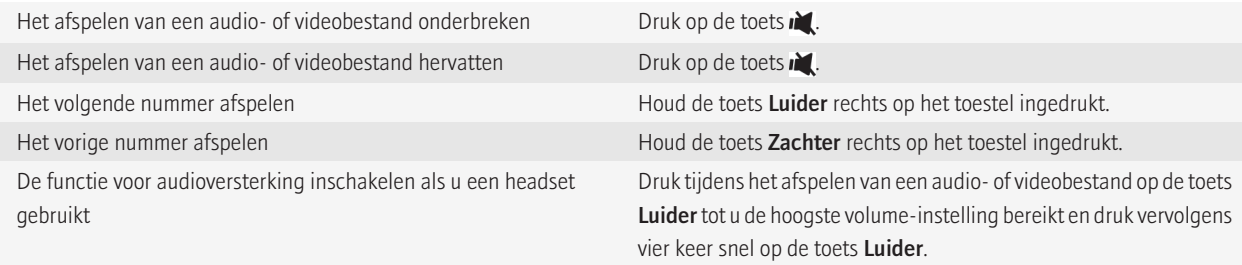

#### Afbeeldingen

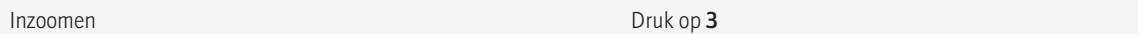
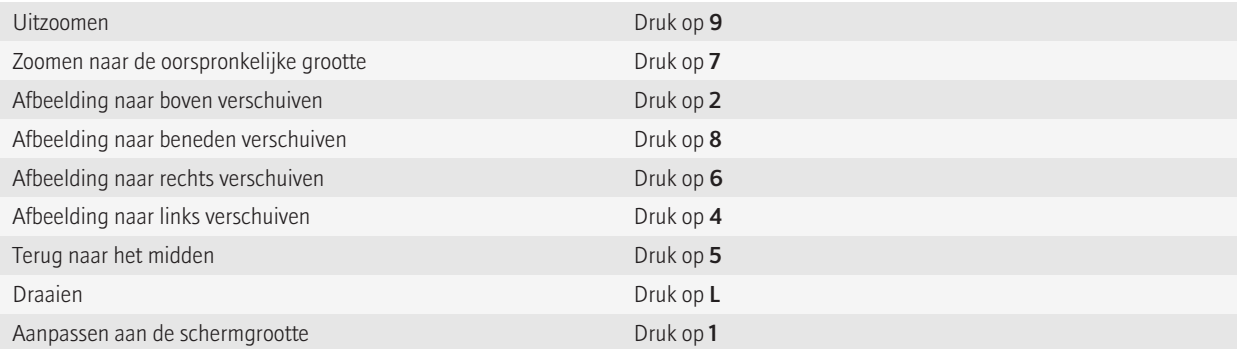

#### Camera en videocamera

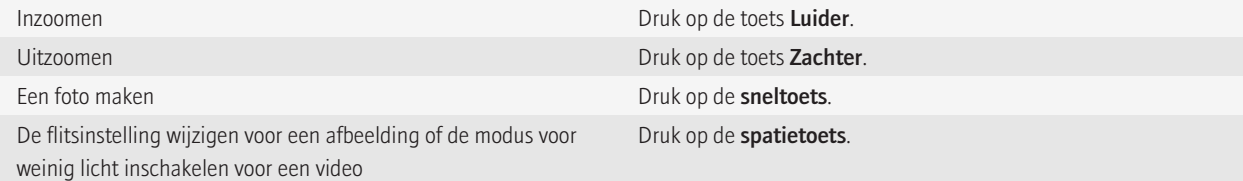

# Sneltoetsen voor de browser

Om sneltoetsen voor de browser te kunnen gebruiken, moet u mogelijk sneltoetsen inschakelen in de browseropties. Afhankelijk van de invoertaal die u gebruikt, zijn bepaalde sneltoetsen mogelijk niet beschikbaar.

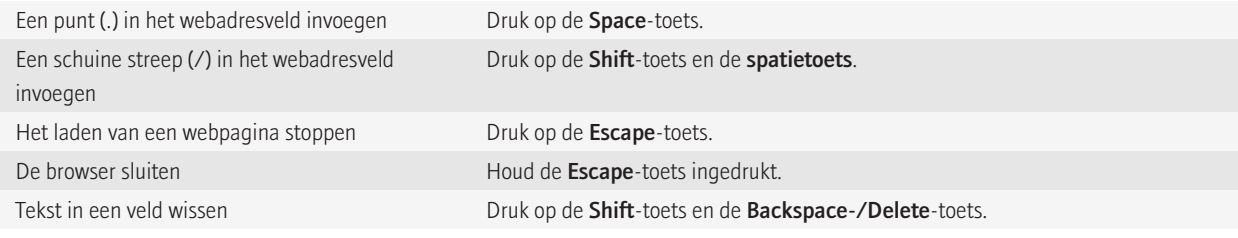

### Op een webpagina

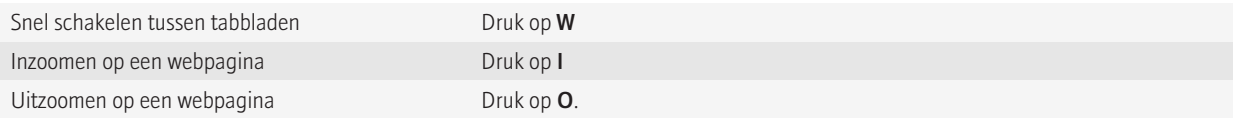

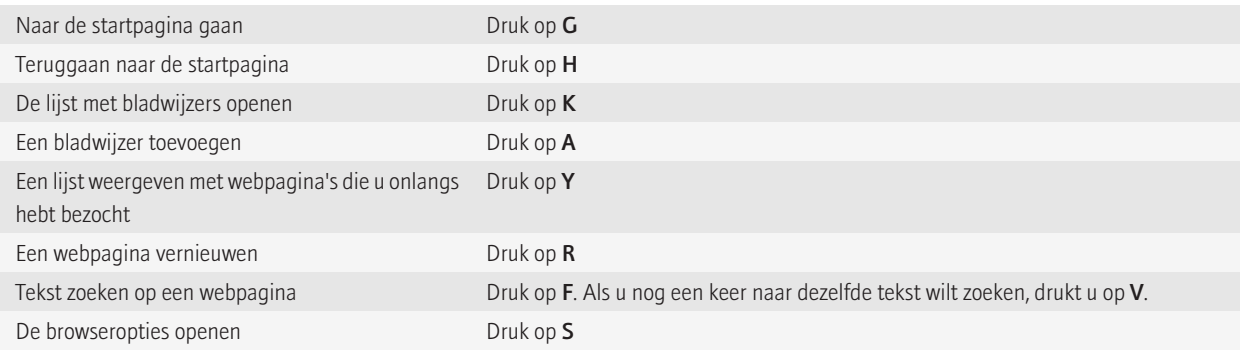

#### Navigeren op een webpagina

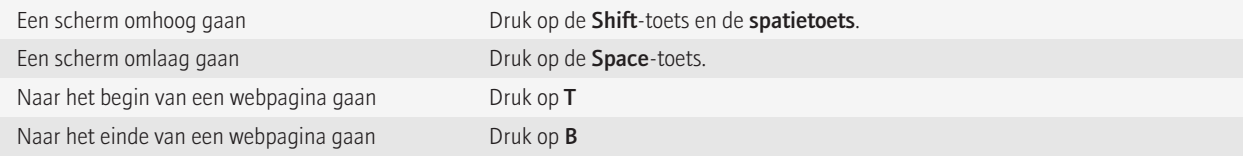

# Sneltoetsen voor de agenda

Afhankelijk van de invoertaal die u gebruikt, zijn bepaalde sneltoetsen mogelijk niet beschikbaar.

Als u snelkoppelingen in de dagweergave wilt gebruiken, drukt u op de toets <sup>=</sup> = > Opties. Klik op Agendaweergave en acties. Schakel het selectievakje Snelle invoer inschakelen uit.

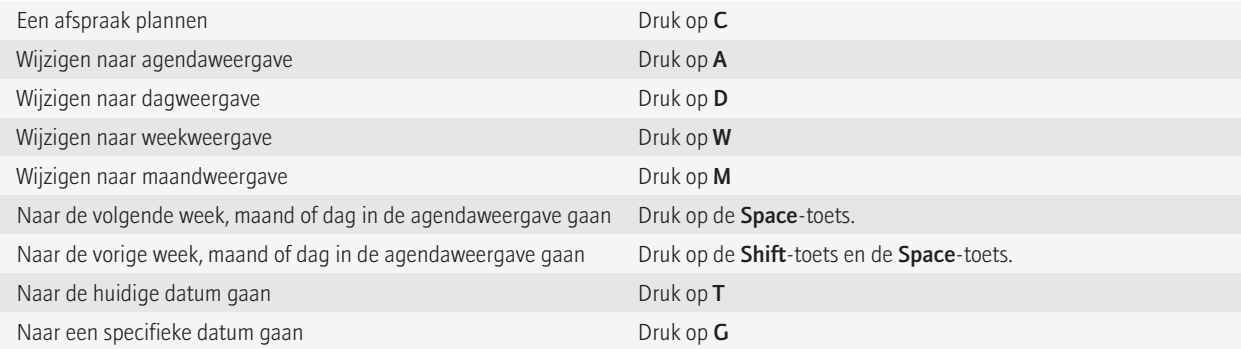

# Snelkoppelingen voor zoekopdrachten

Afhankelijk van de invoertaal die u gebruikt, zijn bepaalde sneltoetsen mogelijk niet beschikbaar.

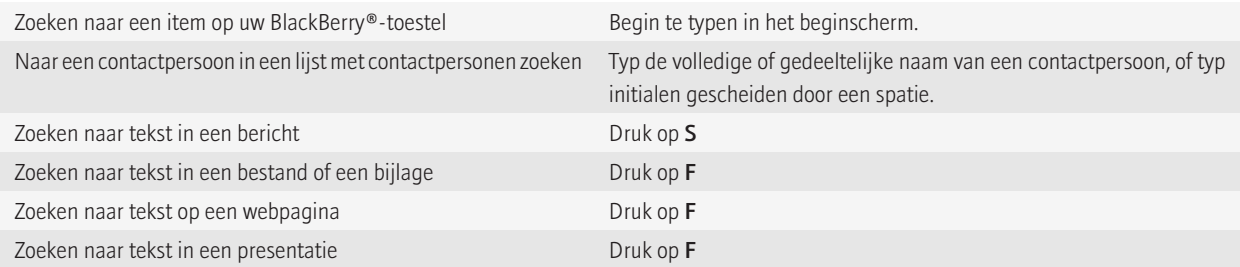

Opmerking: U kunt wijzigen wat er gebeurt wanneer u typt in het beginscherm.

Als u tekst wilt zoeken in een presentatie, moet u de presentatie in tekstweergave of in tekst- en diaweergave bekijken.

# Sneltoetsen voor kaarten

Afhankelijk van de invoertaal die u gebruikt, zijn bepaalde sneltoetsen mogelijk niet beschikbaar.

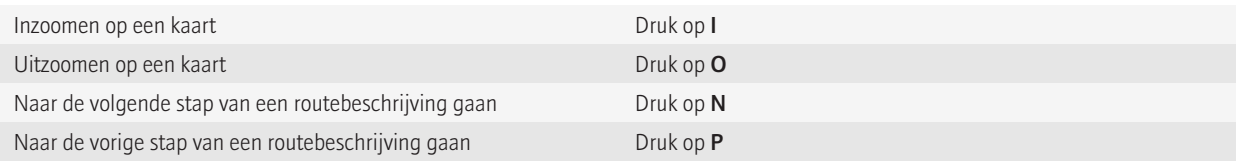

# Problemen oplossen: snelkoppelingen

### Ik kan een sneltoets niet gebruiken

Afhankelijk van de invoertaal die u gebruikt, zijn bepaalde sneltoetsen mogelijk niet beschikbaar.

Probeer de invoertaal te wijzigen.

#### Verwante informatie

[De taal wijzigen, 196](#page-197-0)

# Telefoon

# Basis voor telefoon

### Uw telefoonnummer zoeken

Voer een van de volgende handelingen uit:

- Als u uw actieve telefoonnummer wilt weergeven, drukt u in het beginscherm op de toets . Uw telefoonnummer verschijnt boven aan het scherm.
- Als u meerdere telefoonnummers hebt gekoppeld aan uw BlackBerry®-toestel, kunt u al uw telefoonnummers weergeven door in het beginscherm op de toets **te drukken.** Klik op het telefoonnummer boven aan het scherm. Als tekstberichten bij uw abonnement zijn inbegrepen, is het eerste telefoonnummer in de lijst het telefoonnummer dat u gebruikt om tekstberichten te verzenden en te ontvangen.

#### Verwante informatie

[Informatie over meerdere telefoonnummers, 51](#page-52-0)

### Bellen

- 1. Voer een van de volgende handelingen uit:
	- Als uw BlackBerry®-toestel is ontgrendeld, drukt u op de toets  $\boxed{\phantom{a}}$ .
	- Als uw toestel is vergrendeld en u wilt het niet ontgrendelen, drukt u op de toets  $\frac{1}{2}$  > Oproep plaatsen.
- 2. Typ een telefoonnummer of de naam van een contactpersoon.
- 3. Druk op de toets  $\Box$ .

Als u het gesprek wilt beëindigen, drukt u op de toets  $\boxed{\bullet}$ 

#### Verwante informatie

[Een pauze of een wachttijd aan een telefoonnummer toevoegen, 169](#page-170-0) [Beschikbare spraakopdrachten, 58](#page-59-0) [Kiezen vanuit het vergrendelscherm inschakelen, 52](#page-53-0)

### Een oproep beantwoorden

Druk op de toets  $\boxed{\phantom{1}}$ .

Om een gesprek te beëindigen, drukt u op de toets  $\boxed{\bullet}$ .

#### Verwante informatie

[Uw beltoon, meldingen of herinneringen wijzigen, 9](#page-10-0)

### <span id="page-41-0"></span>Een tweede oproep beantwoorden

Deze functie wordt mogelijk niet ondersteund, wat afhankelijk is van uw serviceprovider en mobiele netwerk.

Druk tijdens een oproep op de toets  $\boxed{\cdot}$  ingedrukt houden.

- Als u de inkomende oproep wilt beantwoorden en de huidige oproep in de wachtstand wilt plaatsen, klikt u op **Antwoord Huidige** in de wacht zetten.
- Als u de inkomende oproep wilt beantwoorden en de huidige oproep wilt beëindigen, klikt u op **Antwoord Huidige beëindigen**.

Om terug te keren naar de eerste oproep, drukt u op de toets  $\Rightarrow$   $\Rightarrow$  Wisselen of Flash.

# Uw beltoon, meldingen of herinneringen wijzigen

U kunt niet alleen de beltoon wijzigen, maar ook de opties voor het volume, de LED, trillen en meldingen tijdens oproepen.

- 1. Klik in het beginscherm op het pictogram Geluids- en waarschuwingsprofielen.
- 2. Klik op Geluiden en waarschuwingen wijzigen > Geluiden voor geselecteerd profiel.
	- Klik op Telefoon als u uw beltoon wilt wijzigen.
	- Klik om een gedeelte uit te vouwen als u meldingen of herinneringen wilt wijzigen. Klik op een optie.
- 3. Voer een van de volgende handelingen uit in het veld Beltoon, Meldingstoon of Herinneringstoon:
	- Klik op een toon.
	- Als u een nummer wilt gebruiken dat op uw BlackBerry®-toestel of op een mediakaart is opgeslagen, klik dan op Alle muziek. Zoek het gewenste nummer en klik erop.
	- Klik op Alle spraakmemo's als u een opgenomen spraakmemo wilt gebruiken. Zoek een spraakmemo en klik erop.
	- Klik op **Alle waarschuwingen** als u een waarschuwing wilt gebruiken. Zoek een waarschuwing en klik erop.
- 4. Druk op de toets  $\boxed{\cdot}$ : > Opslaan.

### Het geluid dempen tijdens een gesprek

Klik tijdens een oproep in het scherm op Gedempt.

Klik op Dempen uit om het dempen op te heffen.

### Een oproep in de wachtstand zetten

Als uw BlackBerry®-toestel is verbonden met een CDMA-netwerk, kunt u een oproep niet in de wachtstand zetten.

Druk tijdens een oproep op de toets  $\left| \cdot \right|$  > Wachtstand.

Om een oproep te hervatten, drukt u op de toets  $\left| \cdot \right|$  > Hervatten.

# Luidspreker inschakelen

Let op!: Houd het BlackBerry®-toestel op afstand van uw oor als u de luidspreker gebruikt. Anders kan er gehoorbeschadiging optreden. Ga voor meer informatie naar *Veiligheids- en productinformatie* voor uw toestel.

Druk tijdens een oproep op de toets  $\phi$  op het toetsenbord.

### Verwante informatie

[Bluetooth-technologie, 228](#page-229-0)

### Een toestelnummer bellen

- 1. Druk op de toets X.
- 2. Typ vervolgens het toestelnummer.

# Nummers kiezen met cijfers of letters

Als u een letter in een telefoonnummer typt, kiest de BlackBerry® het nummer dat op een gewoon telefoontoetsenblok aan deze letter is gekoppeld.

- Druk op een cijfertoets om een cijfer te typen.
- Houd de Alt-toets ingedrukt als u een letter wilt typen. Druk op de lettertoets.

### Tijdens een gesprek schakelen naar een andere toepassing

Druk tijdens een oproep op de toets  $\left| \frac{2\pi}{n} \right|$  > Toepassing omschakelen.

**Opmerking:** Als u naar een andere toepassing wilt overschakelen en het telefoongesprek wilt beëindigen, drukt u op de toets  $\begin{bmatrix} \cdot & \cdot \\ \cdot & \cdot \end{bmatrix}$ .

# Informatie over het gebruik van een headset

U kunt een optionele headset aanschaffen voor uw BlackBerry®-toestel.

Als u een headset gebruikt, kunt u met een headsetknop een gesprek beantwoorden of beëindigen, of dempen tijdens een gesprek in- of uitschakelen. Afhankelijk van uw model toestel kunt u mogelijk een headsetknop gebruiken om te bellen via een spraakopdracht.

Afhankelijk van uw headset kunt u mogelijk ook een headsetknop gebruiken om het afspelen van audio- of videobestanden te onderbreken of te hervatten, audio- of videobestanden over te slaan of het volume ervan aan te passen.

Raadpleeg de documentatie die u bij het toestel hebt gekregen voor meer informatie over het gebruik van een headset.

# Noodoproepen

### Informatie over noodoproepen en de noodoproepmodus

Als u zich buiten bereik van een draadloos netwerk bevindt en de SOS-aanduiding voor het netwerkbereik boven aan het scherm wordt weergegeven, kunt u alleen alarmnummers bellen. U kunt met uw BlackBerry®-toestel zelfs in geblokkeerde toestand een noodoproep plaatsen. Afhankelijk van uw model toestel en het draadloze netwerk waarmee uw toestel is verbonden, kunt u met uw toestel ook zonder SIM-kaart een noodoproep plaatsen. Als de verbinding met het draadloze netwerk is uitgeschakeld wanneer u een noodoproep maakt, maakt uw toestel toch automatisch verbinding met het draadloze netwerk. U kunt voor noodoproepen alleen officiële alarmnummers bellen (bijvoorbeeld 112).

Opmerking: Vertrouw niet op draadloze apparatuur voor essentiële communicatie, inclusief medische noodgevallen. Alarmnummers kunnen variëren per locatie en noodoproepen kunnen worden geblokkeerd of belemmerd door het netwerk, de omgeving of storing.

Als uw toestel is verbonden met een CDMA-netwerk en u een noodoproep beëindigt, schakelt uw toestel over op de noodoproepmodus. In deze modus kan de operator u terugbellen of bij benadering uw locatie bepalen. Afhankelijk van uw serviceprovider is de noodoproepmodus gedurende vijf minuten actief of wordt deze modus geannuleerd als u een normale (geen noodoproep) oproep plaatst. In de noodoproepmodus kunt u geen berichten verzenden en ontvangen of door webpagina's bladeren.

Als uw toestel GPS ondersteunt en u maakt een noodoproep, kan een operator mogelijk GPS-technologie gebruiken om bij benadering uw locatie te bepalen.

### Een noodoproep plaatsen

Voer een van de volgende handelingen uit:

- Als uw BlackBerry®-toestel is ontgrendeld, drukt u in het beginscherm op de toets . Typ het alarmnummer. Druk op de toets .
- Als uw toestel is vergrendeld, drukt u op de toets  $\mathbf{F}_{\mathbf{r}}$  > **Noodsituatie**. Druk op de toets  $\Box$ .

# Volume

### Het volume aanpassen

- Druk op de toets **Luider** aan de rechterkant op uw BlackBerry®-toestel om het volume te verhogen.
- Druk op de toets Zachter aan de rechterkant op uw toestel om het volume te verlagen.
- Als u het volume wilt dempen, drukt u op de sneltoets aan de rechterkant van uw toestel. Druk opnieuw op de sneltoets om het dempen op te heffen. Als u in een telefoongesprek bent en u wilt niet dat andere mensen in de oproep u kunnen horen, dan kunt u de oproep dempen.

#### Verwante informatie

[Het geluid dempen tijdens een gesprek, 40](#page-41-0)

### Het standaardvolume voor gesprekken veranderen

U kunt het standaardvolume voor gesprekken verhogen of verlagen. Hoe hoger u het volumepercentage instelt, des te luider is het volume.

- 1. Druk in het beginscherm op de toets  $\Box$
- 2. Druk op de toets  $\frac{1}{2}$  > Opties > Gespreksinstellingen.
- 3. Verander het veld Standaardbelvolume.
- 4. Druk op de toets  $\frac{1}{2}$  > Opslaan.

### Geluidskwaliteit verbeteren tijdens een gesprek

U kunt de geluidskwaliteit niet wijzigen als u een Bluetooth®--headset gebruikt.

- 1. Druk tijdens een oproep op de toets  $\Rightarrow$  > Gespreksgeluid optimaliseren.
- 2. Selecteer een optie voor lage of hoge tonen.

### Geluidskwaliteit voor alle oproepen verbeteren

U kunt de geluidskwaliteit niet wijzigen als u een Bluetooth®--headset gebruikt.

- 1. Druk in het beginscherm op de toets  $\Box$ .
- 2. Druk op de toets  $\boxed{\cdot}$ :  $\geq$  Opties > Geoptimaliseerde audio.
- 3. Wijzig het veld Gespreksgeluid telefoon of het veld Gespreksgeluid headset.
- 4. Druk op de toets  $\boxed{\cdot \cdot \cdot}$  > Opslaan.

# Voicemail

### Info over het welkomstbericht en wachtwoord van uw voicemail

Afhankelijk van de provider van uw draadloze service kan de methode voor het veranderen van het welkomstbericht of wachtwoord van uw voicemail verschillen. In principe hebt u toegang tot de opties voor het veranderen van het welkomstbericht en wachtwoord van uw voicemail wanneer u uw voicemail controleert. Neem voor meer informatie contact op met uw serviceprovider.

### Uw voicemail controleren

Afhankelijk van het gekozen thema hebt u de mogelijkheid om uw voicemail te controleren vanuit het beginscherm.

- 1. Druk in het beginscherm op de toets  $\Box$ .
- 2. Druk op de toets  $\boxed{\cdot}$ : > Voicemail bellen.

# Het toegangsnummer en het wachtwoord voor voicemail wijzigen

Als er op uw BlackBerry®-toestel nog geen toegangsnummer voor voicemail is ingesteld, typt u het toegangsnummer voor een ander voicemailsysteem.

Opmerking: Als u het voicemailwachtwoord op uw toestel wijzigt, moet u ook het voicemailsysteem bellen om het wachtwoord daar te wijzigen. Als u dat niet doet, wordt het wachtwoord voor uw voicemail niet in uw voicemailsysteem bijgewerkt.

- 1. Druk in het beginscherm op de verbindingstoets.
- 2. Druk op de toets  $\boxed{\cdot}$  > Opties > Voicemail.
- 3. Typ een toegangsnummer voor voicemail en een wachtwoord.
- 4. Druk op de toets  $\frac{1}{2}$  > Opslaan.

# Wijzigen hoe vaak het toestel overgaat voordat de oproep wordt doorgestuurd naar voicemail

Als u wilt wijzigen hoe vaak uw BlackBerry®-toestel moet overgaan voordat de oproep wordt doorgestuurd naar voicemail, moet u het voicemailsysteem van uw serviceprovider voor draadloos netwerk bellen. Elke serviceprovider voor draadloze netwerken heeft een ander voicemailsysteem. Neem voor meer informatie contact op met uw serviceprovider.

- 1. Bel het voicemailsysteem van de serviceprovider voor draadloze netwerken.
- 2. Luister naar de opties en volg de gesproken aanwijzingen.

# Snelkeuze

### Snelkiezen instellen voor een contactpersoon

- 1. Druk in het beginscherm op de **verbindingstoets**.
- 2. Druk op de toets  $\frac{2}{\sqrt{2}}$  > Snelkeuzelijst bekijken.
- 3. Klik in de lijst Snelkeuzenummers op een vrije toets.
- 4. Klik op een contactpersoon.
- 5. Klik indien nodig op een telefoonnummer voor de contactpersoon.

Als u in de telefoontoepassing, in het beginscherm, in een bericht of in een berichtenlijst met behulp van snelkeuze iemand wilt bellen, houdt u de toets ingedrukt die u aan de contactpersoon hebt toegewezen.

### De contactpersoon wijzigen die aan snelkiestoets is toegewezen

- 1. Druk in het beginscherm op de toets  $\Box$ .
- 2. Druk op de toets  $\left| \cdot \right|$  > Snelkeuzelijst bekijken.
- 3. Markeer een contactpersoon of telefoonnummer.
- <span id="page-46-0"></span>4. Druk op de toets  $\boxed{P_{\mathbf{f}}$ 
	- Als u een andere contactpersoon aan een snelkiestoets wilt koppelen, klikt u op Bewerken. Klik op een nieuwe contactpersoon.
	- Als u de contactpersoon aan een andere snelkiestoets wilt koppelen, klikt u op Verplaatsen. Klik in de lijst Snelkeuzenummers op een nieuwe snelkiestoets.
	- Klik op Verwijderen als u de contactpersoon wilt verwijderen uit de lijst Snelkeuzenummers.

# Oproepen in de wacht plaatsen, doorschakelen en blokkeren

# Oproepwachtrij inschakelen

Als u deze taak wilt uitvoeren, dient de serviceprovider van het draadloos netwerk uw SIM-kaart of het BlackBerry®-toestel in te stellen voor deze service.

- 1. Druk in het beginscherm op de toets  $\Box$
- 2. Druk op de toets  $\frac{1}{2}$  > Opties > Oproep in wachtrij.
- 3. Schakel het selectievakje Ingeschakeld in.
- 4. Druk op de toets  $\boxed{\cdot}$ : > Opslaan.

Om de oproepwachtrij uit te schakelen, schakelt u het selectievakje Ingeschakeld weer uit.

### Informatie over het doorschakelen van oproepen

Afhankelijk van uw serviceprovider is mogelijk al een of meer doorschakelnummers beschikbaar op uw SIM-kaart of BlackBerry®-toestel. Het kan zijn dat u deze nummers niet kunt wijzigen of verwijderen, of nieuwe kunt toevoegen.

Neem voor meer informatie contact op met uw serviceprovider.

# Oproepen doorsturen

Als u deze taak wilt uitvoeren, dient de serviceprovider van het draadloos netwerk uw SIM-kaart of het BlackBerry®-toestel in te stellen voor deze service.

- 1. Druk in het beginscherm op de toets  $\Box$
- 2. Druk op de toets  $\boxed{\cdot}$ :  $\rightarrow$  Opties > Oproepen doorschakelen.
	- Wijzig het veld Oproepen doorschakelen in Altijd als u alle oproepen wilt doorschakelen naar een doorstuurnummer. Verander het veld Alle oproepen doorsturen in een doorstuurnummer.
	- Wijzig het veld Oproepen doorschakelen in Voorwaardelijk als u alleen onbeantwoorde oproepen wilt doorschakelen. Verander de velden Bij bezet, Bij geen antwoord en Bij niet bereikbaar in een doorstuurnummer.
- 3. Druk op de toets  $\boxed{\cdot \cdot \cdot}$  > Opslaan.

De instellingen voor het doorschakelen van oproepen gelden voor alle verdere inkomende oproepen, tot u uw instellingen opnieuw wijzigt.

Wijzig het veld Oproepen doorschakelen in Nooit als u geen oproepen meer wilt doorschakelen.

### Een doorstuurnummer toevoegen, wijzigen of verwijderen

Als u deze taak wilt uitvoeren, dient de serviceprovider van het draadloos netwerk uw SIM-kaart of het BlackBerry®-toestel in te stellen voor deze service.

- 1. Druk in het beginscherm op de verbindingstoets.
- 2. Druk op de toets  $\left| \cdot \right|$  > Opties > Oproepen doorschakelen.
- 3. Druk op de toets  $\frac{1}{2}$ .
	- Klik op **Nieuw nummer** om een doorstuurnummer toe te voegen. Typ een telefoonnummer. Druk op de toets **J** op het toetsenbord.
	- Klik op **Nummers bewerken** om een doorstuurnummer te wijzigen. Markeer een telefoonnummer. Druk op de toets  $\frac{z}{z}$ Bewerken. Wijzig het telefoonnummer. Druk op de toets op het toetsenbord.
	- Klik op Nummers bewerken om een doorstuurnummer te verwijderen. Klik op een telefoonnummer. Klik op Verwijderen.
- 4. Druk op de toets  $\boxed{\cdot}$ : > Sluiten.

### Informatie over het blokkeren van oproepen

Met de functie voor het blokkeren van oproepen kunt u alle inkomende oproepen blokkeren of oproepen blokkeren die u ontvangt tijdens roaming. U kunt ook alle uitgaande oproepen en alle uitgaande internationale oproepen blokkeren of uitgaande oproepen tijdens roaming blokkeren.

Als u de functie voor het blokkeren van oproepen wilt gebruiken, dient uw BlackBerry®-toestel een SIM-kaart te gebruiken en dient uw serviceprovider uw SIM-kaart in te stellen voor deze service en u een wachtwoord voor oproepblokkering te geven. Deze functie wordt mogelijk niet ondersteund, wat afhankelijk is van uw serviceprovider en mobiele netwerk.

### Oproepen blokkeren

Voor deze taak dient uw BlackBerry®-toestel een SIM-kaart te gebruiken en dient uw serviceprovider uw SIM-kaart in te stellen voor deze service en u een wachtwoord voor oproepblokkering te geven.

- 1. Druk in het beginscherm op de toets  $\Box$
- 2. Druk op de toets  $\Rightarrow$  > Opties > Oproepen blokkeren.
- 3. Markeer een van de opties voor oproepblokkering.
- 4. Druk op de toets  $\frac{2}{3}$  > Inschakelen.
- 5. Typ het wachtwoord voor oproepblokkering.

Wilt u de oproepblokkering uitschakelen, markeer dan een van de opties voor oproepblokkering. Druk op de toets **...** > Uitschakelen.

### Het wachtwoord voor oproepblokkering wijzigen

- 1. Druk in het beginscherm op de toets  $\Box$
- 2. Druk op de toets  $\left| \frac{1}{2} \right|$  > Opties > Oproepen blokkeren.

<span id="page-48-0"></span>3. Druk op de toets  $\boxed{\Rightarrow}$  > Wachtwoord wijzigen.

# Vaste kiesnummers en slim kiezen

Deze functie wordt mogelijk niet ondersteund, wat afhankelijk is van uw serviceprovider en mobiele netwerk.

### Informatie over vaste kiesnummers

Als u vaste kiesnummers inschakelt, kunt u alleen bellen naar contactpersonen in uw lijst met vaste kiesnummers en naar officiële alarmnummers (bijvoorbeeld 911 of 112).

Als SMS-tekstberichten zijn inbegrepen in uw abonnement voor draadloze verbinding, kunt u ook SMS-tekstberichten verzenden naar contactpersonen uit uw lijst met vaste kiesnummers.

Als u vaste kiesnummers wilt gebruiken, dient uw serviceprovider uw SIM-kaart in te stellen voor deze service en u een PIN2-code voor uw SIM-kaart te geven. Deze functie wordt mogelijk niet ondersteund, wat afhankelijk is van uw serviceprovider en mobiele netwerk.

### Vaste kiesnummers inschakelen

Voor deze taak dient uw BlackBerry®-toestel een SIM-kaart te gebruiken en dient uw serviceprovider uw SIM-kaart in te stellen voor deze service en u een PIN2-code voor uw SIM-kaart te geven.

- 1. Druk in het beginscherm op de toets  $\boxed{\phantom{a}}$
- 2. Druk op de toets  $\boxed{\cdot}$ : > Opties > FDN-telefoonlijst.
- 3. Druk op de toets  $\boxed{\div}$  > FDN-modus inschakelen.
- 4. Typ de PIN2-code.
- 5. Druk op de toets  $\rightarrow$  op het toetsenbord.

Om vaste kiesnummers uit te schakelen, drukt u op de toets  $\exists \mathbf{F}$  > FDN-modus uitschakelen.

# Een contactpersoon in de lijst met vaste kiesnummers toevoegen, wijzigen of verwijderen

Als u deze taak wilt uitvoeren, dient uw serviceprovider uw SIM-kaart in te stellen voor deze service en u een PIN2-code voor uw SIM-kaart te geven.

- 1. Druk in het beginscherm op de verbindingstoets.
- 2. Druk op de toets  $\boxed{\cdot}$ : > Opties > FDN-telefoonlijst.
	- Om een contactpersoon toe te voegen, drukt u op de toets **FEE** > Nieuw. Typ de PIN2-code. Druk op de toets FEE . Typ een naam en telefoonnummer.
	- Om een contactpersoon te wijzigen, drukt u op de toets <sup>22</sup>/ > Bewerken. Wijzig de informatie over de contactpersoon.
- <span id="page-49-0"></span>• Om een contactpersoon te verwijderen markeert u een contactpersoon. Druk op de toets  $\mathbf{F}$ : > Verwijderen.
- 3. Druk op de toets  $\boxed{\cdot \cdot \cdot}$  > Opslaan.

### Informatie over slim kiezen

U kunt opties voor slim kiezen wijzigen om een standaardlandcode en standaardkengetal voor telefoonnummers op te geven. Als u een standaardlandcode en standaardkengetal opgeeft, hoeft u bij het plaatsen van een oproep alleen een landcode en een kengetal in te voeren als deze afwijken van de codes die u in de opties voor slim kiezen hebt opgegeven.

In de opties voor slim kiezen kunt u tevens het hoofdtelefoonnummer opgeven voor een organisatie waar u regelmatig telefonisch contact mee hebt. Als u een telefoonnummer opgeeft voor een organisatie, kunt u snel telefonisch contact opnemen met een contactpersoon in de organisatie door het toestelnummer van de contactpersoon in te voeren. U hoeft tevens alleen het toestelnummer van een contactpersoon in te voeren als u een contactpersoon van de organisatie aan uw contactpersonenlijst toevoegt.

### Standaardlandcode en standaardkengetal instellen

- 1. Druk in het beginscherm op de toets  $\Box$
- 2. Druk op de toets  $\boxed{\cdot}$  = > Opties > Slim kiezen.
- 3. Stel de velden Landcode en Kengetal in.
- 4. Stel zo nodig de velden Plaatselijke landcode en Internationale nummers in.
- 5. Stel in het veld Landelijke nummerlengte de standaardlengte voor telefoonnummers in uw land in.
- 6. Druk op de toets  $\boxed{\cdot \cdot \cdot}$  > Opslaan.

Opmerking: De standaardlengte voor telefoonnummers is inclusief uw kengetal, maar exclusief de landcode.

### Opties instellen voor het kiezen van toestelnummers

- 1. Druk in het beginscherm op de toets  $\Box$
- 2. Druk op de toets  $\boxed{\cdot \cdot \cdot}$  > Opties > Slim kiezen.
- 3. Typ in het veld Nummer het hoofdtelefoonnummer van een organisatie.
- 4. In het veld Wacht geeft u op hoe lang uw BlackBerry®-toestel moet wachten met het kiezen van een toestelnummer.
- 5. Stel in het veld Lengte toestelnummer de standaardlengte voor toestelnummers in.
- 6. Druk op de toets  $\frac{1}{2}$  > Opslaan.

# Telefonische vergaderingen

### Informatie over telefonische vergaderingen

U kunt twee soorten telefonische vergaderingen met uw BlackBerry®-toestel maken. Als uw organisatie of een vergaderservice u van een telefonische "conference bridge"-nummer heeft voorzien, kunt u telefonische vergaderingen in de agenda op uw toestel of computer maken. Met telefonisch vergaderen kunnen deelnemers met een BlackBerry-toestel via de optie Nu deelnemen (mits deze optie op hun toestel wordt ondersteund) gaan deelnemen aan de telefonische vergadering. Zij hoeven dus niet het "conference bridge"-nummer te bellen en toegangscodes in te voeren. Als u geen "conference bridge"-nummer hebt, kunt u een telefonische vergadering maken door anderen te bellen en de gesprekken samen te voegen.

# Telefonisch vergaderen

Afhankelijk van uw serviceprovider voor draadloze netwerken of uw abonnement op de draadloze service wordt deze functie mogelijk niet ondersteund.

Als uw BlackBerry®-toestel is verbonden met een draadloos CDMA-netwerk, kunt u niet meer dan twee contactpersonen aan een telefonische vergadering toevoegen.

- 1. Druk tijdens een oproep op de toets  $\Rightarrow$  > Deelnemer toevoegen.
- 2. Toets een telefoonnummer in of markeer een contactpersoon.
- 3. Druk op de toets  $\boxed{\phantom{a}}$ .
- 4. Druk tijdens de nieuwe oproep op de toets  $\Box$  om uw eerste contactpersoon toe te voegen aan de telefonische vergadering.
- 5. Herhaal stap 1 t/m 4 als u nog een contactpersoon aan de vergadering wilt toevoegen.

#### Verwante informatie

[Een oproep in de wachtstand zetten, 40](#page-41-0)

### Een telefoonnummerkoppeling maken voor een telefonische vergadering

- 1. Typ een telefoonnummer voor de bridge voor de telefonische vergadering.
- 2. Typ  $X$  en de toegangscode.

# Een privé-gesprek voeren met een contactpersoon tijdens een telefonische vergadering

U kunt deze taak alleen uitvoeren als u een telefonische vergadering maakt door oproepen samen te voegen, en niet als u een telefonische vergadering in de agenda maakt.

- 1. Druk tijdens een telefonische vergadering op de toets  $\mathbf{F}$ :  $>$  Oproep splitsen.
- 2. Klik op een contactpersoon.

Om terug te keren naar de telefonische vergadering, drukt u op de toets  $\left| \cdot \right|$  > Deelnemen.

### De verbinding met een contactpersoon tijdens een telefonische vergadering verbreken

U kunt deze taak alleen uitvoeren als u een telefonische vergadering maakt door oproepen samen te voegen, en niet als u een telefonische vergadering in de agenda maakt.

- 1. Druk tijdens een telefonische vergadering op de toets  $\Rightarrow$  > Oproep afbreken.
- 2. Klik op een contactpersoon.

# Een telefonische vergadering verlaten

U kunt deze taak alleen uitvoeren als u een telefonische vergadering maakt door oproepen samen te voegen, en niet als u een telefonische vergadering in de agenda maakt.

Tijdens het telefonisch vergaderen kunt u de telefonische vergadering verlaten. De vergadering gaat dan zonder u verder. Deze functie wordt mogelijk niet ondersteund, wat afhankelijk is van uw serviceprovider voor draadloze netwerken.

Druk tijdens een telefonische vergadering op de toets  $\Rightarrow$  > Doorschakelen of Flash

# Oproeplogboeken

### Informatie over oproeplogboeken

Oproeplogboeken worden weergegeven in de telefoontoepassing en tonen de status van recente oproepen door een indicator voor gemiste oproepen, geplaatste oproepen of ontvangen oproepen te tonen. Een oproeplogboek bevat ook de datum van de oproep, het telefoonnummer en de geschatte duur van de oproep. Neem contact op met uw serviceprovider voor meer informatie over de exacte duur van een oproep.

Met de optie Telefoonlijstweergave kunt u sorteren hoe oproeplogboeken in de telefoontoepassing worden weergegeven. Afhankelijk van hoe u uw oproeplogboekopties hebt ingesteld, kunt u ook oproeplogboeken in de berichtentoepassing bekijken. Afhankelijk van uw thema kan een indicator voor gemiste oproepen ook boven in het beginscherm worden weergegeven wanneer u een oproep hebt gemist.

U kunt ook opmerkingen toevoegen aan oproeplogboeken of oproeplogboeken verzenden als e-mailberichten. Een oproeplogboek blijft 30 dagen bewaard op uw BlackBerry®-toestel, tenzij u het eerder verwijdert.

### Een oproeplogboek verzenden

- 1. Druk in het beginscherm op de toets  $\boxed{\longrightarrow}$
- 2. Markeer een oproeplogboek.
- 3. Druk op de toets  $\left| \frac{3\pi}{2} \right|$  > Weergeven > Geschiedenis weergeven.
- 4. Druk op de toets  $\boxed{\cdot\cdot\cdot}$  > Doorsturen.

# <span id="page-52-0"></span>Oproeplogboeken verwijderen

- 1. Druk in het beginscherm op de toets  $\Box$
- 2. Druk op de toets  $\boxed{\Rightarrow}$  > Verwijderen.

# Memo's in het oproeplogboek toevoegen, wijzigen of verwijderen

- 1. Druk in het beginscherm op de toets  $\Box$
- 2. Markeer een oproeplogboek.
- 3. Druk op de toets  $\left| \cdot \right|$  > Weergeven > Geschiedenis weergeven.
- 4. Klik op een oproeplogboek.
- 5. Druk op de toets  $\frac{2}{5}$ .
	- Klik op Opmerkingen toevoegen om opmerkingen toe te voegen. Typ 'opmerkingen bij oproep'.
	- Klik op Opmerkingen bewerken om opmerkingen te wijzigen. Wijzig de memo's van het logboek.
	- Klik op Opmerkingen verwijderen om opmerkingen te verwijderen. Druk op de toets  $\frac{z}{r}$  > Veld wissen.
- 6. Druk op de toets  $\boxed{\cdot \cdot \cdot}$  > Opslaan.

### Oproeplogboeken in de berichtentoepassing weergeven

- 1. Druk in het beginscherm op de toets  $\Box$
- 2. Druk op de toets  $\left| \frac{1}{2} \right|$  > Opties > Oproeplogboeken en -lijsten.
	- Om recente en gemiste oproepen in de berichtentoepassing weer te geven, selecteert u de optie Alle oproepen.
	- Om oproeplogboeken in de berichtentoepassing te verbergen, selecteert u de optie Geen.

# Meerdere telefoonnummers

### Informatie over meerdere telefoonnummers

Als er meer dan een telefoonnummer aan uw BlackBerry®-toestel is gekoppeld, kunt u aangeven welk telefoonnummer u wilt gebruiken als uw actieve telefoonnummer. U kunt meerdere telefoonnummers aan uw toestel koppelen als er sprake is van een van de volgende situaties:

- Uw toestel gebruikt een SIM-kaart en uw SIM-kaart ondersteunt meerdere telefoonnummers.
- Uw serviceprovider heeft uw toestel zodaning ingesteld dat meerdere telefoonnummers worden ondersteund.
- U hebt van de draadloze serviceprovider een telefoonnummer ontvangen en u hebt van uw organisatie een BlackBerry® MVS Clienttelefoonnummer ontvangen.

Als uw SIM-kaart meerdere telefoonnummers ondersteunt, kunt u alleen oproepen plaatsen met uw actieve telefoonnummer, maar kunt u oproepen ontvangen met alle nummers. Als u al in gesprek bent, ontvangt u alleen oproepen naar uw actieve telefoonnummer. Alle oproepen naar uw andere telefoonnummers worden beantwoord met de bezettoon of worden doorgestuurd naar uw voicemail.

<span id="page-53-0"></span>Als uw serviceprovider uw toestel zodanig heeft ingesteld dat meerdere telefoonnummers worden ondersteund, kunt u uitsluitend bellen en gebeld worden met uw actieve telefoonnummer. Oproepen naar uw andere telefoonnummers worden beantwoord met de bezettoon of worden doorgestuurd naar uw voicemail.

Als uw serviceprovider voor draadloze netwerken u een telefoonnummer heeft gegeven, en uw organisatie u een BlackBerry MVS Clienttelefoonnummer heeft gegeven, kunt u alleen oproepen plaatsen met uw actieve telefoonnummer, maar oproepen ontvangen op alle telefoonnummers. Als u al in gesprek bent, kunt u oproepen op alle telefoonnummers ontvangen.

Als uw abonnement tekstberichten omvat, is het eerste nummer in de vervolgkeuzelijst boven aan het scherm in de telefoontoepassing het telefoonnummer dat u gebruikt om tekstberichten te verzenden en te ontvangen.

U kunt de opties voor in de wacht plaatsen, doorverbinden en voicemail wijzigen voor elk telefoonnummer dat bij uw toestel hoort.

### Naar het actieve telefoonnummer schakelen

- 1. Druk in het beginscherm op de toets  $\Box$ .
- 2. Klik op uw telefoonnummer boven aan het scherm.
- 3. Klik op het telefoonnummer dat u als actief wilt instellen.

# **Telefoonopties**

### Kiezen vanuit het vergrendelscherm inschakelen

- 1. Klik in het beginscherm of in een map op het pictogram Opties.
- 2. Klik op Beveiliging > Wachtwoord.
- 3. Schakel het selectievakje Uitgaande oproepen toestaan tijdens vergrendeling in.
- 4. Druk op de toets  $\boxed{\cdot \cdot \cdot}$  > Opslaan.

### Telefoonnummer of contactpersonen sorteren in het telefoonscherm

- 1. Druk in het beginscherm op de toets  $\Box$
- 2. Druk op de toets  $\left| \frac{1}{2} \right|$  > Opties > Oproeplogboeken en -lijsten.
	- Als u telefoonnummers en contactpersonen op gebruiksfrequentie wilt sorteren, wijzigt u het veld Telefoonlijstweergave in Meest gebruikt.
	- Als u contactpersonen alfabetisch op naam wilt sorteren, wijzigt u het veld Telefoonlijstweergave in Naam.
	- Als u telefoonnummers en contactpersonen op recentheid van het gebruik wilt sorteren, wijzigt u het veld Telefoonlijstweergave in Meest recent.
- 3. Druk op de toets  $\frac{1}{2}$  > Opslaan.

### Uw telefoonnummer verbergen of weergeven wanneer u iemand belt

Het is mogelijk dat het draadloze netwerk de door u gekozen optie negeert.

- 1. Druk in het beginscherm op de toets  $\overline{\phantom{a}}$
- 2. Druk op de toets  $\left| \frac{1}{2} \right|$  > Opties > Gespreksinstellingen.
	- Om uw telefoonnummer te verbergen wanneer u belt, wijzigt u het veld Mijn identiteit beperken in Altijd.
	- Om uw telefoonnummer weer te geven wanneer u belt, wijzigt u het veld Mijn identiteit beperken in Nooit.
	- Als u wilt dat uw telefoonnummer afhankelijk van het netwerk wordt verborgen of weergegeven, wijzigt u het veld Mijn identiteit beperken in Netwerkafhankelijk.
- 3. Druk op de toets  $\boxed{\cdot \cdot \cdot}$  > Opslaan.

# De bevestigingsvraag uitschakelen die wordt weergegeven voorafgaand aan het verwijderen van berichten

U kunt de bevestigingsvraag uitschakelen die wordt weergegeven voorafgaand aan het verwijderen van berichten, oproeplogboeken, contactpersonen, agenda-items, taken, memo's of wachtwoorden.

- 1. Klik in het beginscherm op het toepassingspictogram van een toepassing waarvan u een bevestigingsvraag krijgt voordat u items verwijdert.
- 2. Druk op de toets  $\frac{1}{2}$  > Opties.
- 3. Klik indien nodig op Algemene opties.
- 4. Schakel het selectievakje Annuleren bevestigen uit.
- 5. Druk op de toets  $\left| \cdot \right|$  > Opslaan.

### Wijzigen hoe u oproepen beantwoordt wanneer u het klepje opent

- 1. Druk in het beginscherm op de toets  $\Box$
- 2. Druk op de toets  $\left| \frac{1}{2} \right|$  > Opties > Gespreksinstellingen.
	- Als u oproepen automatisch wilt beantwoorden wanneer u het klepje opent, wijzigt u het veld Oproepen automatisch beantwoorden in Bij openen.
	- Als u oproepen niet automatisch wilt beantwoorden wanneer u het klepje opent, wijzigt u het veld Oproepen automatisch beantwoorden in Nooit.
- 3. Druk op de toets  $\boxed{\cdot \cdot \cdot}$  > Opslaan.

### Een oproeptimer opnieuw instellen

Een oproeptimer registreert de geschatte duur van oproepen. Neem contact op met uw serviceprovider voor meer informatie over de exacte duur van een oproep.

- 1. Druk in het beginscherm op de toets  $\boxed{\phantom{a}}$
- 2. Druk op de toets  $\frac{1}{2}$  > Status > Laatste oproep of Totaal gesprekken > Timer wissen.
- 3. Druk op de toets  $\boxed{\leftarrow}$  > Opslaan.

### Informatie over de gehoorapparaatmodus

In de gehoorapparaatmodus of spiraalsnoermodus wordt het magnetische signaal van het BlackBerry®-toestel gewijzigd in het juiste niveau en de juiste frequentierespons, zodat het signaal kan worden opgevangen door gehoorapparaten die zijn uitgerust met spiraalsnoeren.

### De gehoorapparaatmodus inschakelen

- 1. Druk in het beginscherm op de toets  $\Box$
- 2. Druk op de toets  $\frac{1}{2}$  > Opties > Gehoorapparaatmodus.
- 3. Wijzig het veld Modus ingeschakeld in Spiraalsnoer.
- 4. Druk op de toets  $\boxed{\cdot \cdot \cdot}$  > Opslaan.

De H-T-spiraalsnoerindicator wordt boven aan het beginscherm weergegeven.

### Informatie over ondersteuning van TTY-toestellen

Schakelt u ondersteuning van TTY-toestellen in en u verbindt uw BlackBerry®-toestel met een TTY-toestel dat een snelheid van 45,45 bits per seconde heeft, dan kunt u TTY-toestellen gebruiken voor het maken en ontvangen van oproepen. Uw BlackBerry-toestel is in staat om inkomende gesprekken om te zetten in tekst die u kunt lezen op uw TTY-toestel.

Als uw TTY-toestel moet worden gebruikt met een 2,5mm-aansluiting voor de headset, hebt u een adapter nodig om uw TTY-toestel op uw BlackBerry-toestel aan te sluiten. Als u een adapter wilt hebben die is goedgekeurd door Research In Motion voor het gebruik met uw specifieke BlackBerry-toestel, ga dan naar [www.shopblackberry.com](http://www.shopblackberry.com).

# Ondersteuning van TTY inschakelen

- 1. Druk in het beginscherm op de toets  $\boxed{\phantom{a}}$
- 2. Druk op de toets  $\begin{array}{|c|c|c|}\n\hline\nz: & \text{Orties} > \text{TTY}\n\hline\n\end{array}$
- 3. Verander het veld TTY-modus in Ja.
- 4. Druk op de toets  $\boxed{\cdot \cdot \cdot}$  > Opslaan.

Er verschijnt een TTY-indicator in het gedeelte Verbindingen boven aan het beginscherm.

Verander het veld TTY-modus in Nee als u TTY-ondersteuning wilt uitschakelen.

# Sneltoetsen voor de telefoon

Afhankelijk van de invoertaal die u gebruikt, zijn bepaalde sneltoetsen mogelijk niet beschikbaar.

Uw beltoon wijzigen **Druk in het beginscherm op de toets .** Druk op de toets **Figger** > Beltonen.

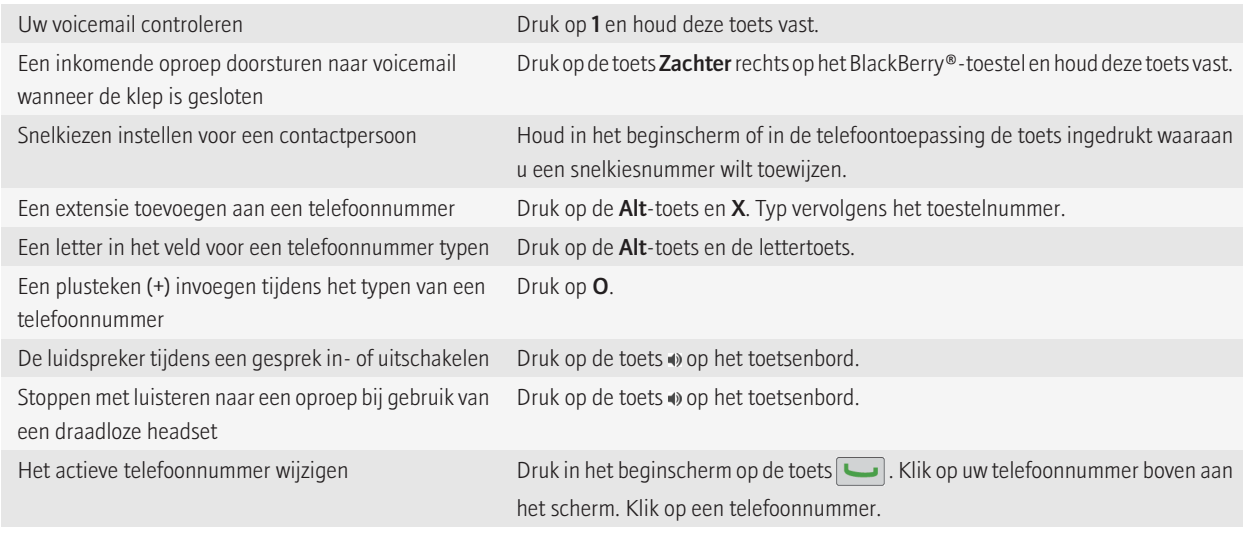

# Problemen oplossen: telefoon

# Ik kan niet bellen of gebeld worden

Probeer het volgende:

- Controleer of uw BlackBerry® is verbonden met het mobiele netwerk.
- Controleer of uw abonnement telefoon- of spraakservices omvat.
- Kunt u zelf niet bellen en de optie voor vaste kiesnummers is ingeschakeld, controleer dan of het telefoonnummer voor uw contactpersoon wel voorkomt in de lijst met vaste kiesnummers of schakel de optie voor vaste kiesnummers uit.
- Bevindt u zich in een ander land en hebt u de opties voor slim kiezen niet gewijzigd, kies dan het volledige telefoonnummer van uw contactpersoon, inclusief de landcode en het kengetal.
- Ontvangt u geen oproepen, controleer dan of de opties voor het blokkeren en het doorschakelen van gesprekken wel zijn uitgeschakeld.
- Mogelijk ondersteunt uw toestel of uw SIM-kaart meer dan één telefoonnummer, ook als u maar één telefoonnummer hebt. Controleer of uw telefoonnummer is ingesteld als uw actieve telefoonnummer.
- Indien er meer dan één telefoonnummer aan uw toestel is gekoppeld, moet u controleren of het telefoonnummer waarmee u wilt bellen als uw actieve telefoonnummer is ingesteld.

#### Verwante informatie

[Vaste kiesnummers en slim kiezen, 47](#page-48-0) [Oproepen in de wacht plaatsen, doorschakelen en blokkeren, 45](#page-46-0) [Naar het actieve telefoonnummer schakelen, 52](#page-53-0)

### Mijn telefoonnummer wordt in de telefoontoepassing weergegeven als Onbekend

Als uw BlackBerry®-toestel een SIM-kaart gebruikt, probeer dan het telefoonnummer op uw SIM-kaart te wijzigen om te wijzigen hoe uw telefoonnummer in de telefoontoepassing wordt weergegeven.

- 1. Klik in het beginscherm of in een map op het pictogram Opties.
- 2. Klik op Toestel > Geavanceerde systeeminstellingen > SIM-kaart.
- 3. Markeer het telefoonnummer.
- 4. Druk op de toets  $\left| \cdot \right|$  > SIM-telefoonnummer bewerken.
- 5. Typ uw telefoonnummer.
- 6. Klik op OK.

### Ik kan mijn voicemail niet controleren

Probeer het volgende:

- Als er meer dan een telefoonnummer is gekoppeld aan uw BlackBerry®-toestel en u probeert uw voicemail te controleren met een sneltoets, belt uw toestel het toegangsnummer voor voicemail voor uw actieve telefoonnummer. Controleer de voicemail van uw andere telefoonnummer.
- U hebt een voicemailtoegangsnummer nodig om uw voicemail te controleren. Om zo'n toegangsnummer aan te vragen, neemt u contact op met de draadloze serviceprovider of de beheerder.

### Ik kan niet bellen met behulp van een spraakopdracht

Probeer het volgende:

- Controleer of uw BlackBerry® is verbonden met het mobiele netwerk.
- Als u een voor Bluetooth®- geschikt apparaat gebruikt, zoals een handsfree carkit of draadloze headset, controleer dan of het voor Bluetooth®- geschikte apparaat deze functie ondersteunt en of u het voor Bluetooth®- geschikte apparaat hebt gekoppeld aan uw BlackBerry-toestel.
- Controleer of de taal die u gebruikt voor het geven van spraakopdrachten gelijk is aan de taal voor spraakgestuurd bellen die u in de taalopties hebt ingesteld. Bepaalde talen worden mogelijk niet ondersteund.

#### Verwante informatie

[Bluetooth-technologie, 228](#page-229-0) [De taal voor spraakopdrachten wijzigen, 59](#page-60-0)

### Ik kan het aantal keer dat mijn toestel overgaat niet wijzigen.

Afhankelijk van de provider van uw draadloze service, kunt u mogelijk niet kiezen hoe lang het BlackBerry® overgaat voordat de oproep door uw voicemail wordt opgenomen. Neem voor meer informatie contact op met uw serviceprovider.

# Sommige functies zijn niet beschikbaar op mijn toestel

De beschikbaarheid van bepaalde functies op uw BlackBerry®-toestel kan worden beinvloed door verschillende zaken, zoals uw toestelmodel en abonnement.

Afhankelijk van uw abonnement op berichtenservices kunnen sommige functies of opties niet beschikbaar zijn in de berichtopties op het scherm E-mailvoorkeuren.

Als u een e-mailaccount hebt die gebruikmaakt van een BlackBerry® Enterprise Server, is het mogelijk dat sommige functies niet zijn ingesteld in uw organisatie of dat u sommige functies of opties niet mag gebruiken. Indien een beheerder een optie voor u heeft ingesteld, wordt naast het optieveld een rood slotje weergegeven.

Neem contact op met uw serviceprovider of beheerder voor meer informatie over de beschikbare functies op uw toestel, of ga naar [www.blackberry.com/go/devices](http://www.blackberry.com/go/devices).

# <span id="page-59-0"></span>Spraakopdrachten

# Een actie uitvoeren met een spraakopdracht

- 1. Klik in het beginscherm of in een map op het pictogram **Spraakgestuurd bellen**.
- 2. Geef na de piep een spraakopdracht.

# Beschikbare spraakopdrachten

#### "Bel <naam contactpersoon of telefoonnummer>"

Met deze spraakopdracht kunt u bellen. Als u deze taak wilt uitvoeren met een Bluetooth®--apparaat, zoals een handsfree carkit of een draadloze headset, moet het gekoppelde Bluetooth®--apparaat deze functie ondersteunen en moet u de Bluetooth®--technologie inschakelen. U kunt geen noodoproepen maken met behulp van spraakopdrachten.

#### "Bel <naam contactpersoon> <type telefoonnummer>"

Met deze spraakopdracht belt u een specifiek telefoonnummer voor een contactpersoon die in uw contactpersonenlijst staat. Als de contactpersoon bijvoorbeeld een werktelefoonnummer en een mobiel telefoonnummer heeft, kunt u zeggen "Bel <naam contactpersoon> werk" om naar het werktelefoonnummer te bellen.

#### "Bel toestel <toestelnummer>"

Met deze spraakopdracht belt u een toestel. Als u deze taak wilt uitvoeren, moet u opties voor het kiezen van toestelnummers instellen. U kunt alleen toestelnummers in uw bedrijf kiezen.

#### "Controleer mijn telefoonnummer"

Als u meerdere telefoonnummers hebt gekoppeld aan uw BlackBerry®-toestel, kunt u uw actieve telefoonnummer controleren met deze spraakopdracht.

#### "Controleer signaalsterkte"

Met deze spraakopdracht kunt u het bereik van uw mobiele netwerk controleren.

#### "Controleer netwerk"

Met deze spraakopdracht kunt u het draadloze netwerk controleren waarop uw toestel is aangesloten.

#### "Controleer batterij"

Met deze spraakopdracht kunt u het batterijvermogen controleren.

#### "Herhalen"

Met deze spraakopdracht kunt u de laatste aanwijzing laten herhalen.

### "Annuleren"

Met deze spraakopdracht kunt u de toepassing voor spraakgestuurd bellen sluiten.

#### <span id="page-60-0"></span>Verwante informatie

[Opties instellen voor het kiezen van toestelnummers, 48](#page-49-0)

# De taal voor spraakopdrachten wijzigen

Wanneer u de taal voor spraakopdrachten wijzigt, wijzigt u de taal voor aanwijzingen en de taal die u gebruikt om een spraakopdracht te maken.

- 1. Klik in het beginscherm of in een map op het pictogram **Opties**.
- 2. Klik op Typen en invoer > Taal en tekstinvoer.
- 3. Wijzig het veld Taal voor spraakgestuurd bellen.
- 4. Druk op de toets  $\boxed{\cdot \cdot \cdot}$  > Opslaan.

# Keuzelijsten voor spraakopdrachten uitschakelen

Als uw BlackBerry®-toestel meer dan één mogelijke overeenkomst voor een spraakopdracht vindt, worden deze in een keuzelijst weergegeven. U kunt keuzelijsten uitschakelen, zodat uw toestel altijd de beste overeenkomst selecteert en het telefoonnummer automatisch kiest.

- 1. Klik in het beginscherm of in een map op het pictogram Opties.
- 2. Klik op Gespreksbeheer > Spraakgestuurd bellen.
- 3. Stel het veld Keuzelijsten in op Altijd uitgeschakeld.
- 4. Druk op de toets  $\boxed{\cdot\vdots}$  > Opslaan.

# De opties voor aanwijzingen wijzigen

Nadat u een spraakopdracht hebt gegeven, kan een stem u vragen om meer informatie of verduidelijking of kan een stem instructies voorlezen die op het scherm verschijnen.

- 1. Klik in het beginscherm of in een map op het pictogram Opties.
- 2. Klik op Gespreksbeheer > Spraakgestuurd bellen.
	- U kunt de aanwijzingen uitschakelen door het veld **Audiovragen** te wijzigen in Geen vragen.
	- U kunt aanwijzingen inschakelen door het veld Audiovragen te wijzigen in Basisvragen.
	- U kunt aanwijzingen inschakelen en de instructies die op het scherm verschijnen, laten voorlezen door het veld **Audiovragen** te wijzigen in Gedetailleerde vragen.
- 3. Druk op de toets  $\frac{1}{2}$  > Opslaan.

# Spraakherkenning verbeteren

U kunt de spraakherkenning verbeteren door een korte serie aanwijzingen op te volgen die u vragen om specifieke nummers en woorden te zeggen.

1. Klik in het beginscherm of in een map op het pictogram **Opties**.

- 2. Klik op Gespreksbeheer > Spraakgestuurd bellen.
- 3. Klik in het gedeelte Aangepaste spraak op Start.
- 4. Volg de instructies op het scherm.

# Problemen oplossen: spraakgestuurd bellen

### Ik kan niet bellen met behulp van een spraakopdracht

Probeer het volgende:

- Controleer of uw BlackBerry® is verbonden met het mobiele netwerk.
- Als u een voor Bluetooth®- geschikt apparaat gebruikt, zoals een handsfree carkit of draadloze headset, controleer dan of het voor Bluetooth®- geschikte apparaat deze functie ondersteunt en of u het voor Bluetooth®- geschikte apparaat hebt gekoppeld aan uw BlackBerry-toestel.
- Controleer of de taal die u gebruikt voor het geven van spraakopdrachten gelijk is aan de taal voor spraakgestuurd bellen die u in de taalopties hebt ingesteld. Bepaalde talen worden mogelijk niet ondersteund.

#### Verwante informatie

[Bluetooth-technologie, 228](#page-229-0) [De taal voor spraakopdrachten wijzigen, 59](#page-60-0)

# Mijn toestel herkent geen namen of nummers in spraakopdrachten

Probeer het volgende:

- Spreek de voornaam en de achternaam van uw contactpersoon.
- Verbeter de spraakherkenning van nummers.

Verwante informatie

[Spraakherkenning verbeteren, 59](#page-60-0)

# Berichten

# E-mail

# Een e-mailadres instellen

- 1. Klik in het beginscherm op het pictogram Installatie.
- 2. Klik in de sectie Instellingen op het pictogram E-mailaccounts.
- 3. Volg de schermen om uw e-mailadres in te stellen. Wanneer uw e-mailadres juist is ingesteld, ontvangt u een bevestigingsbericht. Klik in het beginscherm op het pictogram Berichten om uw e-mailberichten weer te geven en te beheren.

Opmerking: In sommige gevallen kunt u de volgende opties zien. Als dit het geval is, selecteer dan een van de opties.

- Internet-e-mailaccount: Gebruik deze optie om uw BlackBerry®-toestel aan een of meer bestaande e-mailaccounts (bijvoorbeeld Windows Live™ Hotmail®) te koppelen, of om een nieuw e-mailadres voor uw toestel te maken.
- Enterprise-account: als u van de beheerder een enterprise-activeringswachtwoord hebt ontvangen, kunt u deze optie gebruiken om uw toestel te koppelen aan uw zakelijke e-mailaccount op de BlackBerry® Enterprise Server.

Als u probeert een internet-e-mailaccount (bijvoorbeeld, Windows Live™ Hotmail®) of een nieuw e-mailadres voor uw toestel in te stellen en u ziet deze optie niet, neem dan contact op met uw beheerder of serviceprovider voor draadloze netwerken.

#### Verwante informatie

[Opties voor uw persoonlijke e-mailaccount, 69](#page-70-0)

### E-mailberichten maken en verzenden

### Een e-mail verzenden

- 1. Klik in het beginscherm op het pictogram Berichten.
- 2. Druk op de toets  $\boxed{\cdot \cdot \cdot}$  > E-mail opstellen.
- 3. Typ in het veld Aan een e-mailadres of de naam van een contactpersoon.
- 4. Typ een bericht.
- 5. Druk op de toets  $\boxed{\cdot \cdot \cdot}$  > Verzenden.

#### Verwante informatie

[Een contactpersoon zoeken in het adresboek van uw organisatie, 170](#page-171-0) [Persoonlijke distributielijsten, 174](#page-175-0)

### Een bericht opnieuw verzenden

U kunt een tekstbericht niet wijzigen voordat u het opnieuw verzendt.

Druk in een verzonden bericht op de toets  $\boxed{\cdot}$ .

• Klik op Bewerken om het bericht te wijzigen. Wijzig het bericht. Druk op de toets  $\mathbb{F}_{\mathbb{F}}$  > Verzenden.

• Klik op Opnieuw verzenden om het bericht opnieuw te verzenden zonder het te wijzigen.

### Een e-mailbericht of PIN-bericht beantwoorden of doorsturen

Druk in een bericht op de toets  $\boxed{\cdot}$  te drukken.

- Om een bericht te beantwoorden, klikt u op Beantwoorden of Allen beantwoorden.
- Om een bericht door te sturen, klikt u op Doorsturen of Doorsturen als.

### Spelling controleren

U kunt de spelling controleren in berichten, memo's, taken en agenda-items die u maakt.

- 1. Druk op de toets  $\boxed{\cdot \cdot \cdot}$  > Spellingcontrole.
- 2. Voer een van de volgende handelingen uit:
	- Klik op een woord in de lijst die verschijnt om de voorgestelde spelling te accepteren.
	- Als u de voorgestelde spelling niet wilt accepteren, drukt u op de toets  $\Box$ .
	- Als u alle instanties van voorgestelde spelling wilt negeren, drukt u op de toets  $\frac{2}{\sqrt{2}}$  > Alles negeren.
	- Als u het woord wilt toevoegen aan de aangepaste woordenlijst, drukt u op de toets  $\mathbb{F}_{z}$  > Toev. aan woordenlijst.
	- Als u wilt stoppen met het controleren van de spelling, drukt u op de toets  $\frac{2}{\sqrt{2}}$  > Spellingcontrole annul..

### Een conceptbericht opslaan

Druk bij het opstellen van een bericht op de toets  $\Rightarrow$  > Concept opslaan.

### Een bestand aan een e-mailbericht toevoegen

Als u een bestand wilt toevoegen dat is opgeslagen in het netwerk van uw organisatie, moet uw e-mailaccount gebruikmaken van een BlackBerry® Enterprise Server die deze functie ondersteunt. Neem voor meer informatie contact op met uw beheerder.

Druk bij het opstellen van een e-mailbericht op de toets  $\Rightarrow$  > Bijvoegen > Bestand.

- Om een bestand bij te voegen dat is opgeslagen in het geheugen van uw BlackBerry-toestel of op een mediakaart, zoekt u het bestand en klikt u erop.
- Als u een bestand wilt toevoegen dat is opgeslagen in het netwerk van uw organisatie, drukt u op de | = = | > Ga naar. Zoek het bestand en klik erop. Typ indien nodig de aanmeldgegevens die u gebruikt om verbinding te maken met het netwerk van uw organisatie.

### Een contactpersoon aan een bericht toevoegen

U kunt een contactpersoon toevoegen aan een e-mailbericht, PIN-bericht of tekstbericht.

- 1. Druk bij het opstellen van een bericht op de toets  $\Rightarrow$  > Bijvoegen > Contactpersoon.
- 2. Zoek en markeer een contactpersoon.
- 3. Druk op de toets  $\frac{1}{2}$ . > Doorgaan.

### Een handtekening toevoegen of wijzigen

Deze functie wordt mogelijk niet ondersteund, wat afhankelijk is van uw abonnement op de draadloze service.

- 1. Klik in het beginscherm op het pictogram Berichten.
- 2. Druk op de toets  $\boxed{\cdot \cdot \cdot}$ .  $\boxed{\cdot \cdot \cdot \cdot}$  > Opties.
	- Klik op E-mailvoorkeuren voor een zakelijke e-mailaccount. Als het veld Berichtenservices wordt weergegeven, stelt u dit veld in op de juiste e-mailaccount. Als het selectievakje **Automatische ondertekening gebruiken** niet is geselecteerd, dient u dit alsnog te doen. Plaats uw cursor in het veld dat verschijnt.
	- Klik op E-mailaccountbeheer voor een persoonlijke e-mailaccount. Klik op een e-mailaccount. Klik op Bewerken.
- 3. Typ een ondertekening.
- 4. Druk op de toets  $\frac{1}{2}$  > Opslaan.

Uw ondertekening wordt pas na verzending aan e-mailberichten toegevoegd.

### Het e-mailadres wijzigen dat u gebruikt voor het verzenden van berichten of uitnodigingen voor vergaderingen

- 1. Klik in het beginscherm of in een map op het pictogram Opties.
- 2. Klik op Toestel > Geavanceerde systeeminstellingen > Standaardservices.
- 3. Wijzig het veld Berichten (CMIME) of Agenda (CICAL).
- 4. Druk op de toets  $\frac{1}{2}$  > Opslaan.

### De disclaimer van een e-mailbericht verwijderen

Als uw e-mailaccount gebruikmaakt van een BlackBerry® Enterprise Server die deze functie ondersteunt, voegt de BlackBerry Enterprise Server mogelijk een disclaimer toe aan e-mailberichten nadat u deze hebt verzonden.

Druk bij het opstellen van een e-mailbericht op de toets  $\mathbf{F}_{\mathbf{F}}$  > Disclaimer verwijderen.

Als u de disclaimer weer wilt toevoegen, drukt u op de toets  $\mathcal{F}_{\mathbf{F}}$  > Disclaimer toevoegen.

### De originele tekst verwijderen uit een antwoordbericht

Druk tijdens het beantwoorden van een bericht op de toets  $\mathbf{F}_{\mathbf{f}}$  > Originele tekst verwijderen.

### Het prioriteitsniveau instellen voor een bericht

U kunt het prioriteitsniveau voor een e-mail, PIN-bericht of tekstbericht instellen.

- 1. Druk bij het opstellen van een bericht op de toets  $\boxed{\begin{array}{c} \Rightarrow \Rightarrow}$  > Opties.
- 2. Wijzig het veld Urgentie.
- 3. Druk op de toets  $\boxed{\cdot \cdot \cdot}$  > Opslaan.

### Een BCC (blinde kopie) sturen aan een contactpersoon

U kunt een contactpersoon een BCC sturen van een e-mailbericht of PIN-bericht.

Druk bij het opstellen van een e-mailbericht of PIN-bericht op de toets  $\Rightarrow$  > Bcc toevoegen.

### Het verzenden van een bericht annuleren

U kunt het verzenden van een bericht alleen annuleren als er een klokpictogram staat naast het bericht.

- 1. Klik in het beginscherm op het pictogram Berichten.
- 2. Markeer het bericht.
- 3. Druk op de toets  $\boxed{\Rightarrow}$  > Verwijderen.

### E-mailberichten weergeven en beantwoorden

### Informatie over pictogrammen van e-mailaccounts

Afhankelijk van de optie voor het instellen van uw e-mail, kunt u uw BlackBerry®-toestel mogelijk koppelen aan een zakelijke e-mailaccount en een of meer persoonlijke e-mailaccounts. Als u uw toestel aan meer dan een e-mailaccount koppelt, kunnen naast het hoofdpictogram Berichten meerdere pictogrammen van e-mailaccounts op uw toestel worden weergegeven. Ga voor meer informatie over het koppelen van uw toestel aan meer dan één e-mailaccount naar [www.blackberry.com/go/docs](http://www.blackberry.com/go/docs) en klik op BlackBerry Internet Service.

Afhankelijk van uw thema kan een afzonderlijk pictogram worden weergegeven voor tekstberichten.

### Zoeken naar tekst in een bericht, in een bestand of op een webpagina

Als u tekst wilt zoeken in een presentatie, moet u de presentatie in tekstweergave of in tekst- en diaweergave bekijken.

- 1. Druk in een bericht, in een bestand, in een bijlage of op een webpagina op de toets  $\mathbb{F}_{\mathbb{Z}}^*$  > Zoeken of Zoeken op pagina.
- 2. Typ de tekst.
- 3. Druk op de Enter-toets.

Als u nog een keer naar dezelfde tekst wilt zoeken, drukt u op de toets **7: > Volgende zoeken**.

### E-mailberichten in platte tekstindeling weergeven

- 1. Klik in het beginscherm op het pictogram Berichten.
- 2. Druk op de toets  $\boxed{\div}$  > Opties > E-mailvoorkeuren.
- 3. Als het veld **Berichtenservices** wordt weergegeven, stelt u dit veld in op de juiste e-mailaccount.
- 4. Schakel het selectievakje HTML-e-mail inschakelen uit.
- 5. Druk op de toets  $\boxed{\div}$  > Verzenden.

### Een adres bekijken in plaats van een weergavenaam

Druk in een bericht op de toets  $\boxed{\cdot}$  > Adres weergeven.

Om de weergavenaam opnieuw weer te geven, drukt u op de toets  $\Rightarrow$  > Naam weergeven.

### Een bericht markeren als geopend of als ongeopend

Klik in het beginscherm op het pictogram Berichten.

- Als u een bericht wilt markeren als geopend of ongeopend, markeert u het bericht. Druk op de toets  $\mathbb{F}_{z}$  > Markeren als geopend of Markeren als ongeopend.
- Als u alle berichten vóór een bepaalde datum wilt markeren als geopend, markeert u een datumveld. Druk op de toets  $\mathbb{F}_{\mathbb{F}}$  > Vorige geopend markeren.

### Een bericht opslaan

- 1. Klik in het beginscherm op het pictogram Berichten.
- 2. Markeer een bericht.
- 3. Druk op de toets  $\boxed{\cdot \cdot \cdot}$  > Opslaan.

### Berichten verwijderen

Klik in het beginscherm op het pictogram Berichten.

- Als u een bericht wilt verwijderen, markeert u het bericht. Druk op de toets  $\mathbf{F}$ :  $\geq$  **Verwijderen.**
- Als u een reeks berichten wilt verwijderen, markeert u een bericht. Druk op de **Shift**-toets en houd deze ingedrukt. Schuif met uw vinger naar boven of naar beneden op het trackpad. Laat de Shift-toets los. Druk op de toets **. En 2008** > Berichten verwijderen.
- Als u alle berichten van vóór een bepaalde datum wilt verwijderen, markeert u een datumveld. Druk op de toets  $\frac{2}{\sqrt{2}}$  > Eerdere verwijderen > Verwijderen.

Opmerking: E-mailberichten die u verwijdert met behulp van het menu-item Eerdere verwijderen worden tijdens de e-mailafstemming niet verwijderd van de e-mailtoepassing op uw computer.

### Info over markeringen

U kunt markeringen toevoegen aan e-mailberichten die u ontvangt of verzendt ter herinnering aan uzelf of aan de ontvangers om de berichten op te volgen. U kunt markeringen van verschillende kleuren gebruiken, opvolgnotities toevoegen en vervaldatums instellen, zodat u uw BlackBerry®-toestel u eraan herinnert de e-mailberichten op te volgen.

Als draadloze e-mailafstemming is ingeschakeld en u een e-mailaccount hebt die gebruikmaakt van een BlackBerry® Enterprise Server die markeringen ondersteunt, worden wijzigingen die u aanbrengt in markeringen op uw toestel weerspiegeld in de e-mailtoepassing op uw computer. Tevens worden wijzigingen die u aanbrengt in markeringen in de e-mailtoepassing op uw computer weerspiegeld op uw toestel.

Als draadloze e-mailafstemming wordt uitgeschakeld, kunt u nog steeds markeringen voor e-mailberichten op uw toestel beheren.

### Een markering toevoegen, wijzigen of verwijderen

Druk bij het opstellen of lezen van een e-mailbericht op de toets .

- Klik op Markeren voor opvolgen als u een markering wilt toevoegen. Stel de eigenschappen van de markering in. Druk op de toets  $\boxed{\Rightarrow}$  > Opslaan.
- Klik op Eigenschappen markeren als u een markering wilt wijzigen. Wijzig de eigenschappen van de markering. Druk op de toets  $\Rightarrow$   $\Rightarrow$  Opslaan.
- Klik op Markering wissen als u een markering wilt verwijderen.

Opmerking: Als u wijzigingen aanbrengt in een markering in een verzonden e-mailbericht, worden de wijzigingen uitsluitend weergegeven op uw BlackBerry®-toestel en niet verzonden naar de ontvanger.

### De manier wijzigen waarop berichten in een postvak worden weergeven

- 1. Klik in het beginscherm op het pictogram Berichten.
- 2. Druk op de toets  $\boxed{\cdot}$  > Opties > Berichtweergave en acties.
	- Als u de volgorde van de onderwerpregel en de regel voor de afzender wilt wijzigen, wijzigt u het veld Weergavevolgorde.
	- Wijzig het veld **Scheidingstekens** om de instelling te wijzigen voor het scheiden van berichten.
- 3. Druk op de toets  $\boxed{\cdot \cdot \cdot}$  > Opslaan.

### E-mailberichten groeperen per onderwerp

- 1. Klik in het beginscherm op het pictogram Berichten.
- 2. Druk op de toets  $\boxed{\cdot}$ :  $\rightarrow$  Opties > Berichtweergave en acties.
- 3. Wijzig het veld Weergavestijl in Groeperen per onderwerp.
- 4. Druk op de toets  $\boxed{\cdot \cdot \cdot}$  > Opslaan.

Wijzig het veld Weergavestijl in Afzonderlijke berichten als u wilt stoppen met het groeperen van e-mailberichten per onderwerp.

### Kleur gebruiken om zakelijke berichten van andere berichten te onderscheiden

Voor deze taak moet uw zakelijke e-mailaccount gebruikmaken van een BlackBerry® Enterprise Server die deze functie ondersteunt. Neem voor meer informatie contact op met uw beheerder.

- 1. Klik in het beginscherm of in een map op het pictogram **Opties**.
- 2. Klik op Weergeven > Berichtcategorieën.
- 3. Voer in het gedeelte Berichtoverzichtskleuren een van de volgende acties uit:
	- Als u een kleur wilt gebruiken voor e-mailberichten die naar uw BlackBerry-toestel worden verzonden met een BlackBerry Enterprise Server, wijzigt u het veld Enterprise-berichten.
	- Als u een kleur wilt gebruiken voor uw andere berichten, wijzigt u het veld Andere berichten.
- 4. Druk op de toets  $\boxed{\cdot \cdot \cdot}$  > Opslaan.

Opmerking: Het is mogelijk dat PIN-berichten de kleur krijgen die u hebt ingesteld voor zakelijke e-mailberichten. Neem voor meer informatie contact op met uw beheerder.

### Verzonden berichten in het postvak verbergen

1. Klik in het beginscherm op het pictogram Berichten.

- 2. Druk op de toets  $\boxed{\cdot}$ :  $\rightarrow$  Opties > Berichtweergave en acties.
- 3. Schakel het selectievakje Verzonden berichten verbergen in.
- 4. Druk op de toets  $\boxed{\cdot}$  > Opslaan.

### Berichten in de berichtentoepassing verbergen

U kunt voorkomen dat berichten van specifieke e-mailaccounts in de berichtentoepassing worden weergegeven. U kunt eveneens een afzonderlijk pictogram voor tekstberichten instellen in het beginscherm. Afhankelijk van uw thema kan een afzonderlijk pictogram al standaard worden weergegeven.

- 1. Klik in het beginscherm op het pictogram Berichten.
- 2. Druk op de toets  $\frac{1}{2}$  > Opties > Beheer van Postvak IN.
	- Om berichten van specifieke e-mailaccounts te verbergen, schakelt u in het gedeelte E-mailaccounts het selectievakje naast een of meer e-mailaccounts uit.
	- Om tekstberichten te verbergen, schakelt u het selectievakje Tekstberichten in het gedeelte Andere berichttypen uit.
- 3. Druk op de toets  $\boxed{\Rightarrow}$  > Opslaan.

### E-mail archiveren

### Info over de synchronisatie van mappen voor e-mailberichten:

U kunt mappen voor e-mailberichten toevoegen, wijzigen of verwijderen in de e-mailtoepassing op uw computer of in de berichtentoepassing op uw BlackBerry®-toestel.

Als draadloze e-mailafstemming is ingeschakeld en uw e-mailaccount gebruikmaakt van een BlackBerry® Enterprise Server die deze functie ondersteunt, worden wijzigingen die u aanbrengt in mappen voor e-mailberichten via het draadloze netwerk gesynchroniseerd.

Als draadloze e-mailafstemming is uitgeschakeld of niet beschikbaar is voor uw toestel, kunt u mappen wijzigen in de e-mailtoepassing op uw computer en de wijzigingen vervolgens afstemmen met uw toestel met het programma voor e-mailinstellingen van de BlackBerry® Desktop Software. Zie de Help in de BlackBerry Desktop Software voor meer informatie over e-mailafstemming.

#### Verwante informatie

#### [E-mailberichten via het draadloze netwerk afstemmen, 12](#page-13-0)

#### Een e-mailbericht archiveren:

Voor deze taak moet uw zakelijke e-mailaccount gebruikmaken van een BlackBerry® Enterprise Server die deze functie ondersteunt. Neem voor meer informatie contact op met uw beheerder.

- 1. Klik in het beginscherm op het pictogram Berichten.
- 2. Markeer een e-mailbericht.
- 3. Druk op de toets  $\boxed{\cdot \cdot \cdot}$  > Bestand.
- 4. Markeer een map.
- 5. Druk op de toets  $\boxed{\vdots}$ . > Bestand.

#### Verwante informatie

[E-mailberichten via het draadloze netwerk afstemmen, 12](#page-13-0)

### Een map voor e-mailberichten toevoegen, verplaatsen, verwijderen of de naam van een map wijzigen :

Voor deze taak moet uw zakelijke e-mailaccount gebruikmaken van een BlackBerry® Enterprise Server die deze functie ondersteunt. Neem voor meer informatie contact op met uw beheerder.

- 1. Klik in het beginscherm op het pictogram Berichten.
- 2. Druk op de toets  $\boxed{\leftarrow}$  > Map weergeven.
- 3. Markeer een map.
- 4. Druk op de toets  $\frac{2}{3}$ .
	- Klik op Map toevoegen als u een map wilt toevoegen.
	- Klik op Map verplaatsen als u een map wilt verplaatsen. Klik op de nieuwe locatie.
	- Klik op Mapnaam wijzigen om de naam van een map te wijzigen.
	- Klik op Map verwijderen om een map te verwijderen.

### Berichten uit een specifieke map voor e-mailberichten doorsturen naar uw toestel:

Voor deze taak moet uw zakelijke e-mailaccount gebruikmaken van een BlackBerry® Enterprise Server die deze functie ondersteunt. Neem voor meer informatie contact op met uw beheerder.

- 1. Klik in het beginscherm op het pictogram Berichten.
- 2. Druk op de toets  $\Rightarrow$  > Opties > E-mailvoorkeuren.
- 3. Als het veld **Berichtenservices** wordt weergegeven, stelt u dit veld in op de juiste e-mailaccount.
- 4. Druk op de toets  $\left| \frac{3\pi}{2} \right|$  > Mapomleiding.
- 5. Schakel het selectievakje naast een map voor e-mailberichten in.
- 6. Druk op de toets  $\boxed{\cdot \cdot \cdot}$  > Opslaan.

Opmerking: Als u op het menu-item Alles selecteren klikt, worden alle e-mailberichten, waaronder e-mailberichten die in de map met verzonden items in de e-mailtoepassing op uw computer worden weergegeven, weergegeven op uw BlackBerry-toestel.

#### Verwante informatie

[Geen berichten meer opslaan op uw toestel die zijn verzonden vanaf uw computer, 71](#page-72-0)

### Gearchiveerde e-mailberichten in het postvak verbergen:

- 1. Klik in het beginscherm op het pictogram Berichten.
- 2. Druk op de toets  $\Rightarrow$  > Opties > Berichtweergave en acties.
- 3. Schakel het selectievakje Gearchiveerde berichten verbergen in.
- 4. Druk op de toets  $\frac{1}{2}$  > Opslaan.

### Gearchiveerde berichten bekijken:

- 1. Klik in het beginscherm op het pictogram Berichten.
- 2. Druk op de toets  $\frac{1}{2}$  > Map weergeven.
- 3. Klik op een map.

# <span id="page-70-0"></span>E-mailopties

### Een absentiebericht instellen

Voor deze taak moet uw zakelijke e-mailaccount gebruikmaken van een BlackBerry® Enterprise Server die deze functie ondersteunt. Neem voor meer informatie contact op met uw beheerder.

- 1. Klik in het beginscherm op het pictogram Berichten.
- 2. Druk op de toets  $\boxed{\cdot}$ : > Opties > E-mailvoorkeuren.
- 3. Als het veld **Berichtenservices** wordt weergegeven, stelt u dit veld in op de juiste e-mailaccount.
- 4. Schakel het selectievakje Absentiebericht gebruiken in.
- 5. Typ een reactie in het tekstveld dat wordt weergegeven.
- 6. Als u IBM® Lotus Notes® gebruikt, stelt u in het veld Tot de datum in waarop het absentiebericht moet worden uitgeschakeld.
- 7. Druk op de toets  $\left| \cdot \right|$  > Opslaan.

Als u het absentiebericht wilt uitschakelen, schakelt u het selectievakje Absentiebericht gebruiken uit.

### Opties voor uw persoonlijke e-mailaccount

Afhankelijk van uw serviceprovider voor het draadloos netwerk, kunt u sommige opties voor uw persoonlijke e-mailaccount niet wijzigen.

U kunt opties voor elke persoonlijke e-mailaccount wijzigen die u aan uw BlackBerry® hebt toevoegd. U kunt e-mailfilters maken, uw contactpersonen synchroniseren, uw handtekening of weergavenaam wijzigen en meer.

- 1. Klik in het beginscherm op het pictogram Berichten.
- 2. Druk op de toets  $\begin{vmatrix} \bullet & \bullet \\ \bullet & \bullet \end{vmatrix}$ .  $\begin{vmatrix} \bullet & \bullet \\ \bullet & \bullet \end{vmatrix}$ . Opties > E-mailaccountbeheer.
- 3. Klik op de e-mailaccount waarvoor u opties wilt wijzigen.

Ga voor meer informatie over persoonlijke e-mailaccounts naar [www.blackberry.com/docs/smartphones](http://www.blackberry.com/docs/smartphones) en klik op de koppeling onder Email Setup Manuals.

### Leesbevestigingen in- of uitschakelen

Afhankelijk van uw serviceprovider voor draadloze netwerken of beheerder kunt u deze taak mogelijk niet uitvoeren of worden bepaalde opties mogelijk niet weergegeven.

- 1. Klik in het beginscherm op het pictogram Berichten.
- 2. Druk op de toets  $\boxed{\cdot}$ : > Opties > E-mailvoorkeuren.
- 3. Als het veld **Berichtenservices** wordt weergegeven, stelt u dit veld in op de juiste e-mailaccount.
- 4. Wijzig het veld Leesbevestigingen verzenden om in te stellen of uw BlackBerry®-toestel een leesbevestiging of ontvangstbevestiging verzendt wanneer een afzender daarom vraagt.
- 5. Druk op de toets  $\frac{1}{2}$  > Opslaan.

### Het laden van afbeeldingen in HTML-e-mailberichten uitschakelen

Standaard worden afbeeldingen in HTML-e-mailberichten automatisch door uw BlackBerry®-toestel gedownload en weergegeven.

- 1. Klik in het beginscherm op het pictogram Berichten.
- 2. Druk op de toets  $\Rightarrow$  > Opties > E-mailvoorkeuren.
- 3. Als het veld **Berichtenservices** wordt weergegeven, stelt u dit veld in op de juiste e-mailaccount.
- 4. Schakel het selectievakje Afbeeldingen automatisch downloaden uit.
- 5. Druk op de toets  $\frac{32}{22}$  > Opslaan.

Als u afbeeldingen in een HTML-e-mailbericht wilt weergeven, drukt u op de toets  $\frac{2}{\sqrt{2}}$  > Afbeelding ophalen.

### De bevestigingsvraag uitschakelen die wordt weergegeven voordat externe afbeeldingen in HTML-emailberichten worden gedownload

Bepaalde HTML-e-mailberichten bevatten koppelingen naar externe afbeeldingen op internet. Standaard vraagt uw BlackBerry®-toestel u om bevestiging voordat externe afbeeldingen worden gedownload.

- 1. Klik in het beginscherm op het pictogram Berichten.
- 2. Druk op de toets  $\boxed{\cdot}$ : > Opties > E-mailvoorkeuren.
- 3. Als het veld **Berichtenservices** wordt weergegeven, stelt u dit veld in op de juiste e-mailaccount.
- 4. Schakel het selectievakje Bevestig downloaden van externe afbeelding uit.
- 5. Druk op de toets  $\boxed{\cdot \cdot \cdot}$  > Opslaan.

### Alleen het eerste deel van lange e-mailberichten ontvangen

- 1. Klik in het beginscherm op het pictogram Berichten.
- 2. Druk op de toets  $\boxed{\cdot}$  > Opties > Berichtweergave en acties.
- 3. Schakel het selectievakje Autom. meer weergeven uit.
- 4. Druk op de toets  $\boxed{\cdot \cdot \cdot}$  > Opslaan.

Om meer van een e-mailbericht te downloaden, drukt u op de toets  $\mathbf{F}$ :  $\geq$   $\mathbf{N}$  Meer of Alle meer.

### Een nieuw bericht automatisch openen wanneer u uw toestel uit de houder verwijdert

- 1. Klik in het beginscherm op het pictogram Berichten.
- 2. Druk op de toets  $\boxed{\cdot}$ :  $\rightarrow$  Opties > Berichtweergave en acties.
- 3. Wijzig het veld Nieuwste bericht automatisch openen na verwijdering van toestel uit houder.
- 4. Druk op de toets  $\frac{1}{2}$  > Opslaan.

### De indicator voor nieuwe of ongeopende berichten verbergen

- 1. Klik in het beginscherm op het pictogram Berichten.
- 2. Druk op de toets  $\boxed{\cdot}$ :  $\rightarrow$  Opties > Berichtweergave en acties.
	- Schakel het selectievakje Indicator nieuwe berichten weergeven uit als u de indicator voor nieuwe berichten wilt verbergen.
- Als u de indicator voor ongeopende berichten wilt verbergen, stelt u het veld Aantal berichten weergeven in op Geen.
- 3. Druk op de toets  $\boxed{\cdot \cdot \cdot}$  > Opslaan.

### De weergave van recente contactpersonen in de velden voor e-mailadressen uitschakelen

Wanneer u de eerste tekens van de naam van een contactpersoon of van een e-mailadres invoert in het veld Aan, Cc of Bcc, geeft uw BlackBerry® toestel standaard de e-mailadressen weer van recente contactpersonen die niet in uw contactpersonenlijst staan.

- 1. Klik in het beginscherm op het pictogram Berichten.
- 2. Druk op de toets  $\left| \frac{3\pi}{2} \right|$  > Opties > Berichtweergave en acties.
- 3. Schakel het selectievakje Recente contactpersonen weergeven bij opstellen van e-mail uit.
- 4. Druk op de toets  $\boxed{\cdot}$ : > Opslaan.

### De bevestigingsvraag uitschakelen die wordt weergegeven voorafgaand aan het verwijderen van berichten

- 1. Klik in het beginscherm op het pictogram Berichten.
- 2. Druk op de toets  $\Rightarrow$  > Opties > Berichtweergave en acties.
- 3. Schakel het selectievakje Annuleren bevestigen uit.
- 4. Druk op de toets  $\frac{1}{2}$  > Opslaan.

### De melding uitschakelen die wordt weergegeven als u berichten als geopend markeert

- 1. Klik in het beginscherm op het pictogram Berichten.
- 2. Druk op de toets  $\boxed{\cdot}$ :  $\rightarrow$  Opties > Berichtweergave en acties.
- 3. Schakel het selectievakje Markering eerder geopende items bevestigen uit.
- 4. Druk op de toets  $\left| \frac{p}{n} \right|$  > Opslaan.

### Oproeplogboeken in de berichtentoepassing weergeven

- 1. Druk in het beginscherm op de toets  $\Box$
- 2. Druk op de toets  $\frac{1}{2}$  > Opties > Oproeplogboeken en -lijsten.
	- Om recente en gemiste oproepen in de berichtentoepassing weer te geven, selecteert u de optie Alle oproepen.
	- Om oproeplogboeken in de berichtentoepassing te verbergen, selecteert u de optie Geen.

### E-mailberichten opslaan en doorsturen

### Instellen hoe lang uw toestel berichten moet opslaan:

- 1. Klik in het beginscherm op het pictogram Berichten.
- 2. Druk op de toets  $\boxed{\cdot}$ :  $\rightarrow$  Opties > Berichtweergave en acties.
- 3. Wijzig het veld Aantal dagen berichten bewaren.
- 4. Druk op de toets  $\boxed{\cdot\vdots}$  > Opslaan.

### Geen berichten meer opslaan op uw toestel die zijn verzonden vanaf uw computer:

Voor deze taak moet uw zakelijke e-mailaccount gebruikmaken van een BlackBerry® Enterprise Server die deze functie ondersteunt. Neem voor meer informatie contact op met uw beheerder.

- 1. Klik in het beginscherm op het pictogram Berichten.
- 2. Druk op de toets  $\boxed{\cdot}$ : > Opties > E-mailvoorkeuren.
- 3. Als het veld **Berichtenservices** wordt weergegeven, stelt u dit veld in op de juiste e-mailaccount.
- 4. Druk op de toets  $\boxed{\leftarrow}$  > Mapomleiding.
- 5. Schakel het selectievakje naast de map Verzonden items uit.
- 6. Druk op de toets  $\boxed{\cdot \cdot \cdot}$  > Opslaan.

### Geen berichten meer opslaan op uw computer die zijn verzonden vanaf uw toestel:

Voor deze taak moet uw zakelijke e-mailaccount gebruikmaken van een BlackBerry® Enterprise Server die deze functie ondersteunt. Neem voor meer informatie contact op met uw beheerder.

- 1. Klik in het beginscherm op het pictogram Berichten.
- 2. Druk op de toets  $\boxed{\cdot}$ : > Opties > E-mailvoorkeuren.
- 3. Als het veld **Berichtenservices** wordt weergegeven, stelt u dit veld in op de juiste e-mailaccount.
- 4. Schakel het selectievakje Kopie opslaan in map Verzonden uit.
- 5. Druk op de toets  $\boxed{\cdot}$  > Opslaan.

#### Doorsturen van e-mailberichten naar uw toestel stopzetten.:

Voor deze taak moet uw zakelijke e-mailaccount gebruikmaken van een BlackBerry® Enterprise Server die deze functie ondersteunt. Neem voor meer informatie contact op met uw beheerder.

- 1. Klik in het beginscherm op het pictogram Berichten.
- 2. Druk op de toets  $\Rightarrow$  > Opties > E-mailvoorkeuren.
- 3. Als het veld **Berichtenservices** wordt weergegeven, stelt u dit veld in op de juiste e-mailaccount.
- 4. Schakel het selectievakje E-mail naar Handheld verzenden uit.
- 5. Druk op de toets  $\boxed{\cdot \cdot \cdot}$  > Opslaan.

Als u weer e-mailberichten naar uw BlackBerry-toestel wilt doorsturen, schakelt u het selectievakje E-mail naar Handheld verzenden in.

# E-mailfilters

### E-mailfilters

Met behulp van filters voor e-mailberichten kunt u aangeven welke e-mailberichten moeten worden doorgestuurd naar uw BlackBerry®-toestel en welke in de e-mailtoepassing op uw computer moeten blijven staan.

Filters voor e-mailberichten worden toegepast op e-mailberichten op basis van de volgorde waarin deze in uw lijst met filters voor emailberichten worden weergegeven. Als u meerdere filters maakt die van toepassing kunnen zijn op hetzelfde bericht, kunt u bepalen welk filter als eerste moet worden toegepast door dit filter boven aan de lijst te zetten.

### Een filter voor e-mailberichten maken

Voor deze taak moet uw zakelijke e-mailaccount gebruikmaken van een BlackBerry® Enterprise Server die deze functie ondersteunt. Neem voor meer informatie contact op met uw beheerder.

Voor informatie over het uitvoeren van deze taak voor een persoonlijke e-mailaccount op uw BlackBerry-toestel (zoals Google Mail™ of Windows Live™ Hotmail®), gaat u naar [www.blackberry.com/docs/smartphones](http://www.blackberry.com/docs/smartphones) en klikt u op de koppeling onder Email Setup Manuals.

- 1. Klik in het beginscherm op het pictogram Berichten.
- 2. Druk op de toets  $\frac{1}{2}$  > Opties > E-mailfilters.
- 3. Druk op de toets  $\boxed{\begin{array}{c} \bullet \bullet \bullet \end{array}}$  > Nieuw.
- 4. Typ een naam voor het filter voor e-mailberichten.
- 5. Stel de filteropties voor e-mailberichten in.
- 6. Druk op de toets  $\boxed{\cdot \cdot \cdot}$  > Opslaan.

### Een filter voor e-mailberichten maken op basis van een contactpersoon of onderwerp

- 1. Klik in het beginscherm op het pictogram Berichten.
- 2. Markeer een e-mailbericht.
- 3. Druk op de toets  $\boxed{\Rightarrow}$  > Filteren op > Afzender of Onderwerp.
- 4. Typ een naam voor het filter voor e-mailberichten.
- 5. Stel de filteropties voor e-mailberichten in.
- 6. Druk op de toets  $\boxed{\cdot \cdot \cdot}$  > Opslaan.

### Opties voor filters voor e-mailberichten

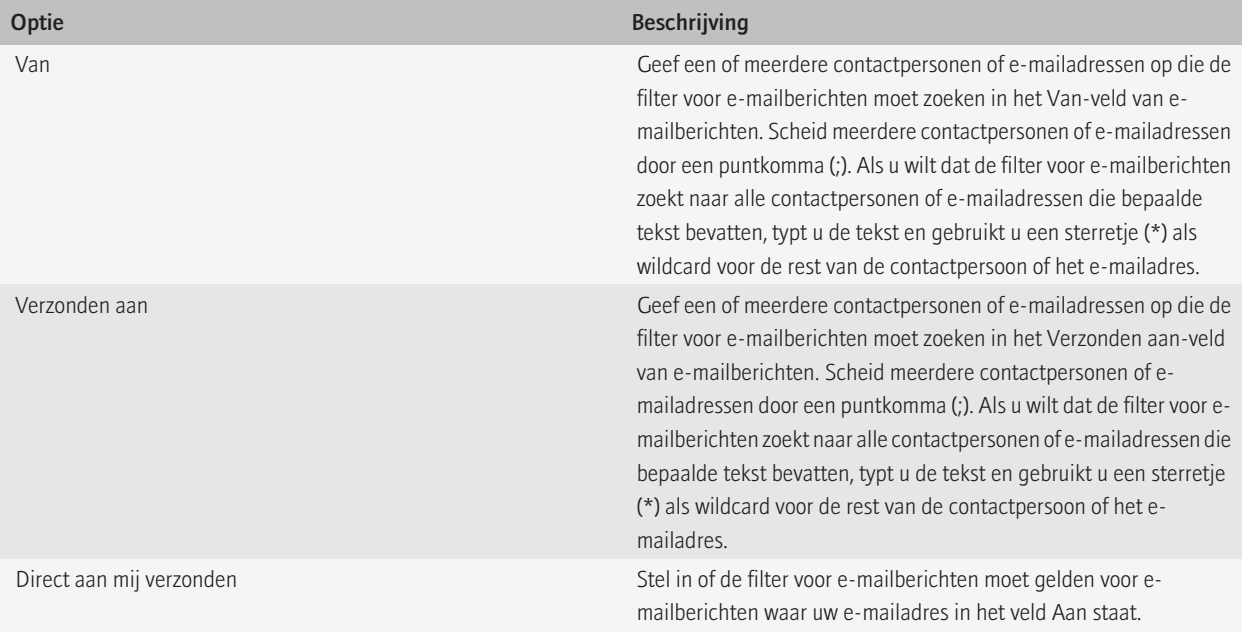

<span id="page-75-0"></span>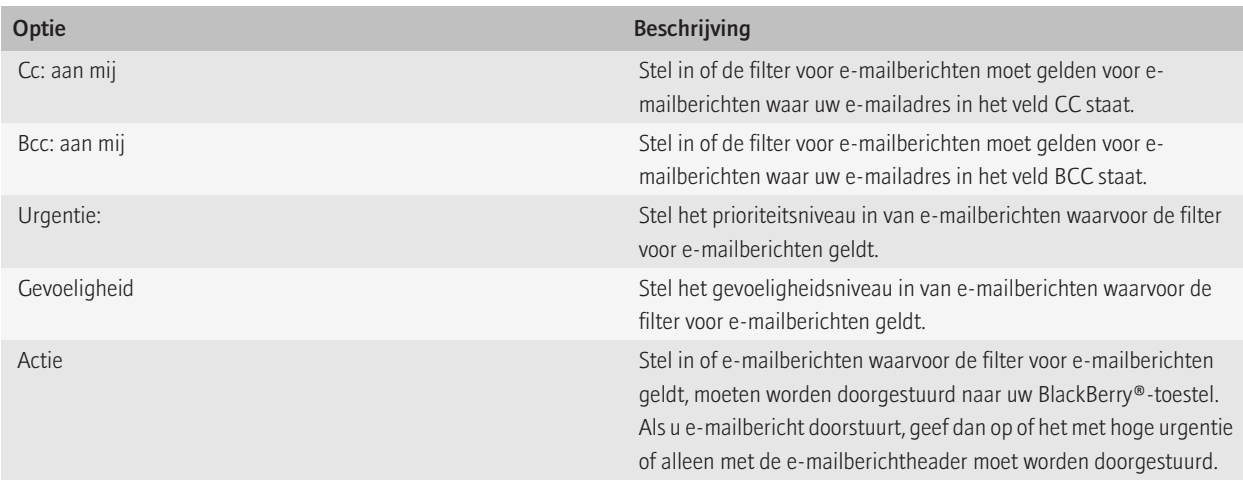

### Een filter voor e-mailberichten inschakelen

- 1. Klik in het beginscherm op het pictogram Berichten.
- 2. Druk op de toets  $\Rightarrow$  > Opties > E-mailfilters.
- 3. Schakel het selectievakje naast een filter voor e-mailberichten in.
- 4. Druk op de toets  $\frac{1}{2}$  > Opslaan.

### Een filter voor e-mailberichten wijzigen, prioriteit geven of verwijderen

- 1. Klik in het beginscherm op het pictogram Berichten.
- 2. Druk op de toets  $\Rightarrow$  > Opties > E-mailfilters.
- 3. Markeer een filter voor e-mailberichten.
- 4. Druk op de toets  $\sqrt{2\pi}$ .
	- Klik op Bewerken als u een filter voor e-mailberichten wilt wijzigen. Wijzig de filteropties voor de e-mailberichten. Druk op de toets  $\boxed{\cdot \cdot \cdot}$  > Opslaan.
	- Klik op Verplaatsen als u een filter voor e-mailberichten prioriteit wilt geven. Klik op de nieuwe locatie.
	- Klik op Verwijderen als u een filter voor e-mailberichten wilt verwijderen.

# E-mail synchroniseren

### Informatie over synchronisatie

De functie voor draadloze gegevenssynchronisatie is bedoeld voor het via het draadloze netwerk synchroniseren van organizergegevens (contactpersonen, agenda-items, taken en memo's) tussen uw BlackBerry®-toestel en de e-mailtoepassing op uw computer.

De functie voor draadloze e-mailafstemming is bedoeld voor de afstemming van uw e-mailberichten tussen uw toestel en de e-mailtoepassing op uw computer via het draadloze netwerk. Als u e-mailberichten op uw toestel opslaat of verwijdert, moeten deze berichten opgeslagen of verwijderd worden in uw e-mailtoepassing. Zo moeten ook alle wijzigingen die u in e-mailberichten in de e-mailtoepassing op uw computer aanbrengt, worden doorgevoerd op uw toestel.

In het ongebruikelijke geval dat uw toestel velden in een contactpersoon, agenda-item of e-mailaccount niet herkent, kunnen gegevens of emailberichten mogelijk niet worden gesynchroniseerd of afgestemd.

Als draadloze datasynchronisatie of draadloze e-mailafstemming op uw toestel niet beschikbaar is of als u deze hebt uitgeschakeld, kunt u gebruikmaken van het synchronisatieprogramma van BlackBerry® Desktop Software om uw organizergegevens en e-mailberichten te synchroniseren. Zie de Help van BlackBerry Desktop Software voor meer informatie.

Research In Motion raadt u aan regelmatig een back-upbestand te maken en op te slaan op uw computer, met name voordat u software bijwerkt. Als u een recent back-upbestand bewaart op uw computer kunt u toestelgegevens herstellen als u uw toestel kwijtraakt of als uw toestel wordt gestolen of beschadigd raakt door onvoorziene omstandigheden.

### E-mailberichten via het draadloze netwerk afstemmen

Stel de optie Draadloos synchroniseren in voor elk e-mailadres dat is gekoppeld aan uw BlackBerry®-toestel.

- 1. Klik in het beginscherm op het pictogram Berichten.
- 2. Druk de toets  $\boxed{\div}$  > Opties > E-mailafstemming.
- 3. Als het veld **Berichtenservices** wordt weergegeven, stelt u dit veld in op de juiste e-mailaccount.
- 4. Schakel het selectievakje Draadloze synchroniseren in.
- 5. Druk op de toets  $\boxed{\cdot \cdot \cdot}$  > Opslaan.

Als uw toestel is gekoppeld aan een e-mailaccount van Microsoft® Outlook®, dient u het synchronisatieprogramma van BlackBerry® Desktop Software te gebruiken om e-mailberichten in persoonlijke mappen te synchroniseren. Zie de Help van BlackBerry Desktop Software voor meer informatie.

### E-mailberichten op uw toestel en in de e-mailtoepassing op uw computer verwijderen

U kunt de optie Verwijderen op instellen voor elk e-mailadres dat is gekoppeld aan uw BlackBerry®-toestel.

- 1. Klik in het beginscherm op het pictogram Berichten.
- 2. Druk de toets  $\left| \frac{1}{2} \right|$  > Opties > E-mailafstemming.
- 3. Als het veld **Berichtenservices** wordt weergegeven, stelt u dit veld in op de juiste e-mailaccount.
- 4. Wijzig het veld Verwijderen op in Postvak en Handheld.
- 5. Druk op de toets  $\boxed{\cdot \cdot \cdot}$  > Opslaan.

Het duurt even voordat e-mailberichten via het draadloze netwerk worden verwijderd.

#### Verwante informatie

[Berichten verwijderen, 65](#page-66-0)

### De map met verwijderde items op uw computer leegmaken vanaf uw toestel

Voor deze taak moet uw zakelijke e-mailaccount gebruikmaken van een BlackBerry® Enterprise Server die deze functie ondersteunt. Neem voor meer informatie contact op met uw beheerder.

- 1. Klik in het beginscherm op het pictogram Berichten.
- 2. Druk de toets  $\boxed{\div}$  > Opties > E-mailafstemming.
- 3. Als het veld **Berichtenservices** wordt weergegeven, stelt u dit veld in op de juiste e-mailaccount.
- 4. Druk op de toets  $\frac{1}{2}$ . > Verwijderde items weggooien.

## Informatie over conflicten bij synchronisatie

Er treedt een synchronisatieconflict op als u hetzelfde e-mailbericht of item uit de organizergegevens wijzigt op uw BlackBerry®-toestel en in de e-mailtoepassing op uw computer.

Als u uw e-mailberichten via draadloze e-mailafstemming afstemt, kunt u instellen of de e-mailberichten op uw toestel of de e-mailberichten op uw computer voorrang krijgen in geval van een conflict bij e-mailafstemming.

Als u uw organizergegevens via draadloze gegevenssynchronisatie synchroniseert, krijgen de organizergegevens op uw computer voorrang boven de organizergegevens op uw toestel in geval van een conflict bij gegevenssynchronisatie.

Research In Motion raadt u aan regelmatig een back-upbestand te maken en op te slaan op uw computer, met name voordat u software bijwerkt. Als u een recent back-upbestand bewaart op uw computer kunt u toestelgegevens herstellen als u uw toestel kwijtraakt of als uw toestel wordt gestolen of beschadigd raakt door onvoorziene omstandigheden.

## Conflicten bij e-mailafstemming beheren

Stel de optie Bij conflicten in voor elk e-mailadres dat is gekoppeld aan uw BlackBerry®-toestel.

- 1. Klik in het beginscherm op het pictogram Berichten.
- 2. Druk de toets  $\left| \cdot \right|$  > Opties > E-mailafstemming.
- 3. Als het veld **Berichtenservices** wordt weergegeven, stelt u dit veld in op de juiste e-mailaccount.
- 4. Wijzig het veld Bij conflicten.
- 5. Druk op de toets  $\left| \cdot \right|$  > Opslaan.

# PIN-berichten

# Informatie over PIN-berichten

Een persoonlijk identificatienummer (PIN) is de unieke aanduiding van BlackBerry®-toestellen en toestellen die geschikt zijn voor BlackBerry in het draadloze netwerk. Als u een contactpersoon hebt die een BlackBerry-toestel of een toestel dat geschikt is voor BlackBerry gebruikt en u de PIN van die contactpersoon weet, kunt u PIN-berichten verzenden. PIN-berichten worden niet gerouteerd via uw e-mailaccount.

Zodra een PIN-bericht bij de ontvanger is aangekomen, wordt er naast het PIN-bericht een D met een vinkje weergegeven.

## Uw PIN zoeken

Voer een van de volgende handelingen uit:

• Klik in het beginscherm of in een map op het pictogram Opties. Klik op Toestel > Toestel- en statusinformatie.

• Typ in een bericht mijnpin gevolgd door een spatie.

# PIN-berichten opstellen en verzenden

### Een PIN-bericht opstellen en verzenden

- 1. Klik in het beginscherm op het pictogram Berichten.
- 2. Druk op de toets  $\left| \frac{3\pi}{2} \right|$  > Andere opstellen > PIN opstellen.
- 3. Voer een van de volgende bewerkingen uit in het veld Aan:
	- Typ een PIN. Druk op de toets  $\rightarrow$  op het toetsenbord.
	- Als u een PIN hebt opgeslagen voor een contactpersoon die in uw contactpersonenlijst staat, typt u de naam van de contactpersoon. Druk op de toets op het toetsenbord.
- 4. Typ een bericht.
- 5. Druk op de toets  $\boxed{\cdot}$ :  $\rightarrow$  Verzenden.

#### Verwante informatie

#### [Persoonlijke distributielijsten, 174](#page-175-0)

### Een bericht opnieuw verzenden

U kunt een tekstbericht niet wijzigen voordat u het opnieuw verzendt.

Druk in een verzonden bericht op de toets  $\left| \cdot \right|$ .

- Klik op **Bewerken** om het bericht te wijzigen. Wijzig het bericht. Druk op de toets  $\mathbf{F}$ : > Verzenden.
- Klik op Bewerken als u de geadresseerden wilt wijzigen. Markeer een contactpersoon. Druk op de toets  $\mathbb{F}$ : > Adres wijzigen. Klik op een nieuwe contactpersoon. Druk op de toets  $\boxed{\cdot}$  > Verzenden.
- Klik op Opnieuw verzenden om het bericht opnieuw te verzenden zonder het te wijzigen.

## Een e-mailbericht of PIN-bericht beantwoorden of doorsturen

Druk in een bericht op de toets  $\boxed{\cdot}$  te drukken.

- Om een bericht te beantwoorden, klikt u op Beantwoorden of Allen beantwoorden.
- Om een bericht door te sturen, klikt u op Doorsturen of Doorsturen als.

## Spelling controleren

U kunt de spelling controleren in berichten, memo's, taken en agenda-items die u maakt.

- 1. Druk in een bericht, agenda-item, taak of memo op de **menutoets**.
- 2. Klik op Spelling controleren.
- 3. Voer een van de volgende acties uit:
	- Klik op een woord in de lijst die verschijnt om de voorgestelde spelling te accepteren.
	- Als u de voorgestelde spelling niet wilt accepteren, drukt u op de Escape-toets.
	- Als u alle instanties van voorgestelde spelling wilt negeren, drukt u op de menutoets. Klik op Alles negeren.
	- Als u het woord wilt toevoegen aan de aangepaste woordenlijst, drukt u op de menutoets. Klik op Toevoegen aan woordenlijst.

• Als u wilt stoppen met het controleren van de spelling, drukt u op de menutoets. Klik op Spellingcontrole annuleren.

## Een conceptbericht opslaan

Druk bij het opstellen van een bericht op de toets  $\Rightarrow$  > Concept opslaan.

### Een contactpersoon aan een bericht toevoegen

U kunt een contactpersoon toevoegen aan een e-mailbericht, PIN-bericht of tekstbericht.

- 1. Druk bij het opstellen van een bericht op de toets  $\Rightarrow$  > Bijvoegen > Contactpersoon.
- 2. Zoek en markeer een contactpersoon.
- 3. Druk op de toets  $\frac{27}{12}$ . > Doorgaan.

### Een prioriteit instellen voor ontvangen PIN-berichten

- 1. Klik in het beginscherm op het pictogram Berichten.
- 2. Druk op de toets  $|z| >$  Opties > Berichtweergave en acties.
- 3. Schakel het selectievakje PIN-berichten in rood weergeven in.
- 4. Druk op de toets  $\left| \frac{3\pi}{2} \right|$  > Opslaan.

### Een BCC (blinde kopie) sturen aan een contactpersoon

U kunt een contactpersoon een BCC sturen van een e-mailbericht of PIN-bericht.

Druk bij het opstellen van een e-mailbericht of PIN-bericht op de toets  $\Rightarrow$  > Bcc toevoegen.

### Een koppeling maken voor een PIN-code

U kunt een koppeling maken voor een PIN in een bericht, agenda-item, taak of memo. Als u op de koppeling klikt, kunt u een PIN-bericht verzenden.

Typ tijdens het invoeren van tekst pin: en de PIN.

### Het verzenden van een bericht annuleren

U kunt het verzenden van een bericht alleen annuleren als er een klokpictogram staat naast het bericht.

- 1. Klik in het beginscherm op het pictogram Berichten.
- 2. Markeer het bericht.
- 3. Druk op de toets  $\boxed{\cdot}$  > Verwijderen.

## PIN-berichten weergeven en beantwoorden

### Zoeken naar tekst in een bericht, in een bestand of op een webpagina

Als u tekst wilt zoeken in een presentatie, moet u de presentatie in tekstweergave of in tekst- en diaweergave bekijken.

1. Druk in een bericht, in een bestand, in een bijlage of op een webpagina op de toets  $\frac{2}{5}$  > Zoeken of Zoeken op pagina.

- 2. Typ de tekst.
- 3. Druk op de Enter-toets.

Als u nog een keer naar dezelfde tekst wilt zoeken, drukt u op de toets  $\mathbf{F} = \mathbf{S}$  > Volgende zoeken.

### Een adres bekijken in plaats van een weergavenaam

Druk in een bericht op de toets  $\left| \cdot \right|$  > Adres weergeven.

Om de weergavenaam opnieuw weer te geven, drukt u op de toets  $\Rightarrow$  > Naam weergeven.

### Gearchiveerde berichten bekijken

- 1. Klik in het beginscherm op het pictogram Berichten.
- 2. Druk op de toets  $\boxed{\leftarrow}$  > Map weergeven.
- 3. Klik op een map.

### Een bericht opslaan

- 1. Klik in het beginscherm op het pictogram Berichten.
- 2. Markeer een bericht.
- 3. Druk op de toets  $\frac{1}{2}$  > Opslaan.

### Berichten verwijderen

Klik in het beginscherm op het pictogram Berichten.

- Als u een bericht wilt verwijderen, markeert u het bericht. Druk op de toets  $\mathbb{F}_{z}$ . > Verwijderen.
- Als u een reeks berichten wilt verwijderen, markeert u een bericht. Druk op de Shift-toets en houd deze ingedrukt. Schuif met uw vinger naar boven of naar beneden op het trackpad. Laat de Shift-toets los. Druk op de toets  $\frac{2}{\sqrt{2}}$  > Berichten verwijderen.
- Als u alle berichten van vóór een bepaalde datum wilt verwijderen, markeert u een datumveld. Druk op de toets  $\Rightarrow$  > Eerdere verwijderen > Verwijderen.

Opmerking: E-mailberichten die u verwijdert met behulp van het menu-item Eerdere verwijderen worden tijdens de e-mailafstemming niet verwijderd van de e-mailtoepassing op uw computer.

### De manier wijzigen waarop berichten in een postvak worden weergeven

- 1. Klik in het beginscherm op het pictogram Berichten.
- 2. Druk op de toets  $\boxed{\cdot}$  > Opties > Berichtweergave en acties.
	- Als u de volgorde van de onderwerpregel en de regel voor de afzender wilt wijzigen, wijzigt u het veld Weergavevolgorde.
	- Wijzig het veld Scheidingstekens om de instelling te wijzigen voor het scheiden van berichten.
- 3. Druk op de toets  $\left| \frac{3\pi}{2} \right|$  > Opslaan.

## Verzonden berichten in het postvak verbergen

- 1. Klik in het beginscherm op het pictogram Berichten.
- 2. Druk op de toets  $\boxed{\cdot}$ :  $\rightarrow$  Opties > Berichtweergave en acties.
- 3. Schakel het selectievakje Verzonden berichten verbergen in.
- 4. Druk op de toets  $\boxed{\cdot \cdot \cdot}$  > Opslaan.

# Opties voor PIN-berichten

### Instellen hoe lang uw toestel berichten moet opslaan

- 1. Klik in het beginscherm op het pictogram Berichten.
- 2. Druk op de toets  $\boxed{\cdot}$ :  $\rightarrow$  Opties > Berichtweergave en acties.
- 3. Wijzig het veld Aantal dagen berichten bewaren.
- 4. Druk op de toets  $\frac{1}{2}$  > Opslaan.

### Een nieuw bericht automatisch openen wanneer u uw toestel uit de houder verwijdert

- 1. Klik in het beginscherm op het pictogram Berichten.
- 2. Druk op de toets  $\boxed{\cdot}$ :  $\rightarrow$  Opties > Berichtweergave en acties.
- 3. Wijzig het veld Nieuwste bericht automatisch openen na verwijdering van toestel uit houder.
- 4. Druk op de toets  $\boxed{\cdot \cdot \cdot}$  > Opslaan.

### De indicator voor nieuwe of ongeopende berichten verbergen

- 1. Klik in het beginscherm op het pictogram Berichten.
- 2. Druk op de toets  $\Rightarrow$  > Opties > Berichtweergave en acties.
	- Schakel het selectievakje Indicator nieuwe berichten weergeven uit als u de indicator voor nieuwe berichten wilt verbergen.
	- Als u de indicator voor ongeopende berichten wilt verbergen, stelt u het veld Aantal berichten weergeven in op Geen.
- 3. Druk op de toets  $\boxed{\cdot}$ : > Opslaan.

### De bevestigingsvraag uitschakelen die wordt weergegeven voorafgaand aan het verwijderen van berichten

- 1. Klik in het beginscherm op het pictogram Berichten.
- 2. Druk op de toets  $\Rightarrow$  > Opties > Berichtweergave en acties.
- 3. Schakel het selectievakje Annuleren bevestigen uit.
- 4. Druk op de toets  $\frac{2}{3}$  > Opslaan.

### De melding uitschakelen die wordt weergegeven als u berichten als geopend markeert

- 1. Klik in het beginscherm op het pictogram Berichten.
- 2. Druk op de toets  $\Rightarrow$  > Opties > Berichtweergave en acties.
- 3. Schakel het selectievakje Markering eerder geopende items bevestigen uit.

4. Druk op de toets  $\boxed{\cdot \cdot \cdot}$  > Opslaan.

# **Tekstberichten**

# Info over tekstberichten

Als u tekstberichten wilt verzenden en ontvangen, moet uw serviceprovider tekstberichten opnemen in uw abonnement. Deze functie wordt mogelijk niet ondersteund, wat afhankelijk is van uw serviceprovider voor draadloze netwerken.

Afhankelijk van de invoertaal die u gebruikt om uw tekstberichten te typen, kunnen uw berichten bij de ontvanger anders worden weergegeven dan verwacht.

Afhankelijk van uw serviceprovider voor draadloze netwerken kunt u mogelijk ook de volgende mediabestanden verzenden en ontvangen in tekstberichten: .jpg, .gif, .wbmp, .midi, .vcf (vCard®), .ics (iCalendar), .avi, .mpg, en .mov.

Als u meerdere telefoonnummers hebt gekoppeld aan uw BlackBerry®-toestel, worden tekstberichten verzonden met het eerste telefoonnummer dat wordt weergegeven in het veld Mijn nr. in de telefoontoepassing.

# Tekstberichten opstellen en verzenden

### Een tekstbericht verzenden

Het aantal ontvangers naar wie u een tekstbericht kunt verzenden, is afhankelijk van uw serviceprovider voor draadloze netwerken.

- 1. Klik in het beginscherm op het pictogram Tekstberichten.
- 2. Druk op de toets  $\boxed{\cdot}$ :  $\rightarrow$  Tekstbericht opstellen.
- 3. Voer een van de volgende bewerkingen uit in het veld Aan:
	- Voer de naam van een contactpersoon in.
	- Druk op de toets  $\boxed{\cdot}$ : > Contactpersoon kiezen. Klik op een contactpersoon.
	- Typ een telefoonnummer dat tekstberichten kan ontvangen (inclusief landcode en netnummer). Druk op de toets  $\nu$  op het toetsenbord.
	- Als uw BlackBerry®-toestel is verbonden met een CDMA-netwerk, kunt u een e-mailadres invoeren.
- 4. Typ een bericht.
- 5. Druk op de toets  $\rightarrow$  op het toetsenbord.

#### Verwante informatie

[Persoonlijke distributielijsten, 174](#page-175-0)

### Een bericht opnieuw verzenden

U kunt een tekstbericht niet wijzigen voordat u het opnieuw verzendt.

Druk in een verzonden bericht op de toets  $\left| \cdot \right|$ .

• Klik op Bewerken om het bericht te wijzigen. Wijzig het bericht. Druk op de toets  $\mathbb{F}_{\mathbf{r}}$  > Verzenden.

• Klik op Opnieuw verzenden om het bericht opnieuw te verzenden zonder het te wijzigen.

### Instellen of tekstberichten worden verzonden wanneer u op Enter drukt.

U kunt zorgen dat uw tekstberichten niet worden verzenden wanneer u op de toets ✔ drukt, zodat u niet per ongeluk een bericht verzendt als u meerdere regels wilt typen.

- 1. Klik in het beginscherm op het pictogram Tekstberichten.
- 2. Druk op de toets  $\boxed{\cdot}$ : > Opties > Tekstberichten.
- 3. Schakel in het gedeelte Algemene opties voor tekstberichten het selectievakje Druk op Enter om te verzenden uit.
- 4. Druk op de toets  $\boxed{\cdot \cdot \cdot}$  > Opslaan.

### Een tekstbericht doorsturen

U kunt geen tekstberichten doorsturen met inhoud die auteursrechtelijk is beschermd.

Druk in een bericht op de toets  $\boxed{\div}$  > Doorsturen of Doorsturen als.

### Een bestand toevoegen aan een tekstbericht

- 1. Druk bij het opstellen van een tekstbericht op de toets  $\Rightarrow$  > Bijvoegen.
- 2. Klik op een van de volgende menu-items:
	- Afbeelding
	- Video
	- Locatie
	- Audio
	- Spraakmemo
	- Contactpersoon
	- Afspraak
- 3. Klik op een mediabestand.

### Het prioriteitsniveau instellen voor tekstberichten die u verzendt

Afhankelijk van uw serviceprovider wordt deze optie mogelijk niet weergegeven.

- 1. Klik in het beginscherm op het pictogram Tekstberichten.
- 2. Druk op de toets  $\boxed{\cdot}$ : > Opties > Tekstberichten.
- 3. Wijzig het veld Urgentie in het gedeelte MMS, in het gedeelte Berichtfilter.
- 4. Druk op de toets  $\frac{1}{2}$  > Opslaan.

### Ontvangstbevestiging of leesbevestiging vragen voor een tekstbericht

- 1. Klik in het beginscherm op het pictogram Tekstberichten.
- 2. Druk op de toets  $\boxed{\cdot \cdot \cdot}$  > Opties > Tekstberichten.
- 3. Voer in het gedeelte MMS een van de volgende handelingen uit:
	- Schakel het selectievakje Aflevering bevestigen in als u een melding wilt ontvangen wanneer het bericht is afgeleverd.
	- Schakel het selectievakje Lezen bevestigen in als u een melding wilt ontvangen wanneer het bericht is geopend.
- 4. Druk op de toets  $\boxed{\cdot \cdot \cdot}$  > Opslaan.

### Het verzenden van een bericht annuleren

U kunt het verzenden van een bericht alleen annuleren als er een klokpictogram staat naast het bericht.

- 1. Klik in het beginscherm op het pictogram Berichten.
- 2. Markeer het bericht.
- 3. Druk op de toets  $\left| \frac{3\pi}{2} \right|$  > Verwijderen.

## Tekstberichten weergeven en beantwoorden

### Zoeken naar tekst in een bericht, in een bestand of op een webpagina

Als u tekst wilt zoeken in een presentatie, moet u de presentatie in tekstweergave of in tekst- en diaweergave bekijken.

- 1. Druk in een bericht, in een bestand, in een bijlage of op een webpagina op de toets  $\frac{2}{5}$  > Zoeken of Zoeken op pagina.
- 2. Typ de tekst.
- 3. Druk op de Enter-toets.

Als u nog een keer naar dezelfde tekst wilt zoeken, drukt u op de toets  $\left| \cdot \right|$  > Volgende zoeken.

### Gearchiveerde berichten bekijken

- 1. Klik in het beginscherm op het pictogram Berichten.
- 2. Druk op de toets  $\boxed{\leftarrow}$  > Map weergeven.
- 3. Klik op een map.

### Berichten verwijderen

Klik in het beginscherm op het pictogram Berichten.

- Als u een bericht wilt verwijderen, markeert u het bericht. Druk op de toets  $\mathbb{F}_{z}$ . > Verwijderen.
- Als u een reeks berichten wilt verwijderen, markeert u een bericht. Druk op de Shift-toets en houd deze ingedrukt. Schuif met uw vinger naar boven of naar beneden op het trackpad. Laat de Shift-toets los. Druk op de toets **. Example: Berichten verwijderen.**
- Als u alle berichten van vóór een bepaalde datum wilt verwijderen, markeert u een datumveld. Druk op de toets  $\mathbf{F}$ : > Eerdere verwijderen > Verwijderen.

Opmerking: E-mailberichten die u verwijdert met behulp van het menu-item Eerdere verwijderen worden tijdens de e-mailafstemming niet verwijderd van de e-mailtoepassing op uw computer.

## De geschiedenis van een tekstbericht verwijderen

Voer een van de volgende handelingen uit:

- Als u een afzonderlijk bericht wilt verwijderen uit de geschiedenis, markeert u het bericht. Druk op de toets  $\frac{p}{n}$  > Bericht verwijderen.
- Als u alle berichten uit de geschiedenis wilt verwijderen en de chatsessie geopend wilt houden wanneer u een bericht beantwoordt, drukt u op de toets  $\boxed{\cdot}$ :  $\rightarrow$  Gesprek wissen.
- Als u alle berichten uit de geschiedenis wilt verwijderen en de chatsessie wilt sluiten, markeert u een bericht in uw lijst met tekstberichten. Druk op de toets  $\left| \cdot \right|$  > Verwijderen.

## Een mediabestand uit een tekstbericht opslaan

- 1. Open een bijlage in een tekstbericht.
- 2. Druk op de toets  $\frac{2}{3}$ .
- 3. Klik op <mediatype> opslaan.
- 4. Klik op Opslaan.

### Een bijlage met contactpersoongegevens uit een tekstbericht opslaan

Als u in een tekstbericht een vCard®-bijlage met contactpersoongegevens ontvangt, kunt u deze bijlage opslaan zodat de gegevens van de contactpersoon worden toegevoegd aan uw contactpersonenlijst.

- 1. Markeer in een tekstbericht een vCard-bijlage met contactpersoongegevens.
- 2. Druk op de toets  $\boxed{\cdot \cdot \cdot}$  > Bijlage bekijken.
- 3. Druk op de toets  $\boxed{\cdot}$ :  $\boxed{\cdot}$  > Toevoegen aan Contactpersonen.

### Een afspraak vanuit een tekstbericht aan uw agenda toevoegen

- 1. Markeer een iCalendar-bijlage in een tekstbericht.
- 2. Druk op de toets  $\frac{2}{3}$  > Afspraak weergeven.
- 3. Druk op de toets  $\boxed{\cdot \cdot \cdot}$  > Toevoegen aan Agenda.

### De weergave van tekstberichten wijzigen

- 1. Klik in het beginscherm op het pictogram Tekstberichten.
- 2. Druk op de toets  $\boxed{\cdot}$ : > Opties > Tekstberichten.
- 3. Wijzig het veld Gespreksstijl in het gedeelte Algemene opties voor tekstberichten.
- 4. Druk op de toets  $\boxed{\cdot \cdot \cdot}$  > Opslaan.

### Namen weergeven in de geschiedenis van tekstberichten

- 1. Klik in het beginscherm op het pictogram Tekstberichten.
- 2. Druk op de toets  $\boxed{\cdot}$ : > Opties > Tekstberichten.
- 3. Schakel in het gedeelte Algemene opties voor tekstberichten het selectievakje Namen weergeven in.
- 4. Als u uw weergavenaam wilt wijzigen, typt u een naam naast het veld Weergavenaam. Deze naam wordt alleen weergegeven in de geschiedenis van uw tekstberichten, niet in de berichten die u verzendt.
- 5. Druk op de toets  $\frac{1}{2}$  > Opslaan.

### De manier wijzigen waarop berichten in een postvak worden weergeven

- 1. Klik in het beginscherm op het pictogram Berichten.
- 2. Druk op de toets  $\boxed{\cdot}$ :  $\rightarrow$  Opties > Berichtweergave en acties.
	- Als u de volgorde van de onderwerpregel en de regel voor de afzender wilt wijzigen, wijzigt u het veld Weergavevolgorde.
	- Wijzig het veld Scheidingstekens om de instelling te wijzigen voor het scheiden van berichten.
- 3. Druk op de toets  $\frac{1}{2}$  > Opslaan.

# Opties voor tekstberichten

### Het ontvangen van tekstberichten uitschakelen tijdens roaming

- 1. Klik in het beginscherm op het pictogram Tekstberichten.
- 2. Druk op de toets  $\left| \cdot \right|$  > Opties > Tekstberichten.
- 3. Stel in het gedeelte MMS het veld Multimediaontvangst en het veld Automatisch ophalen in op Alleen thuis.
- 4. Druk op de toets  $\frac{1}{2}$  > Opslaan.

### Tekstberichten blokkeren

- 1. Klik in het beginscherm op het pictogram Tekstberichten.
- 2. Druk op de toets  $\boxed{\cdot}$ : > Opties > Tekstberichten.
- 3. Schakel in het gedeelte MMS, in het gedeelte Berichtfilter, het selectievakje Anonieme berichten weigeren of het selectievakje Advertenties weigeren in.
- 4. Druk op de toets  $\frac{1}{2}$  > Opslaan.

### Tekstberichten op uw SIM-kaart opslaan

Deze functie wordt mogelijk niet ondersteund, wat afhankelijk is van uw serviceprovider en mobiele netwerk.

Als uw BlackBerry®-toestel een SIM-kaart gebruikt en u uw tekstberichten opslaat op uw SIM-kaart, worden uw tekstberichten nog steeds weergegeven in de berichtentoepassing.

- 1. Klik in het beginscherm op het pictogram Berichten.
- 2. Druk op de toets  $\begin{bmatrix} \bullet \bullet \\ \bullet \bullet \end{bmatrix}$  > Opties > Tekstberichten.
- 3. Wijzig het veld Berichten op SIM-kaart laten staan in Ja.
- 4. Druk op de toets  $\boxed{\cdot \cdot \cdot}$  > Opslaan.

Als u geen tekstberichten meer op uw SIM-kaart wilt opslaan, wijzigt u het veld Berichten op SIM-kaart laten staan in Nee. Als u dit veld wijzigt in Nee worden uw berichten verwijderd van uw SIM-kaart.

### Instellen hoe lang uw toestel berichten moet opslaan

- 1. Klik in het beginscherm op het pictogram Berichten.
- 2. Druk op de toets  $\boxed{\cdot}$  > Opties > Berichtweergave en acties.
- 3. Wijzig het veld Aantal dagen berichten bewaren.
- 4. Druk op de toets  $\boxed{\cdot \cdot \cdot}$  > Opslaan.

### AutoTekst uitschakelen voor SMS-berichten

- 1. Klik in het beginscherm op het pictogram Tekstberichten.
- 2. Druk op de toets  $\boxed{\cdot \cdot \cdot}$  > Opties.
- 3. Schakel in de sectie SMS-bericht het selectievakje AutoTekst uitschakelen in.
- 4. Druk op de toets  $\frac{1}{2}$  > Opslaan.

### Instellen hoe lang uw servicecentrale tekstberichten probeert te verzenden

Als u een tekstbericht verzendt en het bericht niet onmiddellijk kan worden afgeleverd, probeert uw servicecentrale het tekstbericht nog zo vaak te verzenden als is ingesteld in het veld Nieuwe pogingen. Afhankelijk van uw serviceprovider voor draadloze verbinding wordt deze optie mogelijk niet weergegeven.

- 1. Klik in het beginscherm op het pictogram Tekstberichten.
- 2. Druk op de toets  $\boxed{\cdot \cdot \cdot}$  > Opties > Tekstberichten.
- 3. Wijzig het veld Nieuwe pogingen in het gedeelte SMS-bericht.
- 4. Druk op de toets  $\boxed{\cdot \cdot \cdot}$  > Opslaan.

### Een type draadloos netwerk instellen voor het verzenden van tekstberichten

Deze functie wordt mogelijk niet ondersteund, wat afhankelijk is van uw serviceprovider en mobiele netwerk.

- 1. Klik in het beginscherm op het pictogram Tekstberichten.
- 2. Druk op de toets  $\boxed{\cdot}$ : > Opties > Tekstberichten.
- 3. Voer in het gedeelte **SMS-bericht** een van de volgende handelingen uit:
	- Als u slechts één netwerktype wilt gebruiken voor het verzenden van tekstberichten, stelt u het veld Verzenden via netwerk in op Circuitgeschakeld of Pakketgeschakeld.
	- Als u beide netwerktypen wilt gebruiken voor het verzenden van tekstberichten, wat gunstig kan zijn tijdens roamen, stelt u het veld Verzenden via netwerk in op Circuitgeschakeld voorkeur of Pakketgeschakeld voorkeur.
- 4. Druk op de toets  $\boxed{\cdot \cdot \cdot}$  > Opslaan.

### Een nieuw bericht automatisch openen wanneer u uw toestel uit de houder verwijdert

- 1. Klik in het beginscherm op het pictogram Berichten.
- 2. Druk op de toets  $\boxed{\cdot}$ :  $\rightarrow$  Opties > Berichtweergave en acties.
- 3. Wijzig het veld Nieuwste bericht automatisch openen na verwijdering van toestel uit houder.
- 4. Druk op de toets  $\frac{1}{2}$  > Opslaan.

## De indicator voor nieuwe of ongeopende berichten verbergen

- 1. Klik in het beginscherm op het pictogram Berichten.
- 2. Druk op de toets  $\boxed{\cdot}$ :  $\rightarrow$  Opties > Berichtweergave en acties.
	- Schakel het selectievakje Indicator nieuwe berichten weergeven uit als u de indicator voor nieuwe berichten wilt verbergen.
	- Als u de indicator voor ongeopende berichten wilt verbergen, stelt u het veld Aantal berichten weergeven in op Geen.
- 3. Druk op de toets  $\frac{1}{2}$  > Opslaan.

## De bevestigingsvraag uitschakelen die wordt weergegeven voorafgaand aan het verwijderen van berichten

- 1. Klik in het beginscherm op het pictogram Berichten.
- 2. Druk op de toets  $\boxed{\cdot}$ :  $\rightarrow$  Opties > Berichtweergave en acties.
- 3. Schakel het selectievakje Annuleren bevestigen uit.
- 4. Druk op de toets  $\boxed{\cdot \cdot \cdot}$  > Opslaan.

### De melding uitschakelen die wordt weergegeven als u berichten als geopend markeert

- 1. Klik in het beginscherm op het pictogram Berichten.
- 2. Druk op de toets  $\left| \frac{1}{2} \right|$  > Opties > Berichtweergave en acties.
- 3. Schakel het selectievakje Markering eerder geopende items bevestigen uit.
- 4. Druk op de toets  $\boxed{\cdot \cdot \cdot}$  > Opslaan.

# Cell broadcasting

## Informatie over cell broadcasting

Met cell broadcasting kunnen serviceproviders voor draadloze verbinding door middel van SMS-tekstberichten gelijktijdig informatie verzenden naar alle BlackBerry®-toestellen in een bepaald geografisch gebied. U kunt cell broadcast-berichten ontvangen die een bepaald type informatie bevatten door u te abonneren op een cell broadcast-kanaal. Verschillende Cell Broadcast-kanalen verzenden verschillende cell broadcastberichten. Het ene cell broadcast-kanaal kan bijvoorbeeld reguliere weersverwachtingen verzenden, terwijl een ander verkeersberichten stuurt.

## Cell broadcasting inschakelen

Voor deze taak dient uw BlackBerry®-toestel een SIM-kaart te gebruiken en dient uw serviceprovider een cell broadcast-kanaal op uw SIMkaart in te stellen of u de ID voor een cell broadcast-kanaal te geven.

Afhankelijk van de serviceprovider voor het draadloze netwerk waarop uw toestel is aangesloten, wordt deze functie mogelijk niet ondersteund.

- 1. Klik in het beginscherm of in een map op het pictogram Opties.
- 2. Klik op Toestel > Geavanceerde systeeminstellingen > Cell Broadcast-instellingen.
- 3. Schakel het selectievakje Cell Broadcasting Service in.
	- Schakel het selectievakje naast een kanaal in als een of meer cell broadcast-kanalen op het scherm worden weergegeven.
	- Markeer het veld Leeg als geen cell broadcast-kanalen op het scherm worden weergegeven. Druk op de toets **...** toevoegen. Voer een kanaal-id en een korte naam in. Klik op OK.
- 4. Schakel het selectievakje naast een taal in.
- 5. Druk op de toets  $\boxed{\cdot \cdot \cdot}$  > Opslaan.

Om cell broadcasting uit te schakelen, schakelt u het selectievakje Cell Broadcasting Service uit. Controleer voordat u cell broadcasting uitschakelt of uw serviceprovider cell broadcasting niet gebruikt voor services als voorkeurstarieven op basis van uw locatie.

### Het ontvangen van berichten via een Cell Broadcast-kanaal uitschakelen

Controleer of uw serviceprovider het Cell Broadcast-kanaal niet gebruikt voor services als voorkeurstarieven op basis van uw locatie.

- 1. Klik in het beginscherm of in een map op het pictogram Opties.
- 2. Klik op Toestel > Geavanceerde systeeminstellingen > Cell Broadcast-instellingen.
- 3. Markeer een cell broadcast-kanaal in het gedeelte Kanalen.
- 4. Druk op de toets  $\frac{2}{3}$ .
	- Wilt u geen berichten meer van het geselecteerde kanaal ontvangen, klik dan op Uitschakelen.
	- Wilt u het geselecteerde kanaal verwijderen, klik dan op Kanaal verwijderen.

### De naam van een cell broadcast-kanaal wijzigen

- 1. Klik in het beginscherm of in een map op het pictogram **Opties**.
- 2. Klik op Toestel > Geavanceerde systeeminstellingen > Cell Broadcast-instellingen.
- 3. Markeer een cell broadcast-kanaal in het gedeelte Kanalen.
- 4. Druk op de toets  $\boxed{\cdot}$ :  $\frac{1}{2}$  > Korte naam instellen.
- 5. Typ een naam voor het cell broadcast-kanaal.
- 6. Klik op OK.
- 7. Druk op de toets  $\frac{1}{2}$  > Opslaan.

# Beveiligingsopties voor berichten

## Inkomende berichten blokkeren

Als uw e-mailaccount gebruikmaakt van een BlackBerry® Enterprise Server, kunt u mogelijk geen PIN-berichten blokkeren of deblokkeren van contactpersonen in uw organisatie, buiten uw organisatie of beide. Neem voor meer informatie contact op met uw beheerder.

- 1. Klik in het beginscherm of in een map op het pictogram Opties.
- 2. Klik op Beveiliging > Firewall.
- 3. Schakel het selectievakje naast een of meer berichttypen in.
- 4. Druk op de toets  $\boxed{\Rightarrow}$  > Opslaan.

Opmerking: Zelfs als u geen geblokkeerde berichten op uw BlackBerry-toestel ontvangt, kunnen geblokkeerde berichten toch bij uw gegevensgebruik worden opgeteld. U kunt voorkomen dat e-mailberichten naar uw toestel worden doorgestuurd en bij uw gegevensgebruik worden opgeteld, door het doorsturen van e-mailberichten uit te schakelen of e-mailfilters te gebruiken.

# Berichten van contactpersonen in uw contactpersonenlijst of lijst met toegestane afzenders toestaan

- 1. Klik in het beginscherm of in een map op het pictogram Opties.
- 2. Klik op Beveiliging > Firewall.
- 3. Schakel het selectievakje Contactpersonen of Specifieke adressen, telefoonnummers of PIN's in.
- 4. Druk op de toets  $\frac{1}{2}$  > Opslaan.

## Contactpersonen aan uw lijst met toegestane afzenders toevoegen

- 1. Klik in het beginscherm of in een map op het pictogram Opties.
- 2. Klik op Beveiliging > Firewall.
- 3. Schakel in de sectie Algemeen het selectievakje Inschakelen in als dit nog niet is gebeurd.
- 4. Selecteer in de sectie Inkomende berichten blokkeren een of meerdere berichttypen.
- 5. Schakel in de sectie Uitzonderingen het selectievakje Specifieke adressen, telefoonnummers of PIN's in.
- 6. Klik op Toevoegen.
- 7. Druk op de toets  $\frac{1}{2}$ .
- 8. Klik op een van de volgende menu-items:
	- E-mailadres toevoegen
	- Telefoonnummer toevoegen
	- PIN-code toevoegen
- 9. Voer in het dialoogvenster Nieuwe uitzondering invoeren de contactgegevens in.
- 10. Druk op de toets  $\rightarrow$  op het toetsenbord.
- 11. Druk op de toets  $\boxed{\cdot \cdot \cdot}$  > Opslaan.

# Teller van geblokkeerde berichten resetten

- 1. Klik in het beginscherm of in een map op het pictogram **Opties**.
- 2. Klik op Beveiliging > Firewall.
- 3. Markeer een berichttype.
- 4. Druk op de toets  $\frac{7}{2}$ . > Telling resetten of Alle tellingen resetten.

# Bijlagen

# Info over bestanden en bijlagen

U kunt bijlagen weergeven en downloaden en ze opslaan op het geheugen van het BlackBerry®-toestel of op een mediakaart. Als uw emailaccount gebruikmaakt van een BlackBerry® Enterprise Server die ondersteuning biedt voor het openen van bestanden in het netwerk van uw organisatie, kunt u voorbeelden van bestanden in het netwerk van organisatie weergeven en de bestanden opslaan op uw toestel of ze

rechtstreeks toevoegen aan e-mailberichten zonder dat u de bestanden hoeft te downloaden. U kunt de toepassing Bestanden gebruiken om een lijst van alle bestanden op uw toestel weer te geven. U kunt ook de naam van bestanden in het netwerk van uw organisatie wijzigen, bestanden verplaatsen en bestanden verwijderen van uw toestel.

Als u gedownloade bijlagen of bestanden wilt wijzigen, kunt u toepassingen van derden, zoals Documents to Go®, gebruiken die zijn ontworpen voor gebruik op BlackBerry-toestellen.

# Een bestand of een bijlage openen

Voor deze taak moet uw e-mailaccount gebruikmaken van de BlackBerry® Internet Service of een BlackBerry® Enterprise Server die deze functie ondersteunt. Neem voor meer informatie contact op met uw serviceprovider of beheerder.

- 1. Druk in een bericht, een uitnodiging voor een vergadering of een agenda-item op de toets  $\mathbf{F}$
- 2. Klik indien nodig op Bijlage-informatie ophalen.
- 3. Klik op Bijlage openen.
- 4. Klik indien nodig in het scherm Bijlagen op een bijlage.
- 5. Selecteer indien nodig een optie in het dialoogvenster.

# Een bestand of een bijlage opslaan

Voor deze taak moet uw e-mailaccount gebruikmaken van de BlackBerry® Internet Service of een BlackBerry® Enterprise Server die deze functie ondersteunt. Neem voor meer informatie contact op met uw serviceprovider of beheerder.

- 1. Ga als volgt te werk in een bericht, in een agenda-item of op een webpagina:
	- Als er slechts één bijlage is toegevoegd aan een bericht of agenda-item, drukt u op de toets  $\mathbf{F}$ .
	- Markeer een bijlage als een bericht of agenda-item meerdere bijlagen bevat. Druk op de toets  $\frac{12}{126}$
	- Als u een bestand downloadt van een webpagina, drukt u op de toets  $\left| \right|$
- 2. Klik op Bijlage downloaden of Bestand downloaden.
- 3. Markeer de map waarin u het bestand of de bijlage wilt opslaan.
- 4. Druk op de toets  $\begin{bmatrix} \bullet & \bullet \\ \bullet & \bullet \end{bmatrix}$  > Hier selecteren.

Om te stoppen met het downloaden van een bijlage, markeert u een bijlage die u downloadt. Druk op de toets **... > Downloaden** annuleren.

# Een bestand verzenden als een bijlage

Voor deze taak moet uw e-mailaccount gebruikmaken van de BlackBerry® Internet Service of een BlackBerry® Enterprise Server die deze functie ondersteunt. Neem voor meer informatie contact op met uw serviceprovider of beheerder.

- 1. Klik in het beginscherm of in een map op het pictogram **Media** of het pictogram **Bestanden**.
- 2. Zoek en markeer een bestand.
- 3. Druk op de toets  $\boxed{\leftarrow}$  > Verzenden.
- 4. Klik op een berichttype.

# Een koppeling in een bestand of een bijlage openen

Bestanden kunnen koppelingen bevatten naar ingesloten inhoud, zoals tabellen, afbeeldingen, voetnoten, tekstvakken of opmerkingen.

- 1. Markeer een koppeling in een bestand.
- 2. Druk op de toets  $\frac{1}{2}$ . > Koppeling opvragen of Ophalen.

```
Als u naar het bestand wilt terugkeren, drukt u op de toets \Box.
```
# Lettertypeopties voor een bestand of een bijlage instellen

- 1. Druk in een bestand of bijlagen op de toets  $\boxed{\cdot\cdot\cdot}$  > Opties.
- 2. Wijzig de velden voor het lettertype.
- 3. Druk op de toets  $\boxed{\cdot \cdot \cdot}$  > Opslaan.

# Eigenschappen van een bestand weergeven

U kunt de grootte, de auteur, de publicatiedatum en andere gegevens van een bestand bekijken.

- 1. Klik in het beginscherm of in een map op het pictogram **Media** of het pictogram **Bestanden**.
- 2. Zoek en markeer een bestand.
- 3. Druk op de toets  $\frac{1}{2}$ . > Eigenschappen.

# vCard-bijlagen met contactpersoongegevens

### Info over vCard-bijlagen met contactpersoongegevens

vCard®-bijlagen met contactpersoongegevens (VCF-bestanden) bevatten informatie over een specifieke contactpersoon. Wanneer u een vCardbijlage met contactpersoongegevens aan een e-mailbericht toevoegt, kunnen de geadresseerden van uw e-mailbericht uw contactgegevens weergeven en deze aan hun contactpersonenlijst op hun BlackBerry®-toestel toevoegen. Wanneer u een bericht opent dat een vCard-bijlage bevat, wordt er een pictogram van een boek weergegeven aan het einde van het bericht met de naam van de bijgevoegde contactpersoon.

### Een contactpersoon toevoegen aan uw contactpersonenlijst via een bijlage met contactpersoonsgegevens

Druk in een bijlage met contactpersoongegevens op de toets  $\frac{1}{2}$  > Toevoegen aan Contactpersonen of Contact bijwerken.

# Berichten met S/MIME-beveiliging

# Basis voor berichten met S/MIME-beveiliging

### Informatie over het ondertekenen en coderen van berichten

Als uw e-mailaccount gebruikmaakt van een BlackBerry® Enterprise Server die deze functie ondersteunt, kunt u berichten digitaal ondertekenen of coderen om de e-mailberichten of PIN-berichten die u verzendt met uw BlackBerry-toestel extra te beveiligen. Digitale handtekeningen zijn ontworpen zodat ontvangers de echtheid en integriteit kunnen vaststellen van door u verzonden berichten. Wanneer u een bericht digitaal ondertekent met uw persoonlijke sleutel, gebruiken ontvangers uw openbare sleutel om te controleren of het bericht van u afkomstig is en of het bericht niet is gewijzigd.

Codering is ontwikkeld om berichten vertrouwelijk te houden. Als u een bericht codeert, gebruikt uw toestel de openbare sleutel van de ontvanger om het bericht te coderen. Ontvangers gebruiken hun persoonlijke sleutel om het bericht te decoderen.

Als u een gecodeerd PIN-bericht wilt verzenden, hebt u een PIN-code en een e-mailadres van de contactpersoon in uw contactpersonenlijst nodig. Het toestel gebruikt het e-mailadres in uw contactpersonenlijst om een PGP®-sleutel of certificaat voor de contactpersoon te zoeken.

### Een bericht ondertekenen of coderen

U kunt e-mailberichten en PIN-berichten ondertekenen en coderen.

- 1. Wijzig tijdens het opstellen van een bericht het veld **Codering**.
- 2. Wijzig indien nodig het veld Classificatie.

### Een bericht coderen met een wachtwoordzin

U kunt met uw BlackBerry®-toestel e-mailberichten en PIN-berichten coderen met een wachtwoordzin die wordt gedeeld door de verzender en de ontvanger.

- 1. Stel in een niet-verzonden bericht het veld **Codering** in op **Coderen** of **Ondertekenen en coderen**.
- 2. Druk op de toets  $\boxed{\Rightarrow}$  > Opties.
- 3. Schakel het selectievakje Codering gebruiken die beveiligd is met een wachtwoord in.
- 4. Schakel in de sectie Toegestane inhoudcode het selectievakje van een of meerdere toegestane inhoudcodes in.
- 5. Als u een bericht ondertekent, selecteert u een certificaat in de sectie Ondertekeningsopties.
- 6. Druk op de toets  $\boxed{\cdot \cdot \cdot}$  > Opslaan.
- 7. Typ het bericht.
- 8. Druk op de toets  $\boxed{\cdot}$ :  $\rightarrow$  Verzenden.
- 9. Typ een wachtwoordzin als u het bericht wilt coderen.
- 10. Bevestig de wachtwoordzin.
- 11. Klik op OK.

Als u een beveiligingsmethode gebruikt, laat u de ontvanger weten wat de wachtwoordzin is.

### Een certificaat aan een bericht toevoegen

U kunt een certificaat toevoegen aan e-mailberichten en PIN-berichten.

1. Druk wanneer u een bericht opstelt op de toets  $\left| \right\rangle$  toets > Bijvoegen > Certificaat.

- 2. Markeer een certificaat.
- 3. Druk op de toets  $\frac{1}{2}$ . > Doorgaan.

### Het certificaat downloaden dat wordt gebruikt om een bericht te ondertekenen of te coderen

Als er geen certificaat is toegevoegd aan een ontvangen bericht of als er nog geen certificaat in de sleutelopslag op uw BlackBerry®-toestel is opgeslagen, kunt u het certificaat downloaden.

- 1. Markeer in een bericht de coderingsindicator of een digitale-handtekeningindicator.
- 2. Druk op de toets  $\boxed{\cdot}$ : > Certificaat van afzender ophalen.

### Een certificaat uit een bericht toevoegen

- 1. Markeer in een bericht een digitale-handtekeningindicator.
- 2. Druk op de toets  $\boxed{\cdot}$ :  $\geq$  Certificaat van afzender importeren.

### Een certificaat uit een bijlage toevoegen

- 1. Klik in een bericht op de bijlage met het certificaat.
- 2. Klik op Certificaat-bijlage ophalen.
- 3. Klik op het certificaat.
- 4. Klik op Certificaat importeren.

### Indicatoren voor bijlagen in berichten met S/MIME-beveiliging

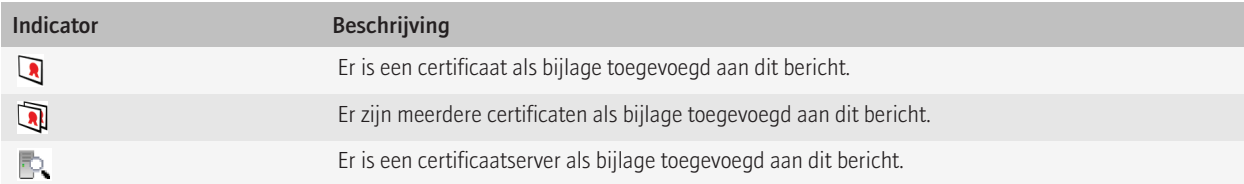

### Informatie over de verbinding voor een certificaatserver uit een bericht toevoegen

- 1. Markeer in een bericht de certificaatserverindicator.
- 2. Druk op de toets  $\frac{1}{2}$ . > Server importeren.

### Het certificaat bekijken dat wordt gebruikt om een bericht te ondertekenen of te coderen

- 1. Markeer in een bericht de indicator voor de coderingsstatus of een digitale-handtekeningindicator.
- 2. Druk op de toets  $\mathbf{F}$ : > Certificaat van afzender weergeven of Coderingscertificaat weergeven.

### Coderingsgegevens voor een zwak gecodeerd bericht weergeven

1. Markeer in een zwak gecodeerd bericht de indicator voor de coderingsstatus.

2. Druk op de toets  $\boxed{\div}$ . > Coderingsdetails.

# Status van berichten met S/MIME-beveiliging

## Indicatoren van handtekening voor berichten met S/MIME-beveiliging

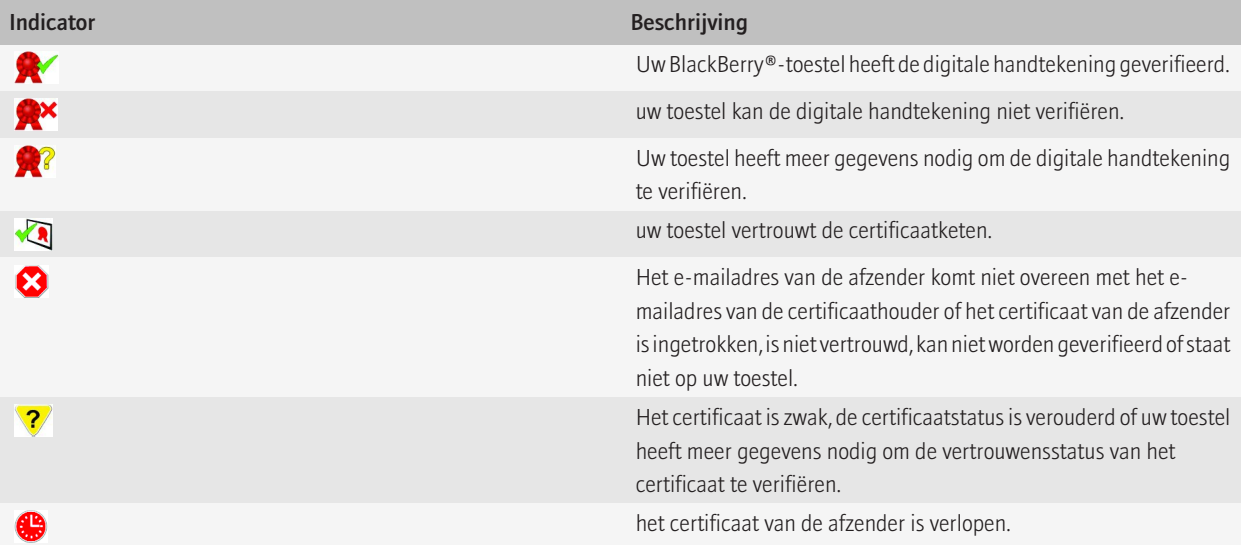

## Indicators voor de coderingsstatus

Uw beheerder bepaalt of berichten die u ontvangt als sterk of zwak worden beschouwd.

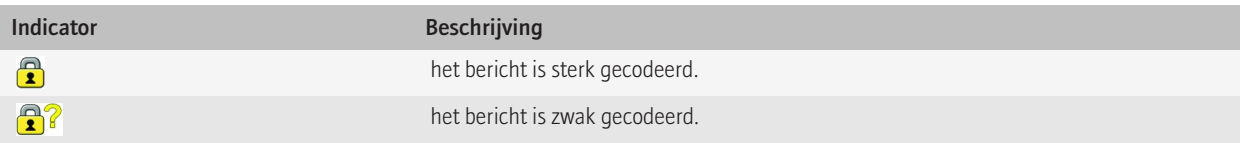

# Opties voor berichten met S/MIME-beveiliging

## Uw ondertekenings- of coderingscertificaat wijzigen

Uw BlackBerry®-toestel gebruikt uw coderingscertificaat om berichten in de map Verzonden items te coderen en voegt dit certificaat toe aan berichten die u verzendt zodat de ontvangers hun antwoord kunnen coderen.

- 1. Klik in het beginscherm of in een map op het pictogram Opties.
- 2. Klik op Beveiliging > S/MIME.
- 3. Wijzig in het gedeelte Ondertekeningsopties of Coderingsopties het veld Certificaat.
- 4. Druk op de toets  $\frac{2}{3}$  > Opslaan.

### Opties wijzigen voor het downloaden van bijlagen in gecodeerde berichten

- 1. Klik in het beginscherm of in een map op het pictogram Opties.
- 2. Klik op Beveiliging > S/MIME.
	- Als u bijlagen in gecodeerde berichten automatisch wilt downloaden, wijzigt u het veld Bekijken van gecodeerde bijlagen toestaan en informatie van gecodeerde bijlagen ophalen in Automatisch.
	- Als u bijlagen in gecodeerde berichten handmatig wilt downloaden, wijzigt u het veld Bekijken van gecodeerde bijlagen toestaan en informatie van gecodeerde bijlagen ophalen in Handmatig.
	- Als u bijlagen in gecodeerde berichten niet wilt downloaden op uw BlackBerry®-toestel, wijzigt u het veld Bekijken van gecodeerde bijlagen toestaan en informatie van gecodeerde bijlagen ophalen in Nooit.
- 3. Druk op de toets  $\frac{2}{3}$  > OK.

## De standaardoptie voor ondertekening en codering wijzigen

Uw BlackBerry®-toestel is ontworpen om de standaardoptie voor ondertekening en codering te gebruiken wanneer u een bericht verzendt naar een contactpersoon naar wie u nog niet eerder een bericht hebt verzonden of van wie u nog niet eerder een bericht hebt ontvangen. Als u al eens een bericht hebt verzonden naar of ontvangen van de contactpersoon, probeert het toestel de optie voor ondertekening en codering te gebruiken die voor het laatste bericht werd gebruikt.

- 1. Klik in het beginscherm of in een map op het pictogram Opties.
- 2. Klik op Beveiliging > S/MIME of PGP.
- 3. Wijzig het veld Standaardcodering.
- 4. Druk op de toets  $\frac{1}{2}$  > Opslaan.

## Informatie over berichtenclassificaties

Als uw BlackBerry®-toestel hoort bij een e-mailaccount die gebruikmaakt van een BlackBerry® Enterprise Server die deze functie ondersteunt en de systeembeheerder berichtenclassificaties instelt, past de BlackBerry Enterprise Server een minimumset van beveiligingsacties toe op elk bericht dat u opstelt, doorstuurt of beantwoordt, gebaseerd op de classificatie die u aan het bericht toewijst. De systeembeheerder geeft aan welke berichtenclassificaties u kunt gebruiken.

Als u een bericht ontvangt dat gebruikmaakt van berichtenclassificaties, kunt u de verkorte classificatie weergeven in de onderwerpregel van het bericht en de volledige beschrijving van de classificatie in de hoofdtekst van het bericht. Ook kunt u de verkorte classificatie en de volledige beschrijving van de classificatie van een verzonden bericht bekijken in de map Verzonden items.

## Het veld Standaardcategorie wijzigen

Voor deze taak moet uw e-mailaccount gebruikmaken van een BlackBerry® Enterprise Server die deze functie ondersteunt en moet uw beheerder berichtenclassificaties inschakelen.

Uw BlackBerry-toestel is ontworpen om de standaardberichtenclassificatie te gebruiken wanneer u een bericht naar een contactpersoon verzendt naar wie u nog niet eerder een bericht hebt verzonden of van wie u nog niet eerder een bericht hebt ontvangen. Als u al eens een bericht hebt verzonden naar of hebt ontvangen van de contactpersoon, probeert het toestel de berichtenclassificatie te gebruiken die voor het laatste bericht werd gebruikt.

- 1. Klik in het beginscherm of in een map op het pictogram **Opties**.
- 2. Klik op Toestel > Geavanceerde systeeminstellingen > Standaardservices.
- 3. Wijzig het veld Standaardcodering.
- 4. Druk op de toets  $\boxed{\cdot}$ : > Opslaan.

### Het formaat van S/MIME-indicators in berichten wijzigen

- 1. Klik in het beginscherm of in een map op het pictogram **Opties**.
- 2. Klik op Beveiliging > S/MIME.
- 3. Wijzig het veld Berichtweergavepictogrammen.
- 4. Druk op de toets  $\boxed{\cdot \cdot \cdot}$  > Opslaan.

### Coderingsalgoritmen wijzigen voor berichten met S/MIME-beveiliging

Als een bericht meerdere ontvangers heeft, gebruikt uw BlackBerry®-toestel het eerste geselecteerde coderingsalgoritme in de lijst dat alle ontvangers ondersteunen.

- 1. Klik in het beginscherm of in een map op het pictogram Opties.
- 2. Klik op Beveiliging > S/MIME.
- 3. Schakel het selectievakje naast een of meer coderingsalgoritmen in.
- 4. Druk op de toets  $\left| \cdot \right|$  > Opslaan.

### Ontvangstbevestiging aanvragen voor ondertekende berichten met S/MIME-beveiliging

- 1. Klik in het beginscherm of in een map op het pictogram Opties.
- 2. Klik op Beveiliging > S/MIME.
- 3. Selecteer het selectievakje S/MIME-ontvangstbewijzen aanvragen.
- 4. Druk op de toets  $\boxed{\cdot \cdot \cdot}$  > Opslaan.

### De bevestigingsvraag uitschakelen die wordt weergegeven voordat een bericht met S/MIME-beveiliging wordt afgebroken

- 1. Klik in het beginscherm of in een map op het pictogram Opties.
- 2. Klik op Beveiliging > S/MIME.
- 3. Wijzig het veld Berichtafbrekingsmodus in Toch verzenden of Meer van alle weergaven en verzenden.
- 4. Druk op de toets  $\boxed{\cdot \cdot \cdot}$  > Opslaan.

Als u de vraag opnieuw wilt inschakelen, wijzigt u het veld Berichtafbrekingsmodus in Aan gebruiker vragen.

## De bevestigingsvraag uitschakelen die wordt weergegeven als u een S/MIME-certificaat gebruikt dat niet wordt aanbevolen voor gebruik

- 1. Klik in het beginscherm of in een map op het pictogram **Opties**.
- 2. Klik op Beveiliging > S/MIME.
- 3. Schakel het selectievakje Waarschuwen bij problemen met mijn certificaten uit.
- 4. Druk op de toets  $\boxed{\cdot}$ : > Opslaan.

Als u de bevestigingsvraag opnieuw wilt inschakelen, schakelt u het selectievakje Waarschuwen bij problemen met mijn certificaten in.

## Problemen met berichten met S/MIME-beveiliging oplossen

### Sommige ondertekenings- en coderingsopties zijn niet beschikbaar op mijn toestel

Probeer het volgende:

- Controleer of de e-mailaccount die u gebruikt alle ondertekenings- en coderingsopties ondersteunt.
- Als u berichtenclassificaties gebruikt, controleert u of de berichtenclassificatie de ondertekenings- en coderingsopties van uw keuze ondersteunen. Probeer een andere berichtenclassificatie te gebruiken.

### Ik kan een bijlage in een gecodeerd bericht niet openen

De bijlage-informatie is mogelijk niet beschikbaar op de BlackBerry® Enterprise Server, uw beheerder heeft opties ingesteld om te voorkomen dat u bijlagen in gecodeerde berichten opent of u hebt het bericht ontvangen van een e-mailaccount die geen ondersteuning biedt voor bijlagen in gecodeerde berichten.

U kunt geen blijlage openen in een PGP®-gecodeerd bericht dat met OpenPGP-indeling is gecodeerd door een client van IBM® Lotus Notes® die werkt met PGP® Desktop Professional, of dat is gecodeerd door de PGP® Universal Server.

# Berichten gecodeerd met de eigen codering van IBM Lotus Notes

# Informatie over berichten die zijn gecodeerd met de eigen codering van IBM Lotus **Notes**

Als uw e-mailaccount een BlackBerry® Enterprise Server gebruikt die deze functie ondersteunt, kunt u berichten op uw BlackBerry-toestel lezen die zijn verzonden met de eigen codering van IBM® Lotus Notes®. U kunt ook berichten verzenden, doorsturen of beantwoorden met de eigen codering van IBM Lotus Notes.

Voordat u berichten met de eigen codering van IBM Lotus Notes kunt verzenden of ontvangen, moet u uw id-bestand voor IBM Lotus Notes importeren met Lotus® iNotes® (eerder bekend als IBM® Lotus® Domino® Web Access) of met BlackBerry® Desktop Software. Raadpleeg voor meer informatie over het importeren van uw id-bestand voor IBM Lotus Notes met BlackBerry Desktop Software de Help in BlackBerry Desktop Software. Wanneer u berichten met de eigen codering van IBM Lotus Notes verzendt of ontvangt, kunt u worden gevraagd naar het wachtwoord voor uw IBM Lotus Notes-id.

# Vereisten: de eigen codering van IBM Lotus Notes

- Uw BlackBerry®-toestel moet aan een e-mailaccount zijn gekoppeld waarbij een BlackBerry® Enterprise Server wordt gebruikt voor IBM® Lotus® Domino®.
- IBM® Lotus Notes® 7.0 of hoger moet worden uitgevoerd op uw computer met een e-mailaccount op een IBM Lotus Domino-server 7.0 of hoger.
- U moet uw ID-bestand voor IBM Lotus Notes importeren met Lotus® iNotes® (eerder bekend als IBM® Lotus® Domino® Web Access) of met BlackBerry® Desktop Software.

# Een bericht coderen met de eigen codering van IBM Lotus Notes

- 1. Wijzig het veld Codering in Codering van Lotus Notes tijdens het opstellen, doorsturen of beantwoorden van een bericht.
- 2. Typ het wachtwoord voor uw IBM® Lotus Notes®-ID wanneer u daarom wordt gevraagd.

# Berichten met PGP-beveiliging

# Basisbeginselen van een bericht met PGP-beveiliging

## Informatie over het ondertekenen en coderen van berichten

Als uw e-mailaccount gebruikmaakt van een BlackBerry® Enterprise Server die deze functie ondersteunt, kunt u berichten digitaal ondertekenen of coderen om de e-mailberichten of PIN-berichten die u verzendt met uw BlackBerry-toestel extra te beveiligen. Digitale handtekeningen zijn ontworpen zodat ontvangers de echtheid en integriteit kunnen vaststellen van door u verzonden berichten. Wanneer u een bericht digitaal ondertekent met uw persoonlijke sleutel, gebruiken ontvangers uw openbare sleutel om te controleren of het bericht van u afkomstig is en of het bericht niet is gewijzigd.

Codering is ontwikkeld om berichten vertrouwelijk te houden. Als u een bericht codeert, gebruikt uw toestel de openbare sleutel van de ontvanger om het bericht te coderen. Ontvangers gebruiken hun persoonlijke sleutel om het bericht te decoderen.

Als u een gecodeerd PIN-bericht wilt verzenden, hebt u een PIN-code en een e-mailadres van de contactpersoon in uw contactpersonenlijst nodig. Het toestel gebruikt het e-mailadres in uw contactpersonenlijst om een PGP®-sleutel of certificaat voor de contactpersoon te zoeken.

## Een bericht ondertekenen of coderen

U kunt e-mailberichten en PIN-berichten ondertekenen en coderen.

- 1. Wijzig tijdens het opstellen van een bericht het veld **Codering**.
- 2. Wijzig indien nodig het veld Classificatie.

### Een bericht met PGP-beveiliging coderen met een wachtwoordzin

Standaard maakt uw BlackBerry®-toestel gebruik van een PGP®-sleutel om berichten te coderen.

- 1. Wijzig tijdens het opstellen van een bericht het veld **Codering** in een veld voor het gebruik van codering.
- 2. Druk op de toets  $\boxed{\begin{array}{c} \bullet \bullet \bullet \end{array}}$  > Opties.
- 3. Wijzig het veld Conventionele codering gebruiken in Ja.
- 4. Druk op de toets  $\boxed{\cdot \cdot \cdot}$  > Opslaan.

Als u een beveiligingsmethode gebruikt, laat u de ontvanger weten wat de wachtwoordzin is.

### Een PGP-sleutel toevoegen aan een bericht

U kunt een PGP®-sleutel toevoegen aan e-mailberichten en PIN-berichten.

- 1. Druk wanneer u een bericht opstelt op de toets  $\left| \right|$  toets > Bijvoegen > PGP-sleutels.
- 2. Markeer een PGP-sleutel.
- 3. Druk op de toets  $\frac{1}{2}$ . > Doorgaan.

## De PGP-sleutel downloaden die wordt gebruikt om een bericht te ondertekenen of te coderen

Als er geen PGP®-sleutel is toegevoegd aan een ontvangen bericht of als er nog geen certificaat in het sleutelarchief op uw BlackBerry® toestel is opgeslagen, kunt u de PGP-sleutel downloaden. Als u de PGP® Universal Server gebruikt, kunt u de PGP-sleutel van de afzender mogelijk niet downloaden of uw toestel downloadt de PGP-sleutel mogelijk automatisch van de universele PGP Universal Server.

- 1. Markeer in een bericht de indicator voor de coderingsstatus of een digitale-handtekeningindicator.
- 2. Druk op de toets  $\boxed{P}$ : > PGP-sleutel van de afzender ophalen.

### Een PGP-sleutel uit een bericht toevoegen

Als u de PGP® Universal Server gebruikt, kunt u PGP-sleutels uit berichten mogelijk niet toevoegen.

- 1. Markeer in een bericht een digitale-handtekeningindicator.
- 2. Druk op de toets  $\boxed{\cdot}$ : > PGP-sleutel importeren.

## Een PGP-sleutel toevoegen uit een bijlage

Als u de PGP® Universal Server gebruikt, kunt u PGP-sleutels uit bijlagen mogelijk niet toevoegen.

- 1. Klik in een bericht op de PGP-sleutel in de bijlage.
- 2. Klik op PGP-bijlage ophalen.
- 3. Klik op de PGP-sleutel.
- 4. Klik op PGP-sleutel importeren.

## Indicatoren voor bijlagen in berichten met PGP-beveiliging

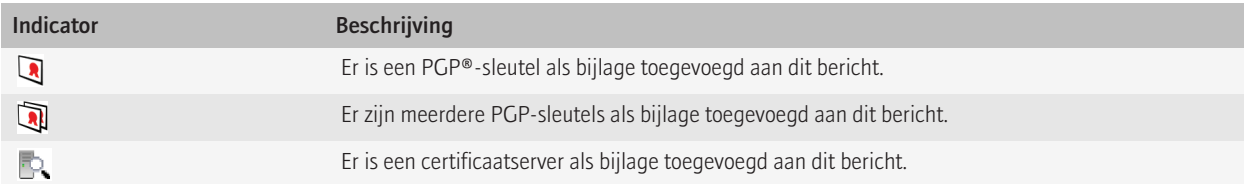

### Informatie over de verbinding voor een certificaatserver uit een bericht toevoegen

- 1. Markeer in een bericht de certificaatserverindicator.
- 2. Druk op de toets  $\boxed{\cdot}$ : > Server importeren.

## De PGP-sleutel bekijken die wordt gebruikt om een bericht te ondertekenen of te coderen

- 1. Markeer in een bericht de indicator voor de coderingsstatus of een digitale-handtekeningindicator.
- 2. Druk op de toets  $\mathbf{F}_{\mathbf{S}}$  > PGP-sleutel van de afzender weergeven of PGP-coderingssleutel weergeven.

# Status van bericht met PGP-beveiliging

## Indicators voor de coderingsstatus

Uw beheerder bepaalt of berichten die u ontvangt als sterk of zwak worden beschouwd.

**A:** 

het bericht is sterk gecodeerd.

 $\mathbf{R}$ 

het bericht is zwak gecodeerd.

## Digitalehandtekeningsindicatoren voor berichten met PGP-beveiliging

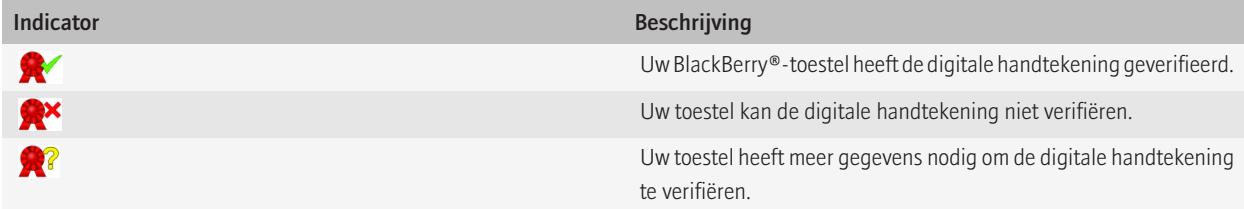

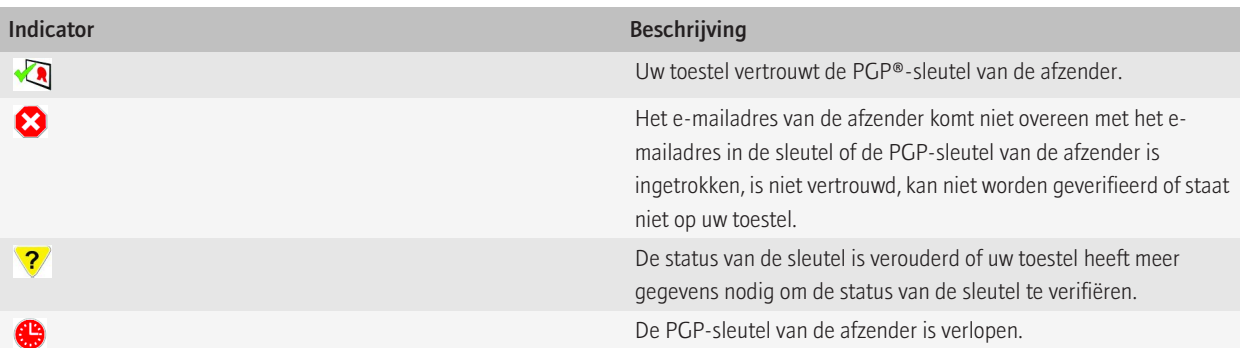

# Opties voor berichten met PGP-beveiliging

### Uw ondertekenings- en coderingssleutel wijzigen

Uw BlackBerry®-toestel gebruikt uw PGP®-sleutel om berichten in de map Verzonden items te coderen en voegt deze openbare PGP-sleutel toe aan berichten die u verzendt zodat de ontvangers hun antwoord kunnen coderen.

- 1. Klik in het beginscherm of in een map op het pictogram Opties.
- 2. Klik op Beveiliging > PGP.
- 3. Wijzig het veld Standaardsleutel.
- 4. Druk op de toets  $\boxed{\cdot \cdot \cdot}$  > Opslaan.

### Opties wijzigen voor het downloaden van bijlagen in gecodeerde berichten

- 1. Klik in het beginscherm of in een map op het pictogram Opties.
- 2. Klik op Beveiliging > PGP.
- 3. Voer een van de volgende handelingen uit:
	- Als u bijlagen in gecodeerde berichten automatisch wilt downloaden, wijzigt u het veld Bekijken van gecodeerde bijlagen toestaan en informatie van gecodeerde bijlagen ophalen in Automatisch.
	- Als u bijlagen in gecodeerde berichten handmatig wilt downloaden, wijzigt u het veld Bekijken van gecodeerde bijlagen toestaan en informatie van gecodeerde bijlagen ophalen in Handmatig.
	- Als u bijlagen in gecodeerde berichten niet wilt downloaden op uw BlackBerry®-toestel, wijzigt u het veld Bekijken van gecodeerde bijlagen toestaan en informatie van gecodeerde bijlagen ophalen in Nooit.
- 4. Druk op de toets  $\boxed{\cdot\vdots}$  > OK.

## De standaardoptie voor ondertekening en codering wijzigen

Uw BlackBerry®-toestel is ontworpen om de standaardoptie voor ondertekening en codering te gebruiken wanneer u een bericht verzendt naar een contactpersoon naar wie u nog niet eerder een bericht hebt verzonden of van wie u nog niet eerder een bericht hebt ontvangen. Als u al eens een bericht hebt verzonden naar of ontvangen van de contactpersoon, probeert het toestel de optie voor ondertekening en codering te gebruiken die voor het laatste bericht werd gebruikt.

1. Klik in het beginscherm of in een map op het pictogram **Opties**.

- 2. Klik op Beveiliging > S/MIME of PGP.
- 3. Wijzig het veld Standaardcodering.
- 4. Druk op de toets  $\boxed{\cdot \cdot \cdot}$  > Opslaan.

## Informatie over berichtenclassificaties

Als uw BlackBerry®-toestel hoort bij een e-mailaccount die gebruikmaakt van een BlackBerry® Enterprise Server die deze functie ondersteunt en de systeembeheerder berichtenclassificaties instelt, past de BlackBerry Enterprise Server een minimumset van beveiligingsacties toe op elk bericht dat u opstelt, doorstuurt of beantwoordt, gebaseerd op de classificatie die u aan het bericht toewijst. De systeembeheerder geeft aan welke berichtenclassificaties u kunt gebruiken.

Als u een bericht ontvangt dat gebruikmaakt van berichtenclassificaties, kunt u de verkorte classificatie weergeven in de onderwerpregel van het bericht en de volledige beschrijving van de classificatie in de hoofdtekst van het bericht. Ook kunt u de verkorte classificatie en de volledige beschrijving van de classificatie van een verzonden bericht bekijken in de map Verzonden items.

## Het veld Standaardcategorie wijzigen

Voor deze taak moet uw e-mailaccount gebruikmaken van een BlackBerry® Enterprise Server die deze functie ondersteunt en moet uw beheerder berichtenclassificaties inschakelen.

Uw BlackBerry-toestel is ontworpen om de standaardberichtenclassificatie te gebruiken wanneer u een bericht naar een contactpersoon verzendt naar wie u nog niet eerder een bericht hebt verzonden of van wie u nog niet eerder een bericht hebt ontvangen. Als u al eens een bericht hebt verzonden naar of hebt ontvangen van de contactpersoon, probeert het toestel de berichtenclassificatie te gebruiken die voor het laatste bericht werd gebruikt.

- 1. Klik in het beginscherm of in een map op het pictogram Opties.
- 2. Klik op Toestel > Geavanceerde systeeminstellingen > Standaardservices.
- 3. Wijzig het veld Standaardcodering.
- 4. Druk op de toets  $\boxed{\cdot}$ : > Opslaan.

### Het formaat van PGP-indicators in berichten wijzigen

- 1. Klik in het beginscherm of in een map op het pictogram **Opties**.
- 2. Klik op Beveiliging > PGP.
- 3. Wijzig het veld Berichtweergavepictogrammen.
- 4. Druk op de toets  $\sqrt{\frac{22}{12}}$  > Opslaan.

## Coderingsalgoritmen wijzigen voor berichten met PGP-beveiliging

Als een bericht meerdere ontvangers heeft, gebruikt uw BlackBerry®-toestel het eerste geselecteerde coderingsalgoritme in de lijst dat alle ontvangers ondersteunen.

- 1. Klik in het beginscherm of in een map op het pictogram Opties.
- 2. Klik op Beveiliging > PGP.
- 3. Schakel het selectievakje naast een of meer coderingsalgoritmen in.
- 4. Druk op de toets  $\left| \cdot \right|$  > Opslaan.

## De bevestigingsvraag uitschakelen die wordt weergegeven voordat een bericht met PGP-beveiliging wordt afgebroken

- 1. Klik in het beginscherm of in een map op het pictogram Opties.
- 2. Klik op Beveiliging > PGP.
- 3. Wijzig het veld Berichtafbrekingsmodus in Toch verzenden of Meer van alle weergaven en verzenden.
- 4. Druk op de toets  $\frac{1}{2}$  > Opslaan.

Als u de vraag opnieuw wilt inschakelen, wijzigt u het veld Berichtafbrekingsmodus in Aan gebruiker vragen.

### De bevestigingsvraag uitschakelen die wordt weergegeven als u een PGP-sleutel gebruikt die niet wordt aanbevolen voor gebruik

- 1. Klik in het beginscherm of in een map op het pictogram Opties.
- 2. Klik op Beveiliging > PGP.
- 3. Schakel het selectievakje Waarschuwen bij problemen met mijn PGP-sleutels uit.
- 4. Druk op de toets  $\boxed{\cdot \cdot \cdot}$  > Opslaan.

Als u de bevestigingsvraag opnieuw wilt inschakelen, schakelt u het selectievakje Waarschuwen bij problemen met mijn PGP-sleutels in.

# Problemen oplossen: PGP beveiligde berichten

### Sommige ondertekenings- en coderingsopties zijn niet beschikbaar op mijn toestel

Probeer het volgende:

- Controleer of de e-mailaccount die u gebruikt alle ondertekenings- en coderingsopties ondersteunt.
- Als u berichtenclassificaties gebruikt, controleert u of de berichtenclassificatie de ondertekenings- en coderingsopties van uw keuze ondersteunen. Probeer een andere berichtenclassificatie te gebruiken.

### Ik kan een bijlage in een gecodeerd bericht niet openen

De bijlage-informatie is mogelijk niet beschikbaar op de BlackBerry® Enterprise Server, uw beheerder heeft opties ingesteld om te voorkomen dat u bijlagen in gecodeerde berichten opent of u hebt het bericht ontvangen van een e-mailaccount die geen ondersteuning biedt voor bijlagen in gecodeerde berichten.

U kunt geen blijlage openen in een PGP®-gecodeerd bericht dat met OpenPGP-indeling is gecodeerd door een client van IBM® Lotus Notes® die werkt met PGP® Desktop Professional, of dat is gecodeerd door de PGP® Universal Server.

# Sneltoetsen voor berichten

Afhankelijk van de invoertaal die u gebruikt, zijn bepaalde sneltoetsen mogelijk niet beschikbaar.

### In een bericht

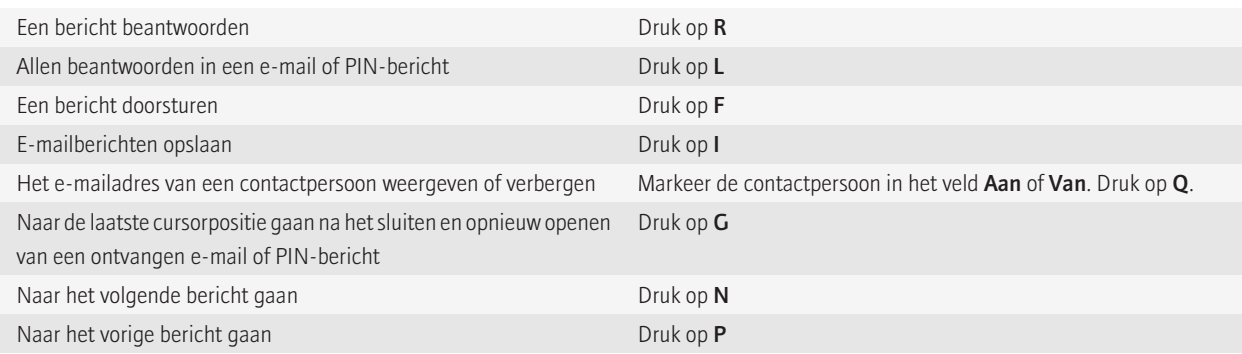

### In uw postvak

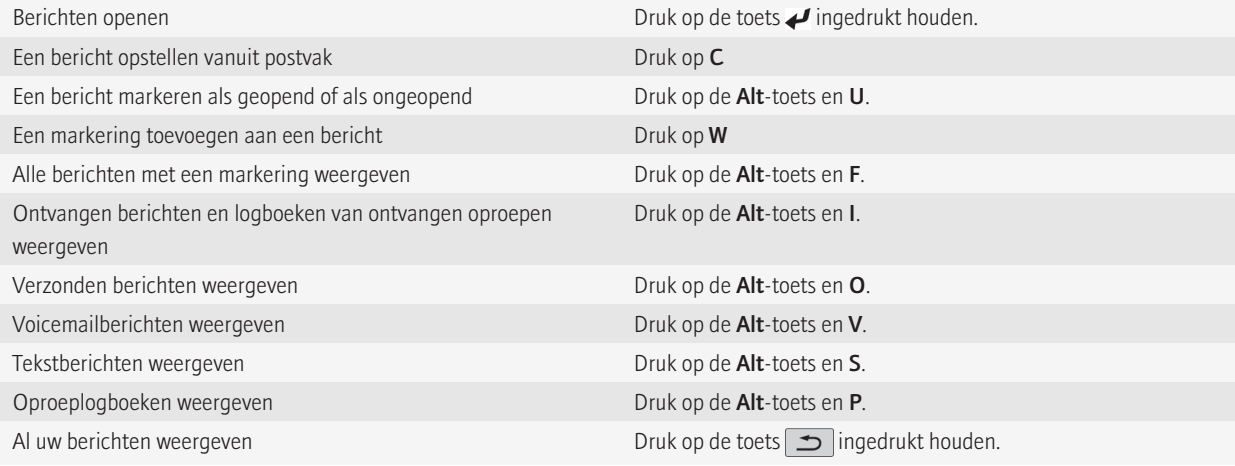

### Navigeren in uw postvak

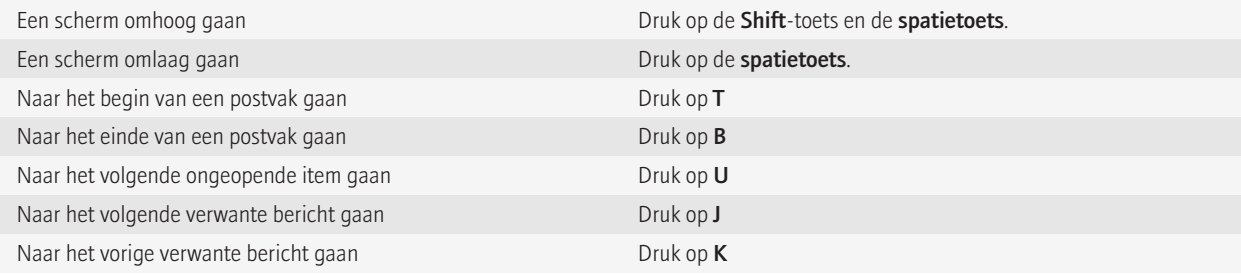

# Sneltoetsen voor bestanden en bijlagen

Afhankelijk van de invoertaal die u gebruikt, zijn bepaalde sneltoetsen mogelijk niet beschikbaar.

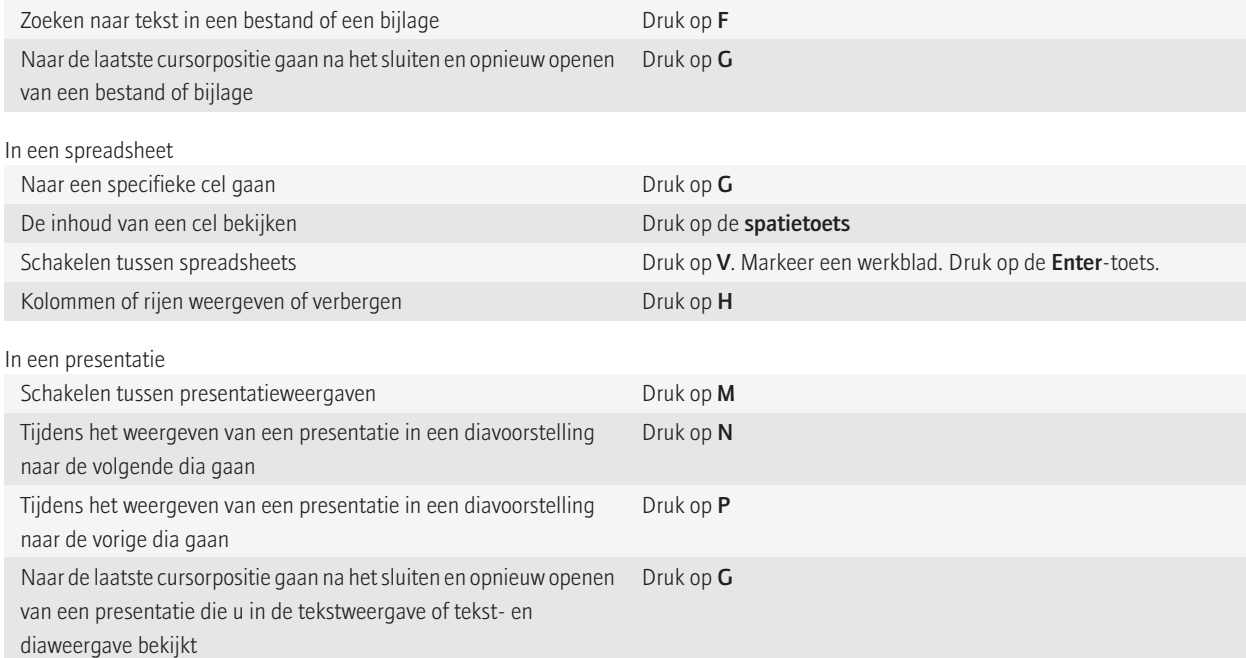

# Problemen oplossen: berichten

## Ik kan geen berichten verzenden

Probeer het volgende:

- Controleer of uw BlackBerry® is verbonden met het mobiele netwerk.
- Als het menu-item voor het verzenden van een bericht niet wordt weergegeven, dient u te controleren of u een e-mailadres, PIN of telefoonnummer voor uw contactpersoon hebt ingevoerd.
- Als u een e-mailadres hebt gemaakt of een bestaand e-mailadres aan uw toestel hebt toegevoegd met behulp van het scherm voor het instellen van e-mail in de Installatietoepassing, dient u te controleren of u op uw toestel een activeringsbericht hebt ontvangen van de BlackBerry® Internet Service. Als u geen activeringsbericht hebt ontvangen (het kan even duren voordat het bericht aankomt) in de installatiewizard, opent u in de Installatietoepassing het scherm voor het instellen van e-mail om een serviceboek naar uw toestel te verzenden.
- Als u geen registratiebericht hebt ontvangen van het draadloze netwerk, dient u uw toestel aan te melden. Klik in het beginscherm of in een map op het pictogram Opties. Klik op Geavanceerde opties > Hostrouteringstabel. Druk op de toets ...> Nu registreren.
- Genereer een coderingssleutel.
- Controleer of de gegevensservice is ingeschakeld.
- Verzend het bericht nogmaals.

#### Verwante informatie

[Een netwerkverbinding in- of uitschakelen, 218](#page-219-0) [Indicatoren voor het bereik van het draadloze netwerk, 217](#page-218-0) [Een contactpersoon wijzigen of verwijderen, 170](#page-171-0) [Een coderingssleutel genereren, 251](#page-252-0) [Gegevensservices in- of uitschakelen of opties voor roaming instellen, 218](#page-219-0) [Een bericht opnieuw verzenden, 61](#page-62-0)

# Ik ontvang geen berichten

Probeer het volgende:

- Controleer of uw BlackBerry® is verbonden met het mobiele netwerk. Als u zich niet in een dekkingsgebied bevindt, ontvangt u uw berichten waarschijnlijk zodra u weer bereik hebt.
- Stel uw toestel opnieuw in. Maak verbinding met het netwerk en probeer het opnieuw.
- Als u een e-mailadres hebt gemaakt of een bestaand e-mailadres aan uw toestel hebt toegevoegd met behulp van het scherm voor het instellen van e-mail in de toepassing Installatie, dient u te controleren of u op uw toestel een activeringsbericht hebt ontvangen van de BlackBerry® Internet Service. Als u geen activeringsbericht hebt ontvangen (het kan even duren voordat het bericht aankomt) in de installatiewizard, opent u in de toepassing Installatie het scherm voor het instellen van e-mail om een serviceboek naar uw toestel te verzenden.
- Als u geen registratiebericht hebt ontvangen van het draadloze netwerk, dient u uw toestel aan te melden. Klik in het beginscherm of in een map op het pictogram Opties. Klik op Geavanceerde opties > Hostrouteringstabel. Druk op de toets  $\frac{2}{5}$  > Nu registreren.
- Controleer of de gegevensservice is ingeschakeld.
- Als u gebruikmaakt van filters voor e-mailberichten, dient u te controleren of de filteropties voor e-mailberichten correct zijn ingesteld.
- Controleer of de optie voor het doorsturen van e-mailberichten is ingeschakeld en controleer of u alle mappen voor e-mailberichten hebt geselecteerd waarvan u e-mails wilt ontvangen, waaronder uw Postvak IN.
- Controleer of uw toestel geen berichten blokkeert. Neem voor meer informatie contact op met uw beheerder.

#### Verwante informatie

[Een netwerkverbinding in- of uitschakelen, 218](#page-219-0) [Indicatoren voor het bereik van het draadloze netwerk, 217](#page-218-0) [Gegevensservices in- of uitschakelen of opties voor roaming instellen, 218](#page-219-0) [Een filter voor e-mailberichten wijzigen, prioriteit geven of verwijderen, 74](#page-75-0) [Berichten uit een specifieke map voor e-mailberichten doorsturen naar uw toestel, 68](#page-69-0)
### Ik ontvang geen e-mailberichten van persoonlijke mappen op mijn computer

Als uw BlackBerry®-toestel is gekoppeld aan een e-mailaccount van Microsoft® Outlook®, dient u het synchronisatieprogramma van BlackBerry® Desktop Software te gebruiken om e-mailberichten in persoonlijke mappen te synchroniseren. Zie de Help van de BlackBerry Desktop Software voor meer informatie.

# Ik kan geen e-mailberichten opslaan

Probeer het volgende:

- Controleer of draadloze e-mailafstemming is ingeschakeld.
- Als de mappen met uw e-mailberichten niet worden weergegeven op uw BlackBerry®-toestel, stemt u uw e-mailberichten af met behulp van het programma voor e-mailinstellingen van BlackBerry® Desktop Software. Zie de Help van BlackBerry Desktop Software voor meer informatie.

#### Verwante informatie

[E-mailberichten via het draadloze netwerk afstemmen, 12](#page-13-0)

### Ik kan geen tekstberichten verzenden

Deze functie wordt mogelijk niet ondersteund, wat afhankelijk is van uw abonnement op de draadloze service.

Controleer of uw BlackBerry® is verbonden met het mobiele netwerk. Als u zich niet in een dekkingsgebied bevindt, verzendt uw toestel de berichten zodra u weer bereik hebt.

#### Verwante informatie

[Een netwerkverbinding in- of uitschakelen, 218](#page-219-0)

### Ik ontvang geen tekstberichten

Deze functie wordt mogelijk niet ondersteund, wat afhankelijk is van uw abonnement op de draadloze service.

Controleer of uw BlackBerry® is verbonden met het mobiele netwerk. Als u zich niet in een dekkingsgebied bevindt, ontvangt u uw berichten waarschijnlijk zodra u weer bereik hebt.

### Bepaalde berichten worden niet meer weergegeven op mijn toestel

Als de toepassingsopslag van uw BlackBerry®-toestel vol is of als u meer dan 65.000 e-mail-, PIN- en tekstberichten hebt, worden de oudste berichten verwijderd uit de desbetreffende berichtenlijst. Uw toestel verwijdert geen opgeslagen berichten.

Als de optie voor draadloze e-mailafstemming is ingeschakeld en als in de berichtopties het veld Verwijderen op is ingesteld op Postvak en Handheld, worden e-mailberichten die u in de e-mailtoepassing op uw computer verwijdert, ook verwijderd van uw toestel.

# Een bericht of bijlage wordt niet weergegeven of is afgebroken

Probeer het volgende:

- Wacht even voordat u verdergaat. Uw BlackBerry®-toestel ontvangt lange berichten en bijlagen in gedeelten.
- Als de melding "Meer beschikbaar" aan het eind van een bericht of bijlage wordt weergegeven, drukt u op de toets  $\mathbb{F}_{\sigma}$  > Meer of Alles meer.
- Annuleer de actieve download en wacht enkele ogenblikken als u een bijlage aan het downloaden bent. Probeer de bijlage opnieuw te downloaden.

### HTML-e-mailberichten worden niet correct weergegeven

Probeer het volgende:

- Wacht even voordat u verdergaat. Uw BlackBerry®-toestel ontvangt lange berichten en bijlagen in gedeelten.
- Probeer externe afbeeldingen te downloaden. Druk op de toets  $\Rightarrow$  > Afbeelding ophalen.
- Bekijk het bericht in opmaak met platte tekst. Druk op de toets  $\mathbf{F}$ : > Platte tekst ophalen.

### Bepaalde mappen worden grijs weergegeven

Als u geen e-mailberichten kunt doorsturen vanaf een map voor e-mailberichten, wordt het selectievakje naast de map grijs weergegeven.

Probeer het volgende:

- Wacht een paar seconden. De mappen voor e-mailberichten worden wellicht na korte tijd toegankelijk.
- Schakel draadloze e-mailafstemming uit en schakel deze weer in.

#### Verwante informatie

[E-mailberichten via het draadloze netwerk afstemmen, 12](#page-13-0)

# Filters voor e-mailberichten werken niet goed

Probeer het volgende:

- Controleer of de filters voor e-mailberichten zijn ingeschakeld.
- Controleer of de filters voor e-mailberichten worden weergegeven in de volgorde waarin zij op uw BlackBerry®-toestel moeten worden toegepast.

#### Verwante informatie

[E-mailfilters, 72](#page-73-0)

# Ik kan mijn cell broadcasting niet inschakelen

Als uw BlackBerry®-toestel een SIM-kaart gebruikt, biedt de SIM-kaart mogelijk geen ondersteuning voor de weergavetalen die u hebt geselecteerd voor broadcast-berichten.

Schakel het selectievakje naast alle talen die uw SIM-kaart niet ondersteunt, uit.

# Ik kan geen bestand bij een tekstbericht voegen

Als u een video bijvoegt, kunt u mogelijk geen ander bestand bijvoegen of een diavoorstelling maken (dit hangt af van uw serviceprovider).

Probeer het volgende:

- Controleer of het bestand een .vcf-bestand (vCard®), een .ics-bestand (iCalendar) of een mediabestand (bijvoorbeeld een .jpg-, .gifof .midi-bestand) is.
- Controleer of het bestand niet auteursrechtelijk is beschermd.
- Als sjablonen voor uw BlackBerry®-toestel beschikbaar zijn, kunt u een lege sjabloon gebruiken om uw tekstbericht op te stellen.

# Ik kan geen sneltoets gebruiken om een bepaald berichttype in een postvak te bekijken

Als u een ander BlackBerry®-toestel in gebruik neemt en u stelt de toestelgegevens van uw vorige toestel opnieuw in voor uw huidige toestel, dan worden op uw huidige toestel de sneltoetsen van het postvak vervangen door de sneltoetsen van uw vorige toestel.

In de lijst met opgeslagen zoekopdrachten vindt u de sneltoetsen voor het bekijken van een berichtsoort.

# Sommige functies zijn niet beschikbaar op mijn toestel

De beschikbaarheid van bepaalde functies op uw BlackBerry®-toestel kan worden beinvloed door verschillende zaken, zoals uw toestelmodel en abonnement.

Afhankelijk van uw abonnement op berichtenservices kunnen sommige functies of opties niet beschikbaar zijn in de berichtopties op het scherm E-mailvoorkeuren.

Als u een e-mailaccount hebt die gebruikmaakt van een BlackBerry® Enterprise Server, is het mogelijk dat sommige functies niet zijn ingesteld in uw organisatie of dat u sommige functies of opties niet mag gebruiken. Indien een beheerder een optie voor u heeft ingesteld, wordt naast het optieveld een rood slotje weergegeven.

Neem contact op met uw serviceprovider of beheerder voor meer informatie over de beschikbare functies op uw toestel, of ga naar [www.blackberry.com/go/devices](http://www.blackberry.com/go/devices).

# Er verschijnt een balk die overgeslagen inhoud aangeeft in een document

Er is meer inhoud beschikbaar die u naar uw BlackBerry®-toestel kunt downloaden.

1. Klik op deze balk als u de overgeslagen inhoud wilt downloaden.

2. Klik op Meer.

# Er verschijnt een vraagteken op een dia

Er verschijnt een vraagteken op een dia als uw BlackBerry®-toestel de dia niet heeft gedownload.

- 1. Om de dia te dowloaden, markeert u de dia.
- 2. Druk op de toets  $\boxed{\cdot}$ :  $\rightarrow$  Ophalen.

### Het aantal nieuwe of ongeopende berichten is anders dan ik had verwacht

Het aantal nieuwe of ongeopende berichten bevat ook opgeslagen en gearchiveerde berichten.

Als u de optie hebt ingeschakeld dat uwBlackBerry® toestel opgeslagen berichten verbergt en u ontvangt een nieuw bericht vanuit een map voor e-mailberichten uit een andere e-mailtoepassing op uw computer dan het Postvak IN, wordt dat bericht op het toestel opgeslagen.

Verwante informatie [Gearchiveerde berichten bekijken, 68](#page-69-0)

# Bestanden

# Basisbeginselen van bestanden

# Info over bestanden en bijlagen

U kunt bijlagen weergeven en downloaden en ze opslaan op het geheugen van het BlackBerry®-toestel of op een mediakaart. Als uw emailaccount gebruikmaakt van een BlackBerry® Enterprise Server die ondersteuning biedt voor het openen van bestanden in het netwerk van uw organisatie, kunt u voorbeelden van bestanden in het netwerk van organisatie weergeven en de bestanden opslaan op uw toestel of ze rechtstreeks toevoegen aan e-mailberichten zonder dat u de bestanden hoeft te downloaden. U kunt de toepassing Bestanden gebruiken om een lijst van alle bestanden op uw toestel weer te geven. U kunt ook de naam van bestanden in het netwerk van uw organisatie wijzigen, bestanden verplaatsen en bestanden verwijderen van uw toestel.

Als u gedownloade bijlagen of bestanden wilt wijzigen, kunt u toepassingen van derden, zoals Documents to Go®, gebruiken die zijn ontworpen voor gebruik op BlackBerry-toestellen.

# Een bestand of een bijlage openen

Voor deze taak moet uw e-mailaccount gebruikmaken van de BlackBerry® Internet Service of een BlackBerry® Enterprise Server die deze functie ondersteunt. Neem voor meer informatie contact op met uw serviceprovider of beheerder.

- 1. Druk in een bericht, een uitnodiging voor een vergadering of een agenda-item op de toets  $\mathbf{F}$ .
- 2. Klik indien nodig op Bijlage-informatie ophalen.
- 3. Klik op Bijlage openen.
- 4. Klik indien nodig in het scherm Bijlagen op een bijlage.
- 5. Selecteer indien nodig een optie in het dialoogvenster.

# Een bestand of een bijlage opslaan

Voor deze taak moet uw e-mailaccount gebruikmaken van de BlackBerry® Internet Service of een BlackBerry® Enterprise Server die deze functie ondersteunt. Neem voor meer informatie contact op met uw serviceprovider of beheerder.

- 1. Ga als volgt te werk in een bericht, in een agenda-item of op een webpagina:
	- Als er slechts één bijlage is toegevoegd aan een bericht of agenda-item, drukt u op de toets  $\mathbf{F}$ :
	- Markeer een bijlage als een bericht of agenda-item meerdere bijlagen bevat. Druk op de toets  $\mathbb{F}_{\mathbb{F}}$ .
	- Als u een bestand downloadt van een webpagina, drukt u op de toets  $\mathbf{F}$
- 2. Klik op Bijlage downloaden of Bestand downloaden.
- 3. Markeer de map waarin u het bestand of de bijlage wilt opslaan.
- 4. Druk op de toets  $\begin{array}{|c|c|c|}\n 3.5 & \text{Here} & \text{else} & \text{Here} \\
4. & \text{Draw 1: } & \text{Here} & \text{else} & \text{Here} \\
5. & \text{Given 1: } & \text{Here} & \text{Note:} & \text{Here} & \text{See} \\
6. & \text{Given 2: } & \text{Here} & \text{See} & \text{See} \\
7. & \text{Here} & \text{See} & \text{See} & \text{See} \\
\end{array}$

<span id="page-113-0"></span>Om te stoppen met het downloaden van een bijlage, markeert u een bijlage die u downloadt. Druk op de toets **... > Downloaden** annuleren.

### Zoeken naar een bestand dat op uw toestel is opgeslagen

- 1. Klik in het beginscherm op het pictogram Media.
- 2. Druk op de toets  $\frac{2}{3}$ . > Verkennen.
- 3. Navigeer naar het bestand.

Klik op het bestand om het weer te geven. Afhankelijk van het bestandstype wordt het bestand mogelijk niet in de oorspronkelijke indeling weergegeven.

#### Verwante informatie

[Info over bestanden en bijlagen, 89](#page-90-0) Zoeken naar een bestand dat is opgeslagen in het netwerk van uw organisatie, 112

# Zoeken naar een bestand dat is opgeslagen in het netwerk van uw organisatie

Voor deze taak moet uw zakelijke e-mailaccount gebruikmaken van een BlackBerry® Enterprise Server die deze functie ondersteunt. Neem voor meer informatie contact op met uw beheerder.

- 1. Klik in het beginscherm of in een map op het pictogram Bestanden.
- 2. Typ het pad naar het bestand in het veld Ga naar.
- 3. Typ indien nodig de aanmeldgegevens die u gebruikt om verbinding te maken met het netwerk van uw organisatie.

Klik op het bestand om het weer te geven. Afhankelijk van het bestandstype wordt het bestand mogelijk niet in de oorspronkelijke indeling weergegeven.

#### Verwante informatie

[Info over bestanden en bijlagen, 89](#page-90-0) Zoeken naar een bestand dat op uw toestel is opgeslagen, 112

# Een bestand van het netwerk van uw organisatie opslaan op uw toestel

Voor deze taak moet uw zakelijke e-mailaccount gebruikmaken van een BlackBerry® Enterprise Server die deze functie ondersteunt. Neem voor meer informatie contact op met uw beheerder.

Wanneer u een bestand van het netwerk van uw organisatie opslaat op uw BlackBerry-toestel, wordt het bestand in zijn oorspronkelijke indeling opgeslagen.

- 1. Klik in het beginscherm of in een map op het pictogram Bestanden.
- 2. Zoek en markeer een bestand.
- 3. Druk op de toets  $\frac{2}{3}$ .  $\geq$  Kopiëren.
- 4. Navigeer naar een locatie.
- 5. Klik op een map.
- 6. Druk op de toets  $\frac{1}{2}$  > Plakken.

#### <span id="page-114-0"></span>Verwante informatie

[Zoeken naar een bestand dat is opgeslagen in het netwerk van uw organisatie, 112](#page-113-0) [Een bestand verzenden als een bijlage, 90](#page-91-0)

# Een bestand verzenden als een bijlage

Voor deze taak moet uw e-mailaccount gebruikmaken van de BlackBerry® Internet Service of een BlackBerry® Enterprise Server die deze functie ondersteunt. Neem voor meer informatie contact op met uw serviceprovider of beheerder.

- 1. Klik in het beginscherm of in een map op het pictogram **Media** of het pictogram Bestanden.
- 2. Zoek en markeer een bestand.
- 3. Druk op de toets  $\boxed{\Rightarrow}$  > Verzenden.
- 4. Klik op een berichttype.

### Een koppeling in een bestand of een bijlage openen

Bestanden kunnen koppelingen bevatten naar ingesloten inhoud, zoals tabellen, afbeeldingen, voetnoten, tekstvakken of opmerkingen.

- 1. Markeer een koppeling in een bestand.
- 2. Druk op de toets  $\left| \cdot \right|$  > Koppeling opvragen of Ophalen.

Als u naar het bestand wilt terugkeren, drukt u op de toets  $\Box$ .

### Lettertypeopties voor een bestand of een bijlage instellen

- 1. Druk in een bestand of bijlagen op de toets  $\boxed{\vdots}$  > Opties.
- 2. Wijzig de velden voor het lettertype.
- 3. Druk op de toets  $\boxed{\cdot \cdot \cdot}$  > Opslaan.

# Bestanden en bijlagen beheren

### Eigenschappen van een bestand weergeven

U kunt de grootte, de auteur, de publicatiedatum en andere gegevens van een bestand bekijken.

- 1. Klik in het beginscherm of in een map op het pictogram **Media** of het pictogram Bestanden.
- 2. Zoek en markeer een bestand.
- 3. Druk op de toets  $\boxed{\div}$  > Eigenschappen.

### Een bestand verplaatsen, een andere naam geven of verwijderen

- 1. Klik in het beginscherm of in een map op het pictogram **Media** of het pictogram Bestanden.
- 2. Zoek en markeer een bestand.
- 3. Druk op de toets  $\boxed{P_{\mathbf{f}}$ 
	- Klik op Knippen als u een bestand wilt verplaatsen. Navigeer naar een locatie. Klik op Plakken.
	- Klik op Naam wijzigen als u de naam van een bestand wilt wijzigen. Typ een naam voor het bestand. Klik op Opslaan.
	- Klik op Verwijderen als u een bestand wilt verwijderen.

# Een .pdf-bestand met wachtwoordbeveiliging openen

Voor deze taak moet uw e-mailaccount gebruikmaken van de BlackBerry® Internet Service of een BlackBerry® Enterprise Server die deze functie ondersteunt. Neem voor meer informatie contact op met uw serviceprovider of beheerder.

- 1. Druk in een .pdf-bestand, wanneer het bericht "Document beveiligd met wachtwoord" wordt weergegeven, op de toets  $\Box$ .
- 2. Druk op de toets  $\frac{2}{3}$ . > Wachtwoord.
- 3. Typ het wachtwoord.
- 4. Druk op de toets  $\rightarrow$  op het toetsenbord.
- 5. Druk op de toets  $\boxed{\cdot \cdot \cdot}$  > Ophalen > Ja.

### Bijgehouden wijzigingen in een document weergeven

Druk in een document op de toets  $|z\rangle$  > Wijzigingen weergeven.

Om de bijgehouden wijzigingen te verbergen, drukt u op de toets  $\frac{2}{5}$  > Wijzigingen verbergen.

### De inhoudsopgave in een document weergeven

Afhankelijk van het type document kunt u de inhoudsopgave mogelijk niet weergeven.

Druk in een document op de toets  $\boxed{\cdot}$  > Inhoudsopgave.

Klik op een onderwerp om naar een specifiek onderwerp te gaan. Klik op Springen.

### Navigeren in een spreadsheet

Druk in een spreadsheet op de toets  $\boxed{P}$ .

- Om naar een bepaalde cel te gaan, klikt u op Ga naar cel. Geef de coördinaten van de cel op. Druk op de toets  $\rightarrow$  op het toetsenbord.
- Om te wisselen tussen werkbladen, klikt u op Volgende blad of Vorige blad.
- Om een lijst werkbladen weer te geven, klikt u op Inhoudsopgave.
- Om naar een specifiek werkblad te gaan, klikt u op Inhoudsopgave. Klik op een werkblad. Klik op Weergeven.

# De inhoud van een cel bekijken

Klik in een spreadsheet op een spreadsheetcel.

# Kolomgrootte wijzigen

Voer in een spreadsheet een van de volgende acties uit:

- Klik de kolomkop als u de grootte van een kolom wilt wijzigen. Klik op een grootte.
- Klik op de kolomkop als u alle tekst in een kolom wilt weergeven. Klik op Passend.
- Klik op de niet-gemarkeerde kolomkop in de linkerbovenhoek van de spreadsheet als u de grootte van alle kolommen in de spreadsheet wilt wijzigen. Klik op een grootte.
- Als u de kolomgrootte voor alle spreadsheets wilt wijzigen, drukt u op de toets <sup>7</sup> Druk op de toets  $\left| \frac{2\pi}{2} \right|$  > Opslaan.

# Weergaveopties voor een werkblad instellen

- 1. Druk in een spreadsheet op de toets  $\Rightarrow$  > Opties.
	- Wijzig in het veld Raster tonen de optie in Ja om de rasterlijnen in het werkblad weer te geven.
	- Wijzig in het veld Labels weergeven de optie in Ja om werkbladrijen van nummers en werkbladkolommen van letters te voorzien.
- 2. Druk op de toets  $\boxed{\cdot \cdot \cdot}$  > Opslaan.

# Navigeren in een .tif-bestand met meerdere pagina's

Druk in een .tif-bestand met meerdere pagina's op de toets  $\mathbf{F}$ .

- Om een lijst met pagina's in een .tif-bestand met meerdere pagina's weer te geven, klikt u op Inhoudsopgave.
- Om naar een specifieke pagina in een .tif-bestand met meerdere pagina's te gaan, klikt u op Inhoudsopgave. Klik op een pagina. Klik op Weergeven.
- Om te wisselen tussen pagina's in een .tif-bestand met meerdere pagina's, klikt u op **Volgende pagina of Vorige pagina**.

# Schakelen tussen presentatieweergaven

Druk in een presentatie op de toets  $\boxed{P}$ .

- Klik op Tekst weergeven als u alleen de tekst wilt weergeven.
- Klik op Beide weergeven als u zowel de tekst als de dia's wilt weergeven.

Klik op Dia's weergeven als u de presentatie in de oorspronkelijke opmaak wilt weergeven.

# Schakelen tussen dia's

Druk in een presentatie op de toets  $\sqrt{P_{\text{min}}}$  > Volgende dia of Vorige dia.

# In- of uitzoomen in een dia

Druk tijdens het weergeven van een presentatie in de diaweergave op de toets  $\left| \cdot \right|$ .

• Klik op Draaien als u een dia wilt draaien.

- Klik op Inzoomen of Uitzoomen als u wilt in- of uitzoomen in een dia.
- Als u naar de oorspronkelijke diagrootte wilt gaan, drukt u op de toets  $\mathbb{F}_{z}$  > Aan scherm aanpassen.

# Dia's opslaan

- 1. Druk tijdens het weergeven van een presentatie in de diaweergave op de toets  $\mathbf{F}$ : > Dia opslaan.
- 2. Typ een naam voor het bestand.
- 3. Klik op Opslaan.

# Sneltoetsen voor bestanden en bijlagen

Afhankelijk van de invoertaal die u gebruikt, zijn bepaalde sneltoetsen mogelijk niet beschikbaar.

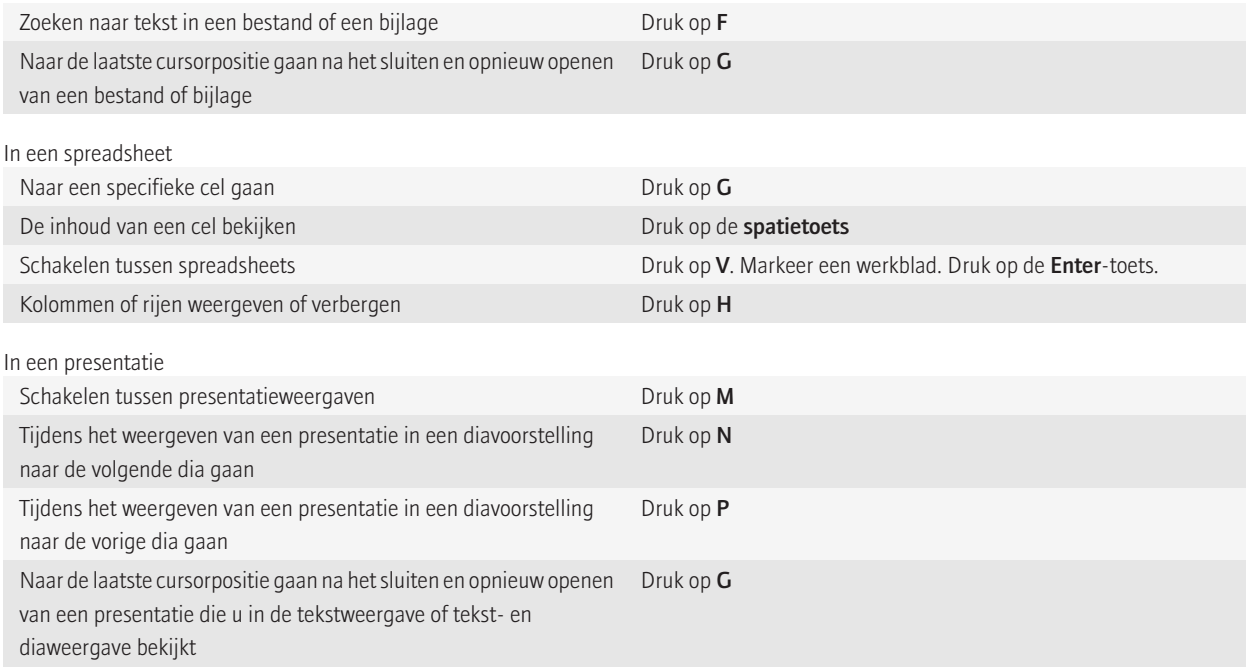

# Problemen met bijlagen oplossen

### Er verschijnt een balk die overgeslagen inhoud aangeeft in een document

Er is meer inhoud beschikbaar die u naar uw BlackBerry®-toestel kunt downloaden.

- 1. Klik op deze balk als u de overgeslagen inhoud wilt downloaden.
- 2. Klik op Meer.

# Een bericht of bijlage wordt niet weergegeven of is afgebroken

Probeer het volgende:

- Wacht even voordat u verdergaat. Uw BlackBerry®-toestel ontvangt lange berichten en bijlagen in gedeelten.
- Als de melding "Meer beschikbaar" aan het eind van een bericht of bijlage wordt weergegeven, drukt u op de toets  $\mathbb{F}_{\sigma}$  > Meer of Alles meer.
- Annuleer de actieve download en wacht enkele ogenblikken als u een bijlage aan het downloaden bent. Probeer de bijlage opnieuw te downloaden.

# Er verschijnt een vraagteken op een dia

Er verschijnt een vraagteken op een dia als uw BlackBerry®-toestel de dia niet heeft gedownload.

- 1. Om de dia te dowloaden, markeert u de dia.
- 2. Druk op de toets  $\boxed{\cdot \cdot \cdot}$  > Ophalen.

# <span id="page-119-0"></span>Toegang tot media

# Muziek

# Een mediabestand afspelen

- 1. Klik in het beginscherm op het pictogram Media.
- 2. Klik op een mediatype.
- 3. Klik indien nodig op een categorie.
- 4. Klik op een mediabestand.
- 5. Als de mediabesturingselementen niet onder aan het scherm verschijnen, klikt u op het trackpad.
	- Om een mediabestand af te spelen, klikt u op het pictogram $\blacktriangleright$ .
	- Om het afspelen van een mediabestand te onderbreken, klikt u op het pictogram ||.
	- Om het afspelen van een mediabestand te stoppen, klikt u op het pictogram.
	- Om naar het volgende mediabestand te gaan, klikt u op het pictogram  $\blacktriangleright$ .
	- Om naar het vorige mediabestand te gaan of om naar het begin te gaan van het mediabestand dat wordt afgespeeld, klikt u op het  $picture 100$  pictogram  $\blacktriangleleft$ .
	- Om snel vooruit te spoelen of terug te spoelen in een mediabestand, klikt u op de voortgangsbalk. Schuif uw vinger naar rechts of naar links over het trackpad. Klik opnieuw op de voortgangsbalk.

# Nummers willekeurig afspelen of herhalen

- 1. Klik in het beginscherm op het pictogram Media > pictogram Muziek.
- 2. Voer een van de volgende handelingen uit:
	- Klik op Willekeurig afspelen als u al uw muzieknummers in willekeurige volgorde wilt afspelen.
	- Als u alle muzieknummers van een artiest, album, genre of afspeellijst in willekeurige volgorde wilt afspelen, markeert u een van deze categorieën. Druk op de toets  $\Rightarrow$   $\Rightarrow$  Willekeurig nummer.
	- Om het nummer, de afspeellijst, het album of de artiest te herhalen, drukt u op de toets > Herhalen > Huidig muziekummer, Afspeellijst, Album of Artiest.

Als u het willekeurig afspelen van nummers wilt stoppen, drukt u op de toets **FEF** > Willekeurig nummer. Als u het herhalen van nummers wilt stoppen, drukt u op de toets  $\boxed{\cdot}$  > Herhalen > Uit.

#### Verwante informatie

[De volgorde van muziekbestanden in een afspeellijst wijzigen, 119](#page-120-0)

# <span id="page-120-0"></span>Afspeellijsten

#### Een standaardafspeellijst of een automatische afspeellijst maken

U maakt een standaardafspeellijst door handmatig nummers toe te voegen die in het geheugen van uw BlackBerry®-toestel of op een mediakaart staan. Automatische afspeellijsten kunt u maken door criteria op te geven voor artiesten, albums, genres of muzieknummers. De nummers die voldoen aan alle criteria, worden automatisch toegevoegd aan de afspeellijst.

- 1. Klik in het beginscherm op het pictogram Media > pictogram Muziek.
- 2. Klik op Afspeellijsten > Nieuwe afspeellijst.
	- Klik op Standaardafspeellijst als u een standaardafspeellijst wilt maken. Typ een naam voor de afspeellijst. Klik op Muzieknummers toevoegen. Klik op een muzieknummer.
	- Klik op Automatische afspeellijst als u een automatische afspeellijst wilt maken. Typ een naam voor de afspeellijst. Klik op het plusteken (+) om criteria voor artiesten, albums of genres toe te voegen.
- 3. Druk op de toets  $\frac{3}{2}$  > Opslaan.

#### Het muzieknummer dat wordt afgespeeld, toevoegen aan een afspeellijst

- 1. Druk tijdens het afspelen van een nummer op de toets :: >Toevoegen aan afspeellijst.
- 2. Klik op een afspeellijst.

#### De volgorde van muziekbestanden in een afspeellijst wijzigen

- 1. Klik in het beginscherm op het pictogram Media > pictogram Muziek.
- 2. Klik op Afspeellijsten.
- 3. Klik op een standaardspeellijst.
- 4. Markeer een muzieknummer.
- 5. Druk op de toets  $\left| \frac{1}{2} \right|$  > Verplaatsen.
- 6. Klik op de nieuwe locatie.
- 7. Druk op de toets  $\boxed{\cdot \cdot \cdot}$  > Opslaan.

#### Verwante informatie

[Nummers willekeurig afspelen of herhalen, 118](#page-119-0)

#### Muzieknummers uit een afspeellijst verwijderen

- 1. Klik in het beginscherm op het pictogram Media > pictogram Muziek.
- 2. Klik op Afspeellijsten.
- 3. Klik op een standaardspeellijst.
- 4. Markeer een muzieknummer.
- 5. Druk op de toets  $\boxed{\cdot \cdot \cdot}$  > Verwijderen > OK.
- 6. Druk op de toets  $\boxed{\cdot \cdot \cdot}$  > Opslaan.

#### <span id="page-121-0"></span>Een afspeellijst een andere naam geven of verwijderen

- 1. Klik in het beginscherm op het pictogram Media > pictogram Muziek.
- 2. Klik op Afspeellijsten.
- 3. Markeer een afspeellijst.
- 4. Druk op de toets  $\sqrt{2\pi}$ .
	- Klik op Naam wijzigen als u de naam van de afspeellijst wilt wijzigen. Typ een naam voor de afspeellijst. Klik op OK.
	- Klik op Verwijderen als u de afspeellijst wilt verwijderen.

### Het volume aanpassen

- Druk op de toets Luider aan de rechterkant op uw BlackBerry®-toestel om het volume te verhogen.
- Druk op de toets Zachter aan de rechterkant op uw toestel om het volume te verlagen.
- Als u het volume wilt dempen, drukt u op de **sneltoets** aan de rechterkant van uw toestel. Druk opnieuw op de **snel**toets om het dempen op te heffen. Als u in een telefoongesprek bent en u wilt niet dat andere mensen in de oproep u kunnen horen, dan kunt u de oproep dempen.

#### Verwante informatie

[Het geluid dempen tijdens een gesprek, 40](#page-41-0) Het volume versterken met de functie voor audioversterking, 120 Geluidskwaliteit van mediabestanden verbeteren, 120

# Het volume versterken met de functie voor audioversterking

Met de functie voor audioversterking kunt u het volume meer versterken dan met de normale volume-instellingen voor muziek, beltonen en video's.

- 1. Klik in het beginscherm op het pictogram Media.
- 2. Druk op de toets  $\frac{1}{2}$ :  $\geq$  Mediaopties.
- 3. Schakel het selectievakje Audioversterking in.
- 4. Lees de waarschuwing op het scherm en klik op Ja als u wilt doorgaan.
- 5. Druk op de toets  $\left| \frac{3\pi}{2} \right|$  > Opslaan.

# Geluidskwaliteit van mediabestanden verbeteren

Deze functie wordt mogelijk niet ondersteund, wat afhankelijk is van uw model BlackBerry®-toestel. Om de geluidskwaliteit van mediabestanden te verbeteren, dient u een stereohoofdtelefoon te gebruiken op uw toestel.

- 1. Klik in het beginscherm op het pictogram Media.
- 2. Druk op de toets  $\begin{bmatrix} \mathbf{F} \cdot \mathbf{F} \end{bmatrix}$ . > **Mediaopties.**
- 3. Wijzig het veld Equalizer van headset.
- 4. Druk op de toets  $\frac{1}{2}$  > Opslaan.

# <span id="page-122-0"></span>Een audio- of videobestand een andere naam geven, verplaatsen, kopiëren of verwijderen

U kunt alleen de naam wijzigen van mediabestanden die u zelf hebt toegevoegd.

- 1. Klik in het beginscherm op het pictogram Media.
- 2. Druk op de toets  $\frac{1}{2}$ . > Verkennen.
- 3. Zoek en markeer een audiobestand of een videobestand.
- 4. Druk op de toets  $\sqrt{2\pi}$ .
	- Klik op Naam wijzigen als u de naam van het bestand wilt wijzigen. Typ een naam voor het bestand. Klik op Opslaan.
	- Om het bestand te verplaatsen of te kopiëren naar een andere locatie, klikt u op Knippen of Kopiëren. Zoek de locatie waarnaar u het bestand wilt verplaatsen of kopiëren. Druk op de toets  $\Rightarrow$  > Plakken.
	- Klik op Verwijderen als u het bestand wilt verwijderen.

# Eigenschappen voor een mediabestand weergeven

- 1. Klik in het beginscherm op het pictogram Media.
- 2. Klik op een mediatype.
- 3. Klik indien nodig op een categorie.
- 4. Markeer een mediabestand.
- 5. Druk op de toets  $\boxed{\div}$ . > Eigenschappen.

# Podcasts

# Een mediabestand afspelen

- 1. Klik in het beginscherm op het pictogram Media.
- 2. Klik op een mediatype.
- 3. Klik indien nodig op een categorie.
- 4. Klik op een mediabestand.
- 5. Als de mediabesturingselementen niet onder aan het scherm verschijnen, klikt u op het trackpad.
	- Om een mediabestand af te spelen, klikt u op het pictogram .
	- Om het afspelen van een mediabestand te onderbreken, klikt u op het pictogram  $\prod$ .
	- Om het afspelen van een mediabestand te stoppen, klikt u op het pictogram.
	- Om naar het volgende mediabestand te gaan, klikt u op het pictogram $\blacktriangleright$ .
	- Om naar het vorige mediabestand te gaan of om naar het begin te gaan van het mediabestand dat wordt afgespeeld, klikt u op het  $picture 1 - 5$
	- Om snel vooruit te spoelen of terug te spoelen in een mediabestand, klikt u op de voortgangsbalk. Schuif uw vinger naar rechts of naar links over het trackpad. Klik opnieuw op de voortgangsbalk.

### Het volume aanpassen

- Druk op de toets **Luider** aan de rechterkant op uw BlackBerry®-toestel om het volume te verhogen.
- Druk op de toets Zachter aan de rechterkant op uw toestel om het volume te verlagen.
- Als u het volume wilt dempen, drukt u op de sneltoets aan de rechterkant van uw toestel. Druk opnieuw op de sneltoets om het dempen op te heffen. Als u in een telefoongesprek bent en u wilt niet dat andere mensen in de oproep u kunnen horen, dan kunt u de oproep dempen.

#### Verwante informatie

[Het geluid dempen tijdens een gesprek, 40](#page-41-0) [Het volume versterken met de functie voor audioversterking, 120](#page-121-0) [Geluidskwaliteit van mediabestanden verbeteren, 120](#page-121-0)

# Het volume versterken met de functie voor audioversterking

Met de functie voor audioversterking kunt u het volume meer versterken dan met de normale volume-instellingen voor muziek, beltonen en video's.

- 1. Klik in het beginscherm op het pictogram Media.
- 2. Druk op de toets  $\boxed{\cdot \cdot \cdot}$  > Mediaopties.
- 3. Schakel het selectievakje Audioversterking in.
- 4. Lees de waarschuwing op het scherm en klik op Ja als u wilt doorgaan.
- 5. Druk op de toets  $\frac{1}{2}$  > Opslaan.

# Geluidskwaliteit van mediabestanden verbeteren

Deze functie wordt mogelijk niet ondersteund, wat afhankelijk is van uw model BlackBerry®-toestel. Om de geluidskwaliteit van mediabestanden te verbeteren, dient u een stereohoofdtelefoon te gebruiken op uw toestel.

- 1. Klik in het beginscherm op het pictogram Media.
- 2. Druk op de toets  $\boxed{\cdot \cdot \cdot}$  > Mediaopties.
- 3. Wijzig het veld Equalizer van headset.
- 4. Druk op de toets  $\frac{1}{2}$  > Opslaan.

# Video's

# Een mediabestand afspelen

- 1. Klik in het beginscherm op het pictogram Media.
- 2. Klik op een mediatype.
- 3. Klik indien nodig op een categorie.
- 4. Klik op een mediabestand.
- 5. Als de mediabesturingselementen niet onder aan het scherm verschijnen, klikt u op het trackpad.
- Om een mediabestand af te spelen, klikt u op het pictogram $\blacktriangleright$ .
- Om het afspelen van een mediabestand te onderbreken, klikt u op het pictogram | |.
- Om het afspelen van een mediabestand te stoppen, klikt u op het pictogram .
- Om naar het volgende mediabestand te gaan, klikt u op het pictogram  $\blacktriangleright$  .
- Om naar het vorige mediabestand te gaan of om naar het begin te gaan van het mediabestand dat wordt afgespeeld, klikt u op het  $picture 100$  pictogram  $\blacktriangleleft$ .
- Om snel vooruit te spoelen of terug te spoelen in een mediabestand, klikt u op de voortgangsbalk. Schuif uw vinger naar rechts of naar links over het trackpad. Klik opnieuw op de voortgangsbalk.

# De achtergrondverlichting aan laten tijdens het afspelen van een video

De achtergrondverlichting wordt standaard na een bepaalde tijd uitgeschakeld om stroom te besparen.

- 1. Klik in het beginscherm op het pictogram Media.
- 2. Druk op de toets  $\boxed{\cdot}$ : > Mediaopties.
- 3. Schakel het selectievakje Automatische achtergrondverlichting uitschakelen uit.
- 4. Druk op de toets  $\frac{1}{2}$  > Opslaan.

# Ondertiteling weergeven in video's

U kunt ondertiteling inschakelen zodat tekst wordt weergegeven op het scherm wanneer u videobestanden met ondertiteling afspeelt.

- 1. Klik in het beginscherm op het pictogram Media.
- 2. Druk op de toets  $\boxed{\begin{array}{c} \bullet \bullet \bullet \end{array}}$  > Opties.
- 3. Schakel het selectievakje Ondertiteling weergeven in.
- 4. Wijzig indien nodig het veld Weergave, het veld Positie en het veld Lettergrootte.
- 5. Druk op de toets  $\boxed{\cdot \cdot \cdot}$  > Opslaan.

### Het volume aanpassen

- Druk op de toets Luider aan de rechterkant op uw BlackBerry®-toestel om het volume te verhogen.
- Druk op de toets Zachter aan de rechterkant op uw toestel om het volume te verlagen.
- Als u het volume wilt dempen, drukt u op de sneltoets aan de rechterkant van uw toestel. Druk opnieuw op de sneltoets om het dempen op te heffen. Als u in een telefoongesprek bent en u wilt niet dat andere mensen in de oproep u kunnen horen, dan kunt u de oproep dempen.

#### Verwante informatie

[Het geluid dempen tijdens een gesprek, 40](#page-41-0) [Het volume versterken met de functie voor audioversterking, 120](#page-121-0) [Geluidskwaliteit van mediabestanden verbeteren, 120](#page-121-0)

# Geluidskwaliteit van mediabestanden verbeteren

Deze functie wordt mogelijk niet ondersteund, wat afhankelijk is van uw model BlackBerry®-toestel. Om de geluidskwaliteit van mediabestanden te verbeteren, dient u een stereohoofdtelefoon te gebruiken op uw toestel.

1. Klik in het beginscherm op het pictogram Media.

- <span id="page-125-0"></span>2. Druk op de toets  $\boxed{\cdot\vdots}$ . > Mediaopties.
- 3. Wijzig het veld Equalizer van headset.
- 4. Druk op de toets  $\frac{1}{2}$  > Opslaan.

# Het volume versterken met de functie voor audioversterking

Met de functie voor audioversterking kunt u het volume meer versterken dan met de normale volume-instellingen voor muziek, beltonen en video's.

- 1. Klik in het beginscherm op het pictogram Media.
- 2. Druk op de toets  $\boxed{\cdot \cdot \cdot}$  > Mediaopties.
- 3. Schakel het selectievakje Audioversterking in.
- 4. Lees de waarschuwing op het scherm en klik op Ja als u wilt doorgaan.
- 5. Druk op de toets  $\boxed{\cdot \cdot \cdot}$  > Opslaan.

# Videocamera

Niet met elk BlackBerry®-toestel kan worden gefotografeerd of gefilmd. Niet alle camera- en videofuncties zijn op elk model BlackBerry-toestel beschikbaar.

# Een video opnemen

Voor deze taak dient er mogelijk een mediakaart in uw BlackBerry®-toestel te zijn geplaatst.

- 1. Klik in het beginscherm op het pictogram Media > pictogram Videocamera.
- 2. Klik op het pictogram **Opnemen** om de opname te starten.
- 3. Klik op het pictogram Pauze om de opname te onderbreken.

Opmerking: De geschatte hoeveelheid beschikbare opslagruimte voor het opslaan van video's wordt onder in het scherm weergegeven wanneer u de opname onderbreekt.

#### Verwante informatie

[Een foto maken, 125](#page-126-0)

# Videoverlichting inschakelen

In situaties met weinig licht kan de videoverlichting de kwaliteit verbeteren van de video's die u opneemt.

- 1. Klik in het beginscherm op het pictogram Media > pictogram Videocamera.
- 2. Druk op de toets  $\frac{1}{2}$  > Opties.
- 3. Wijzig het veld Videolampje in Aan.
- 4. Druk op de toets  $\boxed{\cdot \cdot \cdot}$  > Opslaan.

# <span id="page-126-0"></span>De videogrootte en -indeling wijzigen

Hoe groter de video, des te meer opslagruimte nodig is voor de video.

- 1. Klik in het beginscherm op het pictogram Media > pictogram Videocamera.
- 2. Druk op de toets  $\boxed{\cdot \cdot \cdot}$  > Opties.
- 3. Wijzig het veld Video-indeling.
- 4. Druk op de toets  $\frac{1}{2}$  > Opslaan.

#### Verwante informatie

[Eigenschappen voor een mediabestand weergeven, 121](#page-122-0)

# De locatie voor het opslaan van gemaakte video's wijzigen

- 1. Klik in het beginscherm op het pictogram Media > pictogram Videocamera.
- 2. Druk op de toets  $\boxed{\cdot \cdot \cdot}$  > Opties.
- 3. Wijzig het veld Map.
- 4. Druk op de toets  $\boxed{\cdot \cdot \cdot}$  > Opslaan.

# Camera

Niet met elk BlackBerry®-toestel kan worden gefotografeerd of gefilmd. Niet alle camera- en videofuncties zijn op elk model BlackBerry-toestel beschikbaar.

# Een foto maken

- 1. Klik in het beginscherm op het pictogram Camera.
- 2. Als u digitale zoom hebt ingeschakeld, schuift u met uw vinger omhoog of omlaag op het trackpad om in of uit te zoomen.
- 3. Druk op de rechtersneltoets.

De foto wordt opgeslagen in de map Camera-afbeeldingen in de toepassing Afbeeldingen. Klik op de miniatuur onder in het scherm als u de foto wilt openen.

#### Verwante informatie

[Een video opnemen, 124](#page-125-0)

# De flitsinstelling wijzigen voor de foto's die u maakt

- 1. Klik in het beginscherm op het pictogram Camera.
- 2. Klik op het flitserpictogram onder in het scherm als u de flitsinstellingen wilt wijzigen.

Wanneer u de camera sluit, wordt de flitsinstelling opgeslagen.

# De scènemodus van de camera wijzigen

U kunt de scènemodus van de camera wijzigen om de instellingen te optimaliseren voor verschillende omgevingen. Beschrijvingen van de scènemodi zijn beschikbaar op de camera.

- 1. Klik in het beginscherm op het pictogram Camera.
- 2. Als u de scènemodus van de camera wilt wijzigen, klikt u op het scènemoduspictogram onder aan het scherm.
- 3. Selecteer een scènemodus.

Wanneer u de camera sluit, wordt de scènemodus opgeslagen.

# De grootte wijzigen van foto's die u maakt

Hoe groter de afbeelding, des te meer geheugen nodig is voor de afbeelding.

- 1. Klik in het beginscherm op het pictogram Camera.
- 2. Druk op de toets  $\frac{2}{3}$  > Opties.
- 3. Wijzig het veld Afbeeldingsgrootte.
- 4. Druk op de toets  $\left| \frac{3\pi}{2} \right|$  > Opslaan.

#### Verwante informatie

[Eigenschappen voor een mediabestand weergeven, 121](#page-122-0)

# Geotagging toepassen op de foto's die u maakt

Met de optie voor geotagging van de camera legt u de geografische informatie vast van de locatie waar u een foto maakt.

- 1. Klik in het beginscherm op het pictogram Camera.
- 2. Klik op het pictogram Geotagging onder aan het scherm.

De geotagginggegevens kunnen worden weergegeven in de eigenschappen van het fotobestand.

# De autofocusinstelling wijzigen

- 1. Klik in het beginscherm op het pictogram Camera.
- 2. Druk op de toets  $\frac{1}{2}$  > Autofocus.
	- Klik op Eén opname voor stillevens.
	- Klik op Continu voor bewegende onderwerpen.
	- Klik op Uit als u autofocus wilt uitschakelen.

# Digitale zoom voor de camera uitschakelen

- 1. Klik in het beginscherm op het pictogram Camera.
- 2. Druk op de toets  $\left| \cdot \right|$  > Opties.
- 3. Schakel het selectievakje Digitale zoom uit.
- 4. Druk op de toets  $\boxed{\cdot \cdot \cdot}$  > Opslaan.

# Onscherpte verminderen in de foto's die u maakt

Met de optie Beeldstabilisatie vermindert u onscherpte door geringe bewegingen van de camera wanneer u een foto maakt.

- 1. Klik in het beginscherm op het pictogram Camera.
- 2. Druk op de toets  $\boxed{\cdot \cdot \cdot}$  > Opties.
- 3. Schakel het selectievakje Beeldstabilisatie in.
- 4. Druk op de toets  $\boxed{\cdot \cdot \cdot}$  > Opslaan.

# De duur van de voorbeeldweergave wijzigen van de foto's die u maakt

U kunt instellen hoe lang een foto op het scherm blijft staan nadat u de foto hebt gemaakt. U kunt deze optie ook uitschakelen zodat u meteen nog een foto kunt maken.

- 1. Klik in het beginscherm op het pictogram Camera.
- 2. Druk op de toets  $\boxed{\cdot \cdot \cdot}$  > Opties.
	- Wijzig de tijd van het veld Voorbeeld afbeelding als u de duur van de voorbeeldweergave wilt wijzigen.
	- Als u de foto op het scherm wilt laten staan tot u op de toets  $\Box$  drukt, wijzigt u het veld **Voorbeeld afbeelding** in Vasthouden.
		- Als u niet wilt dat de foto op het scherm blijft staan, wijzigt u het veld Voorbeeld afbeelding in Uit.
- 3. Druk op de toets  $\boxed{\cdot \cdot \cdot}$  > Opslaan.

### Wijzigen wanneer de camera u waarschuwt over het aantal resterende foto's

Er wordt een waarschuwing weergegeven wanneer het aantal resterende foto's is afgenomen tot een bepaald aantal. U kunt het aantal resterende foto's zien in het gedeelte Opslag van het scherm Opties.

- 1. Klik in het beginscherm op het pictogram Camera.
- 2. Druk op de toets  $\boxed{\begin{array}{c} \bullet \bullet \bullet \end{array}}$  > Opties.
- 3. Wijzig het veld Waarschuwing geven wanneer resterend aantal afbeeldingen is afgenomen tot.
- 4. Druk op de toets  $\sqrt{\frac{22}{5}}$  > Opslaan.

# De locatie voor het opslaan van gemaakte foto's wijzigen

- 1. Klik in het beginscherm op het pictogram Camera.
- 2. Druk op de toets  $\boxed{\begin{array}{c} \bullet \bullet \bullet \end{array}}$  > Opties.
- 3. Wijzig het veld Foto's opslaan.
- 4. Druk op de toets  $\boxed{\cdot \cdot \cdot}$  > Opslaan.

# Afbeeldingen

### Zoomen in een afbeelding of een afbeelding verschuiven of draaien

Voer in een afbeelding een van de volgende acties uit:

- Om in te zoomen op de afbeelding, klikt u met het trackpad.
- Om uit te zoomen van de afbeelding, drukt u op de toets  $\boxed{\bigcirc}$ .
- Om een ingezoomde afbeelding te verschuiven, schuift u met uw vinger op het trackpad in een willekeurige richting.
- Om de afbeelding te draaien, drukt u op de toets  $\Rightarrow$  > Draaien.

### Een afbeelding van een tekstbericht of een webpagina opslaan

U kunt afbeeldingsbestanden zoals .jpg, .png, .gif of .bmp opslaan in het geheugen van uw BlackBerry®-toestel of op een mediakaart.

- 1. Open een afbeeldingsbijlage in een tekstbericht of markeer een afbeelding op een webpagina.
- 2. Druk op de toets  $\frac{1}{2}$ . > Afbeelding opslaan > Opslaan.

### Een afbeelding gebruiken als de achtergrond van uw toestel

- 1. Klik in het beginscherm op het pictogram Media > pictogram Afbeeldingen.
- 2. Blader naar een afbeelding.
- 3. Druk op de  $\boxed{\div}$  toets > Instellen als achtergrond.

# Afbeeldingen als een diavoorstelling bekijken

Tijdens een diavoorstelling worden alle afbeeldingen in een categorie of map achter elkaar weergegeven.

- 1. Klik in het beginscherm op het pictogram Media > pictogram Afbeeldingen.
- 2. Klik op een categorie.
- 3. Markeer een afbeelding.
- 4. Druk op de toets  $\mathbf{F}$ : > Diavoorstelling bekijken.

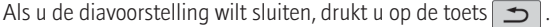

### Het aantal seconden tussen dia's in een diavoorstelling wijzigen

- 1. Klik in het beginscherm op het pictogram Media.
- 2. Druk op de toets  $\boxed{\cdot \cdot \cdot}$  > Mediaopties.
- 3. Wijzig het veld Interval van diavoorstelling.
- 4. Druk op de toets  $\boxed{\cdot \cdot \cdot}$  > Opslaan.

# Afbeeldingen weergeven in de lijstweergave of de miniatuurweergave

- 1. Klik in het beginscherm op het pictogram Media > pictogram Afbeeldingen.
- 2. Klik op een categorie.
- 3. Druk op de toets  $\mathbb{E}$ :  $\geq$  Lijst weergeven of Miniaturen weergeven.

### Een afbeeldingsmap maken

- 1. Klik in het beginscherm op het pictogram Media > pictogram Afbeeldingen.
- 2. Druk op de toets  $\boxed{\cdot}$  > Nieuwe map.
- 3. Wijzig indien nodig de locatie waar de nieuwe map wordt gemaakt.
- 4. Typ een naam voor de map.
- 5. Klik op OK.

# Afbeeldingen importeren naar de toepassing Afbeeldingen

Als u afbeeldingen van andere mappen op uw BlackBerry®-toestel of mediakaart importeert naar de toepassing Afbeeldingen, hebt u toegang tot uw afbeeldingen maar behoudt u uw bestaande mapenstructuur en bestandslocaties.

- 1. Klik in het beginscherm op het pictogram Media > pictogram Afbeeldingen.
- 2. Druk op de toets  $\mathbf{F}$ :  $\geq$  Afbeeldingen importeren. Mappen met afbeeldingen die niet zijn opgeslagen in de map Afbeeldingenbibliotheek of de map Camera-afbeeldingen worden weergegeven.
- 3. Schakel de selectievakjes in naast de mappen die u wilt importeren.
- 4. Klik op Afbeeldingen importeren.

Om de mappen van de toepassing Afbeeldingen te verwijderen, markeert u de map. Druk op de toets **: = :** > Verwijderen uit bibliotheek. De mappen die u hebt geïmporteerd, blijven op hun oorspronkelijke locatie staan, maar worden verwijderd uit de toepassing Afbeeldingen.

Als u de mappen blijvend wilt verwijderen, zowel uit de toepassing Afbeeldingen als van het toestelgeheugen of de mediakaart, inclusief bestanden die geen afbeeldingen zijn en die niet zichtbaar zijn in de mappen in de toepassing Afbeeldingen, markeert u de map. Druk op de toets **. Examplemen.** De mappen die u hebt geïmporteerd worden verwijderd van hun locatie in het toestelgeheugen of op de mediakaart.

### Zoeken naar een foto die u met de camera hebt gemaakt

Foto's die u maakt met de camera worden opgeslagen in de map Camera-afbeeldingen in de toepassing Afbeeldingen. Als u uw foto's hebt verplaatst naar andere mappen, worden ze niet meer weergegeven in de map Camera-afbeeldingen.

- 1. Klik in het beginscherm op het pictogram Media > pictogram Afbeeldingen.
- 2. Klik op de map Camera-afbeeldingen.

# Spraakmemo's

### Een spraakmemo opnemen

- 1. Klik in het beginscherm op het pictogram Media > Recorder voor spraakmemo's.
- 2. Klik op het pictogram Opnemen.
- 3. Voer een van de volgende handelingen uit:
	- Klik op het pictogram **Pauze** om de opname te onderbreken. Klik op het pictogram **Opnemen** om de opname te hervatten.
	- Klik op het pictogram Pauze om de opname te stoppen. Klik op het pictogram Stoppen.

Opmerking: Wanneer u stopt met het opnemen van een spraakmemo, wordt de spraakmemo automatisch opgeslagen.

# Een mediabestand afspelen

- 1. Klik in het beginscherm op het pictogram Media.
- 2. Klik op een mediatype.
- 3. Klik indien nodig op een categorie.
- 4. Klik op een mediabestand.
- 5. Als de mediabesturingselementen niet onder aan het scherm verschijnen, klikt u op het trackpad.
	- Om een mediabestand af te spelen, klikt u op het pictogram $\blacktriangleright$ .
	- Om het afspelen van een mediabestand te onderbreken, klikt u op het pictogram | |.
	- Om het afspelen van een mediabestand te stoppen, klikt u op het pictogram.
	- Om naar het volgende mediabestand te gaan, klikt u op het pictogram $\blacktriangleright$ .
	- Om naar het vorige mediabestand te gaan of om naar het begin te gaan van het mediabestand dat wordt afgespeeld, klikt u op het  $picture 1 - 5$  pictogram  $\blacktriangleright$ .
	- Om snel vooruit te spoelen of terug te spoelen in een mediabestand, klikt u op de voortgangsbalk. Schuif uw vinger naar rechts of naar links over het trackpad. Klik opnieuw op de voortgangsbalk.

### Het volume aanpassen

- Druk op de toets Luider aan de rechterkant op uw BlackBerry®-toestel om het volume te verhogen.
- Druk op de toets Zachter aan de rechterkant op uw toestel om het volume te verlagen.
- Als u het volume wilt dempen, drukt u op de sneltoets aan de rechterkant van uw toestel. Druk opnieuw op de sneltoets om het dempen op te heffen. Als u in een telefoongesprek bent en u wilt niet dat andere mensen in de oproep u kunnen horen, dan kunt u de oproep dempen.

#### Verwante informatie

[Het geluid dempen tijdens een gesprek, 40](#page-41-0) [Het volume versterken met de functie voor audioversterking, 120](#page-121-0) [Geluidskwaliteit van mediabestanden verbeteren, 120](#page-121-0)

# Het volume versterken met de functie voor audioversterking

Met de functie voor audioversterking kunt u het volume meer versterken dan met de normale volume-instellingen voor muziek, beltonen en video's.

- 1. Klik in het beginscherm op het pictogram Media.
- 2. Druk op de toets  $\begin{bmatrix} \mathbf{F} \cdot \mathbf{F} \end{bmatrix}$ . > **Mediaopties**.
- 3. Schakel het selectievakje Audioversterking in.
- 4. Lees de waarschuwing op het scherm en klik op Ja als u wilt doorgaan.
- 5. Druk op de toets  $\boxed{\cdot \cdot \cdot}$  > Opslaan.

# Geluidskwaliteit van mediabestanden verbeteren

Deze functie wordt mogelijk niet ondersteund, wat afhankelijk is van uw model BlackBerry®-toestel. Om de geluidskwaliteit van mediabestanden te verbeteren, dient u een stereohoofdtelefoon te gebruiken op uw toestel.

- 1. Klik in het beginscherm op het pictogram Media.
- 2. Druk op de toets  $\boxed{\cdot}$ : > Mediaopties.
- 3. Wijzig het veld Equalizer van headset.
- 4. Druk op de toets  $\boxed{\cdot \cdot \cdot}$  > Opslaan.

# Beltonen

# Uw beltoon, meldingen of herinneringen wijzigen

U kunt niet alleen de beltoon wijzigen, maar ook de opties voor het volume, de LED, trillen en meldingen tijdens oproepen.

- 1. Klik in het beginscherm op het pictogram Geluids- en waarschuwingsprofielen.
- 2. Klik op Geluiden en waarschuwingen wijzigen > Geluiden voor geselecteerd profiel.
	- Klik op Telefoon als u uw beltoon wilt wijzigen.
	- Klik om een gedeelte uit te vouwen als u meldingen of herinneringen wilt wijzigen. Klik op een optie.
- 3. Voer een van de volgende handelingen uit in het veld Beltoon, Meldingstoon of Herinneringstoon:
	- Klik op een toon.
	- Als u een nummer wilt gebruiken dat op uw BlackBerry®-toestel of op een mediakaart is opgeslagen, klik dan op **Alle muziek**. Zoek het gewenste nummer en klik erop.
	- Klik op Alle spraakmemo's als u een opgenomen spraakmemo wilt gebruiken. Zoek een spraakmemo en klik erop.
	- Klik op **Alle waarschuwingen** als u een waarschuwing wilt gebruiken. Zoek een waarschuwing en klik erop.
- 4. Druk op de toets  $\boxed{\cdot \cdot \cdot}$  > Opslaan.

# Een mediabestand afspelen

1. Klik in het beginscherm op het pictogram Media.

- 2. Klik op een mediatype.
- 3. Klik indien nodig op een categorie.
- 4. Klik op een mediabestand.
- 5. Als de mediabesturingselementen niet onder aan het scherm verschijnen, klikt u op het trackpad.
	- Om een mediabestand af te spelen, klikt u op het pictogram $\blacktriangleright$ .
	- Om het afspelen van een mediabestand te onderbreken, klikt u op het pictogram  $\prod$ .
	- Om het afspelen van een mediabestand te stoppen, klikt u op het pictogram.
	- Om naar het volgende mediabestand te gaan, klikt u op het pictogram $\blacktriangleright$ .
	- Om naar het vorige mediabestand te gaan of om naar het begin te gaan van het mediabestand dat wordt afgespeeld, klikt u op het  $picture 100$  pictogram  $\blacktriangleright$ .
	- Om snel vooruit te spoelen of terug te spoelen in een mediabestand, klikt u op de voortgangsbalk. Schuif uw vinger naar rechts of naar links over het trackpad. Klik opnieuw op de voortgangsbalk.

# Beltonen downloaden

Deze functie wordt mogelijk niet ondersteund, wat afhankelijk is van uw abonnement op de draadloze service.

- 1. Klik in het beginscherm op het pictogram Media > pictogram Beltonen.
- 2. Druk op de toets  $\boxed{\cdot}$ : > Beltonen downloaden.

### Het volume aanpassen

- Druk op de toets Luider aan de rechterkant op uw BlackBerry®-toestel om het volume te verhogen.
- Druk op de toets Zachter aan de rechterkant op uw toestel om het volume te verlagen.
- Als u het volume wilt dempen, drukt u op de sneltoets aan de rechterkant van uw toestel. Druk opnieuw op de sneltoets om het dempen op te heffen. Als u in een telefoongesprek bent en u wilt niet dat andere mensen in de oproep u kunnen horen, dan kunt u de oproep dempen.

#### Verwante informatie

[Het geluid dempen tijdens een gesprek, 40](#page-41-0) [Het volume versterken met de functie voor audioversterking, 120](#page-121-0) [Geluidskwaliteit van mediabestanden verbeteren, 120](#page-121-0)

# Geluidskwaliteit van mediabestanden verbeteren

Deze functie wordt mogelijk niet ondersteund, wat afhankelijk is van uw model BlackBerry®-toestel. Om de geluidskwaliteit van mediabestanden te verbeteren, dient u een stereohoofdtelefoon te gebruiken op uw toestel.

- 1. Klik in het beginscherm op het pictogram Media.
- 2. Druk op de toets  $\begin{bmatrix} \mathbf{F} \cdot \mathbf{F} \end{bmatrix}$ . > **Mediaopties.**
- 3. Wijzig het veld Equalizer van headset.
- 4. Druk op de toets  $\boxed{\cdot \cdot \cdot}$  > Opslaan.

# <span id="page-134-0"></span>**Mediaopslag**

# Opslag- en mediakaarten

#### Ondersteunde mediakaarten

Uw BlackBerry®-toestel ondersteunt mediakaarten met een grootte tot 32 GB. Uitsluitend microSD-mediakaarten worden ondersteund.

#### Bestanden repareren die op uw mediakaart of toestel zijn opgeslagen

Let op!: Als u de reparatiefunctie uitvoert op uw BlackBerry®-toestel, kan uw toestel bestanden met fouten verwijderen van uw mediakaart of toestelgeheugen.

- 1. Klik in het beginscherm of in een map op het pictogram **Opties**.
- 2. Klik op Toestel > Opslag.
- 3. Druk op de toets  $\frac{1}{2}$ :  $\geq$  Repareren.
- 4. Volg de instructies op het scherm.

Als uw mediakaart nog steeds niet is gerepareerd nadat u de reparatiefunctie hebt gebruikt, kunt u proberen de mediakaart te formatteren.

#### De hoeveelheid geheugen die wordt gebruikt door media-bestanden bekijken

- 1. Klik in het beginscherm op het pictogram Media.
- 2. Druk op de menutoets.
- 3. Klik op Geheugengebruik.

#### Beschikbare hoeveelheid geheugen voor mediabestanden wijzigen

Om de prestaties van uw BlackBerry®-toestel te optimaliseren, kunt u de hoeveelheid geheugen wijzigen die het toestel reserveert voor mediabestanden.

Deze functie wordt mogelijk niet ondersteund, wat afhankelijk is van uw model BlackBerry®-toestel.

- 1. Klik in het beginscherm op het pictogram Media.
- 2. Druk op de menutoets.
- 3. Klik op Opties.
- 4. Voer een van de volgende acties uit:
	- Om de maximale beschikbare hoeveelheid geheugen van het toestel voor alle mediabestanden te wijzigen, wijzigt u het veld Limiet toestelgeheugen.
	- Om het minimale beschikbare toestelgeheugen voor afbeeldingen te wijzigen, wijzigt u het veld Gereserveerd geheugen voor foto's.
- 5. Druk op de menutoets.

<span id="page-135-0"></span>6. Klik op Opslaan.

#### Verwante informatie

[Eigenschappen voor een mediabestand weergeven, 121](#page-122-0)

#### Mediakaartondersteuning uitschakelen

Wanneer u mediakaartondersteuning uitschakelt, heeft uw BlackBerry®-toestel geen toegang tot de bestanden op uw mediakaart.

- 1. Klik in het beginscherm of in een map op het pictogram Opties.
- 2. Klik op Toestel.
- 3. Klik op Opslag.
- 4. Schakel het selectievakje Mediakaartondersteuning uit.
- 5. Druk op de toets  $\frac{1}{2}$  > Opslaan.

#### Informatie over compressie

Compressie verkleint de grootte van de gegevens op uw BlackBerry®-toestel, waarbij de integriteit van deze gegevens behouden blijft. Wanneer compressie is ingeschakeld, comprimeert uw toestel alle toestelgegevens, inclusief berichten, contactpersonen, agenda-items, taken en memo's. U dient compressie ingeschakeld te laten.

Als compressie en codering zijn ingeschakeld, comprimeert uw toestel de toestelgegevens voordat ze worden gecodeerd.

#### Informatie over het coderen van bestanden

Met codering beveiligt u bestanden die u opslaat in het geheugen van uw BlackBerry®-toestel en op een mediakaart die u in uw toestel kunt plaatsen. U kunt de bestanden in het toestelgeheugen en op uw mediakaart coderen met behulp van een coderingssleutel die uw toestel genereert, uw toestelwachtwoord of allebei.

Wanneer u de bestanden codeert met behulp van een coderingssleutel die uw toestel genereert, hebt u alleen toegang tot de bestanden op uw mediakaart wanneer de mediakaart in uw toestel is geplaatst. Wanneer u de bestanden codeert met behulp van uw toestelwachtwoord, hebt u toegang tot de bestanden op uw mediakaart in ieder toestel waarin u uw mediakaart plaatst, zolang u het wachtwoord van het toestel weet.

#### Codering inschakelen

Om gegevens in het toestelgeheugen te kunnen coderen, moet u een wachtwoord voor uw BlackBerry®-toestel hebben ingesteld.

Afhankelijk van de hoeveelheid opslagruimte die beschikbaar is voor het bewaren van bestanden op uw toestel, is het mogelijk dat u bestanden op uw toestel niet kunt coderen.

- 1. Klik in het beginscherm of in een map op het pictogram **Opties**.
- 2. Klik op Beveiliging > Codering.
- 3. Als u gegevens op uw toestel wilt coderen, schakelt u in de sectie Toestelgeheugen het selectievakje Coderen in.
- 4. Als u bestanden wilt coderen die zijn opgeslagen op een mediakaart en op uw toestel, schakelt u het selectievakje **Mediakaart** in en gaat u als volgt te werk:
	- Wilt u bestanden coderen met een coderingssleutel die uw toestel genereert, wijzig het veld Modus dan in Toestelsleutel.
	- Als u bestanden wilt coderen met uw toestelwachtwoord, stelt u het veld Modus in op Toestelwachtwoord.
- Wilt u bestanden coderen met behulp van een coderingssleutel en uw toestelwachtwoord, wijzig het veld Modus dan in Toestelwachtwoord en toestelsleutel.
- 5. Schakel het selectievakje Mediabestanden opnemen in als u ook mediabestanden zoals afbeeldingen, muziek en video's wilt coderen.
- 6. Druk op de toets  $\boxed{\cdot \cdot \cdot}$  > Opslaan.

Als u gegevens op uw toestel niet meer wilt coderen, schakelt u het selectievakje Toestelgeheugen uit. Als u geen bestanden meer wilt coderen, schakelt u het selectievakje Mediakaart uit.

# Afbeeldingsmappen

#### Een afbeeldingsmap maken

- 1. Klik in het beginscherm op het pictogram Media > pictogram Afbeeldingen.
- 2. Druk op de toets  $\frac{1}{2}$   $\frac{1}{2}$  > Nieuwe map.
- 3. Wijzig indien nodig de locatie waar de nieuwe map wordt gemaakt.
- 4. Typ een naam voor de map.
- 5. Klik op OK.

#### Afbeeldingen importeren naar de toepassing Afbeeldingen

Als u afbeeldingen van andere mappen op uw BlackBerry®-toestel of mediakaart importeert naar de toepassing Afbeeldingen, hebt u toegang tot uw afbeeldingen maar behoudt u uw bestaande mapenstructuur en bestandslocaties.

- 1. Klik in het beginscherm op het pictogram Media > pictogram Afbeeldingen.
- 2. Druk op de toets  $\frac{2}{5}$  > Afbeeldingen importeren. Mappen met afbeeldingen die niet zijn opgeslagen in de map Afbeeldingenbibliotheek of de map Camera-afbeeldingen worden weergegeven.
- 3. Schakel de selectievakjes in naast de mappen die u wilt importeren.
- 4. Klik op Afbeeldingen importeren.

Om de mappen van de toepassing Afbeeldingen te verwijderen, markeert u de map. Druk op de toets **...** > Verwijderen uit bibliotheek. De mappen die u hebt geïmporteerd, blijven op hun oorspronkelijke locatie staan, maar worden verwijderd uit de toepassing Afbeeldingen.

Als u de mappen blijvend wilt verwijderen, zowel uit de toepassing Afbeeldingen als van het toestelgeheugen of de mediakaart, inclusief bestanden die geen afbeeldingen zijn en die niet zichtbaar zijn in de mappen in de toepassing Afbeeldingen, markeert u de map. Druk op de toets **. Examplemen.** De mappen die u hebt geïmporteerd worden verwijderd van hun locatie in het toestelgeheugen of op de mediakaart.

#### Zoeken naar een foto die u met de camera hebt gemaakt

Foto's die u maakt met de camera worden opgeslagen in de map Camera-afbeeldingen in de toepassing Afbeeldingen. Als u uw foto's hebt verplaatst naar andere mappen, worden ze niet meer weergegeven in de map Camera-afbeeldingen.

- 1. Klik in het beginscherm op het pictogram Media > pictogram Afbeeldingen.
- 2. Klik op de map Camera-afbeeldingen.

# Mediabestanden overbrengen en downloaden

### Informatie over het overbrengen en synchroniseren van mediabestanden

U kunt uw BlackBerry®-toestel aansluiten op uw computer om bestanden uit te wisselen en te synchroniseren tussen uw toestel en uw computer met behulp van een USB-kabel, of u kunt Bluetooth®--technologie gebruiken om mediabestanden te verzenden naar of te ontvangen van een Bluetooth®--apparaat.

Met de USB-optie in het dialoogvenster dat wordt weergegeven wanneer u uw toestel aansluit op uw computer met een USB-kabel, kunt u de meeste bestanden van een map op uw computer naar een map op uw toestel of mediakaart slepen. Met de mediaoptie in het dialoogvenster kunt u mediabestanden met DRM-beveiliging overdragen van en naar uw toestel. Met beide opties kunt u de BlackBerry® Desktop Software gebruiken om bestanden over te dragen van en naar uw toestel.

Gebruik de mediaoptie in de BlackBerry Desktop Software als u de gegevens of de codering van uw mediabestanden wilt beheren en behouden wanneer u bestanden overdraagt tussen uw toestel en de computer. U kunt de BlackBerry Desktop Software downloaden met uw computer door naar [www.blackberry.com/desktop](http://www.blackberry.com/desktop) te gaan en de juiste optie voor uw computer te selecteren.

# Een bestand overdragen van uw computer naar uw toestel door uw toestel te gebruiken als USB-geheugenstation

U moet het BlackBerry® Desktop Software gebruiken om de de informatie of de codering van uw mediabestanden te beheren en te behouden wanneer u bestanden tussen uw BlackBerry en uw computer overdraagt.

- 1. Sluit uw toestel aan op uw computer met een USB-kabel.
- 2. Voer een van de volgende handelingen uit:
	- Als u de meeste typen bestanden wilt overdragen, selecteert u de USB-optie in het dialoogvenster dat wordt weergegeven op uw toestel.
	- Als u mediabestanden met DRM-beveiliging wilt overdragen, selecteert u de optie voor mediaoverdracht in het dialoogvenster dat wordt weergegeven op uw toestel.
- 3. Typ, indien vereist, een wachtwoord. Uw toestel wordt als een station weergegeven op uw computer.
- 4. Sleep een bestand vanuit een map op uw computer naar een map op uw toestel.

Om het overgebrachte bestand op uw toestel weer te geven, koppelt u uw toestel los van uw computer en zoekt u het bestand.

#### Verwante informatie

[Uw mediabestanden overdragen van uw computer naar uw toestel met BlackBerry Desktop Software, 28](#page-29-0)

# Uw mediabestanden overdragen van uw computer naar uw toestel met BlackBerry Desktop Software

Met BlackBerry® Desktop Software kunt u mediabestanden, inclusief iTunes-afspeellijsten en Windows Media® Player-afspeellijsten, synchroniseren naar uw BlackBerry-toestel. U kunt de BlackBerry Desktop Software downloaden met uw computer door naar [www.blackberry.com/desktop](http://www.blackberry.com/desktop) te gaan en de juiste optie voor uw computer te selecteren.

- 1. Sluit het toestel aan op de computer.
- 2. Selecteer een optie voor bestandsoverdracht in het dialoogvenster dat wordt weergegeven op uw toestel.
- 3. Open op uw computer de BlackBerry Desktop Software.
- 4. Klik op de gewenste optie voor mediaoverdracht.

Zie de Help in BlackBerry Desktop Software voor meer informatie over het synchroniseren van mediabestanden.

#### Verwante informatie

[Een bestand overdragen van uw computer naar uw toestel door uw toestel te gebruiken als USB-geheugenstation, 12](#page-13-0)

# Beltonen downloaden

Deze functie wordt mogelijk niet ondersteund, wat afhankelijk is van uw abonnement op de draadloze service.

- 1. Klik in het beginscherm op het pictogram Media > pictogram Beltonen.
- 2. Druk op de toets  $\frac{1}{2}$  > Beltonen downloaden.

# Een afbeelding downloaden

Deze functie wordt mogelijk niet ondersteund, wat afhankelijk is van uw abonnement op de draadloze service.

- 1. Klik in het beginscherm op het pictogram Media > pictogram Afbeeldingen.
- 2. Klik op een categorie.
- 3. Druk op de toets  $\boxed{\cdot}$ : > Afbeeldingen downloaden.

# Een mediabestand verzenden of delen

Als u deze taak wilt uitvoeren met een gekoppeld Bluetooth®--apparaat, moet u Bluetooth®- inschakelen.

U kunt uw afbeeldingen en video's op geïnstalleerde toepassingen zoals Facebook® voor BlackBerry®-toestellen en YouTube® voor BlackBerrytoestellen delen.

- 1. Klik in het beginscherm op het pictogram Media.
- 2. Klik op een mediatype.
- 3. Klik indien nodig op een categorie.
- 4. Markeer een mediabestand.
- 5. Druk op de toets  $\boxed{P}$
- 6. Voer een van de volgende handelingen uit:
	- Klik op Verzenden als u een afbeelding of een video wilt verzenden. Klik op een berichttype of een toepassing.
	- Klik op de verzendoptie voor een berichttype als u een audiobestand wilt verzenden.

### Een mediabestand ontvangen met Bluetooth®--technologie

Als u deze taak wilt uitvoeren, moet u Bluetooth® inschakelen.

- 1. Klik in het beginscherm op het pictogram Media.
- 2. Klik op een mediatype.
- 3. Druk op de toets  $\boxed{\div}$  > Ontvangen via Bluetooth.
- 4. Stuur een mediabestand van het gekoppelde Bluetooth®--apparaat.
- 5. Klik op Ja > Opslaan.

#### Verwante informatie

[Bluetooth®--technologie inschakelen, 228](#page-229-0)

# Ondersteunde bestandsindelingen voor audio en video

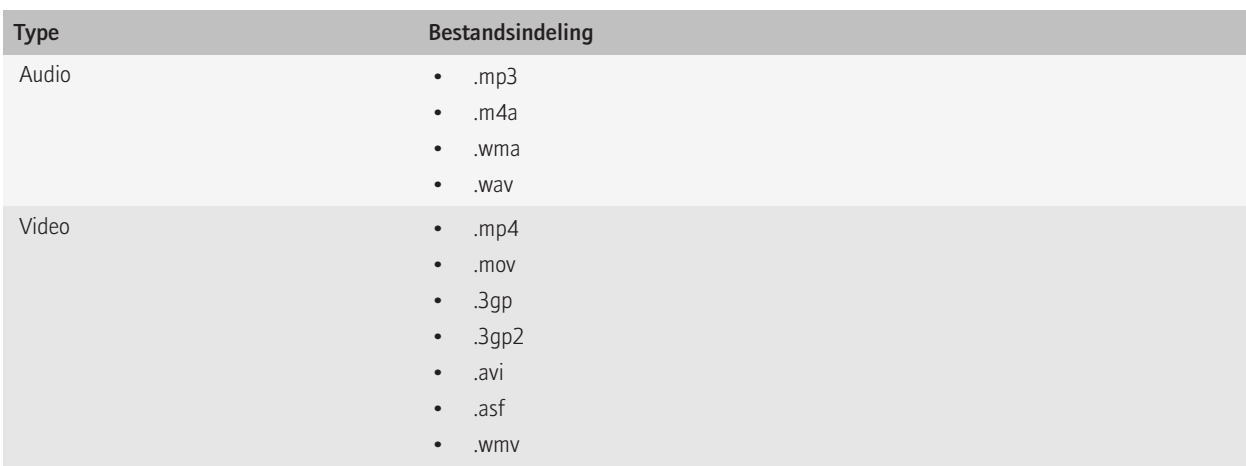

# Sneltoetsen voor media

Afhankelijk van de invoertaal die u gebruikt, zijn bepaalde sneltoetsen mogelijk niet beschikbaar.

#### Audio- en videobestanden

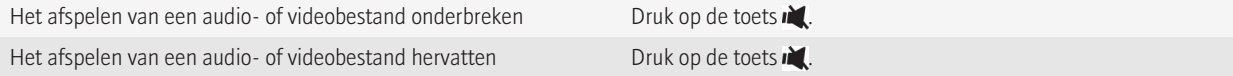

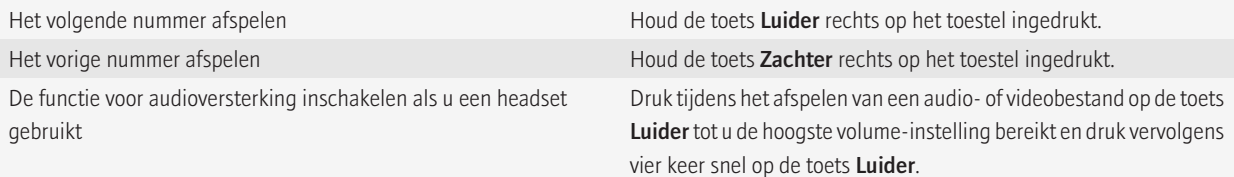

#### Afbeeldingen

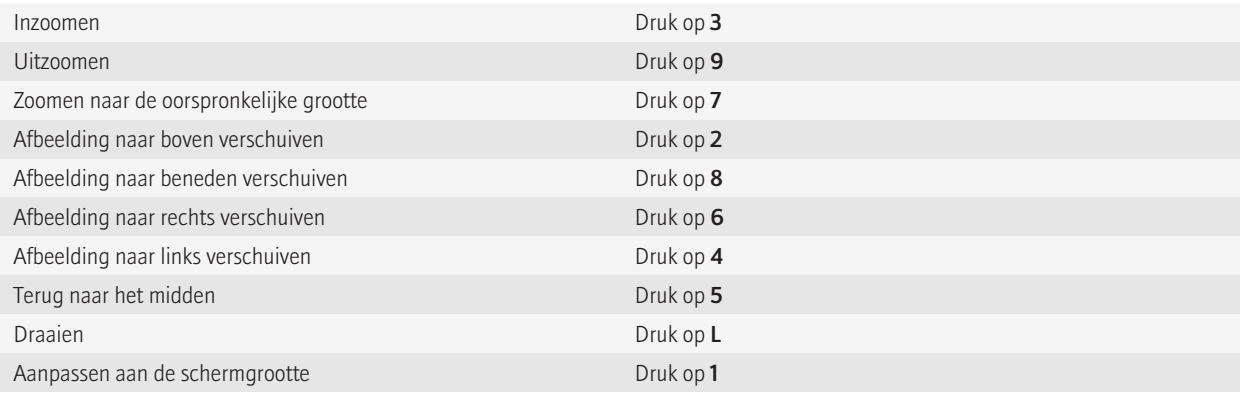

#### Camera en videocamera

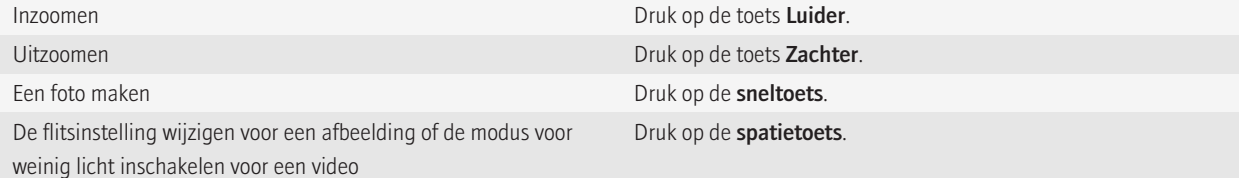

# Problemen oplossen: media

### Mijn toestel gebruikt niet de juiste beltoon of de juiste achtergrond

Als u een beltoon gebruikt of een achtergrondafbeelding die u met het wachtwoord van uw BlackBerry®-toestel in het toestelgeheugen of op uw mediakaart hebt gecodeerd en u wilt uw toestel opnieuw instellen, ontgrendel dan eerst uw toestel.

#### Verwante informatie

[Uw toestel vergrendelen, 246](#page-247-0)

# Sommige foto's die ik neem zijn vaag

Bij slechte lichtomstandigheden compenseert de camera het gebrek aan licht mogelijk met een lagere sluitersnelheid. Als u de camera beweegt voordat de sluiter klikt, kan de foto vaag zijn. Als de camera een langzamere sluitersnelheid gebruikt, wordt er een uitroepteken weergegeven onder aan het scherm.

Afhankelijk van uw model BlackBerry®-toestel, kunt u mogelijk de onscherpte in afbeeldingen die wordt veroorzaakt door geringe bewegingen van de camera verminderen door beeldstabilisatie in de cameraopties in te schakelen.

# De flitser wordt gedimd of uitgeschakeld.

Als de camera een flitser heeft en het niveau van het batterijvermogen lager is dan 20 procent, wordt de flitser gedimd om batterijvermogen te besparen. Neemt het batterijvermogen bij lage temperaturen af tot minder dan 20 procent, dan wordt de flitser soms uitgeschakeld.

# Sommige functies zijn niet beschikbaar op mijn toestel

De beschikbaarheid van bepaalde functies op uw BlackBerry®-toestel kan worden beinvloed door verschillende zaken, zoals uw toestelmodel en abonnement.

Afhankelijk van uw abonnement op berichtenservices kunnen sommige functies of opties niet beschikbaar zijn in de berichtopties op het scherm E-mailvoorkeuren.

Als u een e-mailaccount hebt die gebruikmaakt van een BlackBerry® Enterprise Server, is het mogelijk dat sommige functies niet zijn ingesteld in uw organisatie of dat u sommige functies of opties niet mag gebruiken. Indien een beheerder een optie voor u heeft ingesteld, wordt naast het optieveld een rood slotje weergegeven.

Neem contact op met uw serviceprovider of beheerder voor meer informatie over de beschikbare functies op uw toestel, of ga naar [www.blackberry.com/go/devices](http://www.blackberry.com/go/devices).

# Ik kan geen mediabestanden opslaan

Uw BlackBerry®-toestel of de mediakaart beschikt mogelijk over onvoldoende geheugen om mediabestanden op te slaan.

Probeer het volgende:

- Als u een mediabestand op uw toestelgeheugen wilt opslaan, dient u oude gegevens of berichten van uw toestel te verwijderen.
- Als u een mediabestand op uw mediakaart wilt opslaan, dient u oude mediabestanden te verwijderen.
- Controleer in de cameraopties of het veld **Afbeeldingsgrootte** niet is ingesteld op Groot. Grote afbeeldingen nemen meer geheugen in beslag dan kleinere afbeeldingen.

#### Verwante informatie

[Berichten verwijderen, 65](#page-66-0) [Een bestand verplaatsen, een andere naam geven of verwijderen, 113](#page-114-0)

# Ik kan geen mediabestanden openen

Probeer het volgende:

- Als u probeert een mediabestand te openen op uw BlackBerry®-toestel en het toestel is aangesloten op uw computer, maak dan uw toestel los van de computer.
- Als u probeert een mediabestand te openen op uw computer en u uw toestel gebruikt als een USB-station, controleer dan of u de opties voor mediaoverdracht hebt gesloten in de BlackBerry® Desktop Software.
- Als u de mediabestanden op uw mediakaart hebt gecodeerd met een coderingssleutel die uw BlackBerry-toestel heeft gegenereerd en een gecodeerd mediabestand wilt openen op uw computer of op een ander apparaat dan het BlackBerry-toestel waarmee u het bestand hebt gecodeerd, stopt u de mediakaart in het BlackBerry-toestel waarmee u het bestand hebt gecodeerd. Klik in het beginscherm of in een map op het pictogram Opties. Klik op Beveiliging > Codering. Wijzig in het gedeelte Mediakaart het veld Modus in Toestelwachtwoord.

#### Verwante informatie

[Informatie over het coderen van bestanden, 134](#page-135-0)

# Mijn toestel herkent mijn mediakaart niet

Probeer een van de volgende acties uit te voeren:

- Controleer of uw mediakaart correct in uw BlackBerry®-toestel is geplaatst. Raadpleeg de gedrukte documentatie die u bij het toestel hebt gekregen voor meer informatie over het plaatsen van een mediakaart in uw toestel.
- Als er in de mediakaartopties een bericht wordt weergegeven dat u de mediakaart moet formatteren, koppelt u het toestel los van de computer. Formatteer uw mediakaart. Let op!: Als u uw mediakaart formatteert, worden alle bestanden van de kaart verwijderd.

#### Verwante informatie

[Bestanden repareren die op uw mediakaart of toestel zijn opgeslagen, 133](#page-134-0)

### Ik kan geen podcasts vinden

Podcastinhoud die is gemarkeerd als expliciete inhoud wordt niet weergegeven in de toepassing Podcasts als u de optie Expliciete inhoud weergeven niet hebt ingeschakeld.

# Beltonen, geluiden en waarschuwingen

# Informatie over beltonen, geluiden en waarschuwingen

Het profiel dat u in de toepassing Geluids- en waarschuwingsprofielen selecteert, bepaalt hoe het BlackBerry®-toestel u attent maakt op oproepen, berichten, herinneringen en browserinhoud.

Uw toestel wordt geleverd met het profiel Normaal en vijf andere vooraf geladen profielen: Luid, Standaard, Alleen trillen, Onderdrukt en Alleen telefoon. U kunt de tonen in elk vooraf geladen profiel wijzigen in een audiobestand dat is opgeslagen in het toestelgeheugen of op een mediakaart, of u kunt zelf profielen maken. Het profiel Alle waarschuwingen uit kan niet worden gewijzigd.

Standaard zijn enkele van de instellingen in de vooraf geladen profielen gebaseerd op de instellingen in het profiel Normaal. Wanneer u bijvoorbeeld de beltoon in het profiel Normaal wijzigt, wordt de beltoon in de profielen Luid, Standaard en Alleen telefoon automatisch bijgewerkt. Als u niet wilt dat specifieke instellingen voor een vooraf geladen profiel automatisch worden bijgewerkt wanneer u de bijbehorende instelling in het profiel Normaal wijzigt, kunt u de instellingen in dat vooraf geladen geluidsprofiel handmatig wijzigen.

U kunt contactpersoonwaarschuwingen maken. Deze waarschuwingen geven u een seintje wanneer bepaalde contactpersonen u bellen of een bericht sturen. Contactpersoonwaarschuwingen zijn altijd ingeschakeld en worden pas uitgeschakeld wanneer u de optie Alle waarschuwingen uit selecteert. Zelfs als u het profiel Onderdrukt of Alleen trillen selecteert, zijn de contactpersoonwaarschuwingen met geluid nog te horen, totdat u de optie Alle waarschuwingen uit selecteert.

# Uw beltoon, meldingen of herinneringen wijzigen

U kunt niet alleen de beltoon wijzigen, maar ook de opties voor het volume, de LED, trillen en meldingen tijdens oproepen.

- 1. Klik in het beginscherm op het pictogram Geluids- en waarschuwingsprofielen.
- 2. Klik op Geluiden en waarschuwingen wijzigen > Geluiden voor geselecteerd profiel.
	- Klik op Telefoon als u uw beltoon wilt wijzigen.
	- Klik om een gedeelte uit te vouwen als u meldingen of herinneringen wilt wijzigen. Klik op een optie.
- 3. Voer een van de volgende handelingen uit in het veld Beltoon, Meldingstoon of Herinneringstoon:
	- Klik op een toon.
	- Als u een nummer wilt gebruiken dat op uw BlackBerry®-toestel of op een mediakaart is opgeslagen, klik dan op Alle muziek. Zoek het gewenste nummer en klik erop.
	- Klik op **Alle spraakmemo's** als u een opgenomen spraakmemo wilt gebruiken. Zoek een spraakmemo en klik erop.
	- Klik op **Alle waarschuwingen** als u een waarschuwing wilt gebruiken. Zoek een waarschuwing en klik erop.
- 4. Druk op de toets  $\boxed{\cdot \cdot \cdot}$  > Opslaan.
## Een aangepast profiel toevoegen

U kunt extra profielen maken.

- 1. Klik in het beginscherm op het pictogram Geluids- en waarschuwingsprofielen.
- 2. Klik op Geluiden en waarschuwingen wijzigen > Profielbeheer >Aangepast profiel toevoegen.
- 3. Typ een naam voor het profiel in het veld Naam.
- 4. Klik op het item dat u wilt wijzigen.
- 5. Wijzig de beltoon, melding of herinnering.
- 6. Druk op de toets  $\boxed{\cdot \cdot \cdot}$  > Opslaan.

U verwijdert een aangepast profiel door het profiel te markeren. Druk op de toets  $\mathbf{F} = \mathbf{V}$ erwijderen.

#### Een contactpersoonwaarschuwing toevoegen

U kunt contactpersoonwaarschuwingen maken waarmee u beltonen en waarschuwingen voor oproepen en berichten per contactpersoon of groep contactpersonen kunt aanpassen. Wanneer u een oproep of bericht van de contactpersoon ontvangt, wordt op het BlackBerry®-toestel de toegewezen beltoon of waarschuwing gebruikt, zelfs wanneer u uw geluidsprofiel hebt gewijzigd in Onderdrukt of Alleen trillen. Als u niet door de geselecteerde beltoon of waarschuwing wilt worden gewaarschuwd, selecteert u de optie Alle waarschuwingen uit.

- 1. Klik in het beginscherm op het pictogram Geluids- en waarschuwingsprofielen.
- 2. Klik op Geluiden en waarschuwingen wijzigen > Geluiden voor contactpersonen > Contactpersoonwaarschuwing toevoegen.
- 3. Typ in het veld Naam de naam van de contactpersoonwaarschuwing.
- 4. Typ in het veld **Contactpersonen** de naam van de contactpersoon.
- 5. Klik op een contactpersoon.
- 6. Wijzig de beltoon en waarschuwingsinformatie voor oproepen en berichten.
- 7. Druk op de toets  $\boxed{\cdot \cdot \cdot}$  > Opslaan.

U verwijdert een contactpersoonwaarschuwing door de contactpersoonwaarschuwing te markeren die u wilt verwijderen. Druk op de toets  $\boxed{\left| \begin{array}{c} \Xi_{2}^{*} \\ \Xi_{3}^{*} \end{array} \right|}$  > Verwijderen.

## Geluid van toestel uitschakelen

- 1. Klik in het beginscherm op het pictogram Geluids- en waarschuwingsprofielen.
- 2. Voer een van de volgende handelingen uit:
	- Als u alleen door een knipperende LED wilt worden gewaarschuwd, klikt u op Onderdrukt.
	- Als u alleen door een trilsignaal wilt worden gewaarschuwd, klikt u op Alleen trillen.
	- Als u alle waarschuwingen wilt uitschakelen, ook contactpersoonwaarschuwingen, klikt u op **Alle waarschuwingen uit**.

Als een beltoon, herinnering of waarschuwing klinkt, drukt u op de toets **boven op uw BlackBerry®**-toestel.

#### Verwante informatie

[Alarmgeluid uitschakelen, 179](#page-180-0)

## Knipperende LED

De LED boven op uw BlackBerry®-toestel knippert in verschillende kleuren om verschillende statussen aan te geven.

#### Groen

U bevindt zich in het dekkingsgebied. U kunt deze melding in- en uitschakelen via Opties > Weergave > Schermweergave.

#### Blauw

Uw toestel is verbonden met een Bluetooth®--apparaat. U kunt deze melding in- en uitschakelen via Opties > Netwerk en verbindingen > Bluetooth-verbindingen.

#### Rood

Er is een nieuw bericht ontvangen en uw geselecteerde profiel is zo ingesteld dat u via de LED wordt gewaarschuwd. Indien u een toestel met een smartcard gebruikt, worden uw gegevens op de smartcard geopend.

#### Amber

Het niveau van het batterijvermogen voor uw toestel is laag of uw toestel is uitgeschakeld en wordt opgeladen. U kunt de melding voor het lage niveau van het batterijvermogen niet uitschakelen. De melding voor het opladen wordt uitgeschakeld wanneer u het toestel inschakelt.

## Opties voor alarmmeldingen wijzigen

- 1. Klik in het beginscherm of in de map Toepassingen op het pictogram Klok.
- 2. Druk op de toets  $\boxed{\begin{array}{c} \bullet \bullet \bullet \end{array}}$  > Opties.
- 3. Wijzig in het gedeelte Alarm de velden Alarmtoon, Volume, Sluimertijd en Trilsignaal.
- 4. Druk op de toets  $\left| \frac{3\pi}{2} \right|$  > Opslaan.

## Gebeurtenisgeluiden inschakelen

Gebeurtenisgeluiden waarschuwen u wanneer u uw BlackBerry®-toestel inschakelt, wanneer de batterij vol of bijna leeg is en wanneer u een USB-kabel of accessoire aansluit op of loskoppelt van uw toestel.

- 1. Klik in het beginscherm of in een map op het pictogram Opties.
- 2. Klik op Toegankelijkheid.
- 3. Schakel het selectievakje Gebeurtenisgeluiden in.
- 4. Druk op de toets  $\boxed{\Rightarrow}$  > Opslaan.

## Problemen oplossen: beltonen, geluiden en waarschuwingen

#### Mijn toestel belt of trilt meer dan verwacht

Het aantal keren dat uw BlackBerry®-toestel trilt bij oproepen wordt niet bepaald door het aantal trillingen dat u hebt ingesteld in uw geluidsprofiel. Er is geen instelling voor het aantal keren dat er per oproep wordt gebeld wanneer u geen voicemail gebruikt. Het toestel trilt of belt totdat de beller of het mobiele netwerk de verbinding verbreekt.

### Mijn toestel belt of trilt niet wanneer ik een oproep of bericht ontvang

Probeer het volgende:

- Klik in het beginscherm op het pictogram Geluids- en waarschuwingsprofielen. Controleer of uw profiel niet op Alle waarschuwingen uit of Onderdrukt is ingesteld.
- Als u contactpersoonwaarschuwingen hebt gemaakt, klikt u in het beginscherm op het pictogram Geluids- en waarschuwingsprofielen. Klik op Geluiden en waarschuwingen wijzigen > Geluiden voor contactpersonen. Klik op een contactpersoonwaarschuwing. Klik op Telefoon of Berichten. Controleer of het veld Volume niet is ingesteld op Onderdrukt en of het veld Trilsignaal niet is ingesteld op Uit.

# Browser

## Basis van browser

#### Navigeren door webpagina's

#### Een webpagina bezoeken of op internet zoeken

Afhankelijk van uw serviceprovider kunnen meerdere browsers beschikbaar zijn op uw BlackBerry®-toestel. Neem voor meer informatie over de kosten per browser contact op met uw serviceprovider.

- 1. Klik in het beginscherm op het pictogram Browser.
- 2. Typ in het veld boven aan de pagina een webadres of zoektermen.
- 3. Druk op de toets  $\rightarrow$  op het toetsenbord.

Als u het laden van een webpagina wilt stoppen, drukt u op de toets  $\Rightarrow$  > Stoppen.

#### Informatie over surfen met tabbladen

Met surfen met tabbladen kunt u meerdere webpagina's tegelijkertijd op uw BlackBerry®-toestel openen. U kunt snel schakelen tussen geopende tabbladen, een nieuw tabblad openen zonder een ander tabblad te sluiten of het huidige tabblad sluiten zonder de browser te sluiten. Als u een koppeling in een bericht, agenda-item of memo opent, wordt die koppeling automatisch op een nieuw tabblad geopend.

Hoe meer tabbladen er zijn geopend, hoe meer geheugen er door het toestel wordt gebruikt.

#### Verwante informatie

[Tabbladen openen of sluiten of schakelen tussen tabbladen, 12](#page-13-0)

#### Tabbladen openen of sluiten of schakelen tussen tabbladen

Voer een van de volgende handelingen uit:

- Om een tabblad in de browser te openen drukt u op de toets  $\mathbf{F}$ : > Tabbladen. Klik op het pictogram Nieuw tabblad.
- Om een nieuw tabblad voor een koppeling op een webpagina te openen markeert u de koppeling. Druk op de toets  $\mathbb{F}_{z}$ : > Koppeling openen in nieuw tabblad.
- Om in de browser tussen tabbladen te schakelen drukt u op de toets  $\frac{2}{\sqrt{2}}$  > Tabbladen. Klik op een tabblad.
- Om een tabblad in de browser te sluiten drukt u op de toets  $\frac{2}{5}$  > Tabbladen. Markeer een tabblad. Klik op het pictogram  $\boxtimes$ .

#### In- of uitzoomen op een webpagina

Druk op een webpagina op de toets  $\left| \cdot \right|$  > Inzoomen of Uitzoomen.

Om terug te zoomen naar de oorspronkelijke grootte van de webpagina, drukt u op de toets  $\Box$ .

#### Vooruit of achteruit bladeren op een webpagina

- 1. Druk in een webpagina op de menutoets.
- 2. Klik op Achteruit of Vooruit.

#### Een webpagina vernieuwen

- 1. Druk in een webpagina op de menutoets.
- 2. Klik op Vernieuwen.

#### Zoeken naar tekst in een bericht, in een bestand of op een webpagina

Als u tekst wilt zoeken in een presentatie, moet u de presentatie in tekstweergave of in tekst- en diaweergave bekijken.

- 1. Druk in een bericht, in een bestand, in een bijlage of op een webpagina op de toets  $\frac{1}{2}$  > Zoeken of Zoeken op pagina.
- 2. Typ de tekst.
- 3. Druk op de Enter-toets.

Als u nog een keer naar dezelfde tekst wilt zoeken, drukt u op de toets **F: > Volgende zoeken**.

#### Een lijst weergeven met webpagina's die u onlangs hebt bezocht

- 1. Klik in het beginscherm op het pictogram Browser.
- 2. Druk op de toets  $\boxed{\cdot}$ :  $\rightarrow$  Geschiedenis.

#### Terug naar het beginscherm

- 1. Druk in een webpagina op de menutoets.
- 2. Klik op Beginscherm.

#### De browser sluiten

- 1. Druk op een webpagina op de menutoets.
- 2. Klik op Sluiten.

#### Een snelkoppeling voor een webpagina in het beginscherm maken

Druk op een webpagina op de toets **...** > Toevoegen aan beginscherm.

#### Adressen weergeven, kopiëren en doorsturen

#### Het adres van een webpagina weergeven

Druk op een webpagina op de toets  $\Rightarrow$   $\Rightarrow$  Eigenschappen pagina.

#### Een adres voor een webpagina, koppeling of een afbeelding kopiëren

Voer een van de volgende handelingen uit:

- Als u een adres voor een webpagina wilt kopiëren, drukt u op de toets  $\mathbb{F}_{z}$  > Adres van pagina kopiëren.
- Als u een adres voor een koppeling wilt kopiëren, markeert u de koppeling of gaat u met de cursor op de koppeling staan. Druk op de toets  $\boxed{\cdot \cdot \cdot}$  > Koppeling kopiëren.
- Als u een adres voor een afbeelding wilt kopiëren, markeert u de afbeelding of gaat u met de cursor op de afbeelding staan. Druk op de toets  $\boxed{\cdot}$ :  $\geq$  Koppeling naar afbeelding kopiëren.

Om het adres te plakken, drukt u op de toets  $\boxed{\cdot}$  > Plakken.

#### Een webadres verzenden

- 1. Klik in het beginscherm op het pictogram **Browser**.
	- Markeer een webpagina als u een webadres wilt verzenden voor een webpagina die in de lijst met bladwijzers of in de browsergeschiedenis staat.
	- Blader naar een webpagina als u een ander webadres wilt verzenden.
- 2. Druk op de toets  $\frac{2}{\sqrt{2}}$  > Koppeling verzenden of Adres van pagina verzenden.
- 3. Klik op een berichttype.

Om terug te keren naar de browser drukt u na het verzenden van het bericht op de toets  $\Box$ .

#### Een koppeling of een afbeelding van een webpagina verzenden

- 1. Markeer een koppeling of afbeelding op een webpagina of ga met de cursor op de koppeling of afbeelding staan.
- 2. Druk op de toets  $\frac{1}{2}$  > Koppeling verzenden of Koppeling naar afbeelding verzenden.
- 3. Klik op een berichttype.

Om terug te keren naar de browser drukt u na het verzenden van het bericht op de toets  $\Box$ .

#### Afbeeldingen weergeven en mediabestanden afspelen

#### Een mediabestand op een webpagina afspelen

- 1. Klik op een webpagina op een mediabestand.
- 2. Klik op Openen.

Verwante informatie

[Ondersteunde bestandsindelingen voor audio en video, 11](#page-12-0)

#### Een volledige afbeelding op een webpagina bekijken

1. Markeer op een webpagina een afbeelding of ga met de cursor op een afbeelding staan.

#### 2. Druk op de  $\boxed{\cdot}$ : toets > Volledige afbeelding.

Om in of uit te zoomen op de afbeelding drukt u op de toets  $\frac{2\pi}{3}$  > Inzoomen of Uitzoomen.

Om de afbeelding weer op de oorspronkelijke grootte weer te geven drukt u op de toets  $\mathbf{F}$  > Zoomen naar 1:1.

## Browserbladwijzers

#### Informatie over bladwijzers voor webpagina's

U kunt bladwijzers toevoegen voor webpagina's die u vaak bezoekt. Als u een bladwijzer instelt, kunt u de browser regelmatig laten controleren of er updates van de webpagina beschikbaar zijn. Bladwijzers voor webpagina's die zijn bijgewerkt sinds de laatste keer dat u deze hebt bezocht, worden cursief weergegeven.

#### Een bladwijzer voor een webpagina toevoegen

- 1. Druk op een webpagina op de toets  $\frac{1}{2}$ . > Toevoegen aan bladwijzers.
- 2. Typ een naam voor het filter in het invoervak Naam.
- 3. Klik in het veld Map op de map waarin de bladwijzer moet worden geplaatst.
- 4. Klik op Toevoegen.

Als u de webpagina offline bezoekt, geeft de browser de inhoud weer zoals die was tijdens de laatste keer dat u de webpagina online weergaf.

#### Een bladwijzer voor een webpagina wijzigen of verwijderen

- 1. Klik in het beginscherm op het pictogram Browser.
- 2. Druk op de toets  $\boxed{\cdot \cdot \cdot}$  > Bladwijzers.
- 3. Markeer een bladwijzer.
- 4. Druk op de toets  $\frac{1}{2}$ .
	- Klik op Bladwijzer bewerken om een bladwijzer te wijzigen. Wijzig de bladwijzer. Klik op Accepteren.
	- Klik op **Bladwijzer verwijderen** om een bladwijzer te verwijderen.

#### Een bladwijzer voor een webpagina verzenden

- 1. Klik in het beginscherm op het pictogram Browser.
- 2. Druk op de toets  $\frac{1}{2}$  > Bladwijzers.
- 3. Markeer een bladwijzer.
- 4. Druk op de toets  $\begin{bmatrix} \bullet \bullet \\ \bullet \bullet \end{bmatrix}$  > Koppeling verzenden.
- 5. Klik op een berichttype.

Om terug te keren naar de browser drukt u na het verzenden van het bericht op de toets  $\Rightarrow$ .

### Een bladwijzer voor een webpagina opslaan

- 1. Klik in het beginscherm op het pictogram Browser.
- 2. Druk op de toets  $\left| \cdot \right|$  > Bladwijzers.
- 3. Markeer een bladwijzer.
- 4. Druk op de toets  $\boxed{\cdot \cdot \cdot}$  > Verplaatsen.
- 5. Klik op de nieuwe locatie.

## Een map voor bladewijzers voor webpagina's toevoegen of verwijderen of de naam ervan wijzigen

- 1. Klik in het beginscherm op het pictogram Browser.
- 2. Druk op de toets  $\boxed{\cdot \cdot \cdot}$  > Bladwijzers.
- 3. Markeer een map voor bladwijzers.
- 4. Druk op de toets  $\frac{2}{3}$ .
	- Klik op Submap toevoegen om een map voor bladwijzers toe te voegen.
	- Klik op Mapnaam wijzigen om de naam van een map voor bladwijzers te wijzigen. Typ een nieuwe naam voor de map. Druk op de Enter-toets.
	- Klik op Map verwijderen om een map voor bladwijzers te verwijderen.

## RSS-feeds

Klik in het beginscherm of in een map op het pictogram Sociale feeds voor meer informatie over het gebruik van RSS-feeds op uw BlackBerry®-toestel. Druk op de toets  $\boxed{\mathbf{F}_{\mathbf{F}}$  > Help.

### Info over RSS-feeds

U kunt RSS-feeds tovoegen aan BlackBerry®-toestel zodat u updates van uw favoriete blogs en websites ontvangt. U kunt RSS-feeds rechtstreeks vanaf een webpagina toevoegen, of via de toepassing Sociale feeds. Met de toepassing Sociale feeds kunt u op de hoogte blijven van uw sociale netwerken en uw RSS-feeds weergeven op één locatie.

### Een RSS-feed toevoegen vanaf de browser

- 1. Druk in de browser, op een webpagina met een RSS-feed, op de menutoets.
- 2. Klik op Acties op pagina.
- 3. Klik op Toevoegen aan feeds.
- 4. Schakel de selectievakjes in naast de feeds die u wilt toevoegen.
- 5. Klik op Aanmelden.
- 6. Klik op OK.

## **Browseropties**

### De homepage of startpagina wijzigen

- 1. Klik in het beginscherm op het pictogram Browser.
- 2. Druk op de toets  $\frac{1}{2}$  > Opties.
- 3. Voer in de sectie **Algemeen** een van de volgende handelingen uit:
	- U wijzigt de homepage door in het veld **Homepage** een webadres te typen.
	- Wijzig het veld Startpagina in Homepage als u uw homepage als de startpagina wilt gebruiken wanneer u de browser voor de eerste keer opent.
- 4. Druk op de toets  $\frac{1}{2}$  > Opslaan.

### Ondersteuning voor JavaScript uitschakelen

JavaScript wordt op sommige webpagina's gebruikt voor interactieve functies, zoals menu's en geluiden. Als u in uw browser geen JavaScriptfuncties wilt gebruiken, kunt u de ondersteuning daarvoor uitschakelen.

- 1. Klik in het beginscherm op het pictogram Browser.
- 2. Druk op de toets  $\boxed{\begin{array}{c} \bullet \bullet \bullet \end{array}}$  > Opties.
- 3. Schakel in de sectie Webinhoud het selectievakje JavaScript inschakelen uit.
- 4. Druk op de toets  $\boxed{\cdot \cdot \cdot}$  > Opslaan.

### Het laden van afbeeldingen of het afspelen van ingesloten mediabestanden op webpagina's stoppen

- 1. Klik in het beginscherm op het pictogram Browser.
- 2. Druk op de toets  $\boxed{\cdot}$  > Opties.
- 3. Voer in de sectie **Webinhoud** een van de volgende handelingen uit:
	- Schakel het selectievakje **Afbeeldingen laden** uit om het laden van afbeeldingen op webpagina's te stoppen.
	- Schakel het selectievakje Ingesloten mediabestanden inschakelen uit om het afspelen van ingesloten mediabestanden op webpagina's te stoppen.
- 4. Druk op de toets  $\boxed{\cdot \cdot \cdot}$  > Opslaan.

#### Blokkeren van pop-ups op webpagina's uitschakelen

- 1. Klik in het beginscherm op het pictogram Browser.
- 2. Druk op de toets  $\left| \cdot \right|$  > Opties.
- 3. Schakel in de sectie Webinhoud het selectievakje Pop-ups blokkeren uit.

### De lettergrootte voor tekst op webpagina's wijzigen

- 1. Klik in het beginscherm op het pictogram Browser.
- 2. Druk op de toets  $\boxed{\Rightarrow}$  > Opties.
- 3. Wijzig in de sectie Webinhoud het veld Lettergrootte.
- 4. Druk op de toets  $\boxed{\cdot \cdot \cdot}$  > Opslaan.

### De tekencodering instellen voor alle webpagina's

Uw BlackBerry®-toestel maakt standaard gebruik van de optimale tekencodering voor een webpagina.

- 1. Klik in het beginscherm op het pictogram Browser.
- 2. Druk op de toets  $\boxed{\cdot}$  > Opties.
- 3. Wijzig in de sectie Webinhoud het veld Standaardtekstcodering.
- 4. Druk op de toets  $\boxed{\cdot \cdot \cdot}$  > Opslaan.

#### Een melding ontvangen voordat u de browser sluit of media van internet streamt

- 1. Klik in het beginscherm op het pictogram Browser.
- 2. Druk op de toets  $\frac{1}{2}$  > Opties.
- 3. Ga als volgt te werk in het gedeelte Algemeen, onder Vragen voor:
	- Als u een melding wilt ontvangen met de bevestiging dat u de browser wilt sluiten wanneer er meerdere tabbladen zijn geopend, schakelt u het selectievakje Tabbladen sluiten bij afsluiten in.
	- Als u een melding wilt ontvangen met de bevestiging dat u de browser wilt sluiten nadat u op de toets  $\Box$  hebt gedrukt, schakelt u het selectievakje Browser wordt gesloten bij Escape in.
	- Als u een melding wilt ontvangen voordat uw BlackBerry®-toestel de browser van uw serviceprovider gebruikt om media van internet te streamen, schakelt u het selectievakje Overschakelen naar providernetwerk voor streaming media in.
- 4. Druk op de toets  $\boxed{\cdot \cdot \cdot}$  > Opslaan.

#### Browsergegevens verwijderen

In de browser op uw BlackBerry®-toestel worden bepaalde gegevens opgeslagen om het werken met de browser te verbeteren. U kunt het volgende verwijderen: wachtwoordgegevens, browsergeschiedenis, cookies, inhoud die aan het toestel is doorgegeven, en de browsercache.

- 1. Klik in het beginscherm op het pictogram Browser.
- 2. Druk op de toets  $\boxed{\cdot}$ :  $\rightarrow$  Opties.
- 3. Schakel in de sectie Privacy en beveiliging onder Browsergegevens wissen de selectievakjes in naast de typen browsergegevens die u wilt verwijderen.
- 4. Klik op Nu wissen.

### Cookies in de browser uitschakelen

- 1. Klik in het beginscherm op het pictogram Browser.
- 2. Druk op de toets  $\frac{1}{2}$  > Opties.
- 3. Schakel in de sectie Privacy en beveiliging het selectievakje Cookies accepteren uit.
- 4. Druk op de toets  $\boxed{\cdot \cdot \cdot}$  > Opslaan.

### Geolocatie in de browser inschakelen

Als u geolocatie in de browser inschakelt, kunnen sommige websites uw locatie bij benadering bepalen.

- 1. Klik in het beginscherm op het pictogram Browser.
- 2. Druk op de toets  $\boxed{\leftarrow}$  > Opties.
- 3. Schakel in de sectie Privacy en beveiliging het selectievakje Geolocatie inschakelen in.
- 4. Druk op de toets  $\boxed{\cdot \cdot \cdot}$  > Opslaan.

## **Browserbeveiliging**

#### Informatie over TLS

De BlackBerry®-browser is zodanig geconfigureerd dat deze overweg kan met TLS of SSL voor het coderen van gegevens die uw toestel verzendt of ontvangt via internet met de BlackBerry® Enterprise Server. De communicatie tussen uw toestel en de BlackBerry Enterprise Server wordt gecodeerd met behulp van Triple DES. Communicatie tussen de BlackBerry Enterprise Serveren content servers wordt gecodeerd met SSL of TLS. Ter verhoging van de veiligheid kunt u TLS instellen voor HTTP-verbindingen tussen uw toestel en de BlackBerry Enterprise Server en Triple DES gebruiken voor alle overige communicatie tussen uw toestel en de BlackBerry Enterprise Server.

### TLS-opties

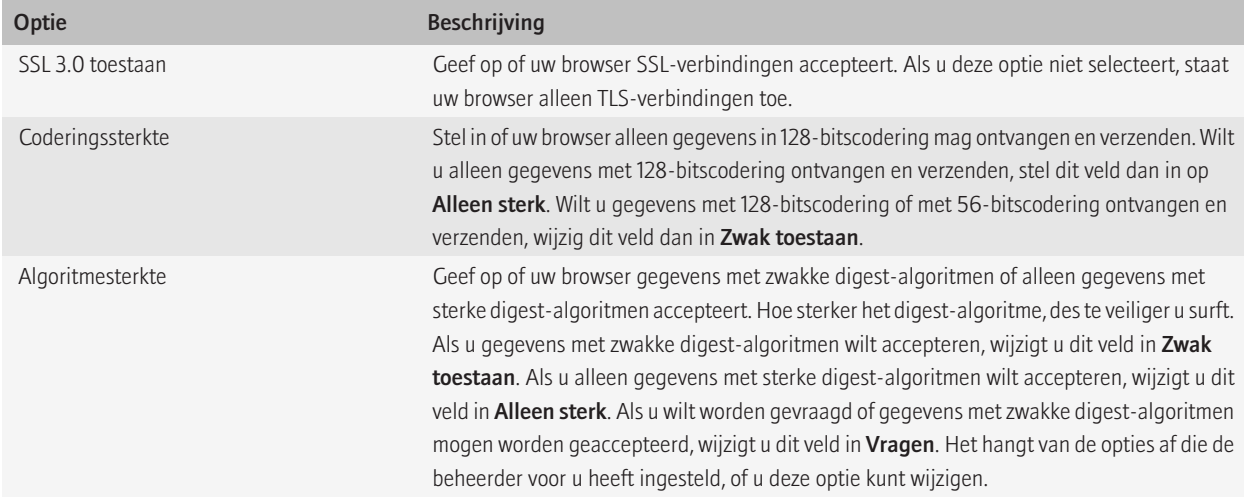

### De beveiliging van de browser beheren

- 1. Klik in het beginscherm of in een map op het pictogram Opties.
- 2. Klik op Beveiliging > Geavanceerde beveiligingsinstellingen > TLS.
- 3. Stel de beveiligingsopties in.
- 4. Druk op de toets  $\boxed{\cdot}$  > Opslaan.

#### Een vertrouwde content server toevoegen

Als uw e-mailaccount gebruikmaakt van een BlackBerry® Enterprise Server, kunt u contentservers toevoegen aan uw lijst met vertrouwde contentservers om het verificatieproces tijdens verificatie met een contentserver te versnellen.

- 1. Klik in het beginscherm of in een map op het pictogram Opties.
- 2. Klik op Beveiliging > Geavanceerde beveiligingsinstellingen > TLS.
- 3. Markeer het veld Vertrouwde hosts.
- 4. Druk op de toets  $\begin{bmatrix} \bullet \bullet \\ \bullet \bullet \end{bmatrix}$  > **Host toevoegen.**
- 5. Typ het webadres voor de content server.
- 6. Klik op OK.
- 7. Druk op de toets  $\boxed{\cdot \cdot \cdot}$  > Opslaan.

#### Een website die aan een certificaat is gekoppeld toevoegen of wijzigen

Voor toegang tot sommige websites hebt u mogelijk een certificaat voor verificatie nodig. Nadat u een certificaat aan een website hebt opgegeven, worden de website en het bijbehorende certificaat automatisch toegevoegd aan de lijst Toewijzingen host/certificaat in uw TLSopties. U kunt handmatig een website die aan een certificaat is gekoppeld toevoegen of wijzigen.

- 1. Klik in het beginscherm of in een map op het pictogram Opties.
- 2. Klik op Beveiliging > Geavanceerde beveiligingsinstellingen > TLS.
	- Om handmatig een website aan een certificaat te koppelen, markeert u het veld Toewijzingen host/certificaat. Druk op de toets > Host toevoegen. In het veld Hostnaam typt u de naam van de website. In het veld Certificaat selecteert u het certificaat dat aan de website is gekoppeld. Klik op OK.
	- Om een website die aan een certificaat is gekoppeld te wijzigen, markeert u een item in de lijst Toewijzingen host/certificaat. Druk op de toets  $\left| \right\rangle =\mathbf{s}$  > Bewerken. Wijzig het certificaat. Klik op OK.
- 3. Druk op de toets  $\frac{1}{2}$  > Opslaan.

## Push-bericht van browser

#### Informatie over push-berichten van de browser

Push-berichten van de browser geven informatie van een webtoepassing door aan uw BlackBerry®-toestel zodra de informatie beschikbaar is. U kunt bijvoorbeeld updates voor weersverwachtingen, beursnoteringen of het laatste nieuws ontvangen. Wanneer uw toestel een update ontvangt, kan een nieuw push-bericht van de browser worden weergegeven in de berichtentoepassing of een pictogram in het beginscherm

kan worden gewijzigd om aan te geven dat nieuwe gegevens beschikbaar zijn. De webtoepassing kan ook bijgewerkte informatie doorgeven aan uw browsercache zonder dit te vermelden. Als informatie wordt doorgegeven aan uw browsercache, is de informatie beschikbaar op uw toestel, zelfs wanneer uw toestel niet is verbonden met het draadloze netwerk. Webtoepassingen die een push-bericht van de browser gebruiken, geven automatisch updates door aan uw toestel, tenzij u push-berichten van de browser uitschakelt.

Uw toestel ondersteunt verschillende typen push-berichten van de browser. Service loading-berichten en service indication-berichten bevatten bijgewerkte informatie. Andere push-berichten van de browser bevatten berichten die worden weergegeven in uw browsercache.

#### Opties voor push-bericht van browser

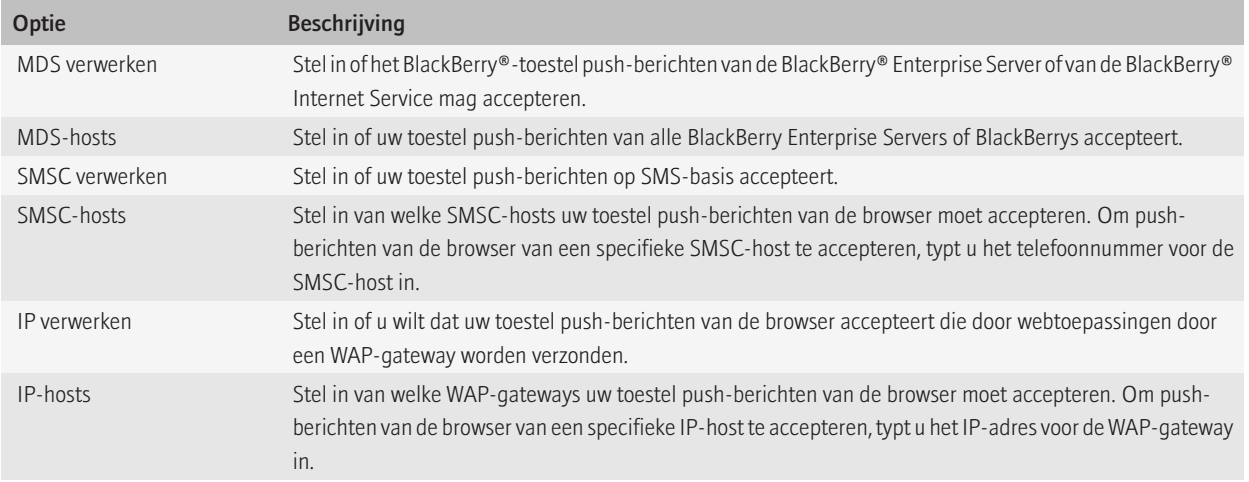

#### Push-bericht van browser uitschakelen

- 1. Klik in het beginscherm of in een map op het pictogram Opties.
- 2. Klik op Toestel > Geavanceerde systeeminstellingen. > Push-bericht van browser.
- 3. Schakel het selectievakje Push-berichten inschakelen uit.
- 4. Druk op de toets  $\boxed{\cdot \cdot \cdot}$  > Opslaan.

## Sneltoetsen voor de browser

#### Browsersnelkoppelingen inschakelen

- 1. Klik in het beginscherm op het pictogram Browser.
- 2. Druk op de toets  $\boxed{\Rightarrow}$  > Opties.
- 3. In de sectie Algemeen schakelt u het selectievakje Snelkoppelingen toetsenbord inschakelen in.
- 4. Druk op de toets  $\boxed{\div}$  > Opslaan.

#### Sneltoetsen voor de browser

Om sneltoetsen voor de browser te kunnen gebruiken, moet u mogelijk sneltoetsen inschakelen in de browseropties. Afhankelijk van de invoertaal die u gebruikt, zijn bepaalde sneltoetsen mogelijk niet beschikbaar.

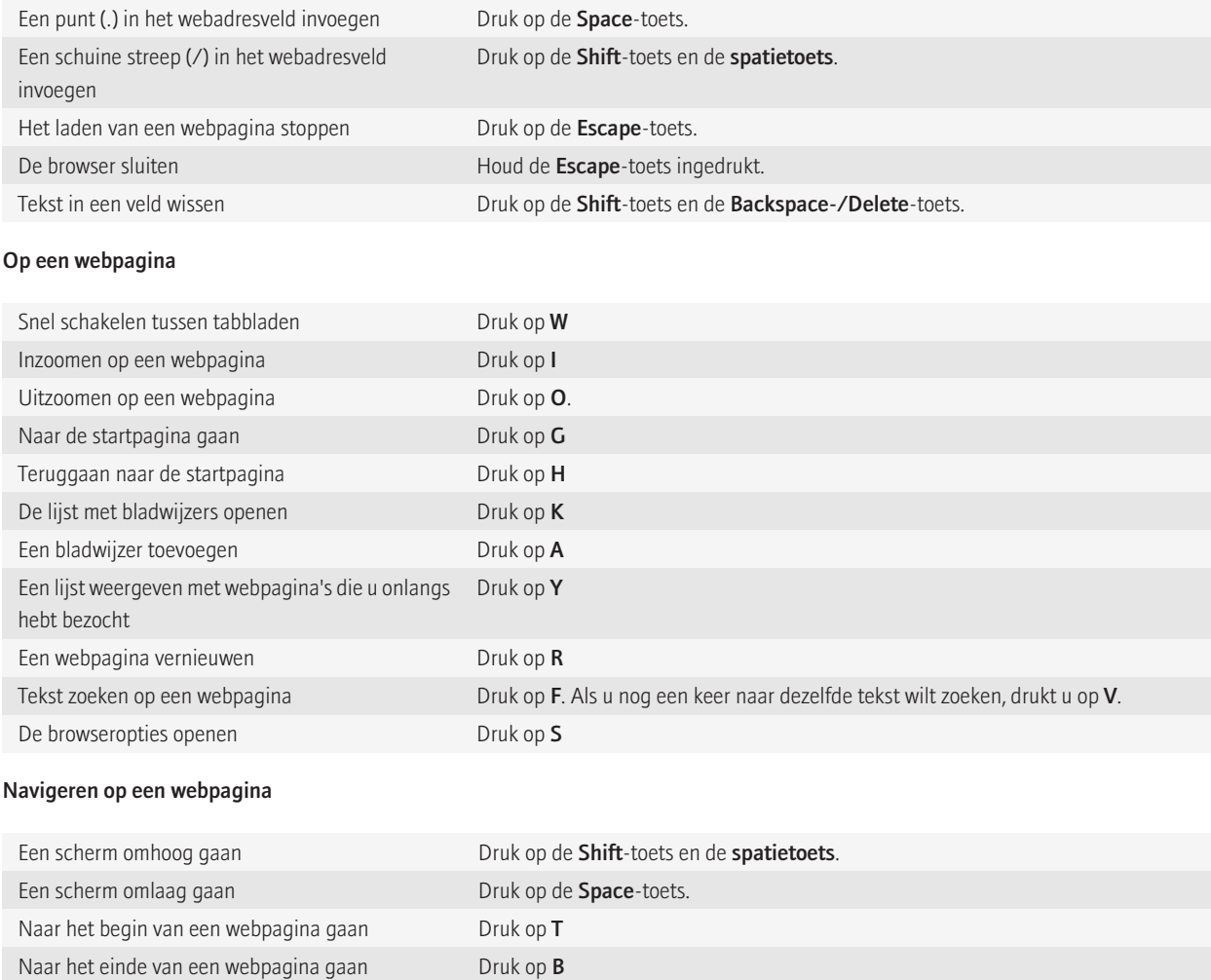

## Problemen oplossen: browser

#### Er is geen browser beschikbaar op mijn toestel

Deze functie wordt mogelijk niet ondersteund, wat afhankelijk is van uw abonnement op de draadloze service. Controleer of uw BlackBerry® is verbonden met het mobiele netwerk.

#### Ik kan geen muziekbestand of video op een webpagina afspelen

Uw BlackBerry®-toestel ondersteunt mogelijk het formaat of de bestandsindeling van het muziekbestand of de video niet.

### Ik word gevraagd om van netwerk te veranderen tijdens het streamen van muziek of video's

Als u de vraag ontvangt om van netwerk te veranderen, kunt u met de huidige internetverbinding geen muziek of video's streamen. Als u van netwerk verandert, kunnen er extra kosten in rekening worden gebracht. Neem voor meer informatie contact op met uw serviceprovider of beheerder.

Als u dit bericht niet meer wilt ontvangen drukt u in de browser op de toets | == > Opties. Schakel in het gedeelte Algemeen, onder Vragen voor, het selectievakje Overschakelen naar providernetwerk voor streaming media uit.

### Ik kan geen nieuw tabblad openen

Er is onvoldoende geheugen beschikbaar op uw BlackBerry®-toestel. Probeer het volgende:

- Sluit een tabblad dat u niet nodig hebt.
- Sluit andere toepassingen die u niet nodig hebt.

#### Verwante informatie

[Een toepassing sluiten zodat deze niet op de achtergrond wordt uitgevoerd, 210](#page-211-0) [Tabbladen openen of sluiten of schakelen tussen tabbladen, 12](#page-13-0)

# Agenda

## Basis van de agenda

#### Van agendaweergave veranderen

U kunt uw afspraken en vergaderingen op vier verschillende manieren weergeven. In de dag-, week- en maandweergaven ziet u al uw afspraken en vergaderingen voor de geselecteerde periode. In de agendaweergave worden u al uw geplande afspraken en vergaderingen in een lijst weergegeven. In de agendaweergave wordt weergegeven hoeveel tijd u tussen afspraken beschikbaar hebt.

- 1. Klik in het beginscherm op het pictogram Agenda.
- 2. Druk op de toets  $\frac{1}{2}$ . > Weergeven.
- 3. Klik op een weergave.

#### Naar een specifieke datum in de agenda gaan

- 1. Klik in het beginscherm op het pictogram Agenda.
- 2. Druk op de toets  $\left| \cdot \right|$ 
	- Om naar een bepaalde datum te gaan, klikt u op Ga naar datum.
	- Om naar vandaag te gaan, klikt u op Ga naar vandaag.

#### Een afspraak plannen

- 1. Klik in het beginscherm op het pictogram Agenda.
- 2. Druk op de toets  $\frac{2}{\sqrt{2}}$ . > Nieuwe afspraak.
- 3. Voer de afspraakgegevens in.
- 4. Druk op de toets  $\frac{1}{2}$  > Opslaan.

#### Verwante informatie

[Uw toestel uitschakelen, 236](#page-237-0)

#### Snel een afspraak plannen in dagweergave

Als u deze taak wilt uitvoeren, moet in de algemene agendaopties het selectievakje Snelle invoer inschakelen ingeschakeld zijn.

- 1. Klik in het beginscherm op het pictogram Agenda.
- 2. Typ in de dagweergave naast de begintijd het onderwerp van de afspraak.
- 3. Typ een locatie tussen haakjes "( )".
- 4. Schuif met uw vinger omhoog en omlaag op het trackpad om de eindtijd te wijzigen.

5. Klik met het trackpad.

Zijn er meerdere agenda's beschikbaar op uw BlackBerry®-toestel, dan wordt de afspraak in uw standaardagenda weergegeven.

### Een vergadering plannen

Voor deze taak moet uw e-mailaccount gebruikmaken van de BlackBerry® Internet Service of een BlackBerry® Enterprise Server die deze functie ondersteunt. Neem voor meer informatie contact op met uw serviceprovider of beheerder.

- 1. Klik in het beginscherm op het pictogram Agenda.
- 2. Druk op de toets  $\boxed{\cdot}$ : > Nieuwe afspraak.
- 3. Voer de gegevens van de vergadering in.
- 4. Druk op de toets  $\boxed{\cdot}$ : > Deelnemer toevoegen.
- 5. Klik op een contactpersoon.
- 6. Om een andere contactpersoon aan uw vergadering toe te voegen herhaalt u stap 4 t/m 5.
- 7. Druk op de toets  $\frac{1}{2}$  > Opslaan.

#### Verwante informatie

[Uw toestel uitschakelen, 236](#page-237-0)

#### Een alarm instellen

- 1. Klik in het beginscherm op het pictogram Agenda.
- 2. Druk op de toets  $\frac{1}{2}$ :  $\geq$  Nieuw alarm.
- 3. Typ de alarmgegevens.
- 4. Als u wilt dat het alarm terugkeert, wijzigt u het veld Terugkerend.
- 5. Druk op de toets  $\left| \frac{3\pi}{2} \right|$  > Opslaan.

### Schakelen tussen agenda's

Als uw BlackBerry®-toestel is gekoppeld aan meerdere e-mailaccounts, hebt u mogelijk meerdere agenda's op uw toestel. Hebt u meerdere agenda's op uw toestel, dan kunt u in elke agenda afspraken en vergaderingen plannen en beheren. Neem voor meer informatie contact op met uw serviceprovider.

- 1. Klik in het beginscherm op het pictogram Agenda.
- 2. Druk op de toets  $\frac{1}{2}$ :  $\geq$  Selecteer agenda.
- 3. Klik op een agenda.

## Vergaderingen

#### Een vergadering plannen

Voor deze taak moet uw e-mailaccount gebruikmaken van de BlackBerry® Internet Service of een BlackBerry® Enterprise Server die deze functie ondersteunt. Neem voor meer informatie contact op met uw serviceprovider of beheerder.

- 1. Klik in het beginscherm op het pictogram Agenda.
- 2. Druk op de toets  $\frac{1}{2}$  > Nieuwe afspraak.
- 3. Voer de gegevens van de vergadering in.
- 4. Druk op de toets  $\left| \cdot \right|$  > Deelnemer toevoegen.
- 5. Klik op een contactpersoon.
- 6. Om een andere contactpersoon aan uw vergadering toe te voegen herhaalt u stap 4 t/m 5.
- 7. Druk op de toets  $\boxed{\cdot\vdots}$  > Opslaan.

#### Verwante informatie

[Uw toestel uitschakelen, 236](#page-237-0)

#### Een afspraak, vergadering of alarm verwijderen

- 1. Klik in het beginscherm op het pictogram Agenda.
- 2. Markeer een afspraak, vergadering of alarm.
- 3. Druk op de toets  $\boxed{\leftarrow}$  > Verwijderen.

#### Op een uitnodiging voor een vergadering reageren

- 1. Druk in een uitnodiging voor een vergadering op de toets  $\boxed{P}$ .
- 2. Klik op Accepteren, Voorlopig beschikbaar of Afwijzen.
- 3. Als u een gemachtigde uitnodiging voor een vergadering hebt afgewezen, voert u een van de volgende acties uit:
	- Klik op **Afwijzen** om de vergadering af te wijzen.
	- Klik op Machtigen om de afzender weer tot de gemachtigde te maken zodat de afzender een ander kan machtigen.
- 4. Voer een van de volgende handelingen uit:
	- Klik op **Antwoord verzenden** als u het antwoord wilt verzenden zonder opmerkingen toe te voegen.
	- Klik op Opmerkingen toevoegen als u een opmerking wilt toevoegen aan uw antwoord. Typ een commentaar. Druk op de toets  $\boxed{\cdot \cdot \cdot}$ . > Verzenden.

Opmerking: Als u een uitnodiging voor een vergadering verwijdert uit de berichtentoepassing voordat u deze uitnodiging accepteert of afwijst, wordt de vergadering verwijderd uit de e-mailtoepassing op uw computer.

### Uw agenda weergeven bij het reageren op een vergadering

Druk in een uitnodiging voor een vergadering op de toets  $\Rightarrow$  > Agenda weergeven.

Om terug te keren naar de uitnodiging voor de vergadering drukt u op de toets  $\boxed{\bigcirc}$ .

#### De beschikbaarheid van deelnemers aan een vergadering controleren

Voor deze taak moet uw zakelijke e-mailaccount gebruikmaken van een BlackBerry® Enterprise Server die deze functie ondersteunt. Neem voor meer informatie contact op met uw beheerder.

U kunt alleen de beschikbaarheid van deelnemers in uw eigen organisatie controleren.

Klik in een vergadering of in een uitnodiging voor een vergadering op **Beschikbaarheid weergeven** (onderaan de lijst met deelnemers).

- Als u de vergadering organiseert, kunt u de volgende tijd waarop alle deelnemers aan de vergadering beschikbaar zijn, selecteren door op Eerstvolgende beschikbare tijdstip te klikken.
- Als u een lijst wilt weergeven van de statussen die horen bij de gekleurde balken in het scherm (bijvoorbeeld bezig of voorlopig beschikbaar) drukt u op de toets  $\Rightarrow$  > Legenda weergeven.

#### De lijst met deelnemers aan een vergadering wijzigen

Als u deze taak wilt uitvoeren, moet u de organisator van de vergadering zijn.

- 1. Markeer bij een vergadering een contactpersoon in het veld Geaccepteerd of Afgewezen.
- 2. Druk op de toets  $\left| \cdot \right|$
- 3. Klik op Deelnemer toevoegen, Deelnemer wijzigen of Deelnemer verwijderen.
- 4. Druk op de toets  $\boxed{\cdot \cdot \cdot}$  > Opslaan.

#### Een uitnodiging voor een vergadering doorsturen

Voor deze taak moet uw e-mailaccount gebruikmaken van de BlackBerry® Internet Service of een BlackBerry® Enterprise Server die deze functie ondersteunt. Neem voor meer informatie contact op met uw serviceprovider of beheerder.

Als u een uitnodiging voor een vergadering niet kunt doorsturen, kunt u mogelijk in plaats daarvan een gemachtigde voor een uitnodiging voor een vergadering selecteren.

Druk in een vergadering of een uitnodiging voor een vergadering op de toets  $\mathbf{F} = \mathbf{S}$  > Doorsturen.

Opmerking: Als u een uitnodiging voor een vergadering doorstuurt namens de organisator van de vergadering, ontvangt alleen de organisator het antwoord van de ontvanger.

#### Een gemachtigde voor een uitnodiging voor een vergadering selecteren

Voor deze taak moet u IBM® Lotus Notes® gebruiken en moet uw e-mailaccount zijn gekoppeld aan een BlackBerry® Enterprise Server die deze functie ondersteunt.

Als u geen gemachtigde voor een uitnodiging voor een vergadering kunt selecteren, kunt u mogelijk in plaats daarvan uitnodigingen doorsturen. Mogelijk kunt u geen gemachtigde voor een uitnodiging voor een vergadering selecteren als de organisator van de vergadering gemachtigden voor een vergadering heeft uitgeschakeld.

- 1. Druk in een uitnodiging voor een vergadering op de toets  $\boxed{\vdots}$  > Machtigen.
- 2. Klik op een contactpersoon.
	- Klik op **Antwoord verzenden** als u het antwoord wilt verzenden zonder opmerkingen toe te voegen.
	- Klik op Opmerkingen toevoegen als u een opmerking wilt toevoegen aan uw antwoord. Typ een commentaar. Druk op de toets  $\left| \frac{2\pi}{2} \right|$  Verzenden.

#### Een e-mailbericht verzenden naar alle deelnemers aan een vergadering

Druk in een vergadering, uitnodiging voor een vergadering of reactie op een vergadering op de toets <sup>7</sup> = > Alle deelnemers e-mailen.

## Telefonische vergaderingen

#### Informatie over telefonische vergaderingen

U kunt twee soorten telefonische vergaderingen met uw BlackBerry®-toestel maken. Als uw organisatie of een vergaderservice u van een telefonische "conference bridge"-nummer heeft voorzien, kunt u telefonische vergaderingen in de agenda op uw toestel of computer maken. Met telefonisch vergaderen kunnen deelnemers met een BlackBerry-toestel via de optie Nu deelnemen (mits deze optie op hun toestel wordt ondersteund) gaan deelnemen aan de telefonische vergadering. Zij hoeven dus niet het "conference bridge"-nummer te bellen en toegangscodes in te voeren. Als u geen "conference bridge"-nummer hebt, kunt u een telefonische vergadering maken door anderen te bellen en de gesprekken samen te voegen.

#### Een telefonische vergadering vanaf uw toestel maken

Als u deze taak wilt uitvoeren, moet u de organisator van de vergadering zijn. Als u niet de organisator van de vergadering bent, kunt u vanaf uw computer namens iemand anders een telefonische vergadering maken.

- 1. Schakel in een vergadering het selectievakje Telefonische vergadering in.
- 2. Typ de informatie voor de telefonische vergadering.
- 3. Druk op de toets  $\boxed{\cdot \cdot \cdot}$  > Opslaan.

#### Een telefonische vergadering vanaf uw computer maken

U kunt alleen een telefonische vergadering maken als u de organisator van de vergadering bent of de vergadering namens de organisator maakt. Zie de documentatie voor de e-mailtoepassing op uw computer voor informatie over het maken van vergaderingen namens iemand anders.

U kunt een telefonische vergadering maken vanaf een computer die uw BlackBerry®-toestel herkent. Wanneer de telefonische vergadering begint, kunnen deelnemers met een BlackBerry-toestel via de optie Nu deelnemen aan de vergadering gaan deelnemen, op voorwaarde dat deze optie op hun toestel kan worden gebruikt.

- 1. Typ in het veld voor de vergadernotities of in het veld voor de locatie van de vergadering CCP: en het "conference bridge"-nummer van de deelnemer. Gebruik geen spaties.
- 2. Typ een kleine x. Zet geen spaties voor of na de x.
- 3. Typ de toegangscode van de deelnemer. Typ een spatie na de toegangscode van de deelnemer.
- 4. Type CCM: en het "conference bridge"-nummer van de moderator. Gebruik geen spaties.
- 5. Typ een kleine x. Zet geen spaties voor of na de x.
- 6. Typ de toegangscode van de moderator. Typ een spatie na de toegangscode van de moderator.

#### Voorbeeld

Als het "conference bridge"-nummer voor deelnemers (CCP) en de moderator (CCM) 1-800-555-5555 is, de toegangscode van de moderator 55555# is en de toegangscode van de deelnemer 55551# is, typt u CCP:18005555555x55555 CCM:1800555555555555551gevolgd door een spatie.

#### Deelnemen aan een telefonische vergadering

Voer een van de volgende handelingen uit:

- Klik in een vergaderbericht op Nu deelnemen.
- Markeer de vergadering in de agenda. Druk op de toets  $\mathbb{F}_{\mathbb{F}}$  > Nu deelnemen.

#### De gegevens van de telefonische vergadering opslaan

U kunt de gegevens van uw telefonische vergadering opslaan. Die gegevens worden dan automatisch aan de velden voor telefonische vergadering toegevoegd wanneer u een telefonische vergadering vanaf uw BlackBerry®-toestel maakt.

- 1. Klik in het beginscherm op het pictogram Agenda.
- 2. Druk op de toets  $\left| \cdot \right|$  > Opties > Telefonisch vergaderen.
- 3. Typ de gegevens voor uw telefonische vergadering.
- 4. Druk op de toets  $\left| \frac{3\pi}{2} \right|$  > Opslaan.

## Agenda synchroniseren

#### Informatie over synchronisatie

De functie voor draadloze gegevenssynchronisatie is bedoeld voor het via het draadloze netwerk synchroniseren van organizergegevens (contactpersonen, agenda-items, taken en memo's) tussen uw BlackBerry®-toestel en de e-mailtoepassing op uw computer.

De functie voor draadloze e-mailafstemming is bedoeld voor de afstemming van uw e-mailberichten tussen uw toestel en de e-mailtoepassing op uw computer via het draadloze netwerk. Als u e-mailberichten op uw toestel opslaat of verwijdert, moeten deze berichten opgeslagen of verwijderd worden in uw e-mailtoepassing. Zo moeten ook alle wijzigingen die u in e-mailberichten in de e-mailtoepassing op uw computer aanbrengt, worden doorgevoerd op uw toestel.

In het ongebruikelijke geval dat uw toestel velden in een contactpersoon, agenda-item of e-mailaccount niet herkent, kunnen gegevens of emailberichten mogelijk niet worden gesynchroniseerd of afgestemd.

Als draadloze datasynchronisatie of draadloze e-mailafstemming op uw toestel niet beschikbaar is of als u deze hebt uitgeschakeld, kunt u gebruikmaken van het synchronisatieprogramma van BlackBerry® Desktop Software om uw organizergegevens en e-mailberichten te synchroniseren. Zie de Help van BlackBerry Desktop Software voor meer informatie.

Research In Motion raadt u aan regelmatig een back-upbestand te maken en op te slaan op uw computer, met name voordat u software bijwerkt. Als u een recent back-upbestand bewaart op uw computer kunt u toestelgegevens herstellen als u uw toestel kwijtraakt of als uw toestel wordt gestolen of beschadigd raakt door onvoorziene omstandigheden.

### Organizergegevens via het draadloze netwerk synchroniseren

Research In Motion raadt u aan regelmatig een back-upbestand te maken en op te slaan op uw computer, met name voordat u software bijwerkt. Als u een recent back-upbestand bewaart op uw computer kunt u toestelgegevens herstellen als u uw toestel kwijtraakt of als uw toestel wordt gestolen of beschadigd raakt door onvoorziene omstandigheden.

- 1. Druk in de toepassing voor contactpersonen, agenda, taken of MemoPad op de toets  $\mathbf{z}$ : > Opties.
- 2. Klik indien nodig op een agenda of contactpersonenlijst.
- 3. Schakel het selectievakje Draadloze synchronisatie in.
- 4. Druk op de toets  $\frac{1}{2}$  > Opslaan.

Als u de BlackBerry® Internet Service gebruikt, moet u het synchronisatieprogramma van BlackBerry® Desktop Software gebruiken om agendagegevens te synchroniseren. Zie de Help van BlackBerry Desktop Software voor meer informatie.

#### Informatie over back-ups maken van gegevens op het apparaat en deze weer terugzetten

Als u BlackBerry® Desktop Software op uw computer hebt geïnstalleerd, kunt u van het merendeel van de gegevens op uw BlackBerry-toestel, waaronder berichten, organizergegevens, lettertypen, opgeslagen zoekopdrachten en internetfavorieten, reservekopieën maken en deze gegevens herstellen met het programma voor back-up en herstellen van BlackBerry Desktop Software. Zie de Help van BlackBerry Desktop Software voor meer informatie.

Als uw e-mailaccount gebruikmaakt van een BlackBerry® Enterprise Server, kunt u gesynchroniseerde organizergegevens op uw toestel mogelijk via het draadloze netwerk herstellen. Om gesynchroniseerde organizergegevens via het draadloze netwerk te herstellen, moet u een activeringswachtwoord hebben. Neem voor meer informatie contact op met uw beheerder.

Research In Motion raadt u aan regelmatig een back-upbestand te maken en op te slaan op uw computer, met name voordat u software bijwerkt. Als u een recent back-upbestand bewaart op uw computer kunt u toestelgegevens herstellen als u uw toestel kwijtraakt of als uw toestel wordt gestolen of beschadigd raakt door onvoorziene omstandigheden.

### Informatie over conflicten bij synchronisatie

Er treedt een synchronisatieconflict op als u hetzelfde e-mailbericht of item uit de organizergegevens wijzigt op uw BlackBerry®-toestel en in de e-mailtoepassing op uw computer.

Als u uw e-mailberichten via draadloze e-mailafstemming afstemt, kunt u instellen of de e-mailberichten op uw toestel of de e-mailberichten op uw computer voorrang krijgen in geval van een conflict bij e-mailafstemming.

Als u uw organizergegevens via draadloze gegevenssynchronisatie synchroniseert, krijgen de organizergegevens op uw computer voorrang boven de organizergegevens op uw toestel in geval van een conflict bij gegevenssynchronisatie.

Research In Motion raadt u aan regelmatig een back-upbestand te maken en op te slaan op uw computer, met name voordat u software bijwerkt. Als u een recent back-upbestand bewaart op uw computer kunt u toestelgegevens herstellen als u uw toestel kwijtraakt of als uw toestel wordt gestolen of beschadigd raakt door onvoorziene omstandigheden.

### Conflicten bij gegevenssynchronisatie beheren

U kunt de manier wijzigen waarop conflicten worden opgelost die ontstaan tijdens de synchronisatie van organizergegevens door de draadloze gegevenssynchronisatie uit te schakelen, de opties voor conflictoplossing te wijzigen en de organizergegevens te synchroniseren met behulp van het synchronisatieprogramma van BlackBerry® Desktop Software. Raadpleeg de Help in BlackBerry Desktop Software voor meer informatie over het beheren van conflicten die optreden tijdens de synchronisatie van organizergegevens.

## Agendaopties

#### Wijzigen hoe de agenda wordt weergegeven

1. Klik in het beginscherm op het pictogram Agenda.

- 2. Druk op de toets  $\boxed{\div}$  > Opties > Agendaweergave en acties.
	- Wijzig het veld Beginweergave als u de standaardweergave wilt wijzigen.
	- Wijzig de velden Begin van dag en Einde van dag als u de begin- en eindtijden voor dagen wilt wijzigen.
	- Wijzig het veld Eerste dag van de week als u wilt wijzigen welke dag wordt weergegeven als de eerste dag van de week in de weekweergave.
	- Schakel het selectievakje Beschikbare tijd weergeven in agendaweergave uit als u beschikbare tijd in de agendaweergave wilt verbergen.
- 3. Druk op de toets  $\frac{1}{2}$  > Opslaan.

#### Opties voor herinneringen wijzigen

- 1. Klik in het beginscherm op het pictogram Agenda.
- 2. Druk op de toets  $|z| >$  Opties > Agendaweergave en acties.
	- Wijzig het veld **Sluimeren** als u de sluimertijd voor herinneringen wilt wijzigen.
	- Wijzig het veld **Standaardherinnering** als u de standaardherinneringstijd voor agenda-items wilt wijzigen.
- 3. Druk op de toets  $\boxed{\vdots}$  > Opslaan.

#### Verwante informatie

[Uw toestel uitschakelen, 236](#page-237-0)

#### Opties voor meerdere agenda's wijzigen

- 1. Klik in het beginscherm op het pictogram Agenda.
- 2. Druk op de toets  $\boxed{\cdot}$  > Opties.
- 3. Klik op een agenda.
	- Wijzig het veld Kleur afspraken als u de kleur wilt wijzigen die wordt gebruikt voor afspraken in de agenda.
	- Schakel het selectievakje **Herinneringen weergeven** in of uit om in te stellen of u door de agenda wordt herinnerd aan uw afspraken.
- 4. Druk op de toets  $\boxed{\cdot \cdot \cdot}$  > Opslaan.

#### De standaardagenda wijzigen

Als u de standaardagenda wijzigt, wijzigt u ook het e-mailadres waarmee u uitnodigingen voor vergaderingen verzendt.

- 1. Klik in het beginscherm of in een map op het pictogram Opties.
- 2. Klik op Toestel > Geavanceerde systeeminstellingen. > Standaardservices.
- 3. Wijzig het veld Agenda (CICAL).
- 4. Druk op de toets  $\frac{1}{2}$  > Opslaan.

### Instellen hoe lang uw toestel agenda-items opslaat

- 1. Klik in het beginscherm op het pictogram Agenda.
- 2. Druk op de toets  $\left| \frac{3\pi}{2} \right|$  > Opties > Agendaweergave en acties.
- 3. Wijzig het veld Afspraken bewaren.

Uw BlackBerry®-toestel verwijdert agenda-items die ouder zijn dan het aantal door u ingestelde dagen.

#### Taken in de agenda weergeven

- 1. Klik in het beginscherm op het pictogram Agenda.
- 2. Druk op de toets  $\boxed{\cdot}$ : > Opties > Agendaweergave en acties.
- 3. Schakel het selectievakje Taken weergeven in.
- 4. Druk op de toets  $\boxed{\cdot \cdot \cdot}$  > Opslaan.

## Sneltoetsen voor de agenda

Afhankelijk van de invoertaal die u gebruikt, zijn bepaalde sneltoetsen mogelijk niet beschikbaar.

Als u snelkoppelingen in de dagweergave wilt gebruiken, drukt u op de toets **===** > Opties. Klik op Agendaweergave en acties. Schakel het selectievakje Snelle invoer inschakelen uit.

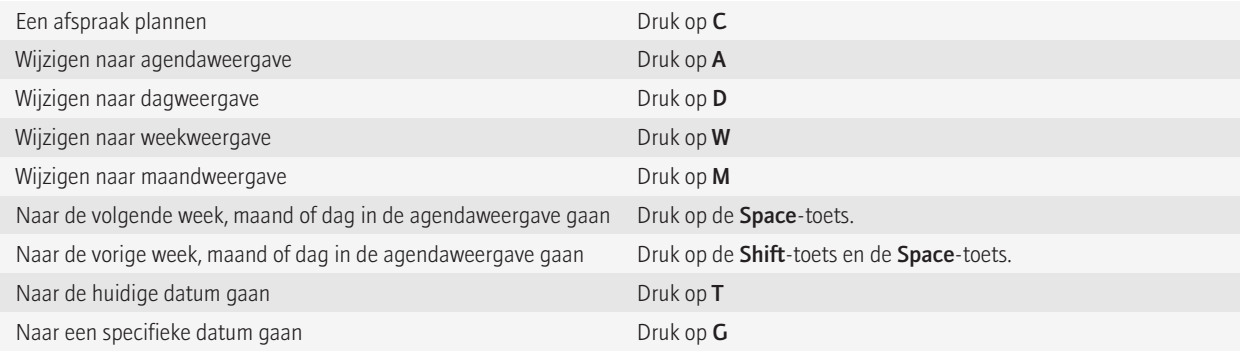

## Problemen oplossen: agenda

#### Ik kan geen afspraken plannen die meerdere dagen bestrijken

Als u gebruik maakt van IBM® Lotus Notes®,kunt u geen afspraken plannen die meerdere dagen bestrijken.

#### Ik kan bij het plannen van afspraken bepaalde velden niet instellen

Als u gebruikmaakt van IBM® Lotus Notes®, kunt u alleen de velden Onderwerp, Locatie, Herinnering en Notities en het selectievakje Markeren als privé wijzigen wanneer u een terugkerende afspraak of vergadering wijzigt.

#### Sommige tekens in agenda-items worden na synchronisatie niet correct weergegeven

Als u op uw BlackBerry®-toestel afspraken en vergaderingen plant die speciale tekens of accenten bevatten, ondersteunt uw computer deze tekens mogelijk niet.

Controleer op uw computer of u de correcte standaardcodetabel gebruikt en of de correcte ondersteuning voor lettertypes op uw computer is geïnstalleerd. Raadpleeg de documentatie van het besturingssysteem op uw computer voor meer informatie.

Research In Motion raadt u aan regelmatig een back-upbestand te maken en op te slaan op uw computer, met name voordat u software bijwerkt. Als u een recent back-upbestand bewaart op uw computer kunt u toestelgegevens herstellen als u uw toestel kwijtraakt of als uw toestel wordt gestolen of beschadigd raakt door onvoorziene omstandigheden.

### Ik kan met de optie Nu deelnemen niet aan een telefonische vergadering deelnemen

De optie Nu deelnemen wordt mogelijk niet weergegeven in het vergaderbericht als de organisator van de vergadering geen BlackBerry® toestel gebruikt waarop de functie Nu deelnemen wordt ondersteund of als de organisator van de vergadering de gegevens van de telefonische vergadering niet juist heeft ingevoerd. Als de optie Nu deelnemen wordt weergegeven en uw toestel is verbonden met een CDMA-netwerk, zult u waarschijnlijk de opties voor slim kiezen moeten wijzigen om via de optie Nu deelnemen aan een telefonische vergadering te kunnen deelnemen.

Probeer het volgende:

- Wordt de optie Nu deelnemen niet weergegeven en wilt u toch deelnemen aan een telefonische vergadering, dan klikt u in de vergadering of de uitnodiging voor de vergadering op het "conference bridge"-nummer van de telefonische vergadering en op de toegangscode die worden weergegeven in het veld Locatie of in de sectie Opmerkingen.
- Als de optie Nu deelnemen wel wordt weergegeven en uw toestel is verbonden met een CDMA-netwerk, kunt u proberen de tijd te verlengen die het toestel standaard wacht voordat er een toestelnummer wordt gebeld. Druk in het beginscherm op de toets . Druk op de toets > Opties > Slim kiezen. Stel in de sectie Voor toegang tot de toestelnummers in alle overige bedrijven het veld Wachten op de hoogste waarde in. Probeer via de optie Nu deelnemen contact te krijgen met de telefonische vergadering.

# Contactpersonen

## Basis van contactpersonen

#### Een contactpersoon toevoegen

- Als u een contactpersoon wilt toevoegen met de toepassing voor contactpersonen, klikt u in het beginscherm op het pictogram Contactpersonen. Boven aan het scherm klikt u op Nieuwe contactpersoon. Typ de gegevens van de contactpersoon. Druk op de toets  $\left| \cdot \right|$  =  $\left| \cdot \right|$  Opslaan.
- Als u een contactpersoon wilt toevoegen vanuit een bericht, een oproeplogboek of een webpagina, markeert u de naam, het nummer of het e-mailadres van de contactpersoon. Druk op de toets  $\frac{2}{3}$ . > Toevoegen aan Contactpersonen. Voeg zo nodig contactgegevens toe. Druk op de toets  $\boxed{\cdot}$  = > Opslaan.

#### Een aangepast veld voor een contactpersoon maken

Aangepaste velden voor contactpersonen kunnen gegevens bevatten die u wilt onthouden. U kunt bijvoorbeeld een aangepast veld met de naam Sportteam of Lievelingskleur maken. Als u een aangepast veld voor een contactpersoon maakt, wordt het veld weergegeven voor alle contactpersonen.

- 1. Klik tijdens het toevoegen of wijzigen van een contactpersoon in het gedeelte **Aangepaste velden** op **Aangepast veld toevoegen**.
- 2. Klik op een veld.
- 3. Druk op de toets  $\frac{1}{2}$  .> Veldnaam wijzigen.
- 4. Plaats de cursor in het veld als u de naam van het veld wilt wijzigen. Druk op de toets **... > Veldnaam wijzigen**. Typ een naam voor het veld. Druk op de toets pop het toetsenbord.
- 5. Typ de informatie die u wilt toevoegen aan het aangepaste veld.
- 6. Druk op de toets  $\boxed{\leftarrow}$  > Opslaan.

U kunt velden voor contactpersonen die u aanpast op uw BlackBerry®-toestel synchroniseren met de e-mailtoepassing op uw computer. Zie de Help in de BlackBerry® Desktop Software voor meer informatie over het synchroniseren van velden voor contactpersonen.

#### Een pauze of een wachttijd aan een telefoonnummer toevoegen

Gebruik een pauze of een wachttijd om extra cijfers, bijvoorbeeld een wachtwoord of een toestelnummer, te scheiden van het telefoonnummer. Nadat het telefoonnummer is gekozen, zal uw BlackBerry®-toestel even pauzeren voordat de overige cijfers worden gekozen (pauze) of u vragen ze zelf te typen (wachttijd).

- 1. Nadat u het grootste gedeelte van een telefoonnummer in het veld voor het telefoonnummer hebt getypt, drukt u op de toets  $\mathbb{F}_{\mathbb{F}}$ .
- 2. Klik op Pauze toevoegen of Wachttijd toevoegen.
- 3. Typ eventuele aanvullende cijfers.
- 4. Druk op de toets  $\boxed{\cdot \cdot \cdot}$  > Opslaan.

### Een contactpersoon wijzigen of verwijderen

- 1. Klik in het beginscherm op het pictogram Contactpersonen.
- 2. Markeer een contactpersoon.
- 3. Druk op de toets  $\boxed{\bullet}$ :
	- Klik op Bewerken als u de gegevens van de contactpersoon wilt bewerken. Wijzig de informatie over contactpersonen. Druk op de toets  $\boxed{\cdot \cdot \cdot}$  > Opslaan.
	- Klik op Verwijderen als u een contactpersoon wilt verwijderen.

#### Een contactpersoon zoeken in het adresboek van uw organisatie

Voor deze taak moet uw zakelijke e-mailaccount gebruikmaken van een BlackBerry® Enterprise Server die deze functie ondersteunt. Neem voor meer informatie contact op met uw beheerder.

- 1. Klik in het beginscherm op het pictogram Contactpersonen.
- 2. Druk op de toets  $\frac{1}{2}$  .> Opzoeken.
- 3. Typ de hele of gedeeltelijke naam van de contactpersoon.
- 4. Druk op de toets  $\rightarrow$  op het toetsenbord.
- 5. Druk op de toets  $\frac{1}{2}$ .
	- Als u een contactpersoon aan de contactpersonenlijst wilt toevoegen, klikt u op Toevoegen aan lijst met contactpersonen.
	- Als u alle contactpersonen wilt toevoegen, klikt u op Alle toevoegen aan contactpersonen.
	- Als u de gegevens van een contactpersoon wilt weergeven, klikt u op Weergeven.
	- Om een contactpersoon uit de zoekresultaten te verwijderen, klikt u op Verwijderen.
	- Om de zoekresultaten te verwijderen, klikt u op Resultaten verwijderen.
	- Om een nieuwe zoekactie voor contactpersonen te starten, klikt u op Zoeken.

## Contactpersonen aanpassen

#### Een afbeelding van een contactpersoon toevoegen voor nummerweergave

- 1. Klik in het beginscherm op het pictogram Contactpersonen.
- 2. Markeer een contactpersoon.
- 3. Druk op de toets  $\boxed{\cdot \cdot \cdot}$  > Bewerken.
- 4. Druk op de toets  $\frac{1}{2}$  > Afbeelding toevoegen.
- 5. Zoek en markeer een afbeelding en klik erop.
- 6. Verplaats indien nodig het vak voor bijsnijden naar het gedeelte van de afbeelding dat u wilt gebruiken.
- 7. Druk op de toets  $\frac{1}{2}$  > Bijsnijden en opslaan.
- 8. Druk op de toets  $\boxed{\cdot\vdots}$  > Opslaan.

#### Een afbeelding van een contactpersoon wijzigen of verwijderen

- 1. Klik in het beginscherm op het pictogram Contactpersonen.
- 2. Markeer een contactpersoon.
- 3. Druk op de toets  $\boxed{\cdot}$  > Bewerken.
- 4. Markeer de afbeelding van de contactpersoon.
	- Als u de afbeelding van de contactpersoon wilt wijzigen, drukt u op de toets <sup>1</sup>. > Afbeelding vervangen. Markeer een afbeelding. Druk op de toets  $\boxed{\cdot}$ : > Selecteren.
	- Als u de afbeelding van de contactpersoon wilt verwijderen, drukt u op de toets  $\mathbb{F}_{z}$  > Afbeelding verwijderen.
- 5. Druk op de toets  $\left| \frac{3\pi}{2} \right|$  > Opslaan.

#### Informatie over categorieën

U kunt categorieën maken waarin u uw contactpersonen, taken en memo's kunt onderbrengen. U kunt de contactpersonen, taken en memo's ook beperken op basis van de categorieën.

Categorienamen zijn niet hoofdlettergevoelig. Er kan meer dan één categorie van toepassing zijn op een contactpersoon, taak of memo. Als u gebruikmaakt van IBM® Lotus Notes®, kunt u meer dan één categorie toepassen op een taak op uw BlackBerry®-toestel, maar slechts één categorie wordt gesynchroniseerd met de taak in Lotus Notes.

Categorieën worden gedeeld door de contactpersonenlijst, de takenlijst en de memolijst. Wijzigingen die u in de ene toepassing aanbrengt, worden in alle andere overgenomen.

#### Een contactpersoon, taak of memo categoriseren

- 1. Klik tijdens het maken of wijzigen van een contactpersoon, taak of memo op de toets **Fee** > Categorieën.
- 2. Schakel het selectievakje naast een categorie in.
- 3. Druk op de toets  $\boxed{\cdot}$  > Opslaan.

Om een categorie van een contactpersoon, taak of memo te verwijderen, schakelt u het selectievakje naast de categorie uit.

#### Een categorie maken voor contacten, taken of memo's

U kunt categorieën maken om items in de toepassingen Contactpersonen, Taken en MemoPad te ordenen.

- 1. Klik in het beginscherm of in de map Toepassingen op het pictogram Contactpersonen, het pictogram Taken of het pictogram MemoPad.
- 2. Druk op de toets  $\boxed{\cdot}$ : > Filter.
- 3. Druk op de toets  $\frac{1}{2}$ :  $\ge$  Nieuw.
- 4. Typ een naam voor de categorie.
- 5. Druk op de toets  $\rightarrow$  op het toetsenbord.

Om een categorie te verwijderen, markeert u de categorie. Druk op de toets  $\mathbf{F}$ : > Verwijderen.

## Contactpersonen synchroniseren

#### Informatie over synchronisatie

De functie voor draadloze gegevenssynchronisatie is bedoeld voor het via het draadloze netwerk synchroniseren van organizergegevens (contactpersonen, agenda-items, taken en memo's) tussen uw BlackBerry®-toestel en de e-mailtoepassing op uw computer.

De functie voor draadloze e-mailafstemming is bedoeld voor de afstemming van uw e-mailberichten tussen uw toestel en de e-mailtoepassing op uw computer via het draadloze netwerk. Als u e-mailberichten op uw toestel opslaat of verwijdert, moeten deze berichten opgeslagen of verwijderd worden in uw e-mailtoepassing. Zo moeten ook alle wijzigingen die u in e-mailberichten in de e-mailtoepassing op uw computer aanbrengt, worden doorgevoerd op uw toestel.

In het ongebruikelijke geval dat uw toestel velden in een contactpersoon, agenda-item of e-mailaccount niet herkent, kunnen gegevens of emailberichten mogelijk niet worden gesynchroniseerd of afgestemd.

Als draadloze datasynchronisatie of draadloze e-mailafstemming op uw toestel niet beschikbaar is of als u deze hebt uitgeschakeld, kunt u gebruikmaken van het synchronisatieprogramma van BlackBerry® Desktop Software om uw organizergegevens en e-mailberichten te synchroniseren. Zie de Help van BlackBerry Desktop Software voor meer informatie.

Research In Motion raadt u aan regelmatig een back-upbestand te maken en op te slaan op uw computer, met name voordat u software bijwerkt. Als u een recent back-upbestand bewaart op uw computer kunt u toestelgegevens herstellen als u uw toestel kwijtraakt of als uw toestel wordt gestolen of beschadigd raakt door onvoorziene omstandigheden.

#### Organizergegevens via het draadloze netwerk synchroniseren

Research In Motion raadt u aan regelmatig een back-upbestand te maken en op te slaan op uw computer, met name voordat u software bijwerkt. Als u een recent back-upbestand bewaart op uw computer kunt u toestelgegevens herstellen als u uw toestel kwijtraakt of als uw toestel wordt gestolen of beschadigd raakt door onvoorziene omstandigheden.

- 1. Druk in de toepassing voor contactpersonen, agenda, taken of MemoPad op de toets  $\mathbf{z}$ : > Opties.
- 2. Klik indien nodig op een agenda of contactpersonenlijst.
- 3. Schakel het selectievakje Draadloze synchronisatie in.
- 4. Druk op de toets  $\frac{1}{2}$  > Opslaan.

Als u de BlackBerry® Internet Service gebruikt, moet u het synchronisatieprogramma van BlackBerry® Desktop Software gebruiken om agendagegevens te synchroniseren. Zie de Help van BlackBerry Desktop Software voor meer informatie.

### Informatie over back-ups maken van gegevens op het apparaat en deze weer terugzetten

Als u BlackBerry® Desktop Software op uw computer hebt geïnstalleerd, kunt u van het merendeel van de gegevens op uw BlackBerry-toestel, waaronder berichten, organizergegevens, lettertypen, opgeslagen zoekopdrachten en internetfavorieten, reservekopieën maken en deze gegevens herstellen met het programma voor back-up en herstellen van BlackBerry Desktop Software. Zie de Help van BlackBerry Desktop Software voor meer informatie.

Als uw e-mailaccount gebruikmaakt van een BlackBerry® Enterprise Server, kunt u gesynchroniseerde organizergegevens op uw toestel mogelijk via het draadloze netwerk herstellen. Om gesynchroniseerde organizergegevens via het draadloze netwerk te herstellen, moet u een activeringswachtwoord hebben. Neem voor meer informatie contact op met uw beheerder.

Research In Motion raadt u aan regelmatig een back-upbestand te maken en op te slaan op uw computer, met name voordat u software bijwerkt. Als u een recent back-upbestand bewaart op uw computer kunt u toestelgegevens herstellen als u uw toestel kwijtraakt of als uw toestel wordt gestolen of beschadigd raakt door onvoorziene omstandigheden.

### Informatie over conflicten bij synchronisatie

Er treedt een synchronisatieconflict op als u hetzelfde e-mailbericht of item uit de organizergegevens wijzigt op uw BlackBerry®-toestel en in de e-mailtoepassing op uw computer.

Als u uw e-mailberichten via draadloze e-mailafstemming afstemt, kunt u instellen of de e-mailberichten op uw toestel of de e-mailberichten op uw computer voorrang krijgen in geval van een conflict bij e-mailafstemming.

Als u uw organizergegevens via draadloze gegevenssynchronisatie synchroniseert, krijgen de organizergegevens op uw computer voorrang boven de organizergegevens op uw toestel in geval van een conflict bij gegevenssynchronisatie.

Research In Motion raadt u aan regelmatig een back-upbestand te maken en op te slaan op uw computer, met name voordat u software bijwerkt. Als u een recent back-upbestand bewaart op uw computer kunt u toestelgegevens herstellen als u uw toestel kwijtraakt of als uw toestel wordt gestolen of beschadigd raakt door onvoorziene omstandigheden.

### Conflicten bij gegevenssynchronisatie beheren

U kunt de manier wijzigen waarop conflicten worden opgelost die ontstaan tijdens de synchronisatie van organizergegevens door de draadloze gegevenssynchronisatie uit te schakelen, de opties voor conflictoplossing te wijzigen en de organizergegevens te synchroniseren met behulp van het synchronisatieprogramma van BlackBerry® Desktop Software. Raadpleeg de Help in BlackBerry Desktop Software voor meer informatie over het beheren van conflicten die optreden tijdens de synchronisatie van organizergegevens.

## Persoonlijke distributielijsten

### Een persoonlijke distributielijst maken

U kunt persoonlijke distributielijsten gebruiken wanneer u e-mailberichten, PIN-berichten of tekstberichten verzendt. Persoonlijke distributielijsten die u maakt op uw BlackBerry®-toestel, worden niet weergegeven in de e-mailtoepassing op uw computer.

- 1. Klik in het beginscherm op het pictogram **Contactpersonen**.
- 2. Druk op de toets  $\boxed{\cdot \cdot \cdot}$  > Nieuwe groep.
- 3. Typ een naam voor de persoonlijke distributielijst.
- 4. Druk op de toets  $\frac{2}{3}$ . > Lid toevoegen.
- 5. Klik op een contactpersoon.
- 6. Herhaal stap 4 t/m 5 als u nog een contactpersoon wilt toevoegen.
- 7. Druk op de toets  $\frac{1}{2}$  .  $>$  Groep opslaan.

### Een persoonlijke distributielijst wijzigen of verwijderen

- 1. Klik in het beginscherm op het pictogram Contactpersonen.
- 2. Markeer een persoonlijke distributielijst.
- 3. Druk op de toets  $\frac{1}{2}$ 
	- Klik op Groep bewerken als u een persoonlijke distributielijst wilt wijzigen. Klik op een contactpersoon. Klik op Lid toevoegen, Lid wijzigen of Lid verwijderen. Druk op de toets  $\frac{1}{2}$ . > Groep opslaan.
	- Klik op Groep verwijderen > Verwijderen als u een persoonlijke distributielijst wilt verwijderen.

Opmerking: Wanneer u een contactpersoon uit een persoonlijke distributielijst verwijdert, blijft de contactpersoon in uw contactpersonenlijst staan.

## Meerdere contactpersonenlijsten

#### Informatie over meerdere contactpersonenlijsten

Als uw BlackBerry®-toestel is gekoppeld aan meerdere e-mailaccounts, bevat uw toestel mogelijk contactpersonen van elke e-mailaccount. Als uw toestel bijvoorbeeld is gekoppeld aan een zakelijke e-mailaccount en een persoonlijke e-mailaccount, kunt u uw zakelijke contactpersonenlijst en uw persoonlijke contactpersonenlijst op uw toestel bekijken. Neem voor meer informatie contact op met uw serviceprovider.

#### Een andere contactpersonenlijst weergeven

- 1. Klik in het beginscherm op het pictogram Contactpersonen.
- 2. Druk op de toets  $\boxed{\cdot}$ :  $\geq$  Contactpersonen selecteren.
- 3. Klik op een contactpersonenlijst.

#### De standaardcontactpersonenlijst wijzigen

- 1. Klik in het beginscherm of in een map op het pictogram Opties.
- 2. Klik op Toestel > Geavanceerde systeeminstellingen. > Standaardservices.
- 3. Wijzig het veld Contactpersonenlijst (SYNC).
- 4. Druk op de toets  $\boxed{\Rightarrow}$  > Opslaan.

## Contactpersonenlijstopties

#### De weergaveopties voor contactpersonen wijzigen

U kunt instellen hoe uw contactpersonen in alle toepassingen worden weergegeven, zoals het telefoonboek, de berichtenlijst, de contactpersonenlijst en de agenda.

- 1. Klik in het beginscherm of in een map op het pictogram Opties.
- 2. Klik op Typen en invoer > Taal.
- 3. Wijzig het veld Algemene naamweergave.
- 4. Druk op de toets  $\boxed{\cdot \cdot \cdot}$  > Opslaan.

#### Het aantal op uw toestel opgeslagen contactpersonen bekijken

- 1. Klik in het beginscherm op het pictogram Contactpersonen.
- 2. Druk op de toets  $\boxed{\Rightarrow}$  > Opties.

3. Klik op een contactpersonenlijst.

Het veld Aantal vermeldingen geeft het aantal contactpersonen weer dat in de contactpersonenlijst is opgeslagen.

#### Contactpersonen of taken sorteren

- 1. Klik in het beginscherm of in de map Toepassingen op het pictogram Contactpersonen of het pictogram Taken.
- 2. Druk op de toets  $\frac{2}{3}$  > Opties.
- 3. Klik indien nodig op Algemene opties.
- 4. Wijzig het veld Sorteren op.
- 5. Druk op de toets  $\boxed{\cdot \cdot \cdot}$  > Opslaan.

### De bevestigingsvraag uitschakelen die wordt weergegeven voorafgaand aan het verwijderen van berichten

U kunt de bevestigingsvraag uitschakelen die wordt weergegeven voorafgaand aan het verwijderen van berichten, oproeplogboeken, contactpersonen, agenda-items, taken, memo's of wachtwoorden.

- 1. Klik in het beginscherm op het toepassingspictogram van een toepassing waarvan u een bevestigingsvraag krijgt voordat u items verwijdert.
- 2. Druk op de toets  $\boxed{\Rightarrow}$  > Opties.
- 3. Klik indien nodig op Algemene opties.
- 4. Schakel het selectievakje Annuleren bevestigen uit.
- 5. Druk op de toets  $\boxed{\Rightarrow}$  > Opslaan.

## Problemen oplossen: contactpersonen

### De gegevens van het contactpersonenlijstveld worden niet weergegeven op mijn computer

U kunt de gegevens in een aangepast contactpersonenlijstveld alleen synchroniseren met een tekstveld in de e-mailtoepassing op uw computer. Het is bijvoorbeeld niet mogelijk de verjaardag van een contactpersoon toe te voegen aan het aangepaste contactpersonenlijstveld op uw BlackBerry®-toestel en dit veld vervolgens te synchroniseren met de e-mailtoepassing op uw computer, omdat het verjaardagsveld een datumveld in de e-mailtoepassing op uw computer is.

## De afbeeldingen van contactpersonen worden steeds gewijzigd

De afbeeldingen van contactpersonen in toepassingen (bijvoorbeeld in de toepassing voor contactpersonen) kunnen worden gewijzigd als u meer dan een toepassing op uw BlackBerry®-toestel zodanig instelt dat afbeeldingen van contactpersonen worden vervangen. Afhankelijk van hoe dikwijls of hoeveel afbeeldingen van contactpersonen door andere toepassingen worden vervangen, kunnen extra gegevenskosten in rekening worden gebracht.

Als u niet langer wilt dat afbeeldingen van contactpersonen worden gewijzigd, dient u de opties te wijzigen in elke toepassing waarin de afbeeldingen van contactpersonen worden vervangen.

# Klok

## Automatisch datum en tijd van het draadloze netwerk verkrijgen

Als u deze taak wilt uitvoeren, moet uw BlackBerry®-toestel met het draadloze netwerk zijn verbonden.

- 1. Klik in het beginscherm of in de map Toepassingen op het pictogram Klok.
- 2. Druk op de toets  $\boxed{\cdot}$   $\frac{1}{2}$  > Tijd instellen.
- 3. Wijzig het veld Tijd instellen in Automatisch.
- 4. Voer een van de volgende handelingen uit:
	- Wijzig het veld Tijdzone automatisch wijzigen in Vragen als u een waarschuwing wilt ontvangen wanneer uw toestel een nieuwe tijdzone detecteert.
	- Wijzig het veld Tijdzone automatisch wijzigen in Aan als u wilt dat de tijdzone automatisch wordt bijgewerkt wanneer uw toestel een nieuwe tijdzone detecteert.
- 5. Druk op de toets  $\left| \cdot \right|$  > Opslaan.

### De datum en tijd instellen

- 1. Klik in het beginscherm of in de map Toepassingen op het pictogram Klok.
- 2. Druk op de toets  $\frac{1}{2}$ . > Tijd instellen.
	- Wijzig het veld Updatetijd in Automatisch als u de datum en tijd automatisch wilt ophalen van het draadloze netwerk. U moet verbonden zijn met het draadloze netwerk.
	- Wijzig het veld Updatetijd in Handmatig als u de datum en tijd handmatig wilt instellen. Klik op het veld Tijd instellen of Datum instellen. Wijzig de tijd of datum. Klik op OK.
- 3. Voer een van de volgende handelingen uit:
	- Wijzig het veld Tijdzone automatisch wijzigen in Vragen als u een waarschuwing wilt ontvangen wanneer uw toestel een nieuwe tijdzone detecteert.
	- Wijzig het veld Tijdzone automatisch wijzigen in Aan als u wilt dat de tijdzone automatisch wordt bijgewerkt wanneer uw toestel een nieuwe tijdzone detecteert.
- 4. Druk op de toets  $\frac{1}{2}$  > Opslaan.

## Wijzigen wat op het scherm wordt weergegeven als het toestel wordt opgeladen

- 1. Klik in het beginscherm of in de map Toepassingen op het pictogram Klok.
- 2. Druk op de toets  $\boxed{\Rightarrow}$  > Opties.
- 3. Verander het veld Weergeven tijdens opladen.
4. Druk op de toets  $\boxed{\cdot \cdot \cdot}$  > Opslaan.

## De wijzerplaat van de klok wijzigen

U kunt een andere wijzerplaat instellen voor de klok, de stopwatch en de timer.

- 1. Klik in het beginscherm of in de map Toepassingen op het pictogram Klok.
- 2. Druk op de toets  $\left| \cdot \right|$  > Opties.
- 3. Wijzig het veld Wijzerplaat van klok, Wijzerplaat van stopwatch of Wijzerplaat van timer.
- 4. Druk op de toets  $\boxed{\cdot \cdot \cdot}$  > Opslaan.

## Een tweede tijdzone weergeven op de klok

U kunt twee tijdzones weergeven op de klok. Als u bijvoorbeeld naar een andere tijdzone reist, kunt u de tijd op uw huidige locatie en de tijd thuis weergeven.

- 1. Klik in het beginscherm of in de map Toepassingen op het pictogram Klok.
- 2. Druk op de toets  $\left| \cdot \right|$  > Opties.
- 3. Wijzig het veld Tijdzone privé.
- 4. Druk op de toets  $\boxed{\cdot \cdot \cdot}$  > Opslaan.

## Alarm inschakelen

- 1. Klik in het beginscherm of in de map Toepassingen op het pictogram Klok.
- 2. Druk op de toets  $\begin{bmatrix} \mathbf{F} \cdot \mathbf{F} \cdot \mathbf{F} \end{bmatrix}$  > Alarm instellen.
- 3. Markeer Aan of Doordeweekse dagen door met uw vinger naar boven of naar beneden te schuiven op het trackpad.
- 4. Klik met het trackpad.

Boven aan het beginscherm wordt een klokindicator weergegeven.

Om extra alarmen in te stellen of om alarmen in te stellen voor bepaalde dagen van de week, kunt u alarmen instellen via de toepassing Agenda.

Verwante informatie [Uw toestel uitschakelen, 236](#page-237-0)

## Alarmgeluid uitschakelen

- Klik op **Negeren** als de sluimerstand is uitgeschakeld.
- Klik op **Sluimer** als de sluimerstand is ingeschakeld.

## Opties voor alarmmeldingen wijzigen

- 1. Klik in het beginscherm of in de map Toepassingen op het pictogram Klok.
- 2. Druk op de toets  $\left| \cdot \right|$  > Opties.
- 3. Wijzig in het gedeelte Alarm de velden Alarmtoon, Volume, Sluimertijd en Trilsignaal.
- 4. Druk op de toets  $\boxed{\cdot \cdot \cdot}$  > Opslaan.

## De nachtkastmodus inschakelen

U kunt opties instellen voor de nachtkastmodus, zodat u de klok kunt weergeven zonder te worden gestoord door inkomende oproepen of berichten.

- 1. Klik in het beginscherm of in de map Toepassingen op het pictogram Klok.
- 2. Druk op de toets  $\frac{1}{2}$  . Nachtkastmodus inschakelen.

Als u de nachtkastmodus wilt uitschakelen, drukt u op de toets  $\boxed{\rightarrow}$ .

## Opties voor de nachtkastmodus instellen

- 1. Klik in het beginscherm of in de map Toepassingen op het pictogram Klok.
- 2. Druk op de toets  $\boxed{\begin{array}{c} \bullet \bullet \bullet \end{array}}$  > Opties.
- 3. Voer in het gedeelte Nachtkastmodus een van de volgende acties uit:
	- Om een knipperende LED-melding te ontvangen wanneer de nachtkastmodus is ingeschakeld, schakelt u het selectievakje LED uitschakelen uit.
	- Om de verbinding met het draadloze netwerk uit te schakelen, zodat uw toestel geen oproepen of berichten ontvangt als de nachtkastmodus is ingeschakeld, schakelt u het selectievakje Radio uitschakelen in.
	- Om de schermdemping uit te schakelen als de nachtkastmodus is ingeschakeld, schakelt u het selectievakje Scherm dempen uit.
- 4. Druk op de toets  $\frac{1}{2}$  > Opslaan.

## De stopwatch gebruiken

- 1. Klik in het beginscherm of in de map Toepassingen op het pictogram Klok.
- 2. Druk op de toets  $\boxed{\cdot \cdot \cdot}$  > Stopwatch.
- 3. Klik op het start-/stoppictogram.
	- Om rondetijden vast te leggen, klikt u op het rondepictogram.
	- Om het tijdmeten te stoppen, klikt u opnieuw op het start-/stoppictogram.

• Om het resultaat te verzenden in een bericht, drukt u op de toets  $\frac{2\pi}{3}$  > Resultaten verzenden. Klik op een berichttype.

## De timer gebruiken

- 1. Klik in het beginscherm of in de map Toepassingen op het pictogram Klok.
- 2. Druk op de toets  $\boxed{\cdot \cdot \cdot}$  > Timer.
- 3. Druk op de toets  $\frac{1}{2}$ . > Timer instellen.
- 4. Stel de tijd in.
- 5. Klik op OK.
	- Om de timer te starten of te stoppen, klikt u op het picogram start/stop.
	- Om de timer te resetten, klikt u op het pictogram reset.

De timer gaat verder met aftellen wanneer u de toepassing Klok afsluit.

## Opties voor de timermelding wijzigen

- 1. Klik in het beginscherm of in de map Toepassingen op het pictogram Klok.
- 2. Druk op de toets  $\boxed{\cdot}$ :  $\rightarrow$  Opties.
- 3. Wijzig in het gedeelte Afteltimer de velden Timertoon, Volume of Trisignaal.
- 4. Druk op de toets  $\frac{1}{2}$  > Opslaan.

## Problemen met de klok oplossen

#### De tijd op mijn toestel wordt onjuist weergegeven

- 1. Klik in het beginscherm of in de map Toepassingen op het pictogram Klok.
- 2. Druk op de toets  $\boxed{\cdot}$  =  $\frac{1}{2}$  > Tijd instellen.
- 3. Probeer een van de volgende acties uit te voeren:
	- Als het veld Tijd instellen is ingesteld op Automatisch, drukt u op de toets  $\mathbf{F}$  > Updatetijd.
	- Als u op reis bent en in een andere tijdzone komt, moet u het veld Tijdzone instellen op de juiste tijdzone.
	- Als u in een regio bent waar onlangs de zomer- of wintertijd is ingegaan of als u naar een andere tijdzone bent gegaan, moet u mogelijk de tijdzonegegevens op uw BlackBerry®-toestel bijwerken. Als u de tijdzonegegevens wilt bijwerken, drukt u op de toets | = = > Updates voor tijdzone ophalen. Voor deze functie moet u geabonneerd zijn op dataservices (zoals e-mailberichten of browserservice). Als u een e-mailaccount hebt die gebruikmaakt van een BlackBerry® Enterprise Server, kunt u uw tijdzonegegevens mogelijk niet bijwerken. Neem voor meer informatie contact op met uw beheerder.

# Taken en memo's

## Een taak of memo maken

- 1. Klik in het beginscherm of in de map Toepassingen op het pictogram Taken of het pictogram MemoPad.
	- Klik op Taak toevoegen als u een taak wilt maken. Typ de titel van de taak en vul de details in, zoals de vervaldatum en de herhaling.
	- Klik op Nieuwe memo als u een memo wilt maken. Typ een titel en de memo.
- 2. Druk op de toets  $\frac{1}{2}$  > Opslaan.

## Een taak of memo verzenden

- 1. Klik in het beginscherm of in de map Toepassingen op het pictogram Taken of het pictogram MemoPad.
- 2. Markeer een taak of memo.
- 3. Druk op de toets  $\boxed{\cdot \cdot \cdot}$  > Doorsturen als.
- 4. Klik op een berichttype.

## Een taak of memo wijzigen of verwijderen

Klik in het beginscherm of in de map Toepassingen op het pictogram Taken of het pictogram MemoPad.

- Klik op de taak of memo als u deze wilt wijzigen. Wijzig de gegevens van de taak of memo. Druk op de toets  $\mathbf{F} = \mathbf{S}$  > Opslaan.
- Markeer de taak of memo als u deze wilt verwijderen. Druk op de toets  $\Rightarrow$  > Verwijderen.

## De status van een taak wijzigen

- 1. Klik in het beginscherm of in de map Toepassingen op het pictogram Taken.
- 2. Markeer een taak.
- 3. Druk op de toets  $\boxed{\bullet}$ :
	- Om de taak te markeren als Voltooid, klikt u op Markeren als voltooid.
	- Om de taak te markeren als Uitgesteld, Bezig met uitvoeren of Wachten, klikt u op Openen. Wijzig het veld Status. Druk op de toets  $\boxed{\cdot \cdot \cdot}$  > Opslaan.

## Voltooide taken verbergen

1. Klik in het beginscherm of in de map **Toepassingen** op het pictogram Taken.

2. Druk op de toets  $\boxed{\cdot \cdot \cdot}$  > Voltooid verbergen.

## Taken in de agenda weergeven

- 1. Klik in het beginscherm op het pictogram Agenda.
- 2. Druk op de toets  $\left| \cdot \right|$  > Opties > Agendaweergave en acties.
- 3. Schakel het selectievakje Taken weergeven in.
- 4. Druk op de toets  $\frac{1}{2}$  > Opslaan.

## Taken en memo's synchroniseren

#### Informatie over synchronisatie

De functie voor draadloze gegevenssynchronisatie is bedoeld voor het via het draadloze netwerk synchroniseren van organizergegevens (contactpersonen, agenda-items, taken en memo's) tussen uw BlackBerry®-toestel en de e-mailtoepassing op uw computer.

De functie voor draadloze e-mailafstemming is bedoeld voor de afstemming van uw e-mailberichten tussen uw toestel en de e-mailtoepassing op uw computer via het draadloze netwerk. Als u e-mailberichten op uw toestel opslaat of verwijdert, moeten deze berichten opgeslagen of verwijderd worden in uw e-mailtoepassing. Zo moeten ook alle wijzigingen die u in e-mailberichten in de e-mailtoepassing op uw computer aanbrengt, worden doorgevoerd op uw toestel.

In het ongebruikelijke geval dat uw toestel velden in een contactpersoon, agenda-item of e-mailaccount niet herkent, kunnen gegevens of emailberichten mogelijk niet worden gesynchroniseerd of afgestemd.

Als draadloze datasynchronisatie of draadloze e-mailafstemming op uw toestel niet beschikbaar is of als u deze hebt uitgeschakeld, kunt u gebruikmaken van het synchronisatieprogramma van BlackBerry® Desktop Software om uw organizergegevens en e-mailberichten te synchroniseren. Zie de Help van BlackBerry Desktop Software voor meer informatie.

Research In Motion raadt u aan regelmatig een back-upbestand te maken en op te slaan op uw computer, met name voordat u software bijwerkt. Als u een recent back-upbestand bewaart op uw computer kunt u toestelgegevens herstellen als u uw toestel kwijtraakt of als uw toestel wordt gestolen of beschadigd raakt door onvoorziene omstandigheden.

#### Organizergegevens via het draadloze netwerk synchroniseren

Research In Motion raadt u aan regelmatig een back-upbestand te maken en op te slaan op uw computer, met name voordat u software bijwerkt. Als u een recent back-upbestand bewaart op uw computer kunt u toestelgegevens herstellen als u uw toestel kwijtraakt of als uw toestel wordt gestolen of beschadigd raakt door onvoorziene omstandigheden.

- 1. Druk in de toepassing voor contactpersonen, agenda, taken of MemoPad op de toets  $\Rightarrow$  > Opties.
- 2. Klik indien nodig op een agenda of contactpersonenlijst.
- 3. Schakel het selectievakje Draadloze synchronisatie in.

#### 4. Druk op de toets  $\boxed{\cdot \cdot \cdot}$  > Opslaan.

Als u de BlackBerry® Internet Service gebruikt, moet u het synchronisatieprogramma van BlackBerry® Desktop Software gebruiken om agendagegevens te synchroniseren. Zie de Help van BlackBerry Desktop Software voor meer informatie.

#### Informatie over back-ups maken van gegevens op het apparaat en deze weer terugzetten

Als u BlackBerry® Desktop Software op uw computer hebt geïnstalleerd, kunt u van het merendeel van de gegevens op uw BlackBerry-toestel, waaronder berichten, organizergegevens, lettertypen, opgeslagen zoekopdrachten en internetfavorieten, reservekopieën maken en deze gegevens herstellen met het programma voor back-up en herstellen van BlackBerry Desktop Software. Zie de Help van BlackBerry Desktop Software voor meer informatie.

Als uw e-mailaccount gebruikmaakt van een BlackBerry® Enterprise Server, kunt u gesynchroniseerde organizergegevens op uw toestel mogelijk via het draadloze netwerk herstellen. Om gesynchroniseerde organizergegevens via het draadloze netwerk te herstellen, moet u een activeringswachtwoord hebben. Neem voor meer informatie contact op met uw beheerder.

Research In Motion raadt u aan regelmatig een back-upbestand te maken en op te slaan op uw computer, met name voordat u software bijwerkt. Als u een recent back-upbestand bewaart op uw computer kunt u toestelgegevens herstellen als u uw toestel kwijtraakt of als uw toestel wordt gestolen of beschadigd raakt door onvoorziene omstandigheden.

#### Informatie over conflicten bij synchronisatie

Er treedt een synchronisatieconflict op als u hetzelfde e-mailbericht of item uit de organizergegevens wijzigt op uw BlackBerry®-toestel en in de e-mailtoepassing op uw computer.

Als u uw e-mailberichten via draadloze e-mailafstemming afstemt, kunt u instellen of de e-mailberichten op uw toestel of de e-mailberichten op uw computer voorrang krijgen in geval van een conflict bij e-mailafstemming.

Als u uw organizergegevens via draadloze gegevenssynchronisatie synchroniseert, krijgen de organizergegevens op uw computer voorrang boven de organizergegevens op uw toestel in geval van een conflict bij gegevenssynchronisatie.

Research In Motion raadt u aan regelmatig een back-upbestand te maken en op te slaan op uw computer, met name voordat u software bijwerkt. Als u een recent back-upbestand bewaart op uw computer kunt u toestelgegevens herstellen als u uw toestel kwijtraakt of als uw toestel wordt gestolen of beschadigd raakt door onvoorziene omstandigheden.

#### Conflicten bij gegevenssynchronisatie beheren

U kunt de manier wijzigen waarop conflicten worden opgelost die ontstaan tijdens de synchronisatie van organizergegevens door de draadloze gegevenssynchronisatie uit te schakelen, de opties voor conflictoplossing te wijzigen en de organizergegevens te synchroniseren met behulp van het synchronisatieprogramma van BlackBerry® Desktop Software. Raadpleeg de Help in BlackBerry Desktop Software voor meer informatie over het beheren van conflicten die optreden tijdens de synchronisatie van organizergegevens.

## Informatie over categorieën

U kunt categorieën maken waarin u uw contactpersonen, taken en memo's kunt onderbrengen. U kunt de contactpersonen, taken en memo's ook beperken op basis van de categorieën.

Categorienamen zijn niet hoofdlettergevoelig. Er kan meer dan één categorie van toepassing zijn op een contactpersoon, taak of memo. Als u gebruikmaakt van IBM® Lotus Notes®, kunt u meer dan één categorie toepassen op een taak op uw BlackBerry®-toestel, maar slechts één categorie wordt gesynchroniseerd met de taak in Lotus Notes.

Categorieën worden gedeeld door de contactpersonenlijst, de takenlijst en de memolijst. Wijzigingen die u in de ene toepassing aanbrengt, worden in alle andere overgenomen.

## Een contactpersoon, taak of memo categoriseren

- 1. Klik tijdens het maken of wijzigen van een contactpersoon, taak of memo op de toets  $\mathcal{F}_{\mathbf{F}}$  > Categorieën.
- 2. Schakel het selectievakje naast een categorie in.
- 3. Druk op de toets  $\left| \frac{3\pi}{2} \right|$  > Opslaan.

Om een categorie van een contactpersoon, taak of memo te verwijderen, schakelt u het selectievakje naast de categorie uit.

## Een categorie maken voor contacten, taken of memo's

U kunt categorieën maken om items in de toepassingen Contactpersonen, Taken en MemoPad te ordenen.

- 1. Klik in het beginscherm of in de map Toepassingen op het pictogram Contactpersonen, het pictogram Taken of het pictogram MemoPad.
- 2. Druk op de toets  $\boxed{\cdot}$ : > Filter.
- 3. Druk op de toets  $\frac{2}{3}$ . > Nieuw.
- 4. Typ een naam voor de categorie.
- 5. Druk op de toets  $\rightarrow$  op het toetsenbord.

Om een categorie te verwijderen, markeert u de categorie. Druk op de toets  $\mathbf{z} = \mathbf{z}$ . > Verwijderen.

# De bevestigingsvraag uitschakelen die wordt weergegeven voorafgaand aan het verwijderen van berichten

U kunt de bevestigingsvraag uitschakelen die wordt weergegeven voorafgaand aan het verwijderen van berichten, oproeplogboeken, contactpersonen, agenda-items, taken, memo's of wachtwoorden.

- 1. Klik in het beginscherm op het toepassingspictogram van een toepassing waarvan u een bevestigingsvraag krijgt voordat u items verwijdert.
- 2. Druk op de toets  $\boxed{\cdot \cdot \cdot}$  > Opties.
- 3. Klik indien nodig op Algemene opties.
- 4. Schakel het selectievakje Annuleren bevestigen uit.
- 5. Druk op de toets  $\boxed{\cdot}$  > Opslaan.

# Typen

# Basis voor typen

## Tekst markeren, knippen, kopiëren of plakken

- 1. Houd de toets  $\left| \cdot \right|$  ingedrukt en klik met het trackpad.
	- Schuif met uw vinger naar links of naar rechts op het trackpad als u tekst teken voor teken wilt markeren.
	- Schuif met uw vinger omhoog of omlaag op het trackpad als u tekst regel voor regel wilt markeren.
- 2. Druk op de toets  $\boxed{P}$ .
	- Klik op Knippen als u de gemarkeerde tekst wilt knippen.
	- Klik op Kopiëren als u de gemarkeerde tekst wilt kopiëren.
- 3. Plaats de cursor op de plaats waar u de geknipte of gekopieerde tekst wilt invoegen.
- 4. Druk op de toets  $\boxed{\cdot \cdot \cdot}$  > Plakken.

#### Een symbool typen

- 1. Druk op de Symbol-toets.
- 2. Druk op de lettertoets die onder het symbool wordt weergegeven.

#### Een accent of speciaal teken typen

Houd een lettertoets ingedrukt en schuif met uw vinger naar links of naar rechts op het trackpad tot het accent of het speciale teken wordt weergegeven.

#### Tekst in een veld wissen

Druk in een veld waarin u tekst hebt ingevoerd op toets  $\left| \right|$  = > Veld wissen.

# **Typopties**

## Het standaardsymbool voor valuta wijzigen

- 1. Klik in het beginscherm of in een map op het pictogram Opties.
- 2. Klik op Typen en invoer > Toetsenbord.
- 3. Wijzig het veld Valutatoets.
- 4. Druk op de toets  $\frac{1}{2}$  > Opslaan.

#### Weergave van contactpersonen in de lijst tijdens het typen uitschakelen

- 1. Klik in het beginscherm of in een map op het pictogram Opties.
- 2. Klik op Typen en invoer > Typen.
- 3. Voor een toetsenbord klikt u op Geavanceerde stijlopties.
- 4. Schakel het selectievakje Namen uit.
- 5. Druk op de toets  $\boxed{\cdot \cdot \cdot}$  > Opslaan.

#### Toetstonen inschakelen

- 1. Klik in het beginscherm of in een map op het pictogram Opties.
- 2. Klik op Typen en invoer > Toetsenbord.
- 3. Schakel het selectievakje Toetstoon in.
- 4. Druk op de toets  $\boxed{\cdot \cdot \cdot}$  > Opslaan.

#### Geluiden van het trackpad uitschakelen

- 1. Klik in het beginscherm of in een map op het pictogram Opties.
- 2. Klik op Typen en invoer > Gevoeligheid trackpad.
- 3. Stel het veld Geluid bij rollen in op Gedempt.
- 4. Druk op de toets  $\boxed{\cdot\vdots}$  > Opslaan.

Als u de geluiden van het trackpad weer wilt inschakelen, wijzigt u het veld Geluid bij rollen in Klik.

#### De gevoeligheid van het trackpad instellen

U kunt instellen hoe het trackpad op aanrakingen reageert. Bij een hoge gevoeligheid reageert het toestel bij minder druk dan bij een lagere gevoeligheidsinstelling.

- 1. Klik in het beginscherm of in een map op het pictogram Opties.
- 2. Klik op Typen en invoer > Gevoeligheid trackpad.
- 3. Wijzig het veld Horizontale gevoeligheid en het veld Verticale gevoeligheid.
- 4. Druk op de toets  $\boxed{\cdot \cdot \cdot}$  > Opslaan.

#### De cursorsnelheid instellen

- 1. Klik in het beginscherm of in een map op het pictogram **Opties**.
- 2. Klik op Typen en invoer > Toetsenbord.
- 3. Wijzig het veld Toetssnelheid.
- 4. Druk op de toets  $\frac{1}{2}$  > Opslaan.

# **Spellingcontrole**

U kunt de spelling controleren als uw invoertaal is ingesteld op Afrikaans, Arabisch, Catalaans, Deens, Duits, Engels, Frans, Grieks, Hongaars, Italiaans, Nederlands, Noors, Portugees, Russisch, Spaans, Tsjechisch, Turks of Zweeds.

#### Spelling controleren

U kunt de spelling controleren in berichten, memo's, taken en agenda-items die u maakt.

- 1. Druk op de toets  $\frac{1}{2}$   $\geq$  Spellingcontrole.
- 2. Voer een van de volgende handelingen uit:
	- Klik op een woord in de lijst die verschijnt om de voorgestelde spelling te accepteren.
	- Als u de voorgestelde spelling niet wilt accepteren, drukt u op de toets  $\Box$ .
	- Als u alle instanties van voorgestelde spelling wilt negeren, drukt u op de toets  $\frac{2}{\sqrt{2}}$  > Alles negeren.
	- Als u het woord wilt toevoegen aan de aangepaste woordenlijst, drukt u op de toets  $\mathcal{F}$  = > Toev. aan woordenlijst.
	- Als u wilt stoppen met het controleren van de spelling, drukt u op de toets  $\mathbf{z} = \mathbf{s}$  > Spellingcontrole annul..

#### Opties voor spellingcontrole wijzigen

U kunt het soort en de lengte van woorden die worden gecontroleerd door de spellingcontrole wijzigen. U kunt bijvoorbeeld instellen dat de afkortingen of woorden van één letter niet worden gecontroleerd. U kunt ook uw BlackBerry®-toestel zodanig instellen dat de spelling automatisch wordt gecontroleerd voordat u een e-mailbericht verzendt.

- 1. Klik in het beginscherm of in een map op het pictogram Opties.
- 2. Klik op Typen en invoer > Spellingcontrole.
- 3. Verander een of meer opties.
- 4. Druk op de toets  $\boxed{\cdot \cdot \cdot}$  > Opslaan.

#### De weergave van spellingsuggesties uitschakelen in de lijst die tijdens het typen wordt weergegeven

Als u een lettercombinatie begint te typen die het BlackBerry®-toestel niet herkent, worden standaard spellingsuggesties vetgedrukt weergegeven in de lijst die wordt weergegeven wanneer u typt.

- 1. Klik op Typen en invoer > Typen.
- 2. Voor een toetsenbord klikt u op Geavanceerde stijlopties.
- 3. Schakel het selectievakje Spelling uit.
- 4. Druk op de toets  $\frac{1}{2}$  > Opslaan.

## Aangepast woordenboek

#### Informatie over de aangepaste woordenlijst

U kunt woorden aan de aangepaste woordenlijst toevoegen, zodat het BlackBerry®-toestel het woord herkent als u de spelling controleert.

#### Een woord in de aangepaste woordenlijst toevoegen, wijzigen of verwijderen

- 1. Klik in het beginscherm of in een map op het pictogram Opties.
- 2. Klik op Typen en invoer > Aangepaste woordenlijst.
	- Om een woord toe te voegen aan de aangepaste woordenlijst, drukt u op de toets > Nieuw. Typ een woord of een lettercombinatie. Druk op de toets op het toetsenbord.
	- Om een woord te wijzigen in de aangepaste woordenlijst, drukt u op de toets **FEE** > Nieuw. Wijzig het woord. Druk op de toets op het toetsenbord.
	- Om een woord te verwijderen uit de aangepaste woordenlijst, markeert u het woord. Druk op de toets  $\mathbb{F}_{z}$  > Verwijderen.

#### Toevoegen van items aan de aangepaste woordenlijst automatisch stoppen

- 1. Klik in het beginscherm of in een map op het pictogram Opties.
- 2. Klik op Typen en invoer > Typen.
- 3. Voor een toetsenbord klikt u op Geavanceerde stijlopties.
- 4. Schakel het selectievakje Typen uit.
- 5. Wijzig het veld E-mail in Uit.
- 6. Druk op de toets  $\boxed{\cdot}$ : > Opslaan.

## AutoTekst

#### Informatie over AutoTekst

Met AutoTekst kunt u bepaalde stukjes getypte tekst vervangen door vooraf gedefinieerde AutoTekst-fragmenten. Als u tekst typt die met AutoTekst kan worden vervangen, verandert de tekst nadat u op de spatietoets drukt.

Uw BlackBerry® bevat standaard AutoTekst-fragmenten waarmee u veelvoorkomende fouten kunt corrigeren. AutoTekst verandert hte bijvoorbeeld in het. U kunt zelf AutoTekst-fragmenten maken voor veelvoorkomende typefouten of voor afkortingen. Het is bijvoorbeeld handig een AutoTekst-fragment te maken waarmee mvg wordt vervangen door met vriendelijke groet.

#### Een AutoTekst-fragment maken

- 1. Klik in het beginscherm of in een map op het pictogram Opties.
- 2. Klik op Typen en invoer > Woordvervanging.
- 3. Druk op de toets  $\boxed{\cdot}$ : > Nieuw.
- 4. Typ in het veld **Vervangen** de tekst die u wilt vervangen.
- 5. Voer een van de volgende bewerkingen uit in het veld Door:
	- Typ de vervangende tekst.
	- Als u een macro wilt invoegen (bijvoorbeeld de huidige datum of tijd), drukt u op de toets | = > Macro invoegen.
- 6. Voer een van de volgende handelingen uit:
	- Als u de hoofdletters van de tekst wilt handhaven zoals u deze typt, wijzigt u het veld Gebruik in Opgegeven hoofdlettergebruik.
	- Als u het hoofdlettergebruik van de tekst wilt bepalen op basis van de context, wijzigt u het veld Gebruik in SmartCase.
- 7. Wijzig de taal in het veld Taal.
- 8. Druk op de toets  $\boxed{\cdot \cdot \cdot}$  > Opslaan.

#### Een AutoTekst-fragment wijzigen of verwijderen

- 1. Klik in het beginscherm of in een map op het pictogram Opties.
- 2. Klik op Typen en invoer > Woordvervanging.
- 3. Markeer een AutoTekst-fragment.
- 4. Druk op de toets  $\frac{1}{2}$ .
	- Klik op Bewerken als u het AutoTekst-fragment wilt bewerken. Wijzig het fragment. Druk op de toets <sup>22</sup> > Opslaan.
	- Klik op Verwijderen als u het AutoTekst-fragment wilt verwijderen.

#### Een AutoTekst-wijziging ongedaan maken

Als de functie AutoTekst een woord wijzigt dat u niet wilt wijzigen, kunt u de wijziging ongedaan maken.

Om een AutoTekst-wijziging ongedaan te maken tijdens het typen, drukt u twee keer op de toets ...

## Sneltoetsen

Afhankelijk van de invoertaal die u gebruikt, zijn bepaalde sneltoetsen mogelijk niet beschikbaar.

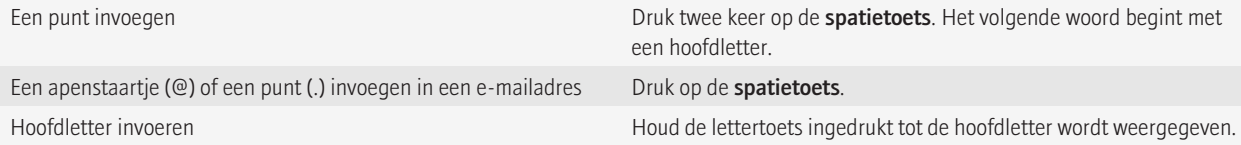

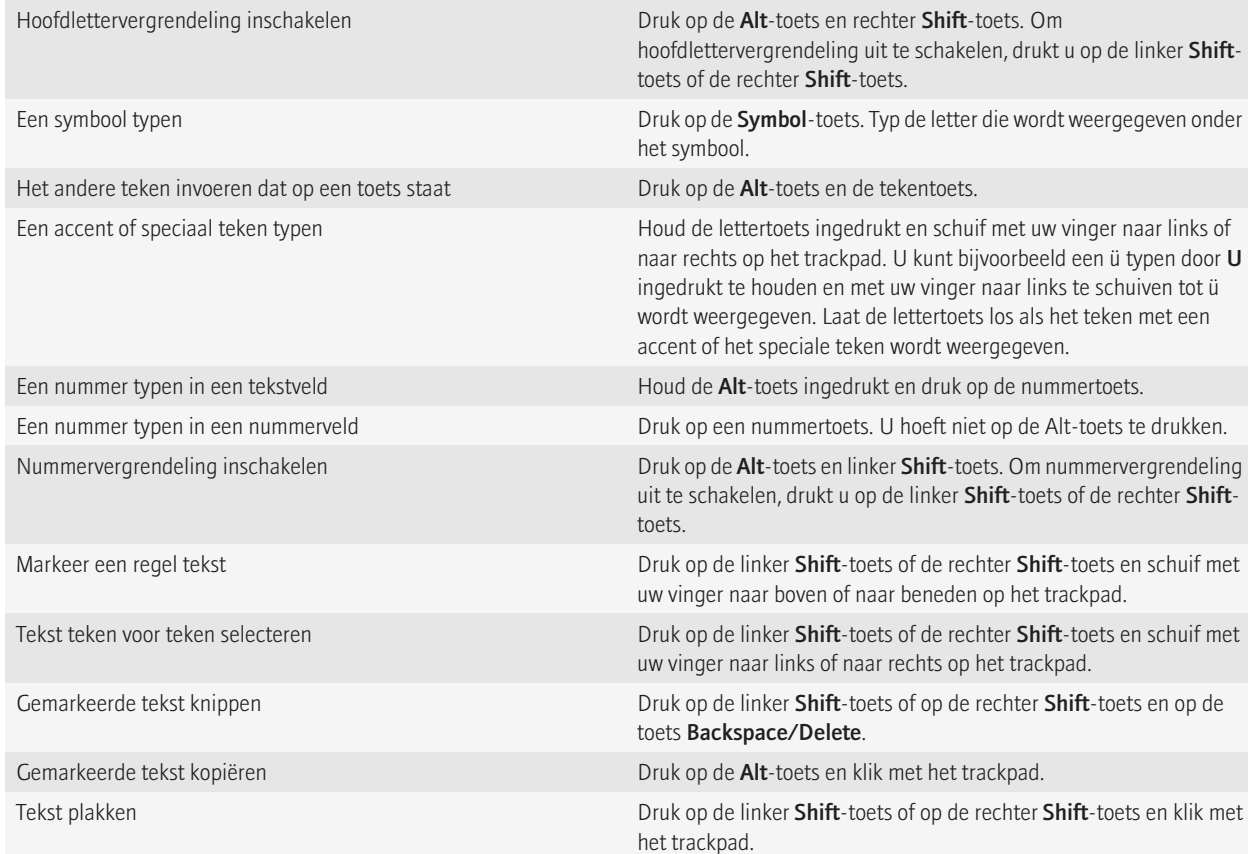

## Problemen oplossen: typen

#### Ik kan de spelling niet controleren

U kunt alleen de spelling controleren van de tekst die u typt. U kunt de spelling controleren in het Afrikaans, Arabisch, Catalaans, Deens, Duits, Engels, Frans, Grieks, Hebreeuws, Hongaars, Italiaans, Nederlands, Noors, Pools, Portugees, Roemeens, Russisch, Spaans, Tsjechisch, Turks of Zweeds.

# **Toetsenbord**

## De toetsenbordlay-out wijzigen

- 1. Klik in het beginscherm of in een map op het pictogram **Opties**.
- 2. Klik op Typen en invoer > Toetsenbord.
- 3. Wijzig het veld Toetsenbordlay-out.
- 4. Druk op de toets  $\frac{1}{2}$  > Opslaan.

## Het standaardtoetsenbord voor de staande weergave wijzigen

U kunt uw BlackBerry®-toestel instellen op het onvolledige toetsenbord of het volledige toetsenbord wanneer u uw toestel in staande weergave gebruikt.

- 1. Klik in het beginscherm of in een map op het pictogram Opties.
- 2. Klik op Typen en invoer > Toetsenbord.
- 3. Wijzig het veld Staande weergave toetsenbord.
- 4. Druk op de toets  $\boxed{\cdot\vdots}$  > Opslaan.

## Een toepassing toewijzen aan een sneltoets

Uw BlackBerry®-toestel heeft een of meer sneltoetsen aan de zijkant van het toestel. Afhankelijk van het gekozen thema kunt u mogelijk de toepassing die aan een sneltoets is toegewezen, niet wijzigen.

- 1. Klik in het beginscherm of in een map op het pictogram **Opties**.
- 2. Klik op Toestel > Sneltoetsen.
- 3. Wijzig het veld Openen met rechtersneltoets of Openen met linkersneltoets. Wijzig het veld Openen met sneltoets.
- 4. Druk op de toets  $\boxed{\cdot \cdot \cdot}$  > Opslaan.

## Het standaardsymbool voor valuta wijzigen

- 1. Klik in het beginscherm of in een map op het pictogram **Opties**.
- 2. Klik op Typen en invoer > Toetsenbord.
- 3. Wijzig het veld Valutatoets.
- 4. Druk op de toets  $\boxed{\cdot \cdot \cdot}$  > Opslaan.

## De cursorsnelheid instellen

- 1. Klik in het beginscherm of in een map op het pictogram Opties.
- 2. Klik op Typen en invoer > Toetsenbord.
- 3. Wijzig het veld Toetssnelheid.
- 4. Druk op de toets  $\boxed{\cdot \cdot \cdot}$  > Opslaan.

## Toetstonen inschakelen

- 1. Klik in het beginscherm of in een map op het pictogram Opties.
- 2. Klik op Typen en invoer > Toetsenbord.
- 3. Schakel het selectievakje Toetstoon in.
- 4. Druk op de toets  $\boxed{\cdot \cdot \cdot}$  > Opslaan.

## De gevoeligheid van het trackpad instellen

U kunt instellen hoe het trackpad op aanrakingen reageert. Bij een hoge gevoeligheid reageert het toestel bij minder druk dan bij een lagere gevoeligheidsinstelling.

- 1. Klik in het beginscherm of in een map op het pictogram Opties.
- 2. Klik op Typen en invoer > Gevoeligheid trackpad.
- 3. Wijzig het veld Horizontale gevoeligheid en het veld Verticale gevoeligheid.
- 4. Druk op de toets  $\boxed{\Rightarrow}$  > Opslaan.

## Geluiden van het trackpad uitschakelen

- 1. Klik in het beginscherm of in een map op het pictogram Opties.
- 2. Klik op Typen en invoer > Gevoeligheid trackpad.
- 3. Stel het veld Geluid bij rollen in op Gedempt.
- 4. Druk op de toets  $\boxed{\cdot \cdot \cdot}$  > Opslaan.

Als u de geluiden van het trackpad weer wilt inschakelen, wijzigt u het veld Geluid bij rollen in Klik.

## Problemen met het toetsenbord oplossen

#### Er wordt geen toepassing geopend als ik op een sneltoets druk

Probeer het volgende:

- Wijs, als u dat nog niet had gedaan, een toepassing toe aan de toets.
- Open het klepje en druk nogmaals op de sneltoets. U kunt geen toepassingen openen als het klepje is gesloten.
- Controleer of u de toepassing die u aan de toets hebt toegewezen niet hebt verwijderd.

# Taal

## Informatie over invoertaaltypes

U kunt een invoertaal instellen die u gebruikt voor het typen. De invoertaal hoeft niet hetzelfde te zijn als de weergavetaal. Als u een invoertaal instelt, veranderen AutoText en andere typopties in de geselecteerde taal. Het is bijvoorbeeld mogelijk uw BlackBerry®-toestel in het Frans te gebruiken, maar berichten in het Engels te typen.

## De taal wijzigen

- 1. Klik in het beginscherm of in een map op het pictogram Opties.
- 2. Klik op Typen en invoer > Taal.
	- Wijzig het veld Weergavetaal als u de weergavetaal wilt wijzigen.
	- Wijzig het veld Invoertaal als u de invoertaal wilt wijzigen.
	- Wijzig het veld Spraakgestuurd bellen als u de taal voor spraakopdrachten wilt wijzigen.
- 3. Druk op de toets  $\frac{1}{2}$  > Opslaan.

## Een sneltoets gebruiken om te schakelen tussen invoertalen tijdens het typen

- 1. Klik in het beginscherm of in een map op het pictogram Opties.
- 2. Klik op Typen en invoer > Taal.
	- Als u de invoertaal wilt wijzigen door de Alt-toets ingedrukt te houden en op de Enter-toets te drukken, wijzigt u het veld Sneltoetsen in Alt-Enter.
	- Als u de invoertaal wilt wijzigen door de Shift-toets ingedrukt te houden en op de spatietoets te drukken, wijzigt u het veld Sneltoetsen in Shift-Space.
- 3. Druk op de toets  $\frac{1}{2}$  > Opslaan.

Als u de sneltoets voor het schakelen tussen invoertalen wilt uitschakelen, wijzigt u het veld Sneltoetsen in Geen.

## Een weergavetaal toevoegen

U kunt de BlackBerry® Desktop Software gebruiken om een weergavetaal toe te voegen aan uw BlackBerry-toestel. U kunt de BlackBerry Desktop Software downloaden met uw computer door naar [www.blackberry.com/desktop](http://www.blackberry.com/desktop) te gaan en de juiste optie voor uw computer te selecteren.

Sluit uw toestel aan op uw computer en open de BlackBerry Desktop Software.

Zie de Help in de BlackBerry Desktop Software voor meer informatie over het toevoegen van toepassingen en weergavetalen.

## Taal verwijderen

U kunt ongebruikte talen verwijderen om de hoeveelheid beschikbare ruimte te vergroten.

- 1. Klik in het beginscherm of in een map op het pictogram Installatie.
- 2. Klik op Talen > Taal verwijderen.
- 3. Selecteer de talen die u wilt behouden.
- 4. Klik op Bijwerken.

De talen die u niet selecteert, worden verwijderd van uw BlackBerry®-toestel.

## Problemen oplossen: taal

#### Sommige tekens worden niet correct weergegeven op mijn toestel

De BlackBerry® Enterprise Server of BlackBerry® Internet Service die bij uw BlackBerry®-toestel hoort, ondersteunt de tekens waarschijnlijk niet. Neem voor meer informatie contact op met uw serviceprovider of beheerder.

# <span id="page-199-0"></span>Schermweergave

## Opties voor achtergrondverlichting instellen

- 1. Klik in het beginscherm of in een map op het pictogram Opties.
- 2. Klik op Weergave > Schermweergave.
- 3. Voer een van de volgende handelingen uit:
	- Wijzig het veld Helderheid achtergrondverlichting als u de helderheid van de achtergrondverlichting van het scherm wilt wijzigen.
	- Wijzig het veld **Achtergrondverlichting uit na** als u wilt wijzigen hoe lang de achtergrondverlichting aan blijft als u uw BlackBerry®-toestel niet gebruikt.
	- Schakel het selectievakje Achtergrondverlichting automatisch dimmen uit als u niet langer wilt dat de achtergrondverlichting wordt aangepast aan de lichtomstandigheden.
- 4. Druk op de toets  $\frac{1}{2}$  > Opslaan.

## Een afbeelding gebruiken als de achtergrond van uw toestel

- 1. Klik in het beginscherm op het pictogram Media > pictogram Afbeeldingen.
- 2. Blader naar een afbeelding.
- 3. Druk op de  $\boxed{\cdot}$  toets > Instellen als achtergrond.

## Het weer te geven lettertype wijzigen

Wijzigingen in het weer te geven lettertype zijn niet van toepassing op het externe scherm.

- 1. Klik in het beginscherm of in een map op het pictogram **Opties**.
- 2. Klik op Weergave > Schermweergave.
- 3. Wijzig de velden voor het lettertype.
- 4. Druk op de toets  $\left| \frac{p}{n} \right|$  > Opslaan.

## Toepassingen ordenen in het beginscherm

#### Toepassingspictogrammen beheren

Toepassingspictogrammen kunnen worden weergegeven in het beginscherm of in mappen in het beginscherm. Toepassingspictogrammen kunnen verborgen zijn, waardoor u ze mogelijk niet allemaal ziet. U kunt alle toepassingspictogrammen zichtbaar maken in het beginscherm of in mappen door Alles weergeven te selecteren in het menu in het beginscherm.

U kunt toepassingspictogrammen herschikken om te wijzigen welke pictogrammen het eerst in het beginscherm worden weergegeven. U kunt ook mappen maken en verwijderen, de stijl van pictogrammen voor gemaakte mappen aanpassen en toepassingspictogrammen in mappen plaatsen en uit mappen verwijderen.

#### Een toepassingspictogram zoeken of verbergen

Afhankelijk van uw thema kunt u bepaalde toepassingspictogrammen mogelijk niet verbergen.

Ga in het beginscherm of in een map als volgt te werk:

- Om al uw toepassingspictogrammen weer te geven, drukt u op de toets  $\Rightarrow$  > Alles.
- Om een toepassingspictogram te verbergen, markeert u het pictogram. Druk op de toets  $\mathbf{F} = \mathbf{I}$  > Verbergen.
- Om alle verborgen toepassingspictogrammen weer te geven, drukt u op de toets  $\varepsilon$ : > Alles weergeven.
- Om een verborgen toepassingspictogram opnieuw weer te geven, markeert u het pictogram. Druk op de toets  $\mathbf{F}$ : wordt nu geen vinkje meer weergegeven naast het veld Verbergen.

#### Een map in het beginscherm toevoegen, wijzigen of verwijderen

Ga als volgt te werk in het beginscherm:

- Om een map toe te voegen, drukt u op de toets  $\frac{p}{2}$  > Map toevoegen. Typ een naam voor de map. Om de stijl van het mappictogram te wijzigen, klikt u op het mappictogram. Klik op een stijl voor een mappictogram. Klik op Toevoegen.
- Om een map te wijzigen, markeert u een map. Druk op de toets  $\frac{1}{2}$ . > Map bewerken. Wijzig de mapnaam of de stijl van het mappictogram. Klik op Opslaan.
- Om een map te verwijderen, markeert u een map. Druk op de toets  $\mathbf{F}$ :  $\geq$   $\mathbf{V}$ erwijderen.

#### Een toepassingspictogram verplaatsen

- 1. Markeer in het beginscherm of in een toepassingsmap een pictogram voor een toepassing.
- 2. Druk op de menutoets.
- 3. Voer een van de volgende acties uit:
	- Klik op Verplaatsen om het toepassingspictogram naar een andere locatie in het beginscherm te verplaatsen. Schuif met uw vinger naar de nieuwe locatie op het trackpad. Klik met het trackpad.
	- Als u het toepassingspictogram wilt verplaatsen naar een toepassingsmap, klikt u op **Verplaatsen naar map**. Klik op een toepassingsmap.
	- Als u het toepassingspictogram wilt verplaatsen uit een toepassingsmap, klikt u op **Verplaatsen naar map**. Klik op **Begin** of op een toepassingsmap.

## Een bericht toevoegen dat verschijnt wanneer uw toestel is vergrendeld

Wanneer het klepje open is en uw BlackBerry® is vergrendeld, verschijnt deze tekst op het scherm.

- 1. Klik in het beginscherm of in een map op het pictogram Opties.
- 2. Klik op Weergave > Bericht in vergrendelscherm.
- 3. Typ de tekst die op het scherm moet verschijnen wanneer uw toestel is vergrendeld.
- 4. Druk op de toets  $\boxed{\vdots}$  > Opslaan.

## De LED-melding voor draadloze dekking inschakelen

- 1. Klik in het beginscherm of in een map op het pictogram Opties.
- 2. Klik op Scherm/toetsenbord.
- 3. Stel het veld LED-dekkingsindicator in op Aan.
- 4. Druk op de menutoets.
- 5. Klik op Opslaan.

Als uw BlackBerry®-toestel is verbonden met het mobiele netwerk, knippert de LED groen.

Als u de melding voor bereik van het mobiele netwerk wilt uitschakelen, stelt u het veld LED-dekkingsindicator in op Uit.

## Grijstinten gebruiken of contrast omdraaien voor de schermweergave

- 1. Klik in het beginscherm of in een map op het pictogram Opties.
- 2. Klik op Toegankelijkheid.
	- Om grijstinten te gebruiken voor de schermweergave, wijzigt u het veld Kleurcontrast in Grijswaarden.
	- Om het contrast om te draaien voor de schermweergave, wijzigt u het veld Kleurcontrast in Contrast omdraaien.
- 3. Druk op de toets  $\left| \frac{3\pi}{2} \right|$  > Opslaan.

## Externe weergave

#### Opties wijzigen voor meldingen op het externe scherm

Als de klep is gesloten, worden meldingen voor items als nieuwe berichten, gesprekken of agendaherinneringen op het externe scherm weergegeven.

- 1. Klik in het beginscherm of in een map op het pictogram Opties.
- 2. Klik op Weergave > Externe meldingen.
	- Als u de mogelijkheid om meldingen weer te geven met de volumetoetsen wilt uitschakelen, wijzigt u het veld Scrollen met volumetoets inschakelen in Nee.
	- Als u wilt instellen dat de achtergrondverlichting wordt ingeschakeld als u een melding ontvangt, wijzigt u het veld Automatische achtergrondverlichting en melding in Ja.
	- Als u wilt voorkomen dat meldingsgegevens, zoals de contactpersoon en de onderwerpregel van een bericht, worden weergegeven op het externe scherm, wijzigt u het veld Details van meldingen weergeven in Nooit.
- Als u wilt voorkomen dat een voorbeeldtekst van het bericht wordt weergegeven in de berichtmeldingen, wijzigt u het veld Voorbeeld van bericht weergeven in Nee.
- Als u wilt aanpassen hoe lang meldingen op het externe scherm blijven staan, wijzigt u het veld Duur van meldingencyclus.
- 3. Druk op de toets  $\frac{1}{2}$  > Opslaan.

#### De meldingen bekijken op het externe scherm

Meldingen verschijnen niet op het externe scherm wanneer het klepje open is of terwijl er muziek wordt afgespeeld.

1. Als u de achtergrondverlichting wilt inschakelen, drukt u op een **volumetoets** of **sneltoets** aan de rechterzijde van uw BlackBerry®-toestel.

- 2. Druk op een **volumetoets** om een melding te openen.
	- Druk op de toets Luider om naar de volgende melding te gaan.
	- Druk op de toets Zachter om naar de vorige melding te gaan.
	- Druk op de **sneltoets** aan de rechterzijde van uw toestel om de tekst van een bericht weer te geven.

## Thema's

#### Informatie over thema's

Afhankelijk van uw serviceprovider voor draadloze verbinding kunt u op uw BlackBerry®-toestel mogelijk een thema instellen dat de weergave van toepassingen, indicatoren, woorden en pictogrammen wijzigt. Mogelijk bevat uw toestel een aantal standaardthema's of kunt u thema's in de vorm van een .cod-bestand downloaden.

#### Van thema wisselen

- 1. Klik in het beginscherm of in een map op het pictogram Opties.
- 2. Klik op Weergave > Schermweergave.
- 3. Klik op een thema in het gedeelte Thema.
- 4. Klik op Activeren.

Klik op het thema om het te verwijderen. Klik op Verwijderen.

#### Een thema downloaden

Deze functie wordt mogelijk niet ondersteund, wat afhankelijk is van uw serviceprovider voor draadloze netwerken.

- 1. Klik in het beginscherm of in een map op het pictogram Opties.
- 2. Klik op Weergave > Schermweergave.
- 3. Druk op de toets  $\frac{3}{2}$ . > Thema's downloaden.

## Problemen oplossen: Weergave

#### Mijn weergave-opties zijn veranderd

Afhankelijk van uw thema kunnen weergave-opties zoals pictogrammen, lettertypen en de achtergrond van het beginscherm worden gewijzigd wanneer u een ander thema kiest.

#### Er wordt geen toepassing geopend als ik op een sneltoets druk

Probeer het volgende:

- Wijs, als u dat nog niet had gedaan, een toepassing toe aan de toets.
- Open het klepje en druk nogmaals op de sneltoets. U kunt geen toepassingen openen als het klepje is gesloten.
- Controleer of u de toepassing die u aan de toets hebt toegewezen niet hebt verwijderd.

#### Het scherm schakelt automatisch uit

Als u uw BlackBerry®-toestel een bepaalde tijd niet hebt gebruikt, wordt het scherm uitgeschakeld om de batterij te sparen. U kunt wijzigen hoe lang de achtergrondverlichting ingeschakeld blijft wanneer u uw toestel niet aanraakt.

Als u het scherm wilt inschakelen, klikt u met het trackpad of drukt u op een toets.

# GPS-technologie

Deze functie wordt mogelijk niet ondersteund, wat afhankelijk is van uw serviceprovider voor draadloze netwerken.

## Informatie over GPS-technologie

Deze functie wordt mogelijk niet ondersteund, wat afhankelijk is van uw serviceprovider voor draadloze netwerken.

U kunt GPS-technologie op uw BlackBerry®-toestel gebruiken om uw GPS-locatie te vinden en toepassingen en services op locatiebasis te gebruiken. Toepassingen op locatiebasis kunnen uw GPS-locatie gebruiken om u de weg te wijzen tijdens het rijden.

Als uw toestel geen interne GPS-ontvanger heeft of uw serviceprovider geen services op locatiebasis ondersteunt en u wilt GPS-technologie gebruiken, kunt u uw BlackBerry-toestel koppelen aan een GPS-ontvanger met Bluetooth®-. Neem voor meer informatie contact op met uw serviceprovider.

Als uw toestel is verbonden met een CDMA-netwerk en u maakt een noodoproep of uw toestel staat in de noodoproepmodus kan een operator in noodgevallen gebruikmaken van ondersteunde GPS-technologie om uw locatie te bepalen.

Opmerking: Geef de operator in geval van nood zo veel mogelijk informatie. Het kan zijn dat operators voor noodgevallen uw locatie niet kunnen bepalen met uitsluitend GPS-technologie.

## GPS-technologie inschakelen

Deze functie wordt mogelijk niet ondersteund, wat afhankelijk is van uw model BlackBerry®-toestel en mobiele netwerk.

Opmerking: De GPS-opties die worden weergegeven op uw toestel kunnen enigszins afwijken van de opties in deze taak.

- 1. Klik in het beginscherm of in een map op het pictogram Opties.
- 2. Klik op Toestel > Locatie-instellingen.
- 3. Wijzig het veld Locatieservices in Locatie aan.
- 4. Druk op de toets  $\boxed{\cdot \cdot \cdot}$  > Opslaan.

Wijzig het veld Locatieservices in Locatie uit als u de GPS-technologie wilt uitschakelen.

## De GPS-ontvanger die u gebruikt instellen om uw positie te bepalen

Als uw toestel geen interne GPS-ontvanger heeft, moet u uw BlackBerry®-toestel koppelen aan een GPS-ontvanger met Bluetooth®- om deze taak te kunnen uitvoeren.

- 1. Klik in het beginscherm of in een map op het pictogram Opties.
- 2. Klik op Toestel > Locatie-instellingen.
- 3. Wijzig het veld GPS-bron.
- 4. Druk op de toets  $\frac{1}{2}$  > Opslaan.

## Uw GPS-locatie verkrijgen

Deze functie wordt mogelijk niet ondersteund, wat afhankelijk is van uw serviceprovider en mobiele netwerk. Als uw BlackBerry®-toestel geen interne GPS-ontvanger heeft, moet u voor deze taak uw toestel koppelen aan een GPS-ontvanger met Bluetooth®-.

- 1. Klik in het beginscherm of in een map op het pictogram Opties.
- 2. Klik op Toestel > Locatie-instellingen.
- 3. Druk op de toets  $\frac{1}{2}$  > GPS vernieuwen.

De lengte- en breedtecoördinaten voor uw huidige locatie worden weergegeven.

## Voorkomen dat anderen uw locatie kunnen volgen

Als u een e-mailaccount hebt die gebruikmaakt van een BlackBerry® Enterprise Server, kan uw beheerder mogelijk de locatie van uw BlackBerrytoestel volgen. Neem voor meer informatie contact op met uw beheerder.

- 1. Klik in het beginscherm of in een map op het pictogram Opties.
- 2. Klik op Toestel > Locatie-instellingen.
- 3. Wijzig het veld Locatieservices in Locatie uit.
- 4. Druk op de toets  $\left| \frac{1}{2} \right|$  > Opslaan.

## Locatiebepaling uitschakelen

Deze functie wordt mogelijk niet ondersteund, wat afhankelijk is van uw serviceprovider en mobiele netwerk. Locatiebepaling is standaard ingeschakeld om de prestaties van GPS te verbeteren. Als locatiebepaling is ingeschakeld, maakt uw BlackBerry®-toestel op gezette tijden verbinding met een centrale server, waardoor uw kosten voor gegevensoverdracht kunnen stijgen. Als u deze kosten wilt voorkomen, kunt u locatiebepaling uitschakelen, maar het duurt dan mogelijk langer voordat uw toestel uw GPS-locatie heeft bepaald. Neem voor meer informatie contact op met uw serviceprovider.

- 1. Klik in het beginscherm of in een map op het pictogram Opties.
- 2. Klik op Toestel > Locatie-instellingen.
	- Om locatiebepaling uit te schakelen, stelt u het veld Locatiebepaling in op Uitgeschakeld.
	- Om locatiebepaling uit te schakelen tijdens roaming, stelt u het veld Locatiebepaling in op Uitgeschakeld tijdens roaming.
- 3. Druk op de toets  $\boxed{\leftarrow}$  > Opslaan.

## Problemen oplossen: GPS-technologie

#### Ik kan geen GPS-technologie gebruiken

Probeer het volgende:

- Als u buiten staat, zorg dan dat u niet in de buurt van gebouwen staat en stel uw toestel bloot aan de openlucht.
- Als u binnen staat, ga dan dicht tegen een raam staan.
- Als u uw BlackBerry®-toestel aan een GPS-ontvanger met Bluetooth®- hebt gekoppeld, controleer dan of de GPS-ontvanger met Bluetooth®- is ingeschakeld.
- Als u GPS-technologie voor de eerste keer gebruikt, wacht dan even voordat u verdergaat zodat uw toestel uw GPS-locatie kan bepalen.

# Kaarten

# Basis van de kaart

#### Een locatie op een kaart weergeven

- 1. Klik in het beginscherm op het pictogram Kaarten.
- 2. Druk op een kaart op de toets  $\boxed{\cdot}$  > Locatie zoeken.
- 3. Voer een van de volgende handelingen uit:
	- Klik op Zakelijk in het vervolgkeuzemenu rechtsboven in het scherm als u een speciale locatie zoals een bedrijf of een oriëntatiepunt wilt zoeken. Typ de informatie over de speciale locatie in het veld **Zakelijk**. Markeer de speciale locatie.
	- Klik op Locatie in het vervolgkeuzemenu rechtsboven in het scherm als u een nieuwe locatie wilt weergeven. Typ een adres in het veld Locatie. Markeer de locatie.
	- Om een locatie van een contactpersoon weer te geven, typt u de naam van de contactpersoon in het veld Locatie of het veld Zakelijk. Markeer de contactgegevens.
	- Om een locatie waaraan u een bladwijzer hebt toegevoegd weer te geven, markeert u de locatie onder in het scherm.
- 4. Druk op de toets  $\boxed{\cdot}$ : > Weergeven op kaart.

Als u een andere locatie dan uw huidige locatie bekijkt en u vanaf uw huidige locatie een routebeschrijving naar die andere locatie wilt hebben, drukt u op de toets  $\mathbf{F}$ : > Hierheen navigeren. Uw toestel moet zijn voorzien van een interne GPS-ontvanger of zijn gekoppeld aan een GPS-ontvanger met Bluetooth®- om deze taak te kunnen uitvoeren.

#### Een adres weergeven op een kaart met een koppeling

Wanneer uw BlackBerry®-toestel een adres herkent in bepaalde toepassingen, zoals instant messaging-toepassingen en MemoPad, wordt het adres onderstreept.

- 1. Markeer een onderstreept adres.
- 2. Druk op de toets  $\boxed{\bullet}$ : > Weergeven op kaart.

## Een locatie verzenden

U kunt een locatie verzenden als een bericht, bijvoorbeeld in een e-mailbericht of een chatbericht. Het bericht dat u verzendt, bevat een koppeling naar de locatie zodat de ontvanger de locatie kan weergeven op een kaart.

- 1. Druk op een kaart op de toets  $\frac{27}{10}$  > Locatie verzenden.
- 2. Klik op een berichttype.

#### Routebeschrijving ontvangen

- 1. Klik in het beginscherm op het pictogram Kaarten.
- 2. Druk op de toets  $\frac{1}{2}$ :  $\geq$  Routebeschrijving ontvangen.

206

- 3. Ga op een van de volgende manieren te werk om een startlocatie op te geven:
	- Stel het veld Start in op Mijn locatie als u uw huidige locatie wilt opgeven en uw BlackBerry®-toestel een interne GPS-ontvanger heeft of is gekoppeld aan een GPS-ontvanger met Bluetooth®-.
	- Om de locatie op te geven die u op dat moment weergeeft op een kaart, stelt u het veld Start in op Midden van kaart gebruiken. Als u een locatie weergeeft waaraan u een bladwijzer hebt toegevoegd, klikt u op Gerichte locatie gebruiken.
	- Om een nieuwe locatie op te geven door de locatie te selecteren op een kaart, stelt u het veld Start in op Selecteren op kaart. Klik op de locatie op de kaart.
	- Om een speciale locatie, zoals een bedrijf of een oriëntatiepunt, op te geven, stelt u het veld Start in op Locatie zoeken. Klik in de vervolgkeuzelijst rechtsboven in het scherm op Zakelijk. Typ in het veld Zoeken de gegevens van de speciale locatie. Druk op de toets op het toetsenbord. Klik op een speciale locatie.
	- Om het adres van een contactpersoon op te geven, stelt u het veld Start in op Locatie zoeken. Voer de naam van de contactpersoon in. Klik op de contactpersoon.
	- Om een nieuwe locatie op te geven door het adres in te voeren, stelt u het veld Start in op Locatie zoeken. Klik in de vervolgkeuzelijst rechtsboven in het scherm op Locatie. Typ het adres in het veld Zoeken. Druk op de toets von het toetsenbord. Klik op de locatie.
	- Om een locatie op te geven waaraan u een bladwijzer hebt toegevoegd, stelt u het veld Start in op Locatie zoeken. Klik in het onderste venster op een locatie waaraan u een bladwijzer hebt toegevoegd.
- 4. Herhaal stap 3 om een eindlocatie op te geven.
- 5. Om de routeopties te wijzigen, klikt u op **Route-opties**. Schakel het selectievakje naast een of meer routeopties in of uit. Klik op **OK**.
- 6. Klik op Zoeken.

#### Een kaart verschuiven

Als u een kaart wilt verschuiven, moet uw BlackBerry®-toestel in de panmodus staan, niet in de zoommodus. De modus waarin uw toestel staat, wordt boven aan de kaart weergegeven.

- 1. Als uw toestel in de zoommodus staat, klikt u met het trackpad om over te schakelen op de panmodus.
- 2. Schuif met uw vinger op het trackpad in een richting op een kaart.

## In- of uitzoomen

Ga op een kaart als volgt te werk

- Druk op het trackpad als u wilt inzoomen en uw toestel nog niet in de zoommodus staat. Schuif met uw vinger omhoog op het trackpad.
- Druk op het trackpad als u wilt uitzoomen en uw toestel nog niet in de zoommodus staat. Schuif met uw vinger omlaag op het trackpad.
- Om in te zoomen op een punt in een route, drukt u op de toets  $\left| \frac{z}{n} \right| > \infty$  Inzoomen op punt.

#### Een lijst met speciale locaties in de omgeving van een locatie weergeven

U kunt speciale locaties zoeken, zoals bedrijven of oriëntatiepunten. U kunt bijvoorbeeld zoeken naar cafés in de buurt van uw huidige locatie.

- 1. Druk op een kaart op de toets  $\boxed{\cdot}$  > Locatie zoeken.
- 2. Typ de gegevens voor de speciale locatie.
- 3. Druk op de toets  $\rightarrow$  op het toetsenbord.

#### Contactgegevens weergeven voor een speciale locatie

- 1. Markeer een speciale locatie op een kaart of in een lijst met speciale locaties.
- 2. Druk op de toets  $\boxed{\cdot \cdot \cdot}$  > Details.

#### Een kaart wissen

Wanneer u een kaart wist, wordt route-informatie op de kaart niet meer weergegeven.

Druk op een kaart op de toets  $\boxed{\cdot}$ : > Kaart wissen.

#### Een bladwijzer voor een locatie of route toevoegen

- 1. Klik in het beginscherm op het pictogram Kaarten.
- 2. Druk op een kaart op de toets  $\frac{1}{2}$  > Toevoegen als Favoriet > OK.

#### De naam van een bladwijzer voor een locatie of route wijzigen

- 1. Klik in het beginscherm op het pictogram Kaarten.
- 2. Druk op de toets  $\boxed{\cdot}$ : > Favorieten.
- 3. Markeer een bladwijzer.
- 4. Druk op de toets  $\left| \cdot \right|$  > Naam wijzigen.
- 5. Typ een nieuwe naam.
- 6. Klik op OK.

#### Bladwijzers voor een locatie of route verwijderen

- 1. Klik in het beginscherm op het pictogram Kaarten.
- 2. Druk op een kaart op de toets  $\boxed{\mathbf{f} \cdot \mathbf{f} \cdot \mathbf{z}}$  > Favorieten.
- 3. Markeer een bladwijzer.
- 4. Druk op de toets  $\boxed{\begin{array}{c} \bullet \bullet \bullet \end{array}}$  > Verwijderen.

## **Mapopties**

#### De achtergrondverlichting aan laten tijdens het bepalen van uw positie

De achtergrondverlichting wordt standaard uitgeschakeld na een bepaalde tijd om stroom te besparen. U kunt kaartopties zo wijzigen dat de achtergrondverlichting aan blijft wanneer u uw positie bepaalt, tenzij het batterijvermogen onder een bepaald percentage komt.

- 1. Druk op een kaart op de toets  $\boxed{\vdots}$  > Opties.
- 2. Wijzig het veld Achtergrondverlichting uit bij.

3. Druk op de toets  $\boxed{\cdot \cdot \cdot}$  > Opslaan.

#### Verwante informatie

[Opties voor achtergrondverlichting instellen, 198](#page-199-0)

#### De GPS-ontvanger die u gebruikt instellen om uw positie te bepalen

Als uw toestel geen interne GPS-ontvanger heeft, moet u uw BlackBerry®-toestel koppelen aan een GPS-ontvanger met Bluetooth®- om deze taak te kunnen uitvoeren.

- 1. Klik in het beginscherm of in een map op het pictogram Opties.
- 2. Klik op Toestel > Locatie-instellingen.
- 3. Wijzig het veld GPS-bron.
- 4. Druk op de toets  $\boxed{\cdot \cdot \cdot}$  > Opslaan.

#### Sneltoetsen voor kaarten

Afhankelijk van de invoertaal die u gebruikt, zijn bepaalde sneltoetsen mogelijk niet beschikbaar.

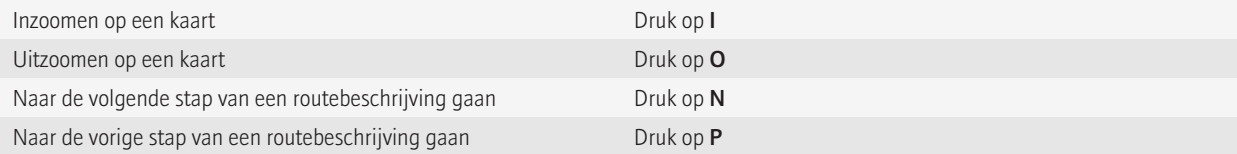

## Problemen oplossen: kaarten

#### Sommige functies zijn niet beschikbaar op mijn toestel

De beschikbaarheid van bepaalde functies op uw BlackBerry®-toestel kan worden beinvloed door verschillende zaken, zoals uw toestelmodel en abonnement.

Afhankelijk van uw abonnement op berichtenservices kunnen sommige functies of opties niet beschikbaar zijn in de berichtopties op het scherm E-mailvoorkeuren.

Als u een e-mailaccount hebt die gebruikmaakt van een BlackBerry® Enterprise Server, is het mogelijk dat sommige functies niet zijn ingesteld in uw organisatie of dat u sommige functies of opties niet mag gebruiken. Indien een beheerder een optie voor u heeft ingesteld, wordt naast het optieveld een rood slotje weergegeven.

Neem contact op met uw serviceprovider of beheerder voor meer informatie over de beschikbare functies op uw toestel, of ga naar [www.blackberry.com/go/devices](http://www.blackberry.com/go/devices).

# <span id="page-211-0"></span>**Toepassingen**

## Info over multitasking

Uw BlackBerry®-toestel ondersteunt multitasking. Daardoor kunt u meerdere toepassingen tegelijk uitvoeren. Tijdens een oproep kunt u bijvoorbeeld willen overschakelen naar de toepassing Agenda om uw afspraken te bekijken of naar de toepassing Contactpersonen om een contactpersoon op te zoeken. Terwijl u een nummer afspeelt, kunt u naar de berichtentoepassing willen overschakelen om een bericht te beantwoorden.

Er zijn ook snelkoppelingen voor de meeste toepassingen die u kunnen helpen om algemene taken vlug uit te voeren.

Opmerking: Hoe meer toepassingen actief zijn, hoe meer geheugen en batterijvermogen uw toestel gebruikt. Probeer om toepassingen te sluiten wanneer u deze niet meer gebruikt om de prestatie van uw toestel te optimaliseren.

#### Verwante informatie

Een toepassing blijven uitvoeren op de achtergrond en overschakelen naar een andere toepassing, 210 Een toepassing sluiten zodat deze niet op de achtergrond wordt uitgevoerd, 210

# Een toepassing blijven uitvoeren op de achtergrond en overschakelen naar een andere toepassing

- Om naar een andere toepassing over te schakelen, houdt u de toets <sup>1</sup>: a ingedrukt tot de toepassingsschakelfunctie wordt weergegeven. Klik op een toepassingspictogram. Als het pictogram voor de toepassing die u zoekt niet verschijnt, klikt u op het pictogram Beginscherm en gaat u naar het pictogram voor de toepassing waar u naar zoekt.
- Om naar het beginscherm terug te keren wanneer u niet in gesprek bent, drukt u op de toets  $\lceil \cdot \cdot \rceil$ .
- Om naar het beginscherm terug te keren wanneer u niet in gesprek bent, houdt u de toets **FEE** ingedrukt tot de toepassingsschakelfunctie wordt weergegeven. Klik op het pictogram Beginscherm.

**Opmerking:** Als u op de toets  $\sigma_0$  drukt terwijl u in gesprek bent, zult u de oproep beëindigen, zelfs wanneer u naar een andere toepassing bent overgeschakeld.

#### Verwante informatie

Een toepassing sluiten zodat deze niet op de achtergrond wordt uitgevoerd, 210

## Een toepassing sluiten zodat deze niet op de achtergrond wordt uitgevoerd

Probeer om toepassingen te sluiten wanneer u deze niet meer gebruikt om de prestatie van uw BlackBerry®-toestel te optimaliseren.

Voer een van de volgende acties uit in een toepassing:

- Druk op de toets  $\left| \cdot \right|$  > Sluiten.
- Druk op de toets  $\Rightarrow$  Druk indien nodig op de toets  $\Rightarrow$  tot het beginscherm wordt weergegeven.

#### Verwante informatie

[Een toepassing blijven uitvoeren op de achtergrond en overschakelen naar een andere toepassing, 210](#page-211-0)

## Toepassingen toevoegen

Afhankelijk van uw serviceprovider voor draadloze netwerken en uw regio kunt u mogelijk toepassingen toevoegen of bijwerken via de BlackBerry App World™-shop, de BlackBerry® Desktop Software of het Application Center. Mogelijk kunt u ook toepassingen downloaden van een website (ga bijvoorbeeld naar [mobile.blackberry.com](http://www.mobile.blackberry.com) met uw BlackBerry-toestel) of via een toepassing die wordt aangeboden door uw serviceprovider voor draadloze netwerken.

Er kunnen extra voorwaarden van toepassing zijn op software en services die beschikbaar worden gesteld via de BlackBerry App World™-shop, de BlackBerry Desktop Software of het Application Center. Er kunnen kosten voor het downloaden van gegevens in rekening worden gebracht wanneer u een toepassing toevoegt of gebruikt via het draadloze netwerk. Neem voor meer informatie contact op met uw serviceprovider.

#### BlackBerry App World

Met BlackBerry App World op uw toestel kunt u spelletjes, sociale-netwerktoepassingen, persoonlijke productiviteitstoepassingen en nog veel meer zoeken en downloaden. Met een bestaande PayPal®-account kunt u items kopen en via het draadloze netwerk downloaden naar uw toestel.

U kunt BlackBerry App World downloaden van [www.blackberryappworld.com.](http://www.blackberryappworld.com)

Klik op het pictogram BlackBerry App World voor meer informatie over het beheren van toepassingen met BlackBerry App World. Druk op de toets  $\boxed{\cdot \cdot \cdot}$  > Help.

#### BlackBerry Desktop Software

Als u de BlackBerry Desktop Software hebt geïnstalleerd op uw computer, kunt u uw toestel aansluiten op uw computer en toepassingen toevoegen, bijwerken, verwijderen of herstellen. U kunt ook toepassingen die u naar uw computer hebt gedownload, toevoegen aan uw toestel zonder het draadloze netwerk te hoeven gebruiken.

U kunt de BlackBerry Desktop Software downloaden van [www.blackberry.com/desktop](http://www.blackberry.com/desktop).

Zie de Help in de BlackBerry Desktop Software voor meer informatie over het beheren van toepassingen met de BlackBerry Desktop Software.

#### Application Center

Met het Application Center op uw toestel kunt u een beperkt aantal toepassingen toevoegen of bijwerken of terugkeren naar een vorige versie van een toepassing. Deze toepassingen worden geleverd door uw serviceprovider voor draadloze netwerken. Afhankelijk van uw serviceprovider voor draadloze netwerken wordt deze functie mogelijk niet ondersteund.

Klik op het pictogram **Application Center** voor meer informatie over het beheren van toepassingen met het Application Center. Druk op de toets  $\left| \cdot \right|$   $\geq$  Help.

## Informatie over sociale netwerktoepassingen

U kunt sociale netwerktoepassingen op uw BlackBerry®-toestel gebruiken om contact te houden met contactpersonen in uw sociale netwerken. Afhankelijk van de sociale netwerktoepassing kunt u mogelijk berichten verzenden, afbeeldingen delen, uw status wijzigen en meer.

U kunt sociale netwerktoepassingen voor uw BlackBerry-toestel downloaden van de BlackBerry App World™-shop. U moet een abonnement op een draadloze service hebben om deze toepassingen te kunnen gebruiken. Afhankelijk van uw serviceprovider worden sommige toepassingen of functies mogelijk niet ondersteund.

Meer informatie over sociale netwerktoepassingen vindt u op [www.blackberry.com/support](http://www.blackberry.com/support). Voor hulp bij het gebruik van een sociale netwerktoepassing drukt u in de toepassing op de menutoets en klikt u op Help.

## Informatie over instant messaging-toepassingen

U kunt instant messaging-toepassingen voor uw BlackBerry®-toestel downloaden van de BlackBerry App World™-shop. Standaard wordt uw BlackBerry-toestel geleverd met BlackBerry® Messenger. U kunt BlackBerry Messenger gebruiken om te communiceren met mensen met een BlackBerry-toestel door berichten en bestanden te verzenden en te ontvangen. U kunt ook uw status en weergaveafbeelding wijzigen. Met de BlackBerry® Groups-functie van BlackBerry Messenger kunt u afbeeldingen, lijsten, afspraken en meer delen.

U moet een abonnement op een draadloze service hebben om deze toepassingen te kunnen gebruiken. Afhankelijk van uw serviceprovider worden sommige toepassingen of functies mogelijk niet ondersteund.

Meer informatie over BlackBerry Messenger en instant messaging-toepassingen vindt u op [www.blackberry.com/support.](http://www.blackberry.com/support) Voor hulp bij het gebruik van een instant messaging-toepassing drukt u in de toepassing op de menutoets en klikt u op Help.

## Uw toestelwachtwoord invoeren voordat u een toepassing toevoegt

Als u deze taak wilt uitvoeren, moet u een wachtwoord voor uw BlackBerry®-toestel hebben ingesteld.

- 1. Klik in het beginscherm of in een map op het pictogram Opties.
- 2. Klik op Beveiliging > Wachtwoord.
- 3. Wijzig het veld Vraag bij installatie van toepassing in Ja.
- 4. Druk op de toets  $\boxed{\div}$  > Verzenden.

## Een toepassing verwijderen

Als uw e-mailaccount gebruikmaakt van een BlackBerry® Enterprise Server, staat uw organisatie mogelijk niet toe dat u bepaalde toepassingen verwijdert. Neem voor meer informatie contact op met uw beheerder.

1. Markeer een toepassingspictogram in het beginscherm of in een map.

2. Druk op de toets  $\boxed{\Rightarrow}$  > Verwijderen.

## Eigenschappen van een toepassing weergeven

- 1. Klik in het beginscherm of in een map op het pictogram Opties.
- 2. Klik op Toestel > Toepassingsbeheer.
- 3. Klik op een toepassing.

#### De grootte van een toepassingsdatabase weergeven

- 1. Klik in het beginscherm of in een map op het pictogram Opties.
- 2. Klik op Toestel > Status.
- 3. Druk op de toets  $\boxed{\cdot}$ : > Databasegrootten.

## Problemen oplossen: toepassingen

#### Ik kan een toepassing niet toevoegen, bijwerken of downgraden

Als uw e-mailaccount gebruikmaakt van een BlackBerry® Enterprise Server, staat uw organisatie mogelijk niet toe dat u bepaalde toepassingen toevoegt of bijwerkt. Neem voor meer informatie contact op met uw beheerder.

Probeer het volgende:

- Controleer of uw BlackBerry® is verbonden met het mobiele netwerk.
- Controleer of uw toestel genoeg geheugen heeft om de toepassing toe te voegen of bij te werken.

# software van uw BlackBerry-toestel bijwerkt

# Informatie over het bijwerken van de BlackBerry Device Software

U kunt de BlackBerry® Device Software om een van de volgende redenen willen bijwerken:

- voor toegang tot nieuwe toepassingen en functies.
- om een technisch probleem op te lossen
- uw serviceprovider vereist dat u de BlackBerry Device Software bijwerkt.

U kunt de BlackBerry Device Software mogelijk bijwerken via het draadloze netwerk, via een website of met de BlackBerry® Desktop Software.

De duur van het updateproces kan variëren van 15 minuten tot 2 uur. Dit is afhankelijk van het type update, de hoeveelheid toestelgegevens en het aantal toepassingen op uw BlackBerry-toestel. U kunt uw toestel niet gebruiken en geen noodoproepen uitvoeren tijdens de update. Verwijder de batterij niet tijdens de update.

#### Via het draadloze netwerk

U kunt de BlackBerry Device Software bijwerken via het draadloze netwerk als het pictogram Draadloze update wordt weergegeven in het beginscherm van uw toestel. U kunt ook handmatig controleren op updates via de toestelopties. De beschikbare update kan een volledige software-update of een gedeeltelijke software-update zijn. Als de beschikbare update een volledige software-update is, wordt er tijdens het installatieproces een back-up van uw toestelgegevens gemaakt op uw toestel. Deze gegevens worden later hersteld. Afhankelijk van de opties die uw serviceprovider of beheerder heeft ingesteld, kunt u mogelijk de BlackBerry Device Software niet bijwerken via het draadloze netwerk. Afhankelijk van uw serviceprovider kunnen er extra kosten in rekening worden gebracht wanneer u de update downloadt naar uw toestel.

#### Via een website

Als uw e-mailaccount gebruikmaakt van de BlackBerry® Internet Service of een BlackBerry® Enterprise Server die deze functie ondersteunt, kunt u de BlackBerry Device Software bijwerken door uw toestel aan te sluiten op uw computer en naar de website te gaan: [www.blackberry.com,](http://www.blackberry.com)

#### Met de BlackBerry Desktop Software

Als u de BlackBerry Desktop Software hebt geïnstalleerd op uw computer, kunt u de BlackBerry Device Software bijwerken op uw computer. Zie de Help in de BlackBerry Desktop Software voor meer informatie over het bijwerken van de BlackBerry Device Software op uw computer.

Research In Motion raadt u aan regelmatig een back-upbestand te maken en op te slaan op uw computer, met name voordat u software bijwerkt. Als u een recent back-upbestand bewaart op uw computer kunt u toestelgegevens herstellen als u uw toestel kwijtraakt of als uw toestel wordt gestolen of beschadigd raakt door onvoorziene omstandigheden.

## De BlackBerry Device Software bijwerken via het draadloze netwerk

Afhankelijk van de opties die uw serviceprovider of beheerder heeft ingesteld, kunt u deze taak mogelijk niet uitvoeren. Afhankelijk van uw serviceprovider kunt u deze taak mogelijk alleen op bepaalde tijden van de dag uitvoeren, wanneer er meer netwerkverkeer plaatsvindt.
U kunt uw BlackBerry®-toestel gewoon gebruiken wanneer u de BlackBerry® Device Software downloadt, maar niet wanneer u de software installeert. U kunt de update plannen voor een specifieke tijd.

Research In Motion raadt u aan regelmatig een back-upbestand te maken en op te slaan op uw computer, met name voordat u software bijwerkt. Als u een recent back-upbestand bewaart op uw computer kunt u toestelgegevens herstellen als u uw toestel kwijtraakt of als uw toestel wordt gestolen of beschadigd raakt door onvoorziene omstandigheden.

- 1. Klik in het beginscherm op het pictogram **Draadloze update**. Als het pictogram Draadloze update niet wordt weergegeven, klikt u in het beginscherm op het pictogram Opties. Klik op Toestel > Software-updates.
- 2. Volg de instructies op het scherm.

Opmerking: Tijdens het installatieproces kan uw toestel opnieuw worden opgestart of een wit scherm hebben. Als de beveiliging is ingeschakeld, dient u mogelijk uw wachtwoord meerdere keren te typen tijdens het installatieproces.

# Terugkeren naar de vorige versie van de BlackBerry Device Software of de vorige versie verwijderen

Afhankelijk van de opties die uw serviceprovider of beheerder heeft ingesteld, kunt u deze taak mogelijk niet uitvoeren.

- 1. Klik in het beginscherm of in een map op het pictogram Opties.
- 2. Klik op Toestel > Software-updates > Update voltooid.
	- Klik op Downgrade om terug te keren naar een vorige softwareversie.
	- Als u een vorige softwareversie wilt verwijderen, drukt u op de toets  $\frac{1}{2}$  > Downgradegegevens verwijderen.

# De BlackBerry Device Software vanaf een website bijwerken

Als uw e-mailaccount gebruikmaakt van een BlackBerry® Enterprise Server, kunt u deze taak mogelijk niet uitvoeren. Vraag uw beheerder welke updates voor de BlackBerry® Device Software zijn toegestaan in uw organisatie.

Research In Motion raadt u aan regelmatig een back-upbestand te maken en op te slaan op uw computer, met name voordat u software bijwerkt. Als u een recent back-upbestand bewaart op uw computer kunt u toestelgegevens herstellen als u uw toestel kwijtraakt of als uw toestel wordt gestolen of beschadigd raakt door onvoorziene omstandigheden.

- 1. Bezoek de website met updates van BlackBerry Device Software vanaf uw computer.
- 2. Klik op Controleren op updates.
- 3. Sluit uw BlackBerry-toestel aan op uw computer.
- 4. Selecteer het selectievakje naast de update die u wilt installeren op het scherm Samenvatting van update .
- 5. Voer een van de volgende handelingen uit:
	- Klik op Opties om optionele toepassingen toe te voegen of te verwijderen. Schakel het selectievakje naast een of meer toepassingen in of uit. Klik op Volgende.
	- Klik op Instellingen om een back-up te maken van uw toestelgegevens of om alle toestelgegevens te verwijderen. Schakel het selectievakje naast een of meer gegevenstypen in. Klik op OK.
- 6. Klik op Volgende.
- 7. Volg de instructies op het scherm om u aan of af te melden voor e-mailberichten over nieuwe software.
- 8. Klik op Volgende > Voltooien.

# De BlackBerry Device Software bijwerken met de BlackBerry Desktop Software

Research In Motion raadt u aan regelmatig een back-upbestand te maken en op te slaan op uw computer, met name voordat u software bijwerkt. Als u een recent back-upbestand bewaart op uw computer kunt u toestelgegevens herstellen als u uw toestel kwijtraakt of als uw toestel wordt gestolen of beschadigd raakt door onvoorziene omstandigheden.

Sluit uw BlackBerry®-toestel aan op uw computer en open de BlackBerry® Desktop Software. Zie de Help van BlackBerry Desktop Software voor meer informatie.

# Problemen oplossen: BlackBerry Device Software

## Ik kan de BlackBerry Device Software niet bijwerken via het draadloze netwerk

Afhankelijk van de opties die uw serviceprovider of beheerder heeft ingesteld, kunt u mogelijk de BlackBerry® Device Software niet bijwerken via het draadloze netwerk.

Probeer het volgende:

- Controleer of uw BlackBerry-toestel is verbonden met een draadloze netwerk.
- Controleer of uw toestel genoeg geheugen heeft om de BlackBerry Device Software bij te werken.
- Controleer of u niet buiten het dekkingsgebied van uw serviceprovider gebruikmaakt van roaming. Afhankelijk van uw serviceprovider kunt u mogelijk de BlackBerry Device Software niet bijwerken tijdens roamen. Neem voor meer informatie contact op met uw serviceprovider.
- Probeer de BlackBerry Device Software later opnieuw via het draadloze netwerk bij te werken. Afhankelijk van uw serviceprovider kunt u de BlackBerry Device Software mogelijk alleen op bepaalde tijden van de dag bijwerken, wanneer er meer netwerkverkeer plaatsvindt.
- Bezoek de website van uw draadloze serviceprovider; mogelijk kunt u de BlackBerry Device Software via de website bijwerken.

# Er is onvoldoende geheugen op mijn toestel beschikbaar om de BlackBerry Device Software bij te werken

Probeer het volgende:

- Verwijder mediabestanden, weergavetalen of toepassingen van derden die u niet gebruikt.
- Breng mediabestanden die u hebt opgeslagen in het BlackBerry®-toestelgeheugen over naar een mediakaart.

# Verbindingen beheren

# Basisbeginselen van verbindingen beheren

### Draadloze netwerken waarmee uw toestel verbinding maakt

Meer informatie over de draadloze netwerken waarmee uw BlackBerry®-toestel verbinding maakt, vindt u in de *Veiligheids- en productinformatie* voor uw toestel.

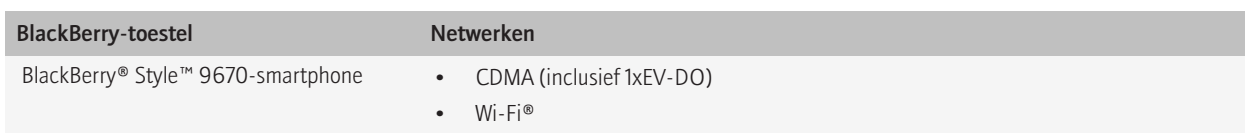

## Indicatoren voor het bereik van het draadloze netwerk

Indicatoren in de rechterbovenhoek van het beginscherm geven het bereik van het draadloze netwerk weer voor het gebied waarin u uw BlackBerry®-toestel gebruikt. Neem contact op met uw serviceprovider voor meer informatie over het dekkingsgebied van draadloze netwerken.

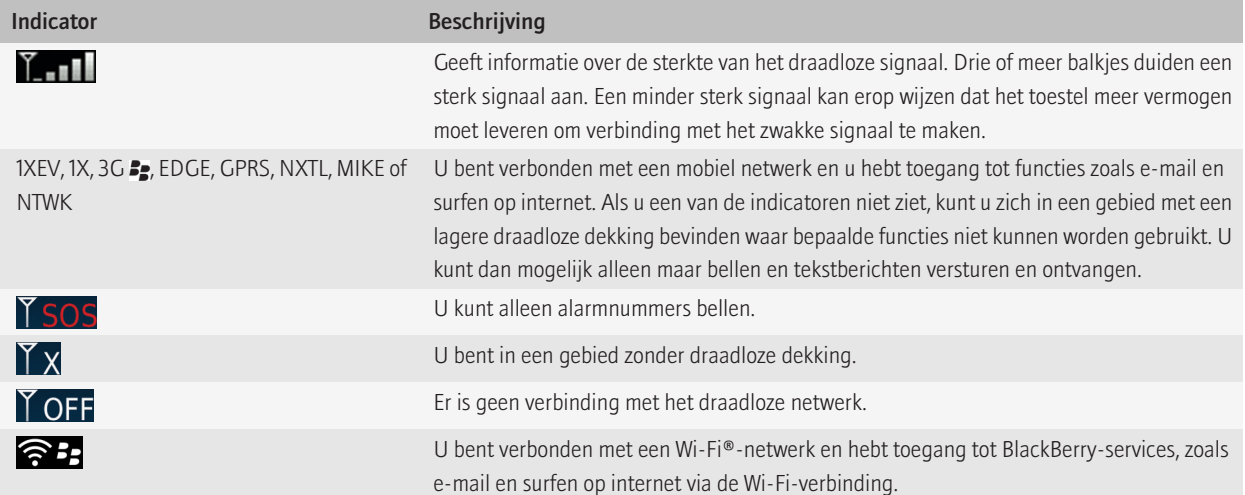

<span id="page-219-0"></span>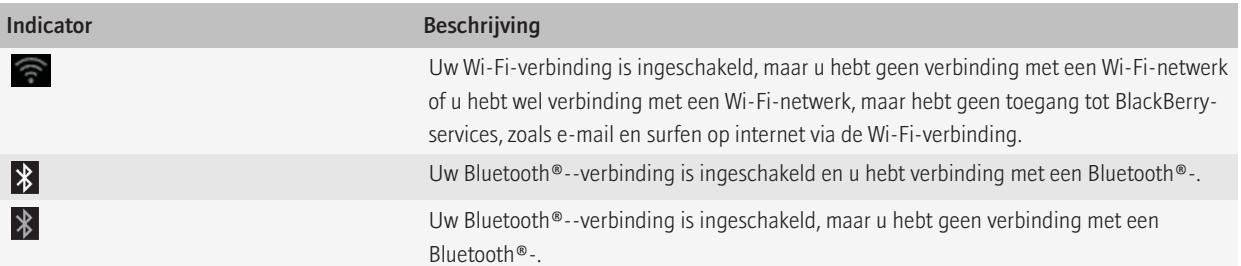

#### Verwante informatie

[Informatie over noodoproepen en de noodoproepmodus, 42](#page-43-0)

### Een netwerkverbinding in- of uitschakelen

U dient netwerkverbindingen op bepaalde plaatsen uit te schakelen, zoals in een vliegtuig of een ziekenhuis. Zie de poster *Veiligheids- en productinformatie* voor uw BlackBerry®-toestel.

- Klik in het verbindingengedeelte boven aan het scherm in het beginscherm of klik op het pictogram Verbindingen beheren.
	- Schakel het selectievakje naast een type verbinding in als u deze netwerkverbinding wilt inschakelen.
	- Schakel het selectievakje naast een type verbinding uit als u deze netwerkverbinding wilt uitschakelen.
	- Klik op Verbindingen herstellen als u de netwerkverbindingen die eerder waren ingeschakeld, wilt inschakelen.

### Gegevensservices in- of uitschakelen of opties voor roaming instellen

Afhankelijk van uw abonnement kunt u gegevensservices (e-mailberichten, PIN-berichten, tekstberichten met bijlagen en browserservice) op uw BlackBerry®-toestel mogelijk uitschakelen, zodat alleen de telefoon en eenvoudige tekstberichten beschikbaar zijn. U kunt uw toestel ook zo instellen dat gegevensservices worden uitgeschakeld tijdens roaming. Neem voor meer informatie contact op met uw serviceprovider.

- 1. Klik in het verbindingengedeelte boven aan het scherm in het beginscherm of klik op het pictogram Verbindingen beheren.
- 2. Klik op Opties mobiel netwerk.
- 3. Voer een van de volgende handelingen uit:
	- Wijzig het veld Gegevensservices als u gegevensservices wilt in- of uitschakelen.
	- Wijzig het veld Tijdens roaming als u gegevensservices tijdens roaming wilt in- of uitschakelen.
	- Als u tijdens roaming wilt worden gevraagd of de gegevensservice moet worden in- of uitgeschakeld, verandert u het veld Tijdens roaming in Vragen.
- 4. Druk op de toets  $\boxed{\cdot}$ : > Sluiten.

### De status van netwerkverbindingen en -services controleren

- 1. Klik in het verbindingengedeelte boven aan het scherm in het beginscherm of klik op het pictogram Verbindingen beheren.
- 2. Klik op Status services.

# <span id="page-220-0"></span>Mobiel netwerk

## Roaming

#### Informatie over roamen en internationaal roamen

In de meeste gevallen zoekt uw BlackBerry®-toestel automatisch een geschikt mobiel netwerk wanneer u het dekkingsgebied van uw serviceprovider verlaat. Soms moet u wellicht aanmeldingsgegevens invoeren voordat u toegang tot het mobiele netwerk krijgt. Tijdens roamen wordt een driehoekige roamingindicator weergegeven boven aan het beginscherm.

Als uw toestel een SIM-kaart heeft, moet uw serviceprovider mogelijk uw SIM-kaart instellen voor roamingservices voordat u kunt roamen.

Als uw toestel doorgaans verbinding maakt met een CDMA-netwerk en uw toestel internationaal roamen ondersteunt, hebt u mogelijk een SIM-kaart van uw serviceprovider nodig die geschikt is voor internationaal roamen. Uw telefoonnummer blijft hetzelfde wanneer u internationaal reist.

Neem voor meer informatie over roaming en roamingtarieven contact op met uw serviceprovider.

#### Handmatig van draadloos netwerk veranderen

Als u deze taak wilt uitvoeren, moet deze service deel uitmaken van uw abonnement en moet uw BlackBerry®-toestel verbonden zijn met een GSM®- of UMTS®-netwerk.

Uw toestel zoekt automatisch een geschikt mobiel netwerk wanneer u onderweg bent.

- 1. Klik in het verbindingengedeelte boven aan het scherm in het beginscherm of klik op het pictogram Verbindingen beheren.
- 2. Klik op Opties mobiel netwerk.
- 3. Stel het veld Netwerkselectiemodus in op Handmatig.
- 4. Klik op een draadloos netwerk.
- 5. Klik op Netwerk selecteren.
- 6. Druk op de toets  $\boxed{\cdot \cdot \cdot \cdot}$ .  $\boxed{\cdot \cdot \cdot \cdot}$  > Sluiten.

Om weer verbinding te maken met het draadloze netwerk van uw serviceprovider, stelt u het veld **Netwerkselectiemodus** in op Automatisch.

#### Gegevensservices in- of uitschakelen of opties voor roaming instellen

Afhankelijk van uw abonnement kunt u gegevensservices (e-mailberichten, PIN-berichten, tekstberichten met bijlagen en browserservice) op uw BlackBerry®-toestel mogelijk uitschakelen, zodat alleen de telefoon en eenvoudige tekstberichten beschikbaar zijn. U kunt uw toestel ook zo instellen dat gegevensservices worden uitgeschakeld tijdens roaming. Neem voor meer informatie contact op met uw serviceprovider.

- 1. Klik in het verbindingengedeelte boven aan het scherm in het beginscherm of klik op het pictogram Verbindingen beheren.
- 2. Klik op Opties mobiel netwerk.
- 3. Voer een van de volgende handelingen uit:
- Wijzig het veld Gegevensservices als u gegevensservices wilt in- of uitschakelen.
- Wijzig het veld Tijdens roaming als u gegevensservices tijdens roaming wilt in- of uitschakelen.
- Als u tijdens roaming wilt worden gevraagd of de gegevensservice moet worden in- of uitgeschakeld, verandert u het veld Tijdens roaming in Vragen.
- 4. Druk op de toets  $\boxed{\vdots}$ . > Sluiten.

## Lijst met draadloze voorkeursnetwerken

#### Informatie over de lijst met gewenste mobiele netwerken

Uw serviceprovider heeft mogelijk een overeenkomst met andere serviceproviders voor het gebruik van hun services wanneer u onderweg bent. U kunt de lijst met gewenste mobiele netwerken gebruiken om de volgorde te bepalen waarin uw BlackBerry®-toestel van deze andere mobiele netwerken gebruikmaakt.

Uw toestel probeert verbinding te maken met een mobiel netwerk op basis van de volgorde waarin de mobiele netwerken op uw lijst met gewenste mobiele netwerken voorkomen. Wanneer u onderweg bent, zoekt u toestel eerst naar mobiele netwerken op deze lijst. Als er geen enkel mobiel netwerk op de lijst beschikbaar is, zoekt uw toestel automatisch verbinding met een ander beschikbaar mobiel netwerk.

Opmerking: Roaming brengt gewoonlijk extra kosten met zich mee. Neem voor meer informatie over roamingtarieven contact op met uw serviceprovider.

#### Een draadloos netwerk aan de lijst met voorkeursnetwerken toevoegen

Voor deze taak moet uw BlackBerry®-toestel verbonden zijn met een GSM®- of UMTS®-netwerk.

Deze functie wordt mogelijk niet ondersteund, wat afhankelijk is van uw abonnement op de draadloze service.

- 1. Klik in het verbindingengedeelte boven aan het scherm in het beginscherm of klik op het pictogram Verbindingen beheren.
- 2. Klik op Opties mobiel netwerk.
- 3. Druk op de toets  $\left| \frac{1}{2} \right|$  > Lijst voorkeursnetwerken.
- 4. Druk op de toets  $\boxed{\cdot}$ : > Netwerk toevoegen.
	- Om een toe te voegen draadloos netwerk te zoeken, klikt u op Maak een keuze uit de beschikbare netwerken. Klik op een draadloos netwerk. Klik op Netwerk selecteren.
	- Om een draadloos netwerk te zoeken dat al door uw toestel wordt herkend, klikt u op Maak een keuze uit de bekende netwerken. Klik op een draadloos netwerk. Klik op Netwerk selecteren.
	- Om een netwerk toe te voegen, klikt u op **Handmatige invoer**. Stel de prioriteit van het draadloze netwerk in. Voer de MCC en de MNC in.
- 5. Druk op de toets  $\boxed{\cdot \cdot \cdot}$   $\boxed{\cdot \cdot \cdot}$  > Sluiten.

#### Een draadloos netwerk uit de lijst van voorkeursnetwerken verwijderen

Voor deze taak moet uw BlackBerry®-toestel verbonden zijn met een GSM®- of UMTS®-netwerk.

Deze functie wordt mogelijk niet ondersteund, wat afhankelijk is van uw abonnement op de draadloze service.

- 1. Klik in het verbindingengedeelte boven aan het scherm in het beginscherm of klik op het pictogram Verbindingen beheren.
- 2. Klik op Opties mobiel netwerk.
- 3. Druk op de toets  $\left| \frac{1}{2} \right|$  > Lijst voorkeursnetwerken.
- 4. Markeer een draadloos netwerk.
- 5. Druk op de toets  $\boxed{\cdot}$  > Verwijderen.
- 6. Druk op de toets  $\boxed{\cdot \cdot \cdot}$ .  $\boxed{\cdot \cdot \cdot}$  > Sluiten.

#### De volgorde van voorkeursnetwerken wijzigen

Voor deze taak moet uw BlackBerry®-toestel verbonden zijn met een GSM®- of UMTS®-netwerk.

Deze functie wordt mogelijk niet ondersteund, wat afhankelijk is van uw abonnement op de draadloze service. Uw BlackBerry-toestel maakt verbinding met de netwerken in de volgorde waarin die netwerken in de lijst met voorkeursnetwerken staan.

- 1. Klik in het verbindingengedeelte boven aan het scherm in het beginscherm of klik op het pictogram Verbindingen beheren.
- 2. Klik op Opties mobiel netwerk.
- 3. Druk op de toets  $\frac{1}{2}$  > Lijst voorkeursnetwerken.
- 4. Markeer een draadloos netwerk.
- 5. Druk op de toets  $\boxed{\cdot}$  > Verplaatsen.
- 6. Klik op de nieuwe locatie.
- 7. Druk op de toets  $\boxed{\cdot \cdot \cdot}$ .  $\boxed{\cdot \cdot \cdot}$  > Sluiten.

# Opties voor mobiel netwerk

#### De verbindingssnelheid wijzigen voor het draadloze netwerk

Hoe sneller de verbinding, des te meer accustroom er nodig is.

Afhankelijk van uw serviceprovider kunt u de verbindingssnelheid voor het draadloze netwerk mogelijk niet wijzigen.

- 1. Klik in het beginscherm op het pictogram Verbindingen beheren.
- 2. Klik op Opties mobiel netwerk.
- 3. Wijzig het veld Netwerkmodus.
- 4. Druk op de Escape-toets.

#### Knipperende LED-melding voor draadloze dekking inschakelen

- 1. Klik in het beginscherm of in een map op het pictogram Opties.
- 2. Klik op Weergave > Schermweergave.
- 3. Schakel het selectievakje LED-indicator bereik.
- 4. Druk op de toets  $\boxed{\cdot \cdot \cdot}$  > Opslaan.

Als uw BlackBerry®-toestel is verbonden met het draadloze netwerk, knippert de LED groen.

Schakel het selectievakje LED-indicator bereik uit als u de melding voor draadloze dekking wilt uitschakelen.

## Problemen oplossen: mobiel netwerk

#### Ik kan geen verbinding met het mobiele netwerk maken

Probeer het volgende:

- Als uw BlackBerry®-toestel een SIM-kaart gebruikt, controleer dan of u de SIM-kaart op de juiste manier in het toestel hebt geplaatst.
- Als uw toestel normaal verbinding maakt met een CDMA-netwerk en uw toestel internationaal roamen ondersteunt, controleer dan of uw toestel in de global roaming-modus staat en of uw SIM-kaart correct in uw toestel is geplaatst.
- Controleer of u de verbinding met het draadloze netwerk hebt ingeschakeld.
- Controleer of u verbinding hebt met het draadloze netwerk van uw serviceprovider. Als u handmatig van draadloos netwerk bent veranderd, blijft uw toestel met dat draadloze netwerk verbonden totdat u weer het draadloze netwerk van uw serviceprovider selecteert.
- Als u een bepaalde snelheid voor het draadloze netwerk hebt ingesteld, controleer dan of u zich binnen het bereik van een draadloos netwerk bevindt dat de verbindingssnelheid ondersteunt.
- Als u een voor Wi-Fi® geschikt toestel hebt en uw serviceprovider voor draadloze netwerken UMA ondersteunt, controleer dan u of uw verbindingsvoorkeur niet is ingesteld op Wi-Fi.

#### Verwante informatie

[Een netwerkverbinding in- of uitschakelen, 218](#page-219-0) [Uw voorkeuren voor UMA-verbindingen wijzigen, 227](#page-228-0) [Handmatig van draadloos netwerk veranderen, 219](#page-220-0) [Gegevensservices in- of uitschakelen of opties voor roaming instellen, 218](#page-219-0)

#### Foutberichten

#### Gegevensservice niet beschikbaar :

#### Beschrijving

Dit bericht wordt weergegeven wanneer u geen toegang tot gegevensservices op uw BlackBerry®-toestel hebt.

#### Mogelijke oplossingen

Probeer het volgende:

- Controleer of u zich binnen het bereik van een draadloos netwerk bevindt.
- Controleer of de gegevensservice op het toestel is ingeschakeld.
- Controleer tijdens roaming of u toegang tot de gegevensservices hebt.

#### Verwante informatie

[Gegevensservices in- of uitschakelen of opties voor roaming instellen, 218](#page-219-0)

# Wi-Fi-technologie

De Wi-Fi®-functie wordt mogelijk niet ondersteund, wat afhankelijk is van uw model BlackBerry®-toestel.

### <span id="page-224-0"></span>Informatie over het maken van een verbinding met een Wi-Fi-netwerk

Met Wi-Fi®-technologie heeft uw BlackBerry®-toestel toegang tot internet door verbinding te maken met een draadloze router of draadloos toegangspunt thuis, op kantoor of bij een hotspot. Uw toestel gebruikt het Wi-Fi-netwerk in plaats van het mobiele netwerk om webpagina's te bezoeken, e-mailberichten te verzenden en te ontvangen enzovoort. Wanneer u verbinding maakt met internet via een Wi-Fi-netwerk, kunt u gegevenskosten vermijden die verbonden zijn aan het gebruik van het mobiele netwerk. Bovendien is de verbinding in veel gevallen sneller.

Hotspots zijn beschikbaar op veel openbare plaatsen, zoals bibliotheken, luchthavens, hotels, cafés enzovoort. Sommige hotspots zijn gratis, voor andere moet u betalen. Uw serviceprovider voor draadloze netwerken kan een toepassing voor uw toestel aanbieden waarmee u zich kunt aanmelden bij een hotspot. Als u geen toepassing op uw toestel hebt, kunt u online uw eigen account instellen en u handmatig aanmelden.

Als u een toegangspunt of router hebt die Wi-Fi Protected Setup™ ondersteunt, kunt u verbinding met dat toegangspunt of die router maken via Wi-Fi Protected Setup.

Wanneer u verbinding maakt met een Wi-Fi-netwerk, slaat uw toestel informatie over de verbinding op zodat u de uw toestel automatisch verbinding maakt met het netwerk zodra u binnen het bereik van dat netwerk bent.

# Verbinding maken met een Wi-Fi-netwerk

- 1. Klik in het verbindingengedeelte boven aan het scherm in het beginscherm of klik op het pictogram Verbindingen beheren.
- 2. Klik op Wi-Fi instellen.
- 3. Als u verbinding wilt maken met een openbare hotspot of met een Wi-Fi®-netwerk waarvoor geen verificatie is vereist, schakelt u het selectievakje Alleen niet-beveiligde netwerken weergeven in.
- 4. Klik op het Wi-Fi-netwerk waarmee u verbinding wilt maken.
- 5. Als verificatie is vereist voor het Wi-Fi-netwerk, typt u het wachtwoord voor het netwerk.

De naam van het Wi-Fi-netwerk wordt boven aan het beginscherm weergegeven.

### Verbinding maken met een Wi-Fi-netwerk met behulp van Wi-Fi Protected Setup

Als u een draadloze router of draadloos toegangspunt met Wi-Fi Protected Setup™ gebruikt, kunt u snel verbinding maken met een Wi-Fi® netwerk zonder een lang wachtwoord te hoeven invoeren.

- 1. Klik in het verbindingengedeelte boven aan het scherm in het beginscherm of klik op het pictogram Verbindingen beheren.
- 2. Klik op Wi-Fi instellen > Andere verbindingsmethoden.
	- Klik op Druk op de knop op de router als u de knop Wi-Fi Protected Setup op uw router of toegangspunt wil gebruiken. Druk op de knop Wi-Fi Protected Setup op uw router of toegangspunt. Klik op Start op uw BlackBerry®-toestel.
	- Klik op Voer uw PIN in op de router als u een PIN wilt gebruiken. Klik op Start op uw BlackBerry®-toestel. Uw toestel voorziet u van een PIN. Typ de PIN in het administratiescherm van uw toegangspunt of router.

### Handmatig verbinding maken met een Wi-Fi-netwerk

Als u de naam weet van het Wi-Fi®-netwerk waarmee u verbinding wilt maken, kunt u handmatig verbinding maken met het netwerk.

- 1. Klik in het verbindingengedeelte boven aan het scherm in het beginscherm of klik op het pictogram Verbindingen beheren.
- 2. Klik op Wi-Fi instellen > Andere verbindingsmethoden > Handmatig verbinding maken met netwerk.
- 3. Typ de naam van het Wi-Fi-netwerk in het veld SSID.
- 4. Klik op Volgende.
- 5. Klik in het veld Beveiligingstype op het beveiligingstype van het Wi-Fi-netwerk en voer de gevraagde informatie in.
- 6. Klik op Opslaan en verbinden.

#### Verwante informatie

Opties voor opgeslagen Wi-Fi-netwerken, 224

### Een opgeslagen Wi-Fi-netwerk wijzigen, verplaatsen of verwijderen

- 1. Klik in het verbindingengedeelte boven aan het scherm in het beginscherm of klik op het pictogram Verbindingen beheren.
- 2. Klik op Wi-Fi-netwerk instellen > Opgeslagen Wi-Fi-netwerken.
- 3. Markeer een opgeslagen Wi-Fi®-netwerk.
- 4. Druk op de toets  $\frac{2}{3}$ .
	- Klik op Bewerken als u de opties voor het opgeslagen netwerk wilt wijzigen. Wijzig de opties. Klik op Opslaan.
	- Klik op Verplaatsen als u het opgeslagen netwerk wilt verplaatsen en u de volgorde waarin uw BlackBerry®-toestel probeert verbinding te maken met uw opgeslagen netwerken wilt wijzigen. Klik op een nieuwe locatie.
	- Klik op Verwijderen als u het opgeslagen netwerk wilt verwijderen.

#### Verwante informatie

Opties voor opgeslagen Wi-Fi-netwerken, 224

### Voorkomen dat uw toestel met een opgeslagen Wi-Fi-netwerk wordt verbonden

- 1. Klik in het verbindingengedeelte boven aan het scherm in het beginscherm of klik op het pictogram Verbindingen beheren.
- 2. Klik op Wi-Fi instellen > Opgeslagen Wi-Fi-netwerken.
- 3. Markeer een opgeslagen Wi-Fi®-netwerk.
- 4. Druk op de toets  $\boxed{\cdot}$ : > Uitschakelen.

## De melding voor hotspots inschakelen

Standaard ontvangt u op uw BlackBerry®-toestel een melding als u zich binnen het bereik van een opgeslagen Wi-Fi®-netwerk bevindt dat een hotspot lijkt te zijn. U kunt deze meldingen uitschakelen en weer inschakelen.

- 1. Klik in het verbindingengedeelte boven aan het scherm in het beginscherm of klik op het pictogram Verbindingen beheren.
- 2. Klik op Wi-Fi instellen.
- 3. Druk op de toets  $\frac{1}{2}$  > Opties.
- 4. Schakel het selectievakje Melding wanneer een opgeslagen hotspot in de buurt wordt gevonden in.
- 5. Druk op de toets  $\boxed{\cdot \cdot \cdot}$  > Opslaan.

## Opties voor opgeslagen Wi-Fi-netwerken

#### Algemene opties

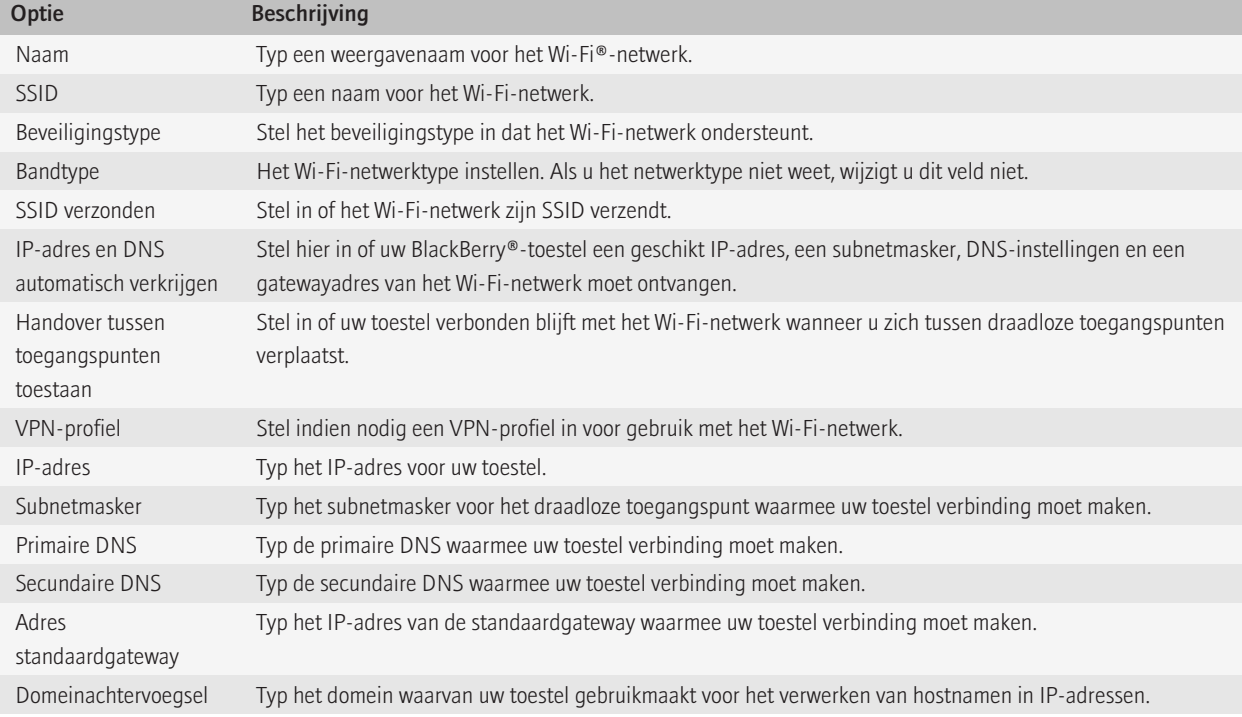

#### Opties voor WEP

Deze opties worden weergegeven als u het beveiligingstype WEP kiest.

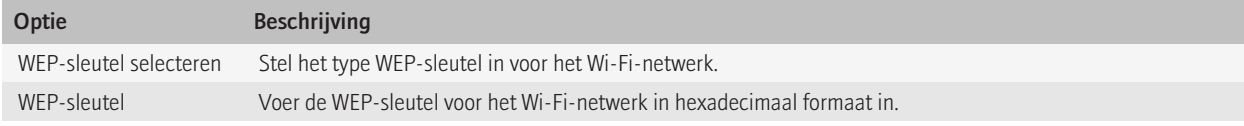

#### Opties voor WPA/WPA2 Personal

Deze opties worden weergegeven als u het beveiligingstype WPA/WPA2 Personal kiest.

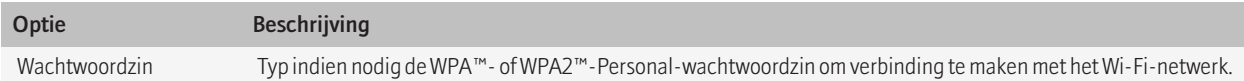

#### Opties voor WPA/WPA2 Enterprise

Deze opties worden weergegeven als u het beveiligingstype WPA/WPA2 Enterprise kiest.

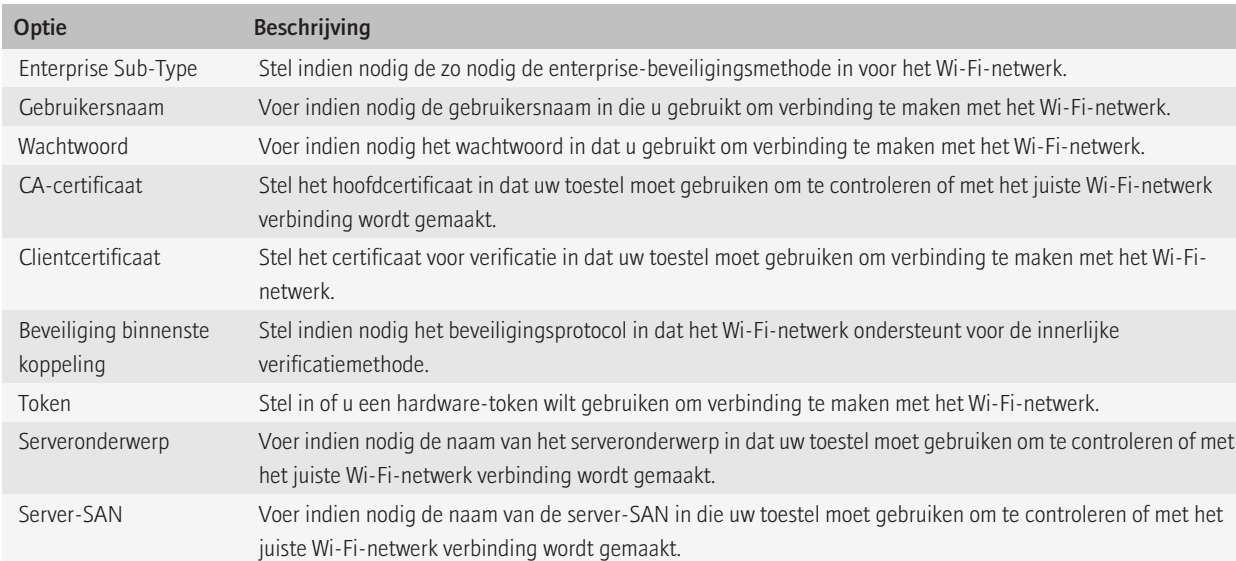

## Een hoofdcertificaat op uw toestel installeren

U kunt mogelijk geen verbinding maken met bepaalde Wi-Fi®-netwerken totdat u een hoofdcertificaat installeert op uw BlackBerry®-toestel. U kunt het hoofdcertificaat installeren op uw computer en vervolgens het synchronisatieprogramma voor certificaten van de BlackBerry® Desktop Softwaregebruiken om het hoofdcertificaat tussen uw toestel en uw computer te synchroniseren. Zie de Help van de BlackBerry Desktop Software of neem contact op met uw beheerder voor meer informatie.

# Instellingen UMA-verbinding

Deze functie wordt mogelijk niet ondersteund, wat afhankelijk is van uw serviceprovider voor draadloze netwerken. Neem voor meer informatie contact op met uw serviceprovider.

#### Info over het gebruik van UMA met een Wi-Fi-netwerk

Als uw serviceprovider voor draadloze netwerken UMA (ook bekend als GAN) ondersteunt en u zich aanmeldt voor deze service, kunt u mogelijk bellen, webpagina's bezoeken en e-mailberichten, PIN-berichten en tekstberichten verzenden en ontvangen via een Wi-Fi®-netwerk. Uw BlackBerry®-toestel schakelt automatisch tussen uw mobiele netwerk en Wi-Fi-netwerken, afhankelijk van welk netwerk beschikbaar is in de omgeving waarin u uw toestel gebruikt. Neem voor meer informatie over UMA contact op met uw serviceprovider.

#### <span id="page-228-0"></span>Uw voorkeuren voor UMA-verbindingen wijzigen

- 1. Klik in het verbindingengedeelte boven aan het scherm in het beginscherm of klik op het pictogram Verbindingen beheren.
- 2. Klik op Opties mobiel netwerk.
- 3. Wijzig het veld Voorkeur voor verbinding.
- 4. Druk op de toets  $\boxed{\cdot \cdot \cdot}$  > Opslaan.

## Problemen met Wi-Fi-technologie oplossen

#### Ik kan geen verbinding maken met een Wi-Fi-netwerk

De Wi-Fi®-functie wordt mogelijk niet ondersteund, wat afhankelijk is van uw model BlackBerry®-toestel. Probeer het volgende:

- Controleer of u de verbinding met het Wi-Fi-netwerk hebt ingeschakeld.
- Controleer of u zich binnen het bereik van een Wi-Fi-netwerk bevindt.
- Controleer of de tijd op uw toestel met de netwerktijd is gesynchroniseerd.
- Als het Wi-Fi-netwerk niet wordt weergegeven in de toepassing Wi-Fi, is het netwerk mogelijk verborgen. Probeer handmatig verbinding met het Wi-Fi-netwerk te maken als u de netwerknaam weet.
- Controleer in de toepassing Wi-Fi of de opties voor het Wi-Fi-netwerk juist zijn.
- Als u handmatig van Wi-Fi-netwerk bent veranderd, schakel dan over op een ander Wi-Fi-netwerk of stel uw BlackBerry-toestel in op het zoeken naar beschikbare Wi-Fi-netwerken.
- Als uw serviceprovider UMA ondersteunt, controleer dan of uw verbindingsvoorkeur niet op **Alleen mobiel netwerk** is ingesteld.
- Als uw e-mailaccount gebruikmaakt van een BlackBerry® Enterprise Server, kan uw toestel verbindingen met bepaalde draadloze toegangspunten blokkeren. Neem voor meer informatie contact op met uw beheerder.
- Als u de methode Instelling knop gebruikt, dient u te controleren of het toegangspunt geschikt is voor Wi-Fi Protected Setup™ en of de instelling voor het verzenden van het profiel is ingeschakeld. Controleer of er geen ander toestel is dat tegelijkertijd verbinding probeert te maken en of de modus niet is geactiveerd op andere netwerktoegangspunten binnen het bereik.
- Als u PEAP, EAP-TLS, EAP-FAST, EAP-TTLS of EAP-SIM gebruikt om verbinding te maken met een Wi-Fi-netwerk, controleer dan of u het hoofdcertificaat hebt geïnstalleerd voor de server van de certificeringsinstantie die het certificaat voor de verificatieserver heeft gemaakt.
- Maakt u gebruik van EAP-TLS om verbinding te maken met een Wi-Fi-netwerk, controleer dan of u uw certificaat voor verificatie aan uw toestel hebt toegevoegd.

#### Verwante informatie

[Een netwerkverbinding in- of uitschakelen, 218](#page-219-0) [Verbinding maken met een Wi-Fi-netwerk, 223](#page-224-0) [Handmatig verbinding maken met een Wi-Fi-netwerk, 223](#page-224-0)

# <span id="page-229-0"></span>Bluetooth-technologie

### Basisprincipes van Bluetooth-technologie

#### Info over Bluetooth®-

Met de Bluetooth®--technologie kunt u een draadloze verbinding tot stand brengen tussen uw BlackBerry®-toestel en apparaten die geschikt zijn voor Bluetooth®-, zoals een handsfreecarkit of een draadloze headset.

Voor u uw BlackBerry-toestel met een Bluetooth®--toestel kunt verbinden, moet u eerst Bluetooth®--technologie op beide toestellen aanzetten en daarna de toestellen koppelen. Door koppeling worden de toestellen met elkaar verbonden. Gewoonlijk moet een koppeling slechts eenmaal gedaan worden.

Nadat u de toestellen hebt gekoppeld, kunt u de toestellen verbinden wanneer het Bluetooth®--apparaat binnen het bereik van uw BlackBerrytoestel is (een normaal bereik is ongeveer 10 meter). Voor de beste resultaten mogen zich geen objecten bevinden tussen uw BlackBerry-toestel en het Bluetooth®--toestel. Bijvoorbeeld: als uw BlackBerry-toestel zich aan de rechterzijde van uw lichaam bevindt, draag een Bluetooth®- koptelefoon dan in uw rechteroor.

Wanneer u Bluetooth®--technologie inschakelt of wanneer u uw BlackBerry-toestel met een ander Bluetooth®--toestel verbindt, verschijnen Bluetooth®--statusindicatoren boven aan het beginscherm.

#### Bluetooth®--technologie inschakelen

- 1. Klik in het verbindingengedeelte boven aan het scherm in het beginscherm of klik op het pictogram Verbindingen beheren.
- 2. Schakel het selectievakje **Bluetooth** in.

U kunt de Bluetooth®- -technologie uitschakelen door het selectievakje Bluetooth uit te schakelen.

#### Een koppeling maken met een Bluetooth®--apparaat

U moet uw BlackBerry®-toestel koppelen aan een Bluetooth®--apparaat voordat u er verbinding mee kunt maken. Raadpleeg de documentatie bij het Bluetooth®--apparaat voor meer informatie over het voorbereiden van het Bluetooth®--apparaat voor koppelen.

- 1. Klik in het verbindingengedeelte boven aan het scherm in het beginscherm of klik op het pictogram Verbindingen beheren.
- 2. Klik op Bluetooth-opties > Nieuw apparaat toevoegen > Zoeken.
- 3. Klik op een Bluetooth®--apparaat.
- 4. Voer indien nodig een van de volgende handelingen uit:
	- Als het Bluetooth®--apparaat geen toetsenbord heeft (bijvoorbeeld, een draadloze headset) typt u op uw BlackBerry-toestel de wachtwoordsleutel die wordt weergegeven op het Bluetooth®--apparaat of die wordt gegeven in de documentatie bij het Bluetooth®- apparaat. De wachtwoordsleutel is vaak een numerieke of alfanumerieke code.
	- Als het Bluetooth®--apparaat een toetsenbord heeft (bijvoorbeeld een laptop), typt u op beide apparaten een wachtwoordsleutel naar keuze voor het koppelen.

#### Verwante informatie

[Bluetooth®--technologie inschakelen, 228](#page-229-0)

#### Verbinding maken met een gekoppeld Bluetooth®--apparaat

Als u deze taak wilt uitvoeren, moet de Bluetooth®--technologie zijn ingeschakeld en moet uw BlackBerry®-toestel zijn gekoppeld aan het Bluetooth®--apparaat.

Uw BlackBerry-toestel kan proberen automatisch verbinding te maken met het Bluetooth®--apparaat wanneer Bluetooth®--technologie is ingeschakeld en de toestellen binnen elkaars bereik zijn.

- 1. Klik in het verbindingengedeelte boven aan het scherm in het beginscherm of klik op het pictogram Verbindingen beheren.
- 2. Klik op Bluetooth-opties.
- 3. Markeer een Bluetooth®--apparaat.
- 4. Druk op de toets  $\boxed{\div}$ . > Verbinding maken.
- 5. Controleer indien nodig of hetzelfde nummer wordt weergegeven in de dialoogvensters voor beide toestellen.

Om de verbinding met een gekoppeld Bluetooth®--apparaat te verbreken, markeert u het apparaat. Druk op de toets  $\mathbf{F}$ : verbreken.

#### Verwante informatie

[Bluetooth®--technologie inschakelen, 228](#page-229-0)

#### Tijdens een oproep naar een gekoppeld Bluetooth®--apparaat schakelen

Als u deze taak wilt uitvoeren, moet u Bluetooth® inschakelen.

Druk tijdens een oproep op de toets  $\sqrt{2\pi}$  > <Bluetooth-apparaat> activeren.

#### Verwante informatie

[Bluetooth®--technologie inschakelen, 228](#page-229-0)

#### Contactpersonen delen met een gekoppelde Bluetooth®--carkit

- 1. Klik in het verbindingengedeelte boven aan het scherm in het beginscherm of klik op het pictogram Verbindingen beheren.
- 2. Klik op Bluetooth-opties.
- 3. Markeer een voor Bluetooth®- ingeschakelde carkit.
- 4. Druk op de toets  $\frac{1}{2}$ . > Adresboek overbrengen.

#### Een mediabestand ontvangen met Bluetooth®--technologie

Als u deze taak wilt uitvoeren, moet u Bluetooth® inschakelen.

- 1. Klik in het beginscherm op het pictogram Media.
- 2. Klik op een mediatype.
- 3. Druk op de toets  $\left| \cdot \right|$  > Ontvangen via Bluetooth.
- 4. Stuur een mediabestand van het gekoppelde Bluetooth®--apparaat.
- 5. Klik op Ja > Opslaan.

#### <span id="page-231-0"></span>Verwante informatie

[Bluetooth®--technologie inschakelen, 228](#page-229-0)

#### Een mediabestand verzenden

U kunt alleen mediabestanden verzenden die u zelf hebt toegevoegd.

- 1. Klik in het beginscherm op het pictogram Media.
- 2. Klik op een mediatype.
- 3. Klik op een categorie.
- 4. Markeer een mediabestand.
- 5. Druk op de toets  $\boxed{P_{\mathbf{S}}$ .
	- Klik op Verzenden of delen als u een afbeelding wilt verzenden. Klik op een berichttype.
	- Klik op de verzendoptie voor een berichttype als u een audio- of videobestand wilt verzenden.
- 6. Schakel indien nodig Bluetooth®--technologie in en kies een toestel of maak een koppeling met een apparaat.

#### Naam van een gekoppeld Bluetooth®--toestel wijzigen

- 1. Klik in het verbindingengedeelte boven aan het scherm in het beginscherm of klik op het pictogram Verbindingen beheren.
- 2. Klik op Bluetooth-opties.
- 3. Klik op een gekoppeld, voor Bluetooth®- geschikt apparaat.
- 4. Druk op de toets  $\left| \cdot \right|$  > Apparaateigenschappen.
- 5. Wijzig de naam van het voor Bluetooth®- geschikte toestel in het veld Apparaatnaam.
- 6. Druk op de toets  $\frac{1}{2}$  > Opslaan.

#### Een gekoppeld Bluetooth®--apparaat verwijderen

Om deze taak uit te voeren moet u eerst de verbinding verbreken tussen uw BlackBerry®-toestel en het Bluetooth®--apparaat.

- 1. Klik in het verbindingengedeelte boven aan het scherm in het beginscherm of klik op het pictogram Verbindingen beheren.
- 2. Klik op Bluetooth-opties.
- 3. Klik op een gekoppeld, voor Bluetooth®- geschikt apparaat.
- 4. Druk op de toets  $\boxed{\cdot}$ : > Apparaat verwijderen.

### Opties voor Bluetooth-technologie

#### Bluetooth®--profielen

Bepaalde profielen worden mogelijk niet ondersteund. Dit is afhankelijk van uw model BlackBerry®-toestel en van het draadloze netwerk.

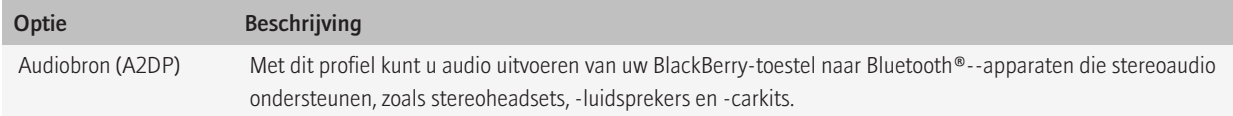

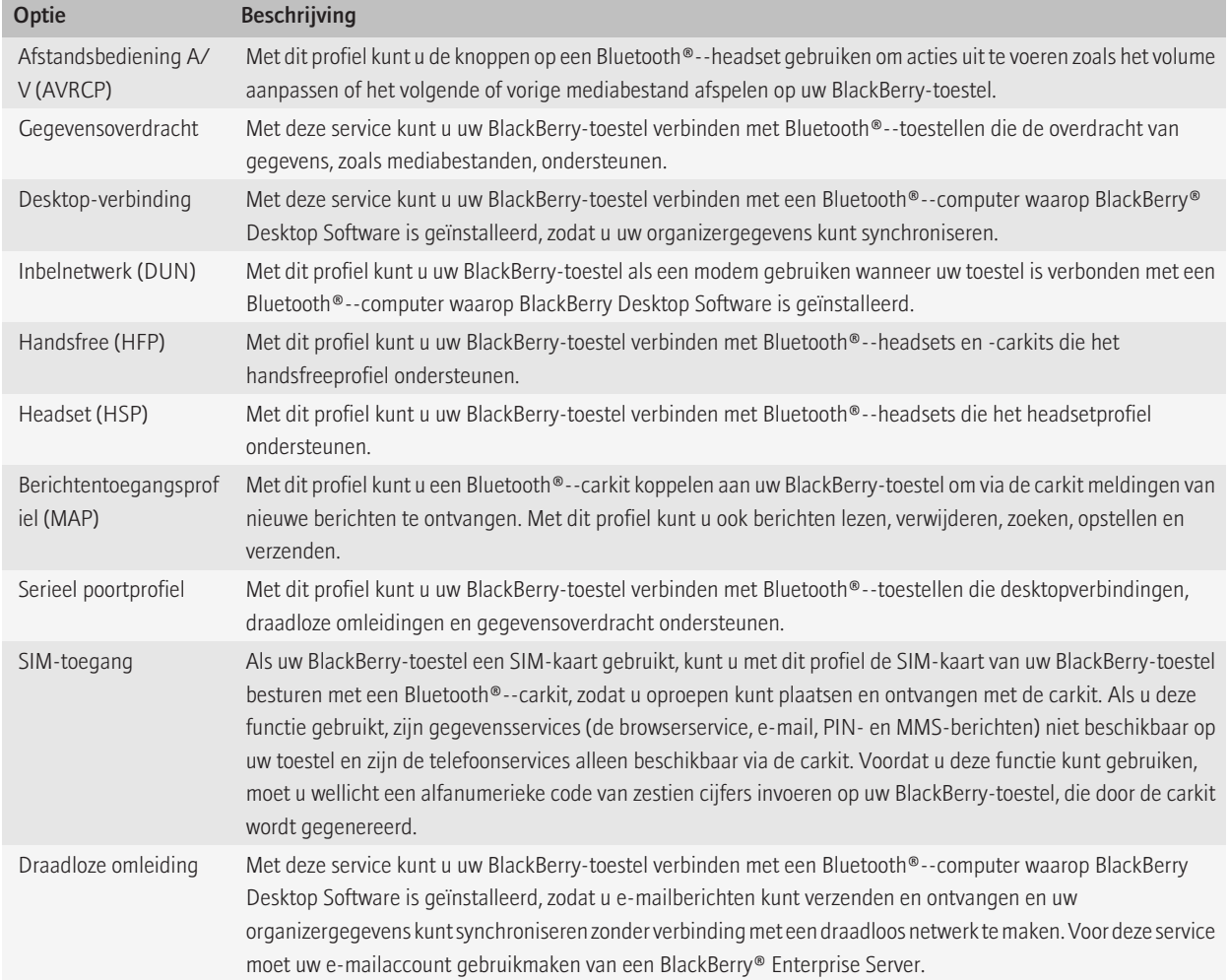

#### Voorkomen dat uw toestel contactpersonen beschikbaar stelt aan andere Bluetooth®--apparaten

- 1. Klik in het verbindingengedeelte boven aan het scherm in het beginscherm of klik op het pictogram Verbindingen beheren.
- 2. Klik op Bluetooth-opties.
- 3. Druk op de toets  $\boxed{\begin{array}{c} \bullet \bullet \bullet \end{array}}$  > Opties.
- 4. Wijzig het veld Overdracht contactpersonen.
- 5. Druk op de toets  $\boxed{\cdot \cdot \cdot}$  > Opslaan.

Als u weer wilt toestaan dat uw toestel contactpersonen beschikbaar stelt aan andere Bluetooth®--apparaten, wijzigt u het veld Overdracht contactpersonen in Alles.

#### Uitgaande oproepen beperken

- 1. Klik in het verbindingengedeelte boven aan het scherm in het beginscherm of klik op het pictogram Verbindingen beheren.
- 2. Klik op Bluetooth-opties.
- 3. Druk op de toets  $\frac{3}{2}$  > Opties.
- 4. Selecteer in het veld Uitgaande gesprekken toestaan de optie Nooit of Indien niet geblokkeerd.
- 5. Druk op de toets  $\boxed{\cdot}$  > Opslaan.

#### BlackBerry-toestellen zichtbaar maken

Als u uw BlackBerry®-toestel zichtbaar maakt, kunnen andere Bluetooth®-- toestellen uw toestel detecteren.

- 1. Klik in het verbindingengedeelte boven aan het scherm in het beginscherm of klik op het pictogram Verbindingen beheren.
- 2. Klik op Bluetooth-opties.
- 3. Stel het veld Zichtbaar in op 2 minuten.

Na twee minuten wordt het veld Zichtbaar automatisch ingesteld op Nee.

#### De naam wijzigen die u voor uw BlackBerry-toestel hebt gebruikt bij het koppelen

- 1. Klik in het verbindingengedeelte boven aan het scherm in het beginscherm of klik op het pictogram Verbindingen beheren.
- 2. Klik op Bluetooth-opties.
- 3. Druk op de toets  $\boxed{\cdot}$  > Opties.
- 4. Voer in het veld Naam van het toestel een naam voor uw BlackBerry®-toestel in.
- 5. Druk op de toets  $\boxed{\Rightarrow}$  > Opslaan.

#### Melding van Bluetooth®--verbinding uitschakelen

- 1. Klik in het verbindingengedeelte boven aan het scherm in het beginscherm of klik op het pictogram Verbindingen beheren.
- 2. Klik op Bluetooth-opties.
- 3. Druk op de toets  $\boxed{\begin{array}{c} \bullet \bullet \bullet \end{array}}$  > Opties.
- 4. Schakel het selectievakje LED-verbindingsindicator uit.
- 5. Druk op de toets  $\boxed{\cdot \cdot \cdot}$  > Opslaan.

Schakel het selectievakje LED-verbindingsindicator in als u de melding van de Bluetooth®--verbinding weer wilt inschakelen.

#### De melding uitschakelen die verschijnt wanneer u een verbinding maakt of een paar definieert

- 1. Klik in het verbindingengedeelte boven aan het scherm in het beginscherm of klik op het pictogram Verbindingen beheren.
- 2. Klik op Bluetooth-opties.
- 3. Klik op een gekoppeld, voor Bluetooth®- geschikt apparaat.
- 4. Druk op de toets  $\frac{1}{2}$ . > Apparaateigenschappen.
- 5. Stel het veld Vertrouwd in op Ja.
- 6. Druk op de toets  $\frac{1}{2}$  > Opslaan.

Stel het veld Vertrouwd in op Vragen als u de melding weer wilt inschakelen.

#### Instellen van welke berichttypen u een melding ontvangt via uw Bluetooth®--carkit

Voor deze taak moet uw Bluetooth®--carkit het Berichtentoegangsprofiel (MAP) ondersteunen.

Raadpleeg de documentatie bij uw auto voor meer informatie over het gebruik van Bluetooth®--technologie in uw auto.

- 1. Klik in het verbindingengedeelte boven aan het scherm in het beginscherm of klik op het pictogram Verbindingen beheren.
- 2. Klik op Bluetooth-opties.
- 3. Druk op de toets  $\frac{1}{2}$ :  $\geq$  **MAP-opties.**
- 4. Schakel het selectievakje naast een of meer berichttypen in.

#### Bluetooth®--profielen uitschakelen

- 1. Klik in het verbindingengedeelte boven aan het scherm in het beginscherm of klik op het pictogram Verbindingen beheren.
- 2. Klik op Bluetooth-opties.
- 3. Druk op de toets  $\boxed{\cdot}$  > Opties.
- 4. Schakel in het gedeelte Services de selectievakjes uit naast een of meer Bluetooth®--profielen.
- 5. Druk op de toets  $\boxed{\cdot \cdot \cdot}$  > Opslaan.

#### Verwante informatie

[Bluetooth®--profielen, 230](#page-231-0)

#### Gegevens coderen die u verzendt of ontvangt met Bluetooth®--technologie

Als u deze taak wilt uitvoeren, moet het gekoppelde Bluetooth®--toestel ondersteuning bieden voor gegevenscodering.

- 1. Klik in het verbindingengedeelte boven aan het scherm in het beginscherm of klik op het pictogram Verbindingen beheren.
- 2. Klik op Bluetooth-opties.
- 3. Druk op de toets  $\boxed{\Rightarrow}$  > Opties.
- 4. Schakel het selectievakje Codering in.
- 5. Druk op de toets  $\frac{1}{2}$  > Opslaan.

#### Niet automatisch opnieuw verbinding maken met Bluetooth®--toestellen

Als u uw BlackBerry®-toestel inschakelt, wordt automatisch geprobeerd verbinding te maken met het laatstgebruikte Bluetooth®--apparaat.

- 1. Klik in het verbindingengedeelte boven aan het scherm in het beginscherm of klik op het pictogram Verbindingen beheren.
- 2. Klik op Bluetooth-opties.
- 3. Druk op de toets  $\boxed{\cdot \cdot \cdot}$  > Opties.
- 4. Schakel het selectievakje Verbinding bij inschakelen uit.
- 5. Druk op de toets  $\boxed{\cdot \cdot \cdot}$  > Opslaan.

# Problemen oplossen: Bluetooth®--technologie

#### Ik kan geen wachtwoordsleutel invoeren op een Bluetooth®-toestel

Als u geen wachtwoordsleutel kunt invoeren op een Bluetooth®--toestel is de wachtwoordsleutel wellicht al gedefinieerd. Voer in dat geval op uw BlackBerry®-toestel 0000 in het veld Wachtwoordsleutel voor <toestelnaam> invoeren in.

#### Mijn lijst met gekoppelde Bluetooth®--apparaten wordt niet weergegeven

Probeer het volgende:

- Controleer of de Bluetooth®--technologie is ingeschakeld.
- Controleer of u voor Bluetooth®- geschikte apparaten hebt toegevoegd aan de lijst met gekoppelde, voor Bluetooth®- geschikte apparaten.

#### Verwante informatie

[Basisprincipes van Bluetooth-technologie, 228](#page-229-0)

#### Ik kan geen koppeling maken met een Bluetooth®--apparaat

Probeer het volgende:

- Controleer of uw BlackBerry®-toestel compatibel is met het Bluetooth®--apparaat. Raadpleeg de documentatie bij het Bluetooth®- apparaat voor meer informatie.
- Raadpleeg de documentatie bij het Bluetooth®--apparaat als u de wachtwoordsleutel voor uw Bluetooth®--apparaat niet meer weet.
- Als uw BlackBerry-toestel het Bluetooth®--apparaat waarmee u een koppeling probeert te maken, niet kan vinden, probeer dan uw BlackBerry-toestel een korte tijd zichtbaar te maken. Veel carkits moeten het BlackBerry-toestel herkennen in plaats van dat uw BlackBerry-toestel de carkit herkent. Klik in het verbindingengedeelte boven aan het scherm in het beginscherm of klik op het pictogram Verbindingen beheren.Klik op Bluetooth-opties. Klik op Nieuw apparaat toevoegen. Klik op Vindbaar maken. Bluetooth®- apparaten kunnen twee minuten lang uw BlackBerry-toestel detecteren.
- Schakel codering voor Bluetooth®--verbindingen tussen uw BlackBerry-toestel en het Bluetooth®--apparaat uit. Klik in het verbindingengedeelte boven aan het scherm in het beginscherm of klik op het pictogram Verbindingen beheren.Klik op Bluetoothopties. Markeer een Bluetooth®--apparaat. Druk op de toets **. = :** > Apparaateigenschappen. Schakel het selectievakje Codering uit. Druk op de toets  $\boxed{\div}$  > Opslaan.

#### Ik kan geen contactpersonen delen met een gekoppeld Bluetooth®--toestel

Probeer het volgende:

- Controleer of de Bluetooth®--technologie is ingeschakeld.
- Controleer of uw BlackBerry®-toestel is gekoppeld met het voor Bluetooth®- geschikte apparaat.
- Controleer of in de Bluetooth®--opties het veld Overdracht contactpersonen niet is ingesteld op Uitgeschakeld.
- Controleer of uw BlackBerry-toestel is verbonden met een voor Bluetooth®- geschikt apparaat waarop u het profiel Handsfree of Object Push kunt gebruiken. Raadpleeg de documentatie bij het voor Bluetooth®- geschikte apparaat voor meer informatie over ondersteunde profielen.

#### Verwante informatie

[Basisprincipes van Bluetooth-technologie, 228](#page-229-0)

# <span id="page-237-0"></span>Vermogen en batterij

# Uw toestel uitschakelen

Afhankelijk van het thema kan de plaats of de naam van het pictogram Toestel uit afwijken van de plaats of naam in deze taak.

- Als u uw BlackBerry®-toestel niet op automatisch in- en uitschakelen op specifieke tijden hebt ingesteld, houdt u de volgende toets ingedrukt  $\sqrt{a}$  ingedrukt.
- Als u uw toestel zodanig hebt ingesteld dat het toestel automatisch wordt in- en uitgeschakeld op specifieke tijden, klikt u in het beginscherm of in een map op het pictogram Toestel uit. Als u wilt dat uw toestel blijft uitgeschakeld tot u het toestel weer inschakelt, klikt u op Volledig uitschakelen. Als u wilt dat uw toestel op een bepaalde tijd of voor alarmen of agendaherinneringen weer wordt ingeschakeld, klikt u op Uitschakelen.

# Uw toestel op automatisch in- en uitschakelen instellen

- 1. Klik in het beginscherm of in een map op het pictogram Opties.
- 2. Klik op Toestel > Automatisch aan/uit.
- 3. Schakel het selectievakje Doordeweekse dag in.
- 4. Geef aan op welke tijden het BlackBerry®-toestel moet worden in- en uitgeschakeld op doordeweekse dagen.
- 5. Schakel het selectievakje Weekend in.
- 6. Geef aan op welke tijden het BlackBerry®-toestel moet worden in- en uitgeschakeld in het weekend.
- 7. Druk op de toets  $\boxed{\cdot \cdot \cdot}$  > Opslaan.

# Stel het toestel op nieuw in

Verwijder de batterij en plaats deze weer terug.

# Het vermogen van de batterij controleren

- 1. Klik in het beginscherm of in een map op het pictogram Opties.
- 2. Klik op Toestel > Toestel- en statusinformatie.

# Tips: de levensduur van de batterij verlengen

Klik op de koppelingen onder **Verwante informatie** hieronder voor de volledige instructies.

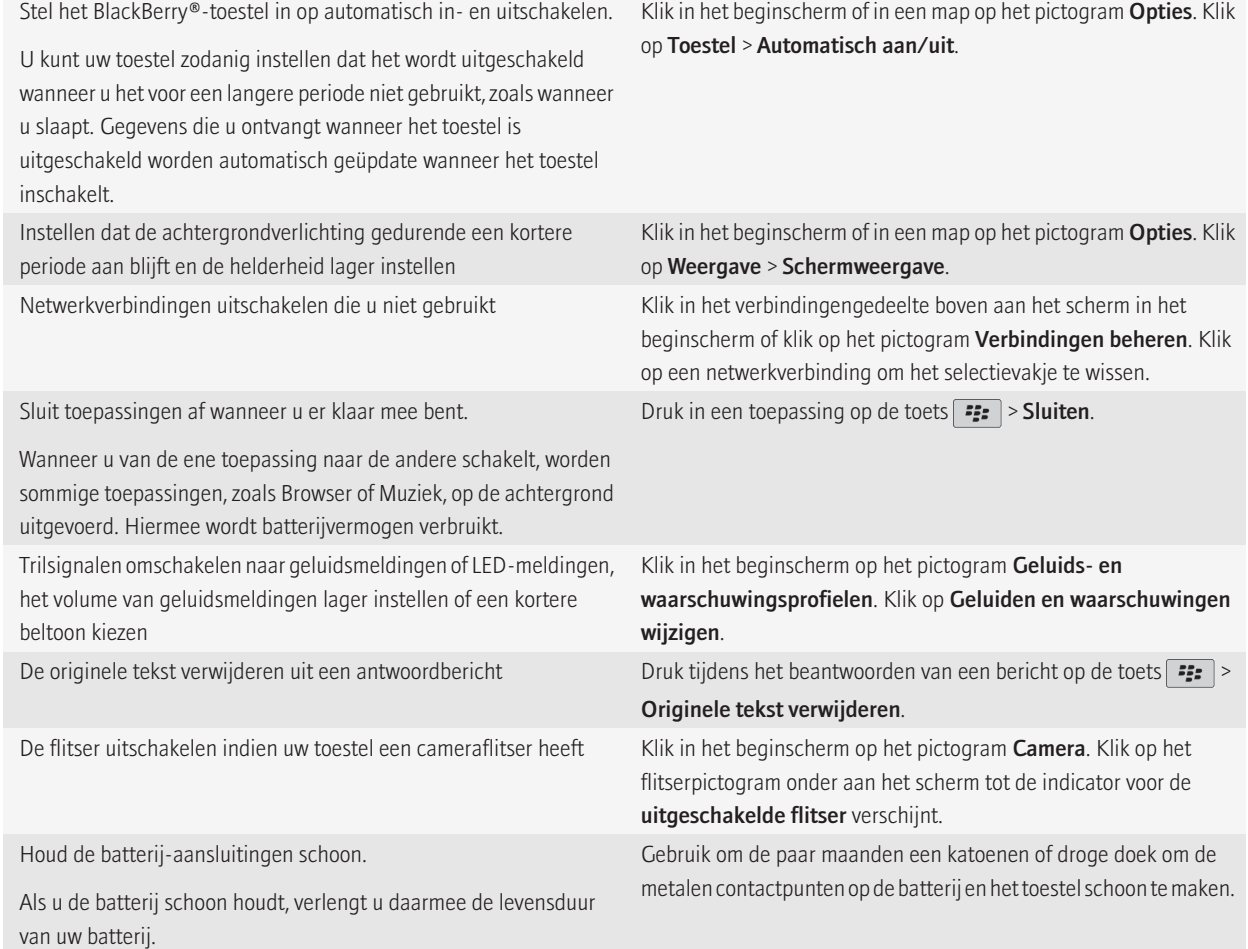

#### Verwante informatie

[Uw toestel op automatisch in- en uitschakelen instellen, 236](#page-237-0) [Opties voor achtergrondverlichting instellen, 198](#page-199-0) [Een netwerkverbinding in- of uitschakelen, 218](#page-219-0) [Uw beltoon, meldingen of herinneringen wijzigen, 9](#page-10-0) [De originele tekst verwijderen uit een antwoordbericht, 63](#page-64-0)

# <span id="page-239-0"></span>Geheugen en mediakaarten

# Informatie over mediakaarten

Afhankelijk van uw model BlackBerry®-toestel kunt u een microSD-mediakaart in uw toestel plaatsen als u video's wilt opnemen en het beschikbare geheugen van uw toestel wilt uitbreiden voor het opslaan van mediabestanden zoals muzieknummers, beltonen, video's of afbeeldingen. Raadpleeg de gedrukte documentatie die u bij het toestel hebt gekregen voor meer informatie over het plaatsen van een mediakaart in uw toestel.

# Ondersteunde mediakaarten

Uw BlackBerry®-toestel ondersteunt mediakaarten met een grootte tot 32 GB. Uitsluitend microSD-mediakaarten worden ondersteund.

# De beschikbare hoeveelheid geheugen op uw toestel weergeven

- 1. Klik in het beginscherm of in een map op het pictogram Opties.
- 2. Klik op Toestel > Opslag.

# Mediakaartondersteuning uitschakelen

Wanneer u mediakaartondersteuning uitschakelt, heeft uw BlackBerry®-toestel geen toegang tot de bestanden op uw mediakaart.

- 1. Klik in het beginscherm of in een map op het pictogram **Opties**.
- 2. Klik op Toestel.
- 3. Klik op Opslag.
- 4. Schakel het selectievakje Mediakaartondersteuning uit.
- 5. Druk op de toets  $\boxed{\cdot \cdot \cdot}$  > Opslaan.

# Bestanden repareren die op uw mediakaart of toestel zijn opgeslagen

Let op!: Als u de reparatiefunctie uitvoert op uw BlackBerry®-toestel, kan uw toestel bestanden met fouten verwijderen van uw mediakaart of toestelgeheugen.

- 1. Klik in het beginscherm of in een map op het pictogram Opties.
- 2. Klik op Toestel > Opslag.
- 3. Druk op de toets  $\frac{1}{2}$  > Repareren.

4. Volg de instructies op het scherm.

Als uw mediakaart nog steeds niet is gerepareerd nadat u de reparatiefunctie hebt gebruikt, kunt u proberen de mediakaart te formatteren.

# Informatie over compressie

Compressie verkleint de grootte van de gegevens op uw BlackBerry®-toestel, waarbij de integriteit van deze gegevens behouden blijft. Wanneer compressie is ingeschakeld, comprimeert uw toestel alle toestelgegevens, inclusief berichten, contactpersonen, agenda-items, taken en memo's. U dient compressie ingeschakeld te laten.

Als compressie en codering zijn ingeschakeld, comprimeert uw toestel de toestelgegevens voordat ze worden gecodeerd.

# Informatie over het coderen van bestanden

Met codering beveiligt u bestanden die u opslaat in het geheugen van uw BlackBerry®-toestel en op een mediakaart die u in uw toestel kunt plaatsen. U kunt de bestanden in het toestelgeheugen en op uw mediakaart coderen met behulp van een coderingssleutel die uw toestel genereert, uw toestelwachtwoord of allebei.

Wanneer u de bestanden codeert met behulp van een coderingssleutel die uw toestel genereert, hebt u alleen toegang tot de bestanden op uw mediakaart wanneer de mediakaart in uw toestel is geplaatst. Wanneer u de bestanden codeert met behulp van uw toestelwachtwoord, hebt u toegang tot de bestanden op uw mediakaart in ieder toestel waarin u uw mediakaart plaatst, zolang u het wachtwoord van het toestel weet.

# Codering inschakelen

Om gegevens in het toestelgeheugen te kunnen coderen, moet u een wachtwoord voor uw BlackBerry®-toestel hebben ingesteld.

Afhankelijk van de hoeveelheid opslagruimte die beschikbaar is voor het bewaren van bestanden op uw toestel, is het mogelijk dat u bestanden op uw toestel niet kunt coderen.

- 1. Klik in het beginscherm of in een map op het pictogram Opties.
- 2. Klik op Beveiliging > Codering.
- 3. Als u gegevens op uw toestel wilt coderen, schakelt u in de sectie Toestelgeheugen het selectievakje Coderen in.
- 4. Als u bestanden wilt coderen die zijn opgeslagen op een mediakaart en op uw toestel, schakelt u het selectievakje **Mediakaart** in en gaat u als volgt te werk:
	- Wilt u bestanden coderen met een coderingssleutel die uw toestel genereert, wijzig het veld Modus dan in Toestelsleutel.
	- Als u bestanden wilt coderen met uw toestelwachtwoord, stelt u het veld Modus in op Toestelwachtwoord.
	- Wilt u bestanden coderen met behulp van een coderingssleutel en uw toestelwachtwoord, wijzig het veld Modus dan in Toestelwachtwoord en toestelsleutel.
- 5. Schakel het selectievakje **Mediabestanden opnemen** in als u ook mediabestanden zoals afbeeldingen, muziek en video's wilt coderen.
- 6. Druk op de toets  $\boxed{\cdot \cdot \cdot}$  > Opslaan.

Als u gegevens op uw toestel niet meer wilt coderen, schakelt u het selectievakje Toestelgeheugen uit. Als u geen bestanden meer wilt coderen, schakelt u het selectievakje Mediakaart uit.

# Tips: opslagruimte vrijmaken en besparen

Probeer ten minste 400 kB toepassingsgeheugen beschikbaar te houden op uw BlackBerry®-toestel. Als u merkt dat de processen op uw toestel ongewoon langzaam zijn, probeer dan opslagruimte vrij te maken door bestanden te verwijderen die u niet nodig hebt. Het wijzigen van opties voor e-mailberichten, agenda-items en mediabestanden kan u opslagruimte helpen besparen.

Klik op de koppelingen onder Verwante informatie hieronder voor de volledige instructies.

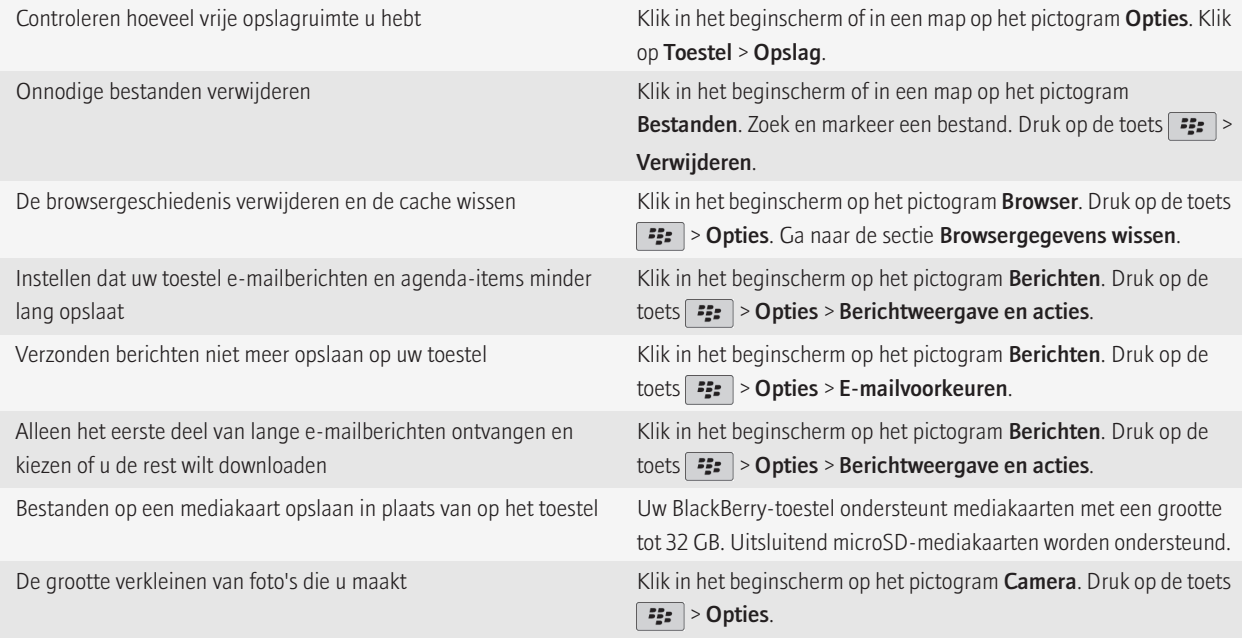

Research In Motion raadt u aan regelmatig een back-upbestand te maken en op te slaan op uw computer, met name voordat u software bijwerkt. Als u een recent back-upbestand bewaart op uw computer kunt u toestelgegevens herstellen als u uw toestel kwijtraakt of als uw toestel wordt gestolen of beschadigd raakt door onvoorziene omstandigheden.

#### Verwante informatie

[De beschikbare hoeveelheid geheugen op uw toestel weergeven, 238](#page-239-0) [Een bestand verplaatsen, een andere naam geven of verwijderen, 113](#page-114-0) [Browsergegevens verwijderen, 152](#page-153-0) [Instellen hoe lang uw toestel berichten moet opslaan, 71](#page-72-0) [Instellen hoe lang uw toestel agenda-items opslaat, 166](#page-167-0)

[Geen berichten meer opslaan op uw toestel die zijn verzonden vanaf uw computer, 71](#page-72-0) [Geen berichten meer opslaan op uw computer die zijn verzonden vanaf uw toestel, 72](#page-73-0) [Alleen het eerste deel van lange e-mailberichten ontvangen, 70](#page-71-0) [De grootte wijzigen van foto's die u maakt, 126](#page-127-0)

# Problemen met opslag- en mediakaarten oplossen

## Het beschikbare toepassingsgeheugen op mijn toestel is bijna vol

Wanneer het beschikbare toepassingsgeheugen op uw BlackBerry®-toestel bijna vol is, wordt op uw toestel een dialoogvenster weergegeven met de toepassingen en talen die u niet vaak gebruikt. U kunt toepassingen en talen in deze lijst verwijderen.

Neem de volgende richtlijnen in overweging:

- Controleer of u oude e-mailberichten en MMS-berichten hebt verwijderd, met name berichten met bijlagen.
- Controleer of u contactpersonen hebt verwijderd die al in het adresboek van uw organisatie staan.
- Controleer of u mediabestanden van het toestelgeheugen hebt verwijderd.
- Als u onlangs de BlackBerry® Device Software hebt bijgewerkt via het draadloze netwerk, controleer dan of u de vorige versie van de BlackBerry Device Software hebt verwijderd.
- Controleer of u de browsercache hebt gewist.

# Zoeken

# Een item zoeken

U kunt zoeken naar organizeritems, afbeeldingen, video's, Help-onderwerpen en meer op uw BlackBerry®-toestel. U kunt uw zoekopdracht ook uitbreiden naar internet.

- 1. Klik in het beginscherm in de rechterbovenhoek op het pictogram Zoeken.
- 2. Typ uw zoektermen.

Als u de zoekopdracht wilt stoppen, drukt u op de toets  $\Box$ .

# De soorten items selecteren die worden opgenomen in zoekopdrachten

- 1. Klik in het beginscherm of in een map op het pictogram Opties.
- 2. Klik op Toestel > Zoeken.
- 3. Geef de soorten items op die u wilt opnemen in zoekopdrachten.
- 4. Druk op de toets  $\frac{1}{2}$  > Opslaan.

# Berichten zoeken

U kunt zoeken naar berichten op uw BlackBerry®-toestel. Mogelijk kunt u ook naar berichten zoeken in de e-mailtoepassing op uw computer of in een andere geïntegreerde e-mailaccount, mits uw toestel is gekoppeld aan een e-mailaccount die gebruikmaakt van de BlackBerry® Internet Service of een BlackBerry® Enterprise Server waardoor deze functie wordt ondersteund.

Klik in het beginscherm op het pictogram Berichten.

- Om berichten te zoeken op basis van het onderwerp, markeert u een bericht. Druk op de toets **. E:** > Zoeken op > Onderwerp.
- Om berichten te zoeken op basis van de afzender, markeert u een bericht. Druk op de toets **. = E** > **Zoeken op > Afzender**.
- Om een geavanceerde zoekopdracht uit te voeren, drukt u de toets | = = > Geavanceerd. Geef de zoekcriteria op. Als u zoekcriteria wilt opslaan, klikt u op Opslaan. Klik op Zoeken.
- Als u berichten wilt zoeken met behulp van de criteria die u voor uw laatste zoekactie hebt gebruikt, drukt u op de toets  $\frac{2}{5}$ Geavanceerd > Laatste.

Opmerking: Als u naar berichten zoekt, worden bijlagen niet doorzocht.

Als u de zoekopdracht wilt stoppen, drukt u op de toets  $\Box$ .

# Zoekcriteria voor berichten

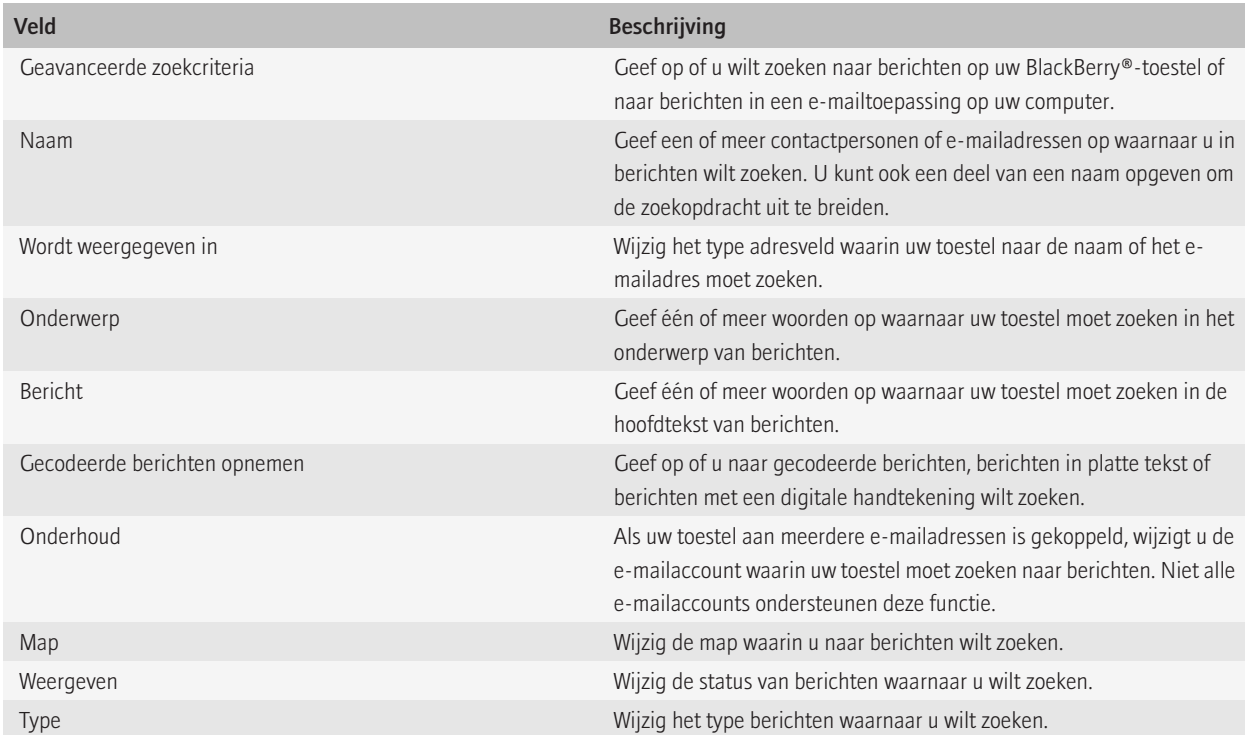

# Doe meer met de berichten uit uw zoekresultaten

- 1. Markeer een bericht in de zoekresultaten.
- 2. Druk op de toets  $\boxed{\bullet}$ :
	- Als u meer beschikbare zoekresultaten wilt zien, klikt u op Meer resultaten ophalen.
	- Als u het gemarkeerde bericht wilt toevoegen aan uw postvak, klikt u op Toevoegen.
	- Als u alle berichten uit de zoekresultaten wilt toevoegen aan uw postvak, klikt u op **Alles toevoegen**.
	- Als u de zoekresultaten wilt verwijderen, klikt u op Zoekopdracht verwijderen.

• Als u een nieuwe zoekbewerking wilt starten, klikt u op Zoeken op.

Let op!: Als u een bericht uit de zoekresultaten verwijdert, wordt het bericht ook uit uw postvak of de e-mailtoepassing op uw computer verwijderd.

# Zoeken naar tekst in een bericht, in een bestand of op een webpagina

Als u tekst wilt zoeken in een presentatie, moet u de presentatie in tekstweergave of in tekst- en diaweergave bekijken.

- 1. Druk in een bericht, in een bestand, in een bijlage of op een webpagina op de toets  $\frac{2}{5}$  > Zoeken of Zoeken op pagina.
- 2. Typ de tekst.
- 3. Druk op de Enter-toets.

Als u nog een keer naar dezelfde tekst wilt zoeken, drukt u op de toets  $\mathbf{F} = \mathbf{S}$  > Volgende zoeken.

# Een opgeslagen zoekopdracht weergeven, wijzigen of verwijderen.

- 1. Klik in het beginscherm op het pictogram Berichten.
- 2. Druk op de toets  $\boxed{\cdot \cdot \cdot}$  > Zoeken.
- 3. Druk op de toets  $\left| \cdot \right|$ 
	- Klik op Terughalen als u een lijst met opgeslagen zoekopdrachten wilt weergeven.
	- Klik op Terughalen als u een opgeslagen zoekopdracht wilt wijzigen. Markeer een zoektocht. Druk op de toets <sup>3</sup> **bewerken.** Wijzig de zoekcriteria. Druk op de toets  $\mathbf{F}$ :  $\geq$   $\mathbf{O}$  pslaan.
	- Klik op Terughalen als u een opgeslagen zoekopdracht wilt verwijderen. Markeer een zoektocht. Druk op de toets  $\frac{2}{7}$ . Zoekopdracht verwijderen.

# Een contactpersoon zoeken in het adresboek van uw organisatie

Voor deze taak moet uw zakelijke e-mailaccount gebruikmaken van een BlackBerry® Enterprise Server die deze functie ondersteunt. Neem voor meer informatie contact op met uw beheerder.

- 1. Klik in het beginscherm op het pictogram **Contactpersonen**.
- 2. Druk op de toets  $\frac{2}{3}$ . > Opzoeken.
- 3. Typ de hele of gedeeltelijke naam van de contactpersoon.
- 4. Druk op de toets  $\rightarrow$  op het toetsenbord.
- 5. Druk op de toets  $\frac{1}{2}$ .
	- Als u een contactpersoon aan de contactpersonenlijst wilt toevoegen, klikt u op Toevoegen aan lijst met contactpersonen.
	- Als u alle contactpersonen wilt toevoegen, klikt u op Alle toevoegen aan contactpersonen.
	- Als u de gegevens van een contactpersoon wilt weergeven, klikt u op Weergeven.
- Om een contactpersoon uit de zoekresultaten te verwijderen, klikt u op Verwijderen.
- Om de zoekresultaten te verwijderen, klikt u op Resultaten verwijderen.
- Om een nieuwe zoekactie voor contactpersonen te starten, klikt u op Zoeken.

# Snelkoppelingen voor zoekopdrachten

Afhankelijk van de invoertaal die u gebruikt, zijn bepaalde sneltoetsen mogelijk niet beschikbaar.

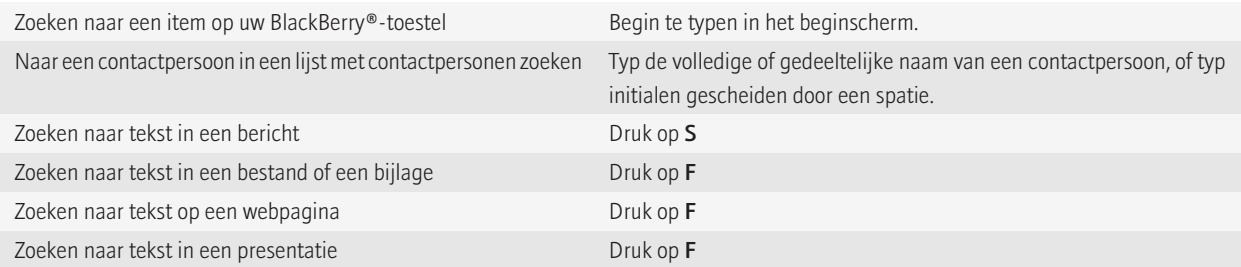

Opmerking: U kunt wijzigen wat er gebeurt wanneer u typt in het beginscherm.

Als u tekst wilt zoeken in een presentatie, moet u de presentatie in tekstweergave of in tekst- en diaweergave bekijken.

# **Beveiliging**

# Basis van de beveiliging

### Informatie over het toestelwachtwoord

Als u uw wachtwoord van uw BlackBerry®-toestel onjuist hebt ingevoerd, wordt u mogelijk gevraagd **blackberry** in te voeren voordat u door kunt gaan. Wanneer u uw wachtwoord opnieuw probeert in te voeren, worden de door u ingevoerde tekens op het scherm weergegeven.

Als u het aantal toegestane wachtwoordpogingen overschrijdt, verwijdert uw toestel uit veiligheidsoverwegingen al uw gegevens.

### Een toestelwachtwoord instellen

- 1. Klik in het beginscherm of in een map op het pictogram Opties.
- 2. Klik op Beveiliging > Wachtwoord.
- 3. Schakel het selectievakje Inschakelen in.
- 4. Klik op Wachtwoord instellen.
- 5. Typ een wachtwoord.
- 6. Druk op de toets  $\boxed{\cdot \cdot \cdot}$  > Opslaan.

Schakel het selectievakje Inschakelen uit als u het wachtwoord voor uw BlackBerry®-toestel wilt uitschakelen.

## Het toestelwachtwoord wijzigen

- 1. Klik in het beginscherm of in een map op het pictogram Opties.
- 2. Klik op Beveiliging > Wachtwoord > Wachtwoord wijzigen.

### Uw toestel vergrendelen

BlackBerry® Afhankelijk van de opties die uw beheerder instelt, kunt u deze taak mogelijk niet uitvoeren als uw e-mailaccount gebruikmaakt van een BlackBerry® Enterprise Server. Neem voor meer informatie contact op met uw beheerder.

Voer een van de volgende handelingen uit:

- Klik, als u een wachtwoord hebt ingesteld, in het beginscherm of in een map op het pictogram Wachtwoordvergrendeling om uw toestel te vergrendelen.
- •

•

Typ uw wachtwoord om uw toestel te ontgrendelen. Druk op de Enter-toets.

# Uw toestel vergrendelen wanneer u deze in de houder plaatst of wanneer u de klep sluit

Als u het BlackBerry®-toestel zo instelt dat het wordt vergrendeld wanneer u de klep sluit, worden meldingsgegevens, zoals de afzender en de onderwerpregel in een bericht, niet op het externe scherm weergegeven.

- 1. Klik in het beginscherm of in een map op het pictogram **Opties**.
- 2. Klik op Beveiliging > Wachtwoord.
- 3. Voer een van de volgende handelingen uit:
	- Schakel het selectievakje Handheld vergrendelen bij plaatsing in houder in.
	- Schakel het selectievakje Handheld vergrendelen bij sluiten in.
- 4. Druk op de toets  $\boxed{\cdot \cdot \cdot}$  > Opslaan.

### Een limiet instellen voor pogingen om het toestelwachtwoord op te geven

- 1. Klik in het beginscherm of in een map op het pictogram Opties.
- 2. Klik op Beveiliging > Wachtwoord.
- 3. Wijzig het veld Aantal wachtwoordpogingen.
- 4. Druk op de toets  $\frac{1}{2}$  > Opslaan.

### Toestelgegevens, toepassingen van derden of mediakaartbestanden verwijderen

Voordat u de gegevens of mediakaartbestanden van uw BlackBerry®-toestel verwijdert, is het verstandig een back-up van de gegevens en bestanden te maken, zodat u over een kopie op uw computer beschikt.

Let op!: Als u codering hebt ingeschakeld, kan het verwijderen van alle toestelgegevens maximaal een uur duren. Als u deze actie hebt gestart, kunt u deze niet stoppen. Als u uw toestel opnieuw instelt, wordt het proces opnieuw gestart nadat het toestel opnieuw is opgestart.

- 1. Klik in het beginscherm of in een map op het pictogram Opties.
- 2. Klik op Beveiliging > Toestel leegmaken.
	- Schakel het selectievakie E-mails, contactpersonen enz. in als u gegevens wilt verwijderen uit de berichtentoepassing, de toepassing voor contactpersonen en andere toepassingen.
	- Schakel het selectievakje Door gebruiker geïnstalleerde toepassingen in als u alle toepassingen van derden die u hebt geïnstalleerd, wilt verwijderen.
	- Schakel het selectievakje Mediakaart in als u alle bestanden van uw mediakaart wilt verwijderen.
- 3. Type blackberry,
- 4. Klik op Leegmaken.

Als u uw toestel wilt doorverkopen en u een e-mailaccount hebt die gebruikmaakt van de BlackBerry® Internet Service, dient u contact op te nemen met uw serviceprovider om de koppeling tussen uw account en uw toestel te verwijderen als u wilt voorkomen dat berichten van deze account naar uw toestel worden verzonden.

# Wachtwoordbeheer

### Informatie over de wachtwoordwachter

Gebruik het wachtwoordbeheer om al uw wachtwoorden op één plaats op te slaan. Het wachtwoordbeheer beveiligt uw wachtwoorden met een eigen wachtwoord. Wanneer u dit wachtwoord invoert, decodeert het wachtwoordbeheer uw wachtwoorden.

U kunt het wachtwoordbeheer ook gebruiken om willekeurige wachtwoorden te genereren die uit cijfers, letters en symbolen bestaan.

## Een wachtwoord in het wachtwoordbeheer wijzigen

- 1. Klik in het beginscherm of in de map Toepassingen op het pictogram Wachtwoordbeheer.
- 2. Markeer een wachtwoord.
- 3. Druk op de toets  $\boxed{\cdot \cdot \cdot}$  > Openen.
- 4. De wachtwoordgegevens wijzigen.
- 5. Druk op de toets  $\boxed{\cdot \cdot \cdot}$  > Opslaan.

### Een wachtwoord aan het wachtwoordbeheer toevoegen

- 1. Klik in het beginscherm of in de map Toepassingen op het pictogram Wachtwoordbeheer.
- 2. Druk op de toets  $\boxed{P_{\mathbf{r}}$  > Nieuw.
- 3. Voer de wachtwoordgegevens in.
- 4. Druk op de toets  $\boxed{\cdot\vdots}$  > Opslaan.

### Een willekeurig wachtwoord genereren

- 1. Klik in het beginscherm of in de map Toepassingen op het pictogram Wachtwoordbeheer.
- 2. Druk op de toets  $\boxed{\cdot}$ : > Nieuw.
- 3. Druk op de toets  $\boxed{\cdot}$ : > Willekeurig wachtwoord.
- 4. Druk op de toets  $\boxed{\cdot\vdots}$  > Opslaan.

### Criteria voor willekeurig gegenereerde wachtwoorden instellen

- 1. Klik in het beginscherm of in de map Toepassingen op het pictogram Wachtwoordbeheer.
- 2. Druk op de toets  $\boxed{\cdot \cdot \cdot}$  > Opties.
- 3. Stel de velden met willekeurige wachtwoorden in.
- 4. Druk op de toets  $\frac{1}{2}$  > Opslaan.

# Het wachtwoord van de wachtwoordkluis wijzigen

- 1. Klik in het beginscherm of in de map Toepassingen op het pictogram Wachtwoordbeheer.
- 2. Druk op de toets  $\boxed{\cdot}$ : > Wachtwoord wijzigen.

### Een wachtwoord uit het wachtwoordbeheer verwijderen

- 1. Klik in het beginscherm of in de map Toepassingen op het pictogram Wachtwoordbeheer.
- 2. Markeer een wachtwoord.
- 3. Druk op de toets  $\boxed{\cdot}$  > Verwijderen.

### Een wachtwoord kopiëren

- 1. Klik in het beginscherm of in de map Toepassingen op het pictogram Wachtwoordbeheer.
- 2. Markeer een wachtwoord.
- 3. Druk op de toets  $\frac{1}{2}$  > Gebruikersnaam kopiëren of Wachtwoord kopiëren.

Als u het klembord wilt wissen, drukt u op de toets  $\Rightarrow$  Xlembord wissen. Opmerking: Wachtwoorden zijn niet gecodeerd wanneer ze op het klembord staan.

### Kopiëren van het wachtwoorden voorkomen

- 1. Klik in het beginscherm of in de map Toepassingen op het pictogram Wachtwoordbeheer.
- 2. Druk op de toets  $\left| \cdot \right|$  > Opties.
- 3. Schakel het selectievakie Kopiëren naar Klembord toestaan uit.
- 4. Druk op de toets  $\boxed{\cdot \cdot \cdot}$  > Opslaan.

### Een limiet voor wachtwoordpogingen in wachtwoordbeheer instellen

- 1. Klik in het beginscherm of in de map Toepassingen op het pictogram Wachtwoordbeheer.
- 2. Druk op de toets  $\boxed{\cdot \cdot \cdot}$  > Opties.
- 3. Stel het veld Wachtwoordpogingen in.
- 4. Druk op de toets  $\boxed{\cdot\vdots}$  > Opslaan.

### Wachtwoorden in het wachtwoordbeheer verbergen

- 1. Klik in het beginscherm of in de map **Toepassingen** op het pictogram **Wachtwoordbeheer**.
- 2. Druk op de toets  $\boxed{\cdot}$ :  $\rightarrow$  Opties.
- 3. Schakel het selectievakje Wachtwoord weergeven uit.
- 4. Druk op de toets  $\boxed{\Rightarrow}$  > Opslaan.

Schakel het selectievakje Wachtwoord weergeven weer in als u wachtwoorden in het wachtwoordbeheer weer wilt weergeven.

# **Codering**

### Info over het coderen van gegevens op uw toestel

Wanneer codering voor gegevens op uw BlackBerry®-toestel is ingeschakeld, gebruikt uw toestel een persoonlijke sleutel om de gegevens zoals ze op uw toestel zijn opgeslagen, te coderen. Dit is inclusief gegevens die uw toestel ontvangt wanneer het is vergrendeld. Uw toestel decodeert gegevens wanneer u ze opent.

U kunt de codering zo instellen dat ze in- of exclusief contactpersonen is. Als u codering voor contactpersonen inschakelt en u ontvangt een oproep wanneer uw toestel is vergrendeld, wordt de naam van de beller niet op het scherm weergegeven.

Als u een smartcardcertificaat gebruikt voor verificatie, kunt u, afhankelijk van de smartcard, mogelijk ook een van uw smartcardcertificaten gebruiken voor codering op basis van twee factoren. Voor toegang tot de gecodeerde inhoud moet u uw toestelwachtwoord opgeven en uw toestel aansluiten op uw smartcardlezer.

Wanneer u uw toestel vergrendelt, wordt boven aan het scherm een open slotje weergegeven om aan te geven dat uw toestel bezig is uw gegevens te beveiligen. Daarbij wordt ook een kopie van de persoonlijke sleutel van het tijdelijke toestelgeheugen verwijderd. Er wordt een slotje weergegeven boven aan het scherm wanneer uw toestel de sleutel heeft verwijderd.

## Informatie over het coderen van bestanden

Met codering beveiligt u bestanden die u opslaat in het geheugen van uw BlackBerry®-toestel en op een mediakaart die u in uw toestel kunt plaatsen. U kunt de bestanden in het toestelgeheugen en op uw mediakaart coderen met behulp van een coderingssleutel die uw toestel genereert, uw toestelwachtwoord of allebei.

Wanneer u de bestanden codeert met behulp van een coderingssleutel die uw toestel genereert, hebt u alleen toegang tot de bestanden op uw mediakaart wanneer de mediakaart in uw toestel is geplaatst. Wanneer u de bestanden codeert met behulp van uw toestelwachtwoord, hebt u toegang tot de bestanden op uw mediakaart in ieder toestel waarin u uw mediakaart plaatst, zolang u het wachtwoord van het toestel weet.

# Codering inschakelen

Om gegevens in het toestelgeheugen te kunnen coderen, moet u een wachtwoord voor uw BlackBerry®-toestel hebben ingesteld.

Afhankelijk van de hoeveelheid opslagruimte die beschikbaar is voor het bewaren van bestanden op uw toestel, is het mogelijk dat u bestanden op uw toestel niet kunt coderen.

- 1. Klik in het beginscherm of in een map op het pictogram Opties.
- 2. Klik op Beveiliging > Codering.
- 3. Als u gegevens op uw toestel wilt coderen, schakelt u in de sectie Toestelgeheugen het selectievakje Coderen in.
- 4. Als u bestanden wilt coderen die zijn opgeslagen op een mediakaart en op uw toestel, schakelt u het selectievakje **Mediakaart** in en gaat u als volgt te werk:
	- Wilt u bestanden coderen met een coderingssleutel die uw toestel genereert, wijzig het veld Modus dan in Toestelsleutel.
- Als u bestanden wilt coderen met uw toestelwachtwoord, stelt u het veld Modus in op Toestelwachtwoord.
- Wilt u bestanden coderen met behulp van een coderingssleutel en uw toestelwachtwoord, wijzig het veld Modus dan in Toestelwachtwoord en toestelsleutel.
- 5. Schakel het selectievakje Mediabestanden opnemen in als u ook mediabestanden zoals afbeeldingen, muziek en video's wilt coderen.
- 6. Druk op de toets  $\boxed{\cdot \cdot \cdot}$  > Opslaan.

Als u gegevens op uw toestel niet meer wilt coderen, schakelt u het selectievakje Toestelgeheugen uit. Als u geen bestanden meer wilt coderen, schakelt u het selectievakje Mediakaart uit.

## De coderingssterkte instellen

Als codering van gegevens die op uw BlackBerry®-toestel worden opgeslagen, is ingeschakeld, kunt u de coderingssterkte instellen die uw toestel gebruikt om gegevens te beschermen die u ontvangt wanneer uw toestel vergrendeld is.

- 1. Klik in het beginscherm of in een map op het pictogram Opties.
- 2. Klik op Beveiliging > Codering.
- 3. Wijzig het veld Sterkte.
- 4. Druk op de toets  $\left| \frac{3\pi}{2} \right|$  > Opslaan.

### Een certificaat gebruiken om de codeersleutels op uw toestel te coderen

Voor deze taak moet uw zakelijke e-mailaccount gebruikmaken van een BlackBerry® Enterprise Server die deze functie ondersteunt. Neem voor meer informatie contact op met uw beheerder.

Als u codering voor gegevens in het geheugen van het BlackBerry-toestel hebt ingeschakeld en uw smartcardlezer deze functie ondersteunt, kunt u mogelijk een certificaat gebruiken van de smartcard om de codeersleutels op uw toestel te coderen.

- 1. Klik in het beginscherm of in een map op het pictogram Opties.
- 2. Klik op Beveiliging > Codering.
- 3. Schakel het selectievakje Bescherming op basis van twee factoren in.
- 4. Druk op de toets  $\boxed{\cdot \cdot \cdot}$  > Opslaan.

### Informatie over codeersleutels

Als uw BlackBerry®-toestel is gekoppeld aan een e-mailaccount die gebruikmaakt van een BlackBerry® Enterprise Server of BlackBerry® Desktop Redirector, moet uw toestel een codeersleutel gebruiken om gegevens te beschermen wanneer deze van de BlackBerry Enterprise Server of BlackBerry Desktop Redirector worden overgebracht en omgekeerd.

U dient elke twee weken een nieuwe codeersleutel te genereren.

### Een coderingssleutel genereren

Voor deze taak moet uw zakelijke e-mailaccount gebruikmaken van een BlackBerry® Enterprise Server die deze functie ondersteunt. Neem voor meer informatie contact op met uw beheerder.

Als uw e-mailaccount gebruikmaakt van een BlackBerry Enterprise Server die deze functie niet ondersteunt, kunt u een coderingssleutel genereren met de BlackBerry® Desktop Software, als deze het programma voor e-mailinstellingen bevat. Zie de Help van BlackBerry Desktop Software voor meer informatie.

- 1. Klik in het beginscherm of in een map op het pictogram Opties.
- 2. Klik op Beveiliging > Gegevens beveiligingsstatus.
- 3. Markeer een service.
- 4. Druk op de toets  $\left| \right|$
- 5. Klik op Codeersleutel opnieuw genereren.

## Geheugen opschonen

### Informatie over het opschonen van het geheugen

Vertrouwelijke gegevens op het tijdelijke geheugen van uw BlackBerry®-toestel worden verwijderd met Geheugen opschonen. Voorbeelden van vertrouwelijke gegevens omvatten gevoelige informatie in de cache voor de sleutelopslagbrowser, ongecodeerde gegevens uit emailberichten, wachtwoorden voor LDAP-verificatie en informatie van zoekopdrachten naar certificaten en sleutels.

Als Geheugen opschonen is ingeschakeld, verwijdert de toepassing voor het opschonen van het geheugen in de volgende situaties automatisch vertrouwelijke gegevens:

- wanneer u uw toestel in een houder plaatst
- wanneer u uw toestel gedurende een vastgestelde tijdperiode niet hebt gebruikt
- wanneer u uw toestel synchroniseert met uw computer
- wanneer u de tijd of de tijdzone van het toestel wijzigt
- wanneer u uw toestel vergrendelt

### Geheugenopschoning inschakelen

- 1. Klik in het beginscherm of in een map op het pictogram Opties.
- 2. Klik op Beveiliging > Geavanceerde beveiligingsinstellingen > Geheugen opschonen.
- 3. Schakel het selectievakie Inschakelen in.
- 4. Druk op de toets  $\boxed{\cdot \cdot \cdot}$  > Opslaan.

### Wijzigingen aanbrengen wanneer uw toestel vertrouwelijke gegevens verwijdert uit het tijdelijke toestelgeheugen

- 1. Klik in het beginscherm of in een map op het pictogram Opties.
- 2. Klik op Beveiliging > Geavanceerde beveiligingsinstellingen > Geheugen opschonen.
	- Schakel het selectievakje Opschonen na plaatsing in houder uit als u wilt voorkomen dat uw BlackBerry®-toestel vertrouwelijke gegevens verwijdert wanneer u uw toestel in een houder plaatst.
- Als u wilt voorkomen dat uw apparaat gevoelige gegevens verwijdert wanneer u de klep sluit, schakelt u het selectievakje Opschonen wanneer gesloten uit.
- Schakel het selectievakje Opschonen indien inactief uit als u wilt voorkomen dat uw toestel vertrouwelijke gegevens verwijdert wanneer uw toestel gedurende een bepaalde tijdsperiode inactief is gebleven.
- Wijzig het veld Time-out bij inactief om in te stellen hoelang uw toestel dient te wachten met het verwijderen van vertrouwelijke gegevens nadat u uw toestel voor het laatst hebt gebruikt.
- 3. Druk op de toets  $\frac{1}{2}$  > Opslaan.

### Vertrouwelijke toepassingsgegevens uit het tijdelijke toestelgeheugen verwijderen

- 1. Klik in het beginscherm of in een map op het pictogram Opties.
- 2. Klik op Beveiliging > Geavanceerde beveiligingsinstellingen > Geheugen opschonen.
- 3. Als u gevoelige gegevens voor alle toepassingen wilt verwijderen, klikt u op Opschonen.

### Het pictogram voor de toepassing voor het opschonen van het geheugen weergeven in het beginscherm

- 1. Klik in het beginscherm of in een map op het pictogram **Opties**.
- 2. Klik op Beveiliging > Geavanceerde beveiligingsinstellingen > Geheugen opschonen.
- 3. Schakel het selectievakje Snelkoppeling voor opschonen van geheugen in beginscherm plaatsen in.
- 4. Druk op de toets  $\boxed{\cdot\vdots}$  > Opslaan.

## **Certificaten**

### Informatie over certificaten

Een certificaat is een digitaal document dat de identiteit van een persoon aan een openbare sleutel van die persoon koppelt. Als u een emailaccount hebt die gebruikmaakt van een BlackBerry® Enterprise Server die deze functie ondersteunt, kunt u via het draadloze netwerk certificaten downloaden met een profiel van een certificeringsinstantie van uw beheerder. De certificeringsinstantie ondertekent het certificaat om te controleren of het kan worden vertrouwd.

Afhankelijk van uw organisatie moet u zich mogelijk aanmelden voor een certificaat of wordt u automatisch aangemeld.

### Basis voor certificaten

#### Een certificaat downloaden van een server waarop LDAP of DSML is ingeschakeld

- 1. Klik in het beginscherm of in een map op het pictogram **Opties**.
- 2. Klik op Beveiliging > Geavanceerde beveiligingsinstellingen > Certificaten.
- 3. Druk op de toets  $\frac{1}{2}$  > Certificaten ophalen.
- 4. Geef de zoekcriteria op.
- 5. Druk op de toets  $\boxed{\cdot}$ :  $>$  Zoeken.
- 6. Klik op een certificaat.
- 7. Klik op Certificaat toevoegen aan sleutelopslag.

#### Info over het aanmelden van een certificaat

Als u een e-mailaccount hebt die gebruikmaakt van een BlackBerry® Enterprise Server die deze functie ondersteunt, kunt u via het draadloze netwerk certificaten downloaden met een profiel van een certificeringsinstantie van uw beheerder. Afhankelijk van uw organisatie moet u zich mogelijk aanmelden voor een certificaat of wordt u automatisch aangemeld.

Wanneer u zich aanmeldt bij het profiel van een certificeringsinstantie, wordt het laatste certificaat naar uw BlackBerry-toestel gedownload en toegevoegd aan uw lijst met certificaten. In het profiel van certificeringsinstanties staat de status van het certificaat. Als het certificaat binnenkort verloopt, kunt u zich opnieuw aanmelden bij het profiel van de certificeringsinstantie om een bijgewerkt certificaat te ontvangen.

#### Een certificaat van een certificeringsinstantie downloaden

Voor deze taak moet uw zakelijke e-mailaccount gebruikmaken van een BlackBerry® Enterprise Server die deze functie ondersteunt. Neem voor meer informatie contact op met uw beheerder.

Als uw beheerder u een profiel van een certificeringsinstantie heeft gegeven, kunt u zich aanmelden bij het profiel om een certificaat naar uw BlackBerry-toestel te downloaden. Als het certificaat binnenkort verloopt, kunt u zich opnieuw aanmelden om een bijgewerkt certificaat te ontvangen.

- 1. Klik in het beginscherm of in een map op het pictogram Opties.
- 2. Klik op Beveiliging > Geavanceerde beveiligingsinstellingen > Aanmelden van certificaat > Aanmelden of Opnieuw aanmelden.
- 3. Typ indien nodig de aanmeldgegevens die u gebruikt om verbinding te maken met het netwerk van uw organisatie.

Als u het scherm voor het profiel van de certificeringsinstantie wilt verbergen terwijl de aanvraag wordt verwerkt, drukt u op de toets |  $\epsilon$  |> Verbergen. Klik op het pictogram Profiel van certificeringsinstantie in het beginscherm als u naar dit scherm wilt terugkeren.

#### Een op uw toestel is opgeslagen certificaat of PGP-sleutel importeren

- 1. Klik in het beginscherm of in een map op het pictogram Media of het pictogram Bestanden.
- 2. Ga naar een certificaat of PGP®-sleutel.
- 3. Markeer het certificaat of de PGP-sleutel.
- 4. Druk op de toets  $\boxed{\div}$  > Certificaat importeren of PGP-sleutel importeren.

Als u het certificaat of de PGP-sleutel wilt weergeven, drukt u op de toets  $\frac{2}{\sqrt{2}}$  > Certificaat weergeven of PGP-sleutel weergeven.

#### Een certificaat of PGP-sleutel van een mediakaart importeren

- 1. Klik in het beginscherm of in een map op het pictogram Opties.
- 2. Klik op Beveiliging > Geavanceerde beveiligingsinstellingen > Certificaten of PGP.

3. Druk op de toets  $\boxed{\cdot}$ : > Certificaten van mediakaart weergeven of PGP-sleutels van mediakaart weergeven.

Als u het certificaat of de PGP®-sleutel wilt weergeven, drukt u op de toets  $\frac{2}{7}$  > Certificaat weergeven of PGP-sleutel weergeven.

#### Eigenschappen voor een certificaat bekijken

- 1. Klik in het beginscherm of in een map op het pictogram Opties.
- 2. Klik op Beveiliging > Geavanceerde beveiligingsinstellingen > Certificaten.
- 3. Klik op een certificaat.

#### Eigenschappen van certificaat

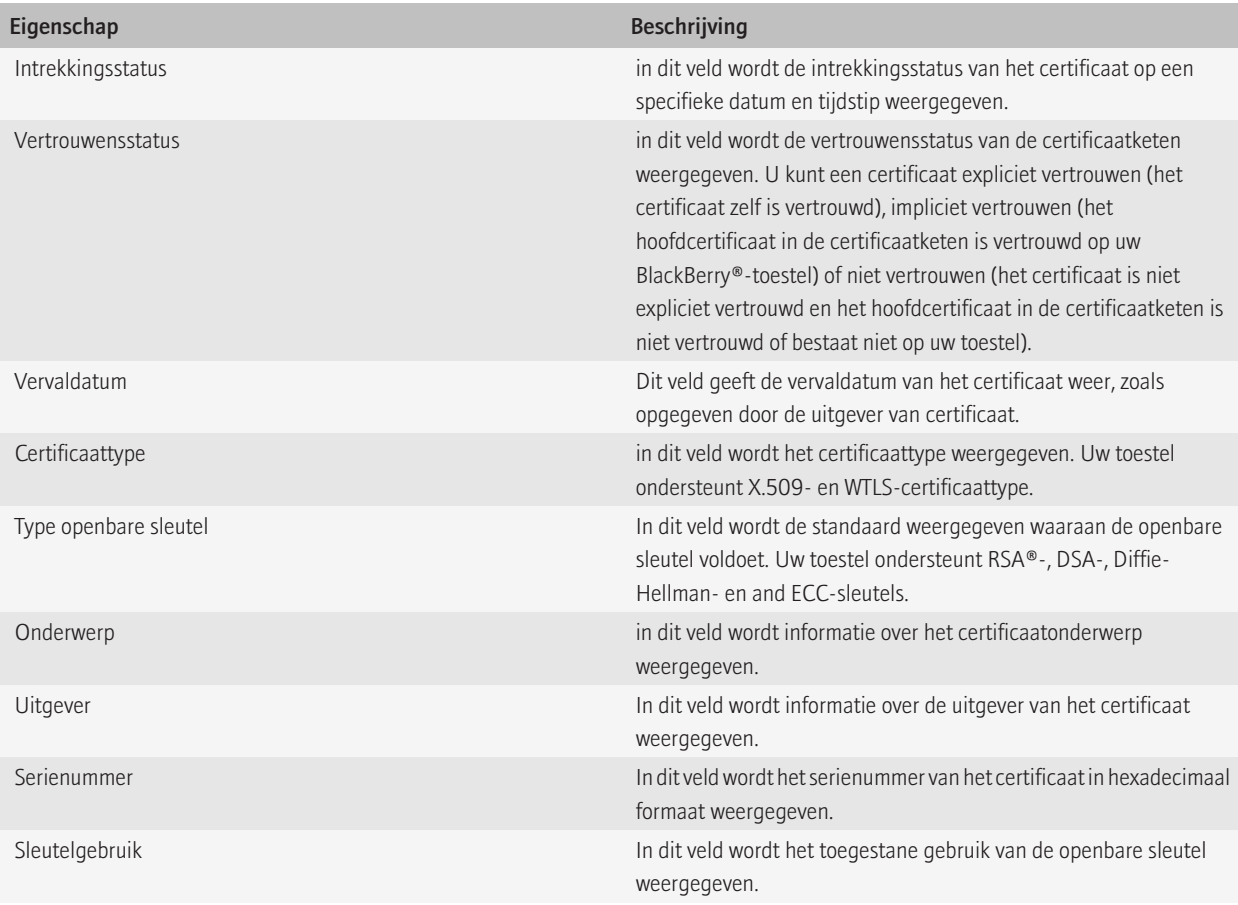

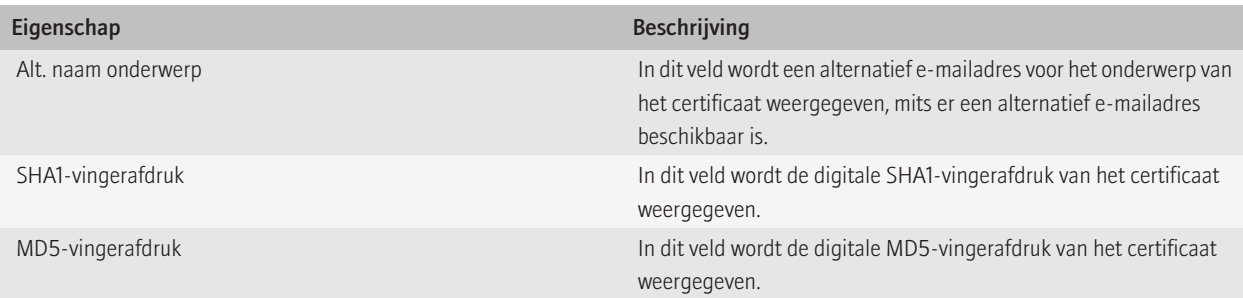

#### Eén type certificaat in de certificatenlijst bekijken

- 1. Klik in het beginscherm of in een map op het pictogram Opties.
- 2. Klik op Beveiliging > Geavanceerde beveiligingsinstellingen > Certificaten.
- 3. Druk op de toets  $\frac{22}{3}$ .
- 4. Klik op een van de volgende menu-items:
	- Mijn certificaten weergeven
	- Certificaten van anderen weergeven
	- CA-certificaten weergeven
	- Hoofdcertificaten weergeven

Als u alle certificaten op uw BlackBerry®-toestel wilt weergeven, drukt u op de toets  $\frac{2}{\sqrt{2}}$  > Alle certificaten weergeven.

#### Een certificaat verzenden

Wanneer u een certificaat verzendt, stuurt uw BlackBerry®-toestel de openbare sleutel door, maar niet de bijbehorende persoonlijke sleutel.

- 1. Klik in het beginscherm of in een map op het pictogram Opties.
- 2. Klik op Beveiliging > Geavanceerde beveiligingsinstellingen > Certificaten.
- 3. Markeer een certificaat.
- 4. Druk op de toets  $\frac{1}{2}$  > Verzenden via e-mail of Verzenden via PIN.

#### Certificaten verwijderen

- 1. Klik in het beginscherm of in een map op het pictogram Opties.
- 2. Klik op Beveiliging > Geavanceerde beveiligingsinstellingen > Certificaten.
- 3. Markeer een certificaat.
- 4. Druk op de toets  $\boxed{\leftarrow}$  > Verwijderen.

#### De certificaatketen voor een certificaat weergeven

- 1. Klik in het beginscherm of in een map op het pictogram Opties.
- 2. Klik op Beveiliging > Geavanceerde beveiligingsinstellingen > Certificaten.
- 3. Markeer een certificaat.

4. Druk op de toets  $\frac{1}{2}$  > Keten weergeven.

#### Certificaatstatus

#### Statusindicatoren voor certificaten en profielen van certificeringsinstanties

Statusindicatoren voor certificaten

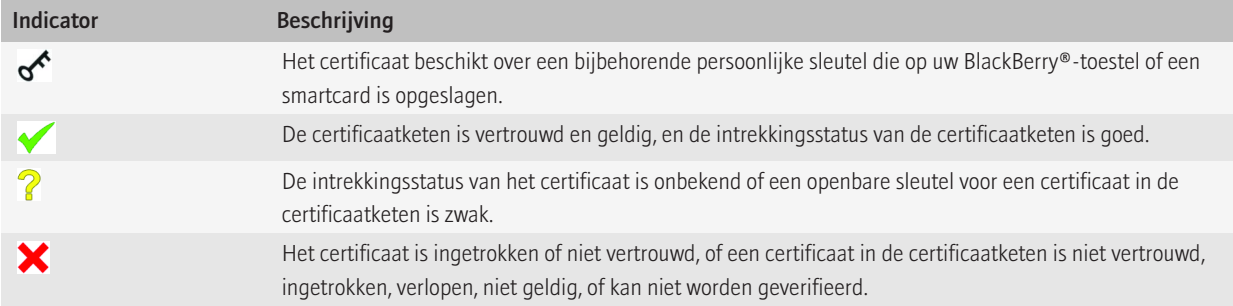

#### Statusindicatoren voor profielen van certificeringsinstanties

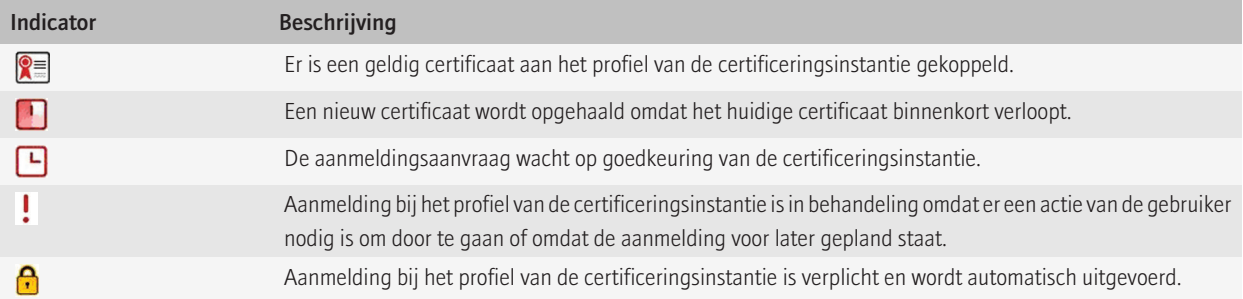

#### De intrekkingsstatus van een certificaat of een certificaatketen controleren

- 1. Klik in het beginscherm of in een map op het pictogram Opties.
- 2. Klik op Beveiliging > Geavanceerde beveiligingsinstellingen > Certificaten.
- 3. Markeer een certificaat.
- 4. Druk op de toets  $\frac{1}{2}$  > Status ophalen of Ketenstatus ophalen.

#### De vertrouwensstatus van een certificaat wijzigen

Afhankelijk van de soorten certificaten die worden toegestaan door uw beheerder kunt u een aantal soorten certificaten mogelijk niet vertrouwen.

- 2. Klik op Beveiliging > Geavanceerde beveiligingsinstellingen > Certificaten.
- 3. Markeer een certificaat.
- 4. Druk op de toets  $\boxed{\div}$  > Vertrouwen of Niet vertrouwen.
- 5. Voer een van de volgende handelingen uit als u een certificaat vertrouwt:
	- Klik op Geselecteerd certificaat om het gemarkeerde certificaat te vertrouwen.
	- Klik op Gehele keten om het gemarkeerde certificaat en alle andere certificaten in de keten te vertrouwen.

#### Certificaten intrekken

Als u een certificaat intrekt, wordt het certificaat alleen ingetrokken in de sleutelopslag op uw BlackBerry®-toestel. De intrekkingsstatus op de servers van de certificeringsinstantie of op de CRL-servers wordt niet door uw toestel bijgewerkt.

- 1. Klik in het beginscherm of in een map op het pictogram Opties.
- 2. Klik op Beveiliging > Geavanceerde beveiligingsinstellingen > Certificaten.
- 3. Markeer een certificaat.
- 4. Druk op de toets  $\frac{1}{2}$ . > Intrekken > Ja.
- 5. Wijzig het veld Reden.
- 6. Klik op OK.

Markeer een certificaat om de blokkering van een certificaat te annuleren. Druk op de toets ...> Wachtstand annuleren.

#### Redenen voor intrekking van een certificaat

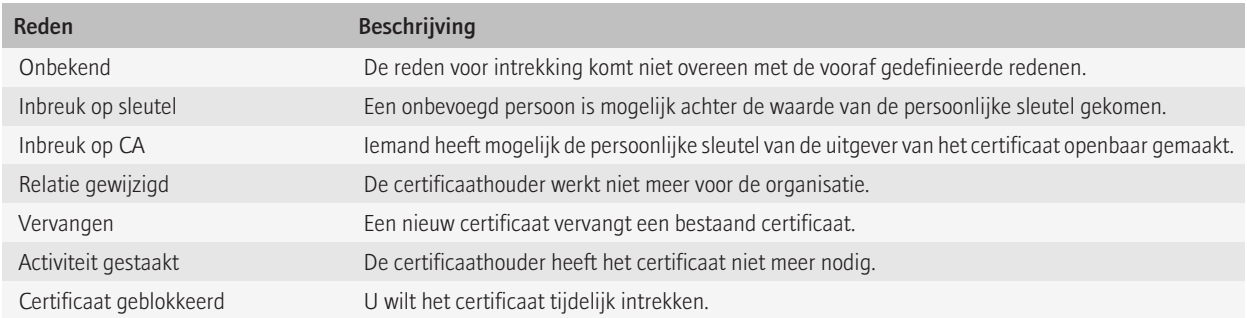

### Opties voor certificaten

#### De weergavenaam van een certificaat wijzigen

- 1. Klik in het beginscherm of in een map op het pictogram Opties.
- 2. Klik op Beveiliging > Geavanceerde beveiligingsinstellingen > Certificaten.
- 3. Markeer een certificaat.
- 4. Druk op de toets  $\boxed{\leftarrow}$  > Label wijzigen.
- 5. Voer een weergavenaam in voor het certificaat.
- 6. Klik op OK.

#### E-mailadressen aan certificaten toevoegen

- 1. Klik in het beginscherm of in een map op het pictogram Opties.
- 2. Klik op Beveiliging > Geavanceerde beveiligingsinstellingen > Certificaten.
- 3. Markeer een certificaat.
- 4. Druk op de toets  $\boxed{\leftarrow}$  > Adressen koppelen.
- 5. Druk op de toets  $\boxed{\cdot}$ : > Adres toevoegen.
- 6. Voer een van de volgende handelingen uit:
	- Klik op een contactpersoon.
	- Klik op **Eenmalig gebruiken**. Typ een e-mailadres. Druk op de toets  $\rightarrow$  op het toetsenbord.
- 7. Druk op de toets  $\boxed{\cdot \cdot \cdot}$  > Opslaan.

#### De melding over de weergavenaam uitschakelen die wordt weergegeven wanneer u een certificaat aan de sleutelopslag toevoegt

- 1. Klik in het beginscherm of in een map op het pictogram Opties.
- 2. Klik op Beveiliging > Geavanceerde beveiligingsinstellingen > Certificaten.
- 3. Druk op de toets  $\boxed{\cdot}$ : > Certificaten ophalen.
- 4. Druk op de toets  $\boxed{\begin{array}{c} \bullet \bullet \bullet \end{array}}$  > Opties.
- 5. Wijzig het veld Vragen om label in Nee.
- 6. Druk op de toets  $\boxed{\cdot \cdot \cdot}$  > Opslaan.

Als u een certificaat toevoegt, geeft uw BlackBerry®-toestel het certificaat de naam van de certificaathouder.

#### De melding Status ophalen uitschakelen die wordt weergegeven wanneer u een certificaat aan de sleutelopslag toevoegt

- 1. Klik in het beginscherm of in een map op het pictogram Opties.
- 2. Klik op Beveiliging > Geavanceerde beveiligingsinstellingen > Certificaten.
- 3. Druk op de toets  $\boxed{\cdot}$ : > Certificaten ophalen.
- 4. Druk op de toets  $\boxed{\begin{array}{c} \bullet \bullet \bullet \end{array}}$  > Opties.
	- Wijzig het veld Status ophalen in Ja als u de intrekkingsstatus van een certificaat wilt downloaden wanneer u het certificaat toevoegt aan de sleutelopslag.
	- Wijzig het veld Status ophalen in Nee als u de intrekkingsstatus van een certificaatniet wilt downloaden wanneer u het certificaat toevoegt aan de sleutelopslag.
- 5. Druk op de toets  $\boxed{\cdot}$  > Opslaan.

#### Wijzigen hoe vaak het profiel van een certificeringsinstantie de certificaatstatus controleert

Afhankelijk van uw organisatie kunt u mogelijk wijzigen hoe vaak een profiel van een certificeringsinstantie de status van het certificaat controleert. Als het certificaat binnenkort verloopt, kunt u zich opnieuw aanmelden bij het profiel van de certificeringsinstantie om een bijgewerkt certificaat te ontvangen.

- 1. Klik in het beginscherm of in een map op het pictogram Opties.
- 2. Klik op Beveiliging > Geavanceerde beveiligingsinstellingen > Certificaten.
- 3. Wijzig het veld Interval voor statuscontrole van certificaat.
- 4. Druk op de toets  $\boxed{\cdot \cdot \cdot}$  > Opslaan.

### Sneltoetsen voor certificaten

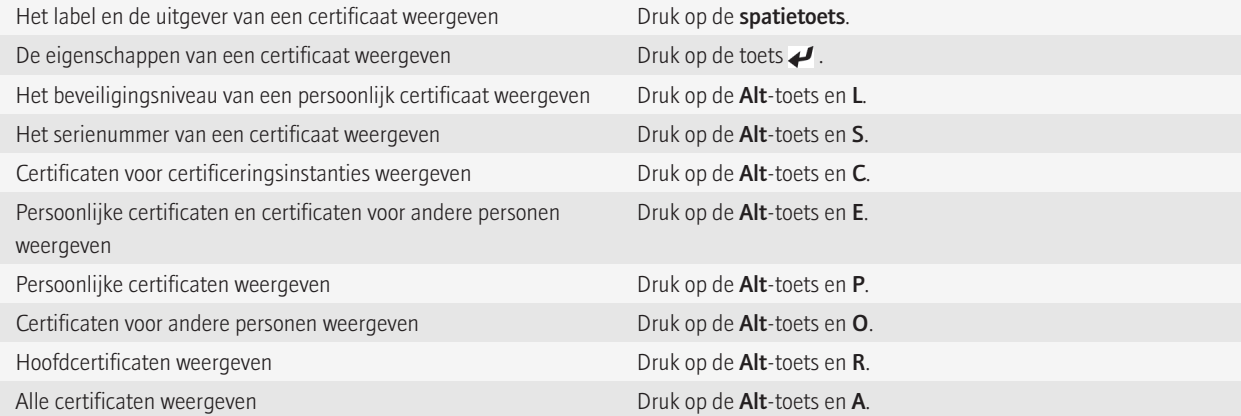

## PGP-sleutels

### Informatie over PGP-sleutels

Als u een e-mailaccount hebt die gebruikmaakt van een BlackBerry® Enterprise Server die deze functie ondersteunt, kunt u via het draadloze netwerk PGP®-sleutels downloaden met een certificaatserver van uw beheerder. Afhankelijk van uw organisatie moet u zich mogelijk aanmelden voor een certificaat of wordt u automatisch aangemeld.

Met PGP-sleutels kunt u PGP-berichten verzenden en ontvangen met uw BlackBerry®-toestel als u al PGP-berichten verzendt en ontvangt met uw computer.

### Basisbeginselen van de PGP-sleutel

#### Een PGP-sleutel downloaden van een server waarop LDAP is ingeschakeld

Als u de PGP® Universal Server gebruikt, kunt u PGP-sleutels mogelijk niet downloaden van een server waarop LDAP is ingeschakeld.

- 1. Klik in het beginscherm of in een map op het pictogram Opties.
- 2. Klik op Beveiliging > Geavanceerde beveiligingsinstellingen > PGP-sleutels.
- 3. Druk op de toets  $\frac{1}{2}$  > PGP-sleutels ophalen.
- 4. Geef de zoekcriteria op.
- 5. Druk op de toets  $\frac{1}{2}$  > Zoeken.
- 6. Klik op een PGP-sleutel.
- 7. Klik op PGP-sleutel toevoegen aan sleutelopslag.

#### Een persoonlijke PGP-sleutel downloaden van de PGP Universal Server

- 1. Klik in het beginscherm of in een map op het pictogram Opties.
- 2. Klik op Beveiliging > PGP.
- 3. Druk op de toets  $\frac{1}{2}$  > Sleutels downloaden.

#### Een bijgewerkte PGP-sleutel downloaden van een server waarop LDAP is ingeschakeld

- 1. Klik in het beginscherm of in een map op het pictogram Opties.
- 2. Klik op Beveiliging > PGP.
- 3. Markeer een PGP®-sleutel.
- 4. Druk op de toets  $\frac{1}{2}$  > Bijgewerkte PGP-sleutel ophalen.

#### Een certificaat of PGP-sleutel van het toestelgeheugen importeren

- 1. Klik in het beginscherm of in een map op het pictogram Media of het pictogram Bestanden.
- 2. Ga naar een certificaat of PGP®-sleutel.
- 3. Markeer het certificaat of de PGP-sleutel.
- 4. Druk op de menutoets.
- 5. Klik op Certificaat importeren of PGP-sleutel importeren.

Druk op de menutoets als u het certificaat of de PGP-sleutel wilt weergeven. Klik op Certificaat weergeven of PGP-sleutel weergeven.

#### Een certificaat of PGP-sleutel van een mediakaart importeren

- 1. Klik in het beginscherm of in een map op het pictogram Opties.
- 2. Klik op Beveiliging > Geavanceerde beveiligingsinstellingen > Certificaten of PGP.
- 3. Druk op de toets  $\mathbf{F}$ :  $\geq$  Certificaten van mediakaart weergeven of PGP-sleutels van mediakaart weergeven.

Als u het certificaat of de PGP®-sleutel wilt weergeven, drukt u op de toets  $\frac{2}{\sqrt{2}}$  > Certificaat weergeven of PGP-sleutel weergeven.

#### Eigenschappen voor een PGP-sleutel bekijken

- 1. Klik in het beginscherm of in een map op het pictogram Opties.
- 2. Klik op Beveiliging > PGP.
- 3. Klik op een PGP®-sleutel.
- 4. Klik op Subsleutel bekijken.

#### Eigenschappen PGP-sleutels

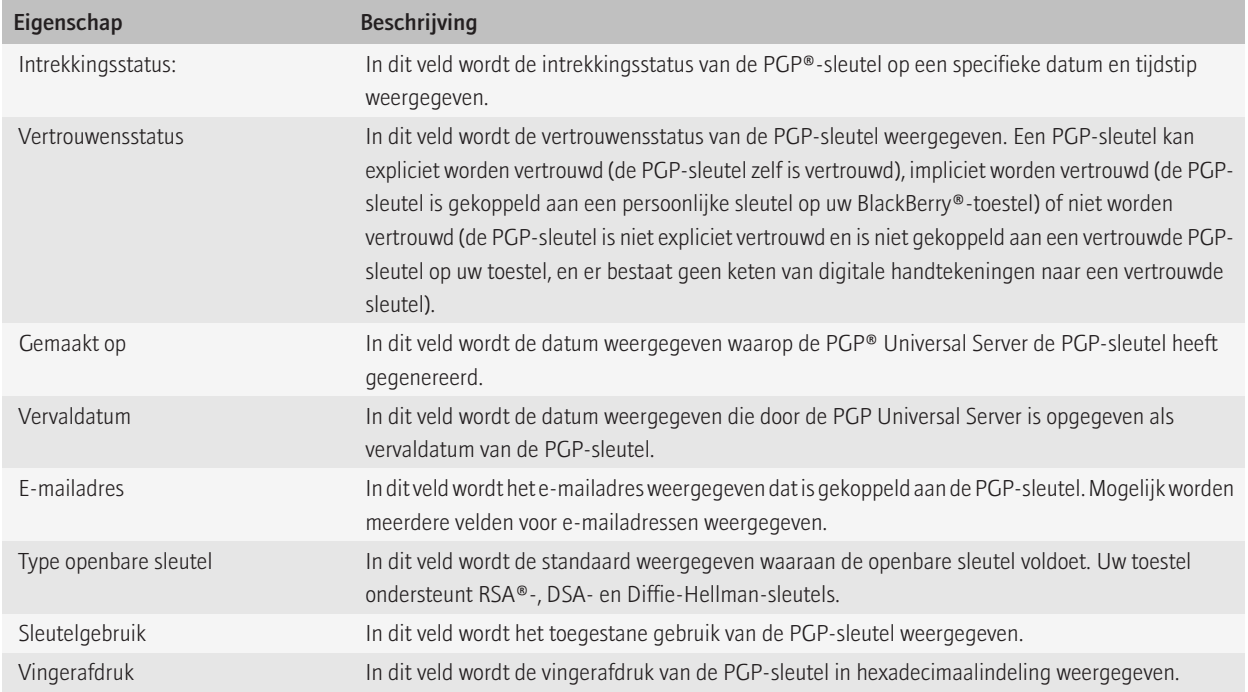

#### Een PGP-sleutel verzenden

Wanneer u een PGP®-sleutel verzendt, stuurt uw BlackBerry®-toestel de openbare sleutel door, maar niet de bijbehorende persoonlijke sleutel.

- 1. Klik in het beginscherm of in een map op het pictogram Opties.
- 2. Klik op Beveiliging > PGP.
- 3. Markeer een PGP-sleutel.
- 4. Druk op de toets  $\frac{2}{3}$  > Verzenden via e-mail of Verzenden via PIN.

#### Een PGP-sleutel verwijderen

- 1. Klik in het beginscherm of in een map op het pictogram Opties.
- 2. Klik op Beveiliging > PGP.
- 3. Markeer een PGP®-sleutel.
- 4. Druk op de toets  $\boxed{\Rightarrow}$  > Verwijderen.

#### De PGP-gegevenscache wissen

De PGP®-gegevenscache bevat openbare PGP-sleutels in cache en het PGP® Universal Server-beleid dat uw BlackBerry®-toestel van de PGP Universal Server downloadt.

- 1. Klik in het beginscherm of in een map op het pictogram Opties.
- 2. Klik op Beveiliging > PGP.
- 3. Druk op de toets  $\frac{1}{2}$ . > Universal-cache wissen.

Zodra u weer een bericht met PGP-beveiliging verzendt, downloadt uw toestel het bijgewerkte PGP Universal Server-beleid en de bijgewerkte openbare PGP-sleutels van de PGP Universal Server.

### Status van de PGP-sleutel

#### Statusindicatoren van de PGP-sleutel

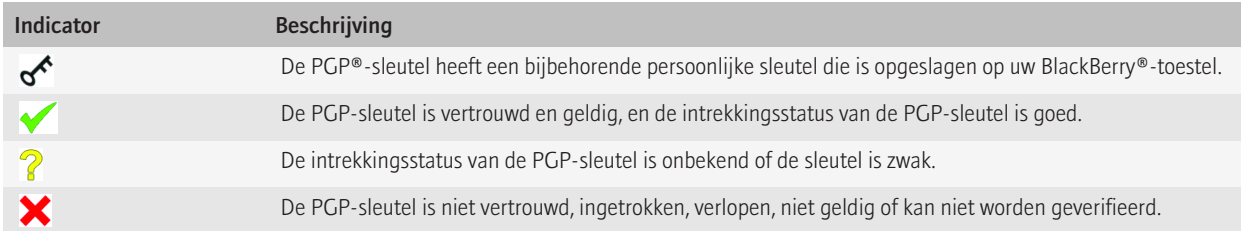

#### De intrekkingsstatus van een PGP-sleutel controleren

- 1. Klik in het beginscherm of in een map op het pictogram Opties.
- 2. Klik op Beveiliging > PGP.
- 3. Markeer een PGP®-sleutel.
- 4. Druk op de toets  $\boxed{\cdot}$ : > Status ophalen.

#### De vertrouwensstatus van een PGP-sleutel wijzigen

1. Klik in het beginscherm of in een map op het pictogram Opties.

- 2. Klik op Beveiliging > PGP.
- 3. Markeer een PGP®-sleutel.
- 4. Druk op de toets  $\boxed{\div}$  > Vertrouwen of Niet vertrouwen.

#### Een PGP-sleutel intrekken

Als u een PGP®-sleutel intrekt, wordt de PGP-sleutel alleen ingetrokken in de sleutelopslag op uw BlackBerry®-toestel. De intrekkingsstatus op de PGP® Universal Server wordt niet door uw toestel bijgewerkt.

- 1. Klik in het beginscherm of in een map op het pictogram Opties.
- 2. Klik op Beveiliging > PGP.
- 3. Markeer een PGP®-sleutel.
- 4. Druk op de toets  $\frac{1}{2}$ . > Intrekken > Ja.
- 5. Wijzig het veld Reden.
- 6. Klik op OK.

#### Redenen voor het intrekken van PGP-sleutels

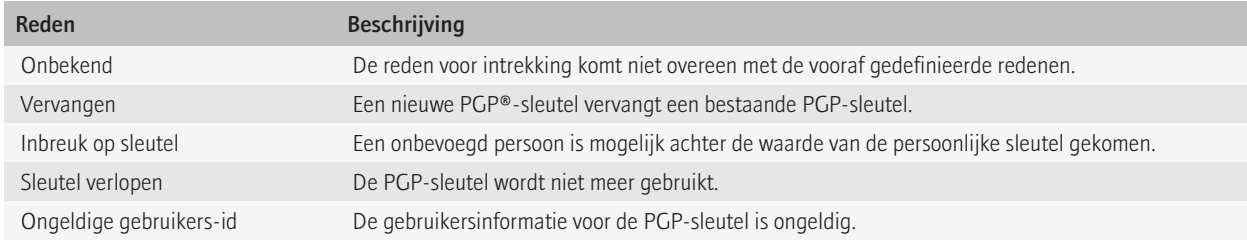

### Opties voor PGP-sleutel

#### De weergavenaam voor een PGP-sleutel wijzigen

- 1. Klik in het beginscherm of in een map op het pictogram Opties.
- 2. Klik op Beveiliging > PGP.
- 3. Markeer een PGP®-sleutel.
- 4. Druk op de toets  $\boxed{\cdot\vdots}$  > Label wijzigen.
- 5. Typ een weergavenaam voor de PGP-sleutel.
- 6. Klik op OK.

#### De melding over de weergavenaam uitschakelen die wordt weergegeven wanneer u een PGP-sleutel aan de sleutelopslag toevoegt

- 1. Klik in het beginscherm of in een map op het pictogram Opties.
- 2. Klik op Beveiliging > PGP.
- 3. Druk op de toets  $\frac{1}{2}$  > PGP-sleutels ophalen.
- 4. Druk op de toets  $\boxed{\Rightarrow}$  > Opties.
- 5. Wijzig het veld Vragen om label in Nee.
- 6. Druk op de toets  $\boxed{\cdot \cdot \cdot}$  > Opslaan.

Wanneer u een PGP®-sleutel toevoegt, gebruikt uw BlackBerry®-toestel de naam die de PGP® Universal Server heeft ingesteld tijdens het genereren van de sleutel.

#### De melding Status ophalen uitschakelen die wordt weergegeven wanneer u een PGP-sleutel aan de sleutelopslag toevoegt

- 1. Klik in het beginscherm of in een map op het pictogram Opties.
- 2. Klik op Beveiliging > PGP.
- 3. Druk op de toets  $\frac{1}{2}$  > PGP-sleutels ophalen.
- 4. Druk op de toets  $\boxed{\Rightarrow}$  > Opties.
	- Stel het veld Status ophalen in op Ja als u de intrekkingsstatus van een PGP®-sleutel wilt downloaden wanneer u de sleutel toevoegt aan de sleutelopslag.
	- Stel het veld Status ophalen in op Nee als u de intrekkingsstatus van een PGP-sleutel niet wilt downloaden wanneer u de sleutel toevoegt aan de sleutelopslag.
- 5. Druk op de toets  $\boxed{\cdot}$ :  $>$  Opslaan.

### Snelkoppelingen voor PGP-sleutels

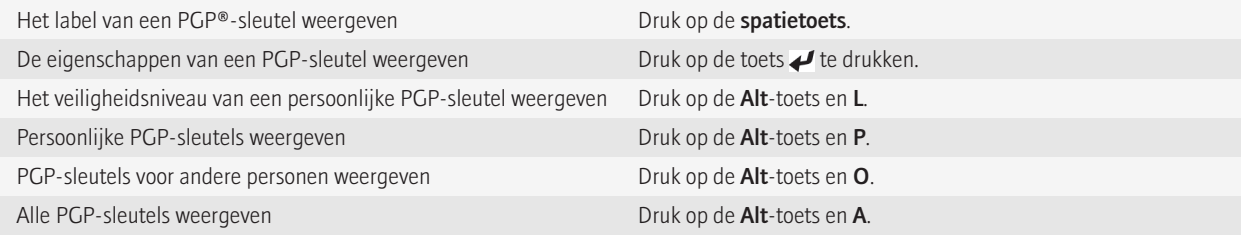

### Problemen oplossen: PGP-toetsen

#### Ik kan geen PGP-sleutel downloaden van een server waarop LDAP is ingeschakeld

Probeer het volgende:

- Controleer of uw bedrijf u toestemming heeft gegeven om PGP®-sleutels te downloaden van een server waarop LDAP is ingeschakeld. Neem voor meer informatie contact op met uw beheerder.
- Als u het verbindingstype hebt gewijzigd dat uw BlackBerry®-toestel gebruikt om verbinding te maken met een server waarop LDAP is ingeschakeld, probeer dan het standaardverbindingstype te gebruiken.

## **Certificaatservers**

#### Een certificaatserver toevoegen

- 1. Klik in het beginscherm of in een map op het pictogram Opties.
- 2. Klik op Beveiliging > Geavanceerde beveiligingsinstellingen > Certificaatservers.
- 3. Druk op de toets  $\boxed{\cdot}$  > Nieuwe server.
- 4. Geef de informatie op voor de certificaatserver.
- 5. Druk op de toets  $\boxed{\cdot \cdot \cdot}$  > Opslaan.

#### Informatie over de verbinding voor een certificaatserver wijzigen

- 1. Klik in het beginscherm of in een map op het pictogram Opties.
- 2. Klik op Beveiliging > Geavanceerde beveiligingsinstellingen > Certificaatservers.
- 3. Markeer een certificaatserver.
- 4. Druk op de toets  $\boxed{\cdot \cdot \cdot}$  > Bewerken.
- 5. Wijzig de informatie over de verbinding voor de certificaatserver.
- 6. Druk op de toets  $\frac{1}{2}$  > Opslaan.

### Verbindingsopties voor OCSP- en CRL-servers

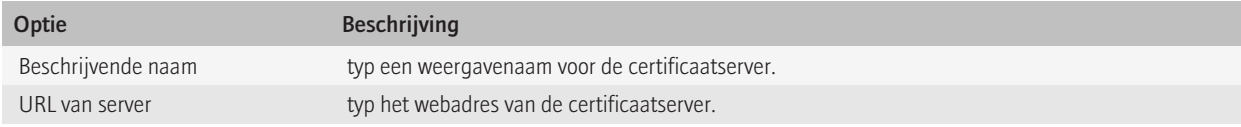

### Verbindingsopties voor servers waarop LDAP of DSML is ingeschakeld

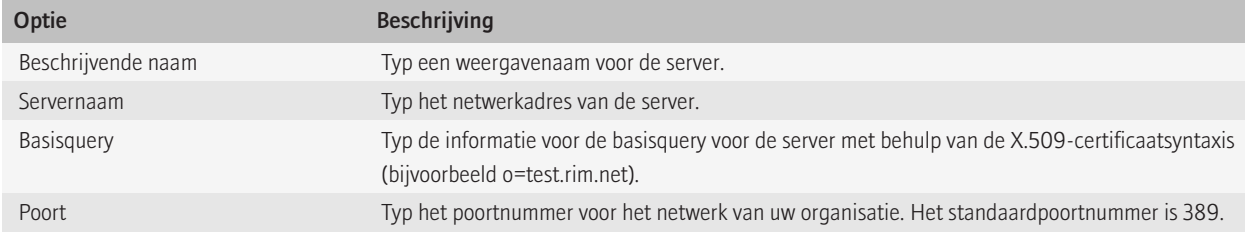

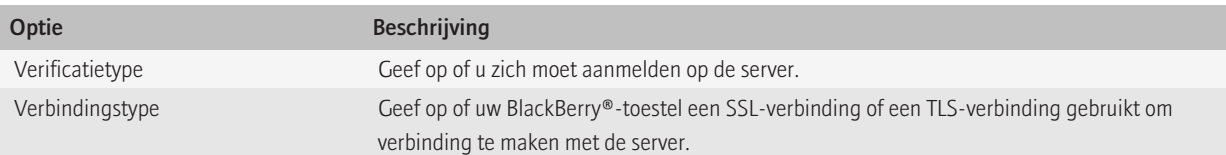

#### Informatie over de verbinding voor een certificaatserver verzenden

- 1. Klik in het beginscherm of in een map op het pictogram Opties.
- 2. Klik op Beveiliging > Geavanceerde beveiligingsinstellingen > Certificaatservers.
- 3. Markeer een certificaatserver.
- 4. Druk op de toets  $\boxed{\cdot}$ :  $\ge$  E-mailserver of PIN-server.

### Certificaatservers verwijderen

- 1. Klik in het beginscherm of in een map op het pictogram Opties.
- 2. Klik op Beveiliging > Geavanceerde beveiligingsinstellingen > Certificaatservers.
- 3. Markeer een certificaatserver.
- 4. Druk op de toets  $\boxed{\div}$  > Verwijderen.

## Sleutelopslag

### Informatie over sleutelopslag

In de sleutelopslag van uw BlackBerry®-toestel kunt u de volgende items opslaan. Wilt u deze items in de sleutelopslag openen, voer dan een wachtwoord voor de sleutelopslag in.

- persoonlijke certificaten (combinaties van certificaten en persoonlijke sleutels)
- certificaten die u downloadt met behulp van het synchronisatieprogramma van de BlackBerry® Desktop Manager
- certificaten die u downloadt van een server waarop LDAP of DSML is ingeschakeld
- certificaten die u downloadt van een profiel van een certificeringsinstantie
- certificaten die u importeert van het toestelgeheugen of een mediakaart
- certificaten die u toevoegt uit een bericht
- hoofdcertificaten die bij de BlackBerry Desktop Manager zijn geleverd
- persoonlijke PGP®-sleutels (combinaties van openbare en persoonlijke sleutels)
- openbare PGP-sleutels die u downloadt van een server waarop LDAP is ingeschakeld
- openbare PGP-sleutels die u importeert van het toestelgeheugen of een mediakaart
- openbare PGP-sleutels die u toevoegt uit een bericht

### Het wachtwoord voor de sleutelopslag wijzigen

- 1. Klik in het beginscherm of in een map op het pictogram Opties.
- 2. Klik op Beveiliging > Geavanceerde beveiligingsinstellingen > Sleutelopslag.
- 3. Druk op de toets  $\boxed{\div}$ . > Wachtwoord sleutelopslag wijzigen.

#### Het sleutelopslagwachtwoord synchroniseren met het toestelwachtwoord

Als u het sleutelopslagwachtwoord synchroniseert met het wachtwoord van uw BlackBerry®-toestel, wordt het sleutelopslagwachtwoord automatisch bijgewerkt als u het toestelwachtwoord wijzigt.

- 1. Klik in het beginscherm of in een map op het pictogram **Opties**.
- 2. Klik op Beveiliging > Geavanceerde beveiligingsinstellingen > Sleutelopslag.
- 3. Wijzig het veld Toestelwachtwoord gebruiken als wachtwoord voor sleutelopslag in Ja.
- 4. Druk op de toets  $\boxed{\cdot \cdot \cdot}$  > Opslaan.

#### Wijzigen wanneer uw toestel het wachtwoord van de sleutelopslag verwijdert

- 1. Klik in het beginscherm of in een map op het pictogram Opties.
- 2. Klik op Beveiliging > Geavanceerde beveiligingsinstellingen > Sleutelopslag.
- 3. Wijzig het veld Time-out voor wachtwoord sleutelopslag.
- 4. Druk op de toets  $\left| \frac{3\pi}{2} \right|$  > Opslaan.

Om de persoonlijke sleutels te kunnen gebruiken nadat uw BlackBerry®-toestel het wachtwoord voor de sleutelopslag heeft verwijderd, dient u uw wachtwoord voor de sleutelopslag in te voeren.

### Contactpersonen automatisch toevoegen aan de toepassing voor contactpersonen als u items aan de sleutelopslag toevoegt

- 1. Klik in het beginscherm of in een map op het pictogram Opties.
- 2. Klik op Beveiliging > Geavanceerde beveiligingsinstellingen > Sleutelopslag.
- 3. Schakel het selectievakje Certificaat-e-mail toevoegen aan contactpersonen in.
- 4. Druk op de toets  $\boxed{\cdot\vdots}$  > Opslaan.

### De service wijzigen waarmee uw toestel certificaten downloadt

Afhankelijk van uw organisatie kunt u mogelijk de service die uw BlackBerry®-toestel gebruikt om certificaten te downloaden, niet wijzigen. Neem voor meer informatie contact op met uw beheerder.

- 1. Klik in het beginscherm of in een map op het pictogram Opties.
- 2. Klik op Beveiliging > Geavanceerde beveiligingsinstellingen > Sleutelopslag.
- 3. Wijzig het veld Certificaatservice.
- 4. Druk op de toets  $\boxed{\cdot\vdots}$  > Opslaan.

### Automatische back-up en automatisch herstel van sleutelopslag uitschakelen

Van de items in de sleutelopslag op uw BlackBerry®-toestel wordt standaard een back-up gemaakt en deze gegevens worden standaard hersteld wanneer u een back-up maakt van uw toestelgegevens of deze herstelt. Als u om veiligheidsredenen geen back-up van uw persoonlijke sleutel wilt maken op uw computer of u geen persoonlijke sleutel wilt herstellen vanaf uw computer, kunt u het automatisch maken van backups en herstellen van sleutelopslaggegevens uitschakelen.

- 1. Klik in het beginscherm of in een map op het pictogram **Opties**.
- 2. Klik op Beveiliging > Geavanceerde beveiligingsinstellingen > Sleutelopslag.
- 3. Schakel het selectievakje Back-up maken/herstellen van sleutelopslag uit.
- 4. Druk op de toets  $\frac{1}{2}$  > Opslaan.

Als u de automatische back-up en het automatische herstel van gegevens uit de sleutelopslag wilt inschakelen, schakelt u het selectievakje Back-up maken/herstellen van sleutelopslag in.

### De vernieuwingssnelheid voor CRL's wijzigen

- 1. Klik in het beginscherm of in een map op het pictogram Opties.
- 2. Klik op Beveiliging > Geavanceerde beveiligingsinstellingen > Sleutelopslag.
- 3. Wijzig in het gedeelte Certificaatstatus het veld Verloopt na.
- 4. Druk op de toets  $\frac{1}{2}$  > Opslaan.

Uw BlackBerry®-toestel downloadt automatisch een nieuwe intrekkingsstatus wanneer uw toestel een item in de sleutelopslag gebruikt met een status die ouder is dan de tijdlimiet die u hebt ingesteld.

### CRL's van niet-geverifieerde certificaatservers weigeren

- 1. Klik in het beginscherm of in een map op het pictogram Opties.
- 2. Klik op Beveiliging > Geavanceerde beveiligingsinstellingen > Sleutelopslag.
- 3. Schakel het selectievakje Niet-geverifieerde CRL's accepteren uit.
- 4. Druk op de toets  $\boxed{\cdot \cdot \cdot}$  > Opslaan.

Door uw BlackBerry®-toestel worden CRL's geweigerd van CRL-servers die niet door de BlackBerry® MDS Connection Service kunnen worden geverifieerd.

## **Smartcards**

### Informatie over het gebruik van een smartcard met uw toestel

Op smartcards worden certificaten en persoonlijke sleutels opgeslagen. U kunt met een smartcardlezer certificaten vanaf een smartcard importeren naar de sleutelopslag op uw BlackBerry®-toestel, maar u kunt geen persoonlijke sleutels importeren. Als gevolg hiervan maken bewerkingen van persoonlijke sleutels zoals ondertekening en decodering gebruik van de smartcard. Bewerkingen van openbare sleutels zoals verificatie en codering maken gebruik van de openbare certificaten op uw toestel.

Als u de smartcardlezer hebt aangesloten op uw toestel en u een smartcardcertificaat gebruikt voor verificatie met uw toestel, verzendt uw toestel elke keer als u het toestel ontgrendelt een verificatieverzoek naar de smartcard.

U kunt meerdere smartcardstuurprogramma's installeren op uw toestel, waaronder stuurprogramma's voor microSD-smartcards, maar u kunt slechts één smartcard per keer gebruiken voor verificatie. Als u de verificatie uitvoert met een microSD-smartcard en u mediabestanden wilt uitwisselen tussen uw microSD-smartcard en uw computer in de massaopslagmodus, moet u verificatie op basis van twee factoren tijdelijk uitschakelen of een andere verificatieoptie selecteren.

Als het S/MIME Support Package voor BlackBerry®-toestellen op uw toestel is geïnstalleerd, kunt u berichten met S/MIME-beveiliging verzenden met behulp van smartcardcertificaten.

### Verificatie op basis van twee factoren inschakelen

Voor deze taak moet u een wachtwoord hebben ingesteld voor uw BlackBerry®-toestel en moet u het wachtwoord hebben dat u hebt ontvangen bij uw smartcard.

- 1. Klik in het beginscherm of in een map op het pictogram **Opties**.
- 2. Klik op Beveiliging > Wachtwoord.
	- Als u met een smartcard en het wachtwoord uw toestel wilt ontgrendelen, moet u het veld Verficatietype instellen op Smartcard.
	- Als u met een aangesloten smartcardlezer (zelfs wanneer de smartcard niet is geplaatst) en het wachtwoord uw toestel wilt ontgrendelen, moet u het veld Verificatietype instellen op Korte afstand. Schakel het selectievakje Vraag voor het toestelwachtwoord in.
- 3. Druk op de toets  $\frac{1}{2}$  > Opslaan.

### Certificaten importeren uit een smartcard

- 1. Klik in het beginscherm of in een map op het pictogram Opties.
- 2. Klik op Beveiliging > Geavanceerde beveiligingsinstellingen > Certificaten.
- 3. Druk op de toets  $\boxed{\cdot}$ : > Smartcard-certificaten importeren.
- 4. Voer uw smartcardwachtwoord in.
- 5. Schakel het selectievakje naast een certificaat in.
- 6. Klik op OK.
- 7. Typ het wachtwoord van het sleutelarchief.
- 8. Klik op OK.

#### Uw toestel vergrendelen wanneer u uw smartcard uit de smartcardlezer verwijdert

- 1. Klik in het beginscherm of in een map op het pictogram Opties.
- 2. Klik op Beveiliging > Wachtwoord.
- 3. Stel het veld Gebruikersverificatie indien nodig in op Smartcard.
- 4. Wijzig het veld Vergrendelen bij verwijdering van kaart in Ingeschakeld.
- 5. Druk op de toets  $\frac{32}{22}$  > Opslaan.

### Informatie over slimme wachtwoordinvoer

Als u geavanceerde verificatie gebruikt en het wachtwoord of smartcardwachtwoord van uw BlackBerry®-toestel is numeriek, kunt u in bepaalde wachtwoordvelden mogelijk slimme wachtwoordinvoer gebruiken. Wanneer slimme wachtwoordinvoer is ingeschakeld, kan uw toestel de vorm van een wachtwoord onthouden dat u in een wachtwoordveld invoert. Wanneer u het wachtwoord opnieuw invoert, past uw toestel een slim wachtwoordfilter toe op het wachtwoordveld. Indien het wachtwoord numeriek is, verschijnt een 123-indicator naast het wachtwoordveld en u hoeft u de Alt-toets niet in te drukken om getallen te typen. Als het wachtwoord alfanumeriek is, worden naast het wachtwoordveld letters weergegeven.

Als u slimme wachtwoordinvoer wilt gebruiken, moet geavanceerde verificatie zijn ingeschakeld en dienen de juiste stuurprogramma's voor de smartcard en de smartcardlezer op uw toestel te zijn geïnstalleerd.

### Slimme wachtwoordinvoer uitschakelen

Voor deze taak moet u een smartcard en een wachtwoord gebruiken om uw BlackBerry®-toestel te ontgrendelen.

U kunt slimme wachtwoordinvoer uitschakelen. Zo verkleint u de kans dat het wachtwoord of het smartcardwachtwoord van uw toestel gebaseerd op het slimme wachtwoordfilter dat uw toestel op wachtwoordvelden toepast - door iemand wordt geraden.

- 1. Klik in het beginscherm of in een map op het pictogram Opties.
- 2. Klik op Beveiliging > Wachtwoord.
- 3. Stel het veld Gebruikersverificatie indien nodig in op Smartcard.
- 4. Stel het veld Slimme wachtwoordinvoer in op Uitgeschakeld.
- 5. Druk op de toets  $\frac{1}{2}$  > Opslaan.

Om slimme wachtwoordinvoer weer in te schakelen, stelt u het veld Slimme wachtwoordinvoer in op Ingeschakeld.

#### Van slimme wachtwoordfilters veranderen

Druk in een leeg wachtwoordveld op de **Enter-toets**.

De indicator voor de nieuwe slimme wachtwoordfilter wordt naast het wachtwoordveld weergegeven.

#### Vereisten: gebruik van certificaten voor verificatie

• De juiste stuurprogramma's voor de smartcard en de smartcardlezer dienen op uw BlackBerry®-toestel te zijn geïnstalleerd.

- U dient een certificaat voor uw smartcard te hebben geïmporteerd dat u voor ondertekening en verificatie kunt gebruiken.
- U dient geavanceerde verificatie in te schakelen.
- U dient een toestelwachtwoord te hebben ingesteld.
- U hebt het smartcardwachtwoord nodig dat u bij uw smartcard hebt gekregen.

### Een certificaat gebruiken voor verificatie van uw smartcard

Voor deze taak moet u een smartcard en een wachtwoord gebruiken om uw BlackBerry®-toestel te ontgrendelen.

Als u een certificaat gebruikt voor verificatie van uw smartcard, verifieert het certificaat uw smartcard wanneer u uw smartcard gebruikt om uw toestel te ontgrendelen.

- 1. Klik in het beginscherm of in een map op het pictogram Opties.
- 2. Klik op Beveiliging > Wachtwoord.
- 3. Stel het veld Gebruikersverificatie indien nodig in op Smartcard.
- 4. Wijzig het veld Certificaat voor verificatie.
- 5. Druk op de toets  $\boxed{\cdot \cdot \cdot}$  > Opslaan.

Om verificatie van uw smartcard door het gebruik van een smartcard te stoppen, stelt u het veld Certificaat voor verificatie in op Geen.

### Automatisch de status van uw certificaat voor verificatie controleren

Voor deze taak moet u een smartcard en een wachtwoord gebruiken om uw BlackBerry®-toestel te ontgrendelen.

- 1. Klik in het beginscherm of in een map op het pictogram Opties.
- 2. Klik op Wachtwoord.
- 3. Stel het veld Gebruikersverificatie indien nodig in op Smartcard.
- 4. Wijzig het veld Controleren status van certificaat.
- 5. Druk op de toets  $\frac{1}{2}$  > Opslaan.

Als uw toestel de status van uw certificaat voor verificatie controleert en dit certificaat ingetrokken of verlopen blijkt te zijn, wordt uw toestel vergrendeld.

#### Sla de wachtwoordzin van uw smartcard op uw toestel op

- 1. Klik in het beginscherm of in een map op het pictogram Opties.
- 2. Klik op Beveiliging > Smartcard.
- 3. Schakel het selectievakje PIN-cachegebruik in.
- 4. Druk op de toets  $\frac{1}{2}$  > Opslaan.

Uw BlackBerry®-toestel slaat de wachtwoordzin net zo lang op als uw wachtwoord voor de sleutelopslag.

### Meldingen voor smartcardverbindingen uitschakelen

- 1. Klik in het beginscherm of in een map op het pictogram Opties.
- 2. Klik op Beveiliging > Smartcard.
- 3. Schakel het selectievakje LED-verbindingsindicator uit.
- 4. Druk op de toets  $\boxed{\cdot \cdot \cdot}$  > Opslaan.

Als u de melding voor smartcardverbindingen wilt inschakelen, selecteert u het selectievakje LED-verbindingsindicator.

## VPN-instellingen

Deze functie wordt mogelijk niet ondersteund, wat afhankelijk is van de opties die uw beheerder voor u heeft ingesteld.

### Over VPN-profielen

Een VPN-profiel bevat de gegevens die u nodig hebt voor de aanmelding bij een VPN. Afhankelijk van uw organisatie bevat uw BlackBerry® toestel mogelijk verschillende VPN-profielen. Neem voor meer informatie over VPN-profielen contact op met uw beheerder.

## Vereisten: aanmelden bij een VPN

- Uw e-mailaccount moet gebruikmaken van een BlackBerry® Enterprise Server die deze functie ondersteunt. Neem voor meer informatie contact op met uw beheerder.
- •
- Als u een software-token gebruikt om u aan te melden bij een VPN, dient de software-token op uw toestel aanwezig te zijn en dienen de gegevens van de software-token die in het VPN-profiel worden weergegeven correct te zijn.

## Aanmelden bij een VPN

- Uw e-mailaccount moet gebruikmaken van een BlackBerry® Enterprise Server die deze functie ondersteunt. Neem voor meer informatie contact op met uw beheerder.
- Als u een software-token gebruikt om u aan te melden bij een VPN, dient de software-token op uw toestel aanwezig te zijn en dienen de gegevens van de software-token die in het VPN-profiel worden weergegeven correct te zijn.
- 1. Klik in het beginscherm of in een map op het pictogram Opties.
- 2. Klik op Beveiliging > Geavanceerde beveiligingsinstellingen > VPN.
- 3. Als u zich wilt aanmelden op het netwerk van uw organisatie, klikt u op **Aanmelden**.

### Gebruikersnaam en wachtwoord wijzigen voor een VPN-profiel

1. Klik in het beginscherm of in een map op het pictogram Opties.

- 2. Klik op Beveiliging > Geavanceerde beveiligingsinstellingen > VPN.
- 3. Markeer een VPN-profiel.
- 4. Druk op de toets  $\boxed{\vdots}$  > Bewerken.
- 5. Typ een nieuwe gebruikersnaam in het veld Gebruikersnaam.
- 6. Typ een nieuw wachtwoord in het veld Wachtwoord.
- 7. Druk op de toets  $\boxed{\cdot \cdot \cdot}$  > Opslaan.

### De softwaretoken wijzigen voor een VPN-profiel

Als u deze taak wilt uitvoeren, moet de softwaretoken die u wilt gebruiken op uw BlackBerry®-toestel zijn geïnstalleerd. Neem voor meer informatie contact op met uw beheerder.

- 1. Klik in het beginscherm of in een map op het pictogram **Opties**.
- 2. Klik op Beveiliging > Geavanceerde beveiligingsinstellingen > VPN.
- 3. Markeer een VPN-profiel.
- 4. Druk op de toets  $\boxed{\cdot \cdot \cdot}$  > Bewerken.
- 5. Wijzig het veld Serienummer software-token.
- 6. Druk op de toets  $\left| \frac{3\pi}{2} \right|$  > Opslaan.

#### Informatie over softwaretokens

Waarschijnlijk hebt u een softwaretoken nodig om u bij een VPN aan te melden. Als u een voor Wi-Fi® geschikt BlackBerry®-toestel hebt, hebt u mogelijk ook een softwaretoken nodig om verbinding te kunnen maken met het netwerk van uw organisatie via een Wi-Fi-netwerk. Een softwaretoken bevat een PIN en een tokencode die uw toestel van tijd tot tijd opnieuw genereert. Neem voor meer informatie over softwaretokens contact op met uw beheerder.

#### De PIN-code voor een software-token op uw toestel wijzigen

- 1. Klik in het beginscherm of in een map op het pictogram Opties.
- 2. Klik op Beveiliging > Geavanceerde beveiligingsinstellingen > Softwaretokens.
- 3. Klik op een softwaretoken> PIN opgeven.

## Beveiligingssoftware handmatig controleren

Zelftestprogramma's controleren of beveiligingssoftware correct op uw BlackBerry®-toestel is geïmplementeerd. De tests zouden automatisch moeten worden uitgevoerd nadat u uw toestel opnieuw opstart, maar u kunt beveiligingssoftware ook handmatig controleren.

- 1. Klik in het beginscherm of in een map op het pictogram **Opties**.
- 2. Klik op Beveiliging > Gegevens beveiligingsstatus.
- 3. Druk op de toets  $\boxed{\cdot}$ : > Beveiligingssoft.verifiëren.

## Beheer van toepassingen van derden

#### Informatie over toestemmingen voor toepassingen van derden

U kunt toestemmingen instellen die bepalen hoe de interactie tussen toepassingen van derden en de andere toepassingen op uw BlackBerry®-toestel verloopt. U kunt bijvoorbeeld bepalen of toepassingen van derden toegang hebben tot gegevens of het internet, oproepen mogen doen of gebruik mogen maken van Bluetooth®--connecties.

Als u toepassingen van derden aan uw toestel hebt toegevoegd, zorgt uw toestel dat deze toepassingen geen gegevens verzenden of ontvangen zonder uw toestemming. Voordat een toepassing van derden gegevens kan verzenden of ontvangen, wordt u via een dialoogvenster gevraagd het verzoek om verbinding te accepteren of af te wijzen. Voor een geselecteerde toepassing kunt u deze melding ook uitschakelen voor een specifieke locatie of bron.

#### Toestemmingen voor verbinding met toepassingen van derden opnieuw instellen

- 1. Klik in het beginscherm of in een map op het pictogram Opties.
- 2. Klik op Toestel > Toepassingsbeheer.
- 3. Druk op de toets  $\frac{1}{2}$ . > Standaardtoestemmingen bewerken.
- 4. Druk op de toets  $\Rightarrow$  > Alle firewall prompts opnieuw instellen.
- 5. Druk op de toets  $\left| \frac{1}{2} \right|$ . > Standaardwaarden toepassen op alles.

#### Informatie over directe internetverbindingen voor toepassingen van derden

Sommige toepassingen van derden die u aan uw BlackBerry®-toestel toevoegt, vereisen mogelijk een directe TCP- of HTTP-verbinding met het internet. Een toepassing voor aandelenkoersen kan een verbinding met het internet vereisen om de laatste aandelenkoersen te laden. U dient mogelijk de APN in te stellen die de toepassing van derden voor deze verbinding gebruikt.

### Een directe internetverbinding voor een toepassing van derden instellen

Om de APN-gebruikersnaam en het APN-wachtwoord op te vragen, neemt u contact op met uw serviceprovider.

- 1. Klik in het beginscherm of in een map op het pictogram Opties.
- 2. Klik op Toestel > Geavanceerde systeeminstellingen > TCP/IP.
- 3. Voer de APN-gegevens in.
- 4. Druk op de toets  $\frac{1}{2}$  > Opslaan.

#### Voorkomen dat toepassingen van derden automatisch worden uitgevoerd

U kunt voorkomen dat toepassingen van derden automatisch worden uitgevoerd wanneer u uw BlackBerry®-toestel opstart. In deze veilige modus kunt u problemen oplossen met ongewenste toepassingen of deze verwijderen.

- 1. Verwijder de batterij en plaats deze weer terug.
- 2. Houd zodra het rode LED-lampje uit gaat de Escape-toets ingedrukt terwijl het toestel aan het laden is.

Wanneer uw toestel klaar is, verschijnt er in het beginscherm een veilige-modusindicator in het gedeelte over de toestelstatus.

Herhaal stap 1 om de veilige modus uit te schakelen.

#### Rechten voor een toepassing van derden instellen

Opmerking: Het wijzigen van rechten voor toepassingen van derden kan de werking van toepassingen op uw BlackBerry®-toestel sterk beïnvloeden. Voor meer informatie over de invloed die het wijzigen van deze rechten kan hebben op de werking van de toepassingen op uw toestel, kunt u contact opnemen met uw beheerder of serviceprovider.

- 1. Klik in het beginscherm of in een map op het pictogram Opties.
- 2. Klik op Toestel > Toepassingsbeheer.
	- U kunt de rechten voor een specifieke toepassing van derden instellen door de toepassing te markeren. Druk op de toets  $\mathbb{F}_{\mathbb{F}}$ .  $\frac{1}{2}$  > Toestemmingen bewerken.
	- Als u de rechten voor alle toepassingen van derden wilt instellen, drukt u op de toets  $\Rightarrow$  > Standaardtoestemmingen bewerken.
- 3. Vouw Verbindingen, Interacties of Gebruikersgegevens uit.
- 4. Wijzig de toestemmingsvelden.
- 5. Druk op de toets  $\frac{1}{2}$  > Opslaan.

### Een melding voor verbinding met een toepassing van derden uitschakelen

- 1. Klik in het beginscherm of in een map op het pictogram Opties.
- 2. Klik op Toestel > Toepassingsbeheer.
- 3. Markeer een toepassing van derden.
- 4. Druk op de toets  $\frac{1}{2}$  > Toestemmingen bewerken > Promptuitzonderingen.
	- Klik op Toestaan toevoegen als u de toepassing wilt toestaan verbinding te maken met een specifieke locatie of bron zonder dat u een melding ontvangt. Geef een protocol en eventueel het domein op.
	- Klik op **Afwijzen toevoegen** als u wilt voorkomen dat de toepassing verbinding maakt met een specifieke locatie of bron zonder dat u een melding ontvangt. Geef een protocol en eventueel het domein op.
- 5. Druk op de toets  $\boxed{\cdot \cdot \cdot}$  > Opslaan.

#### Toestemmingen voor verbinding met toepassingen van derden

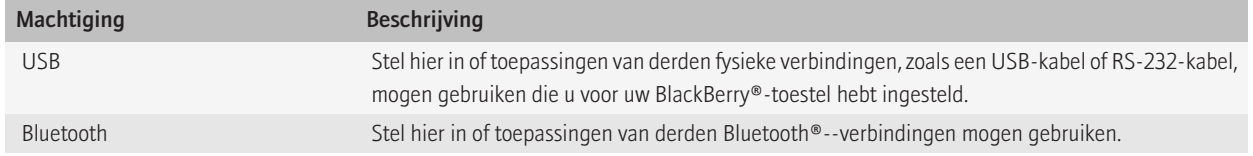

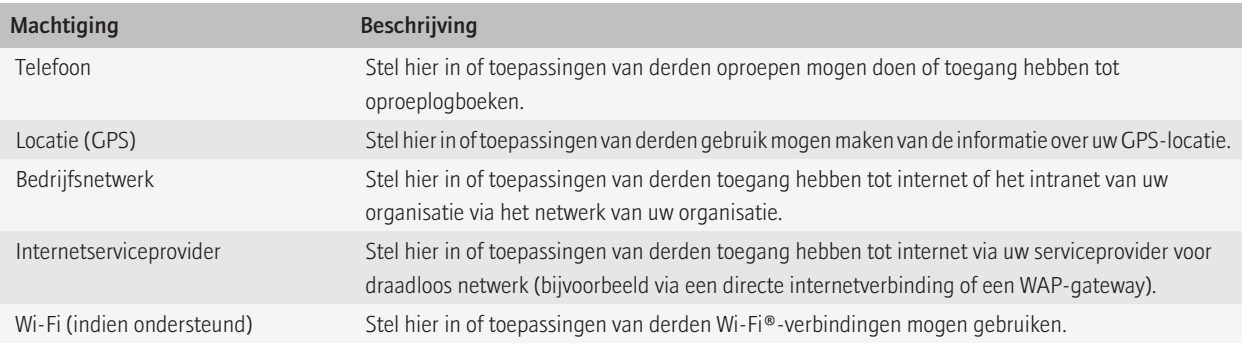

## Toestemmingen voor interactie met toepassingen van derden

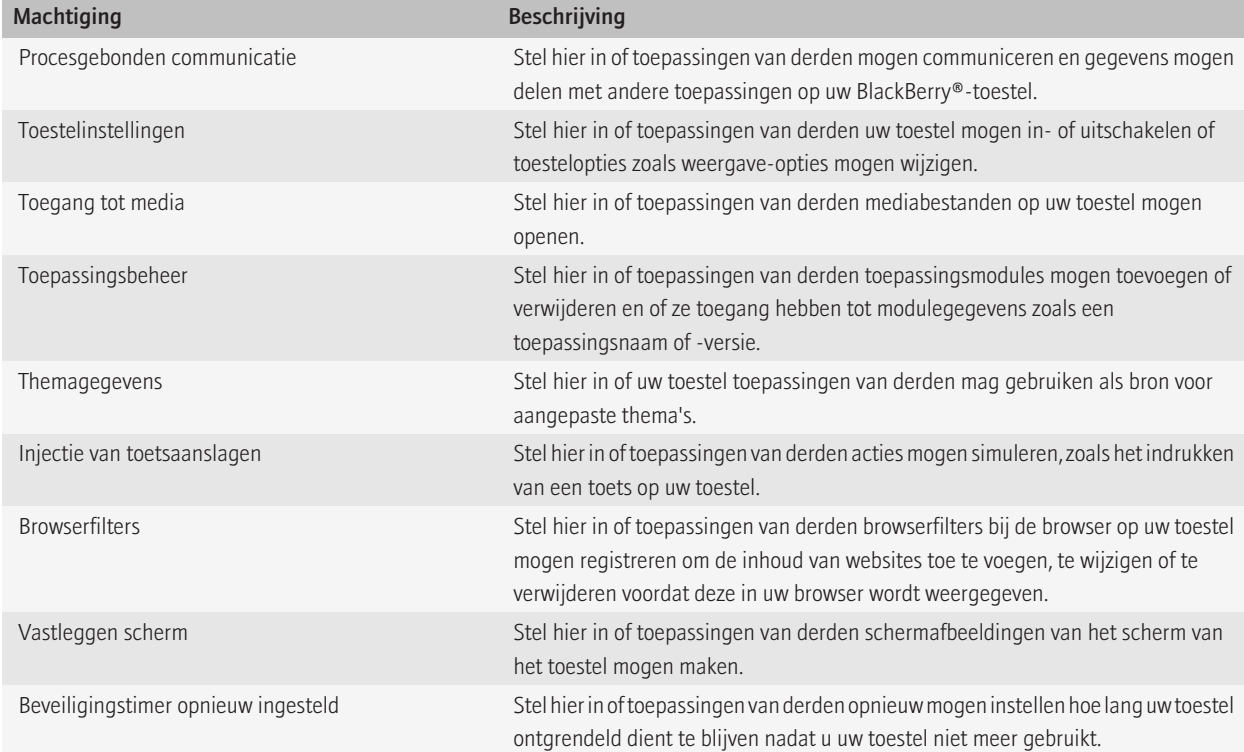

### Toestemmingen tot gegevens voor toepassingen van derden

#### E-mail:

Stel hier in of u toepassingen van derden toegang wilt verlenen tot e-mail-, SMS-, MMS- of pinberichten op uw BlackBerry®-toestel.

#### Organizergegevens:

Stel hier in of toepassingen van derden toegang hebben tot organizergegevens, zoals contactpersonen, agenda-items, taken of memo's.

#### Bestanden:

Stel hier in of toepassingen van derden toegang hebben tot bestanden die u op uw toestel hebt opgeslagen. U kunt bijvoorbeeld instellen of toepassingen van derden toegang hebben tot bestanden die u naar uw toestel hebt overgebracht via het mediabeheerprogramma van BlackBerry® Desktop Manager of via Bluetooth®-.

#### Beveiligingsgegevens:

Stel hier in of toepassingen van derden toegang hebben tot certificaten of sleutels in het sleutelarchief op uw toestel.

## Problemen oplossen: beveiliging

### Ik kan een certificaat niet downloaden

Als u het verbindingstype hebt gewijzigd dat uw BlackBerry®-toestel gebruikt om verbinding te maken met de server waarop LDAP of DSML is ingeschakeld, probeer dan het standaardverbindingstype te gebruiken.

### Ik kan mijn toestel niet met de smartcard ontgrendelen

Probeer het volgende:

- Controleer of de juiste smartcard in de smartcardlezer is geplaatst.
- Controleer of de smartcard correct in de smartcardlezer is geplaatst.
- Controleer of u het smartcardwachtwoord correct hebt getypt. U dient dit wachtwoord samen met uw smartcard te hebben ontvangen.
- Indien u uw smartcard met een certificaat verifieert, dient u te controleren of het certificaat niet is ingetrokken of verlopen.

### Mijn toestel vraagt me of ik een noodoproep wil maken wanneer ik een wachtwoord typ

Als het wachtwoord voor uw BlackBerry®-toestel een combinatie van letters heeft die overeenkomen met een alarmnummer, vraagt uw toestel mogelijk of u een noodoproep wilt maken wanneer u uw toestelwachtwoord typt.

Als u wilt doorgaan met het typen van uw toestelwachtwoord, drukt u op de Escape-toets.

# Serviceboeken en diagnostische rapporten

## Een serviceboek accepteren, verwijderen of herstellen

Uw serviceprovider voor draadloze netwerken of beheerder kan via het draadloze netwerk een serviceboek naar uw BlackBerry®-toestel verzenden om een extra service of toepassing aan uw toestel toe te voegen.

Als uw e-mailaccount gebruikmaakt van een BlackBerry® Enterprise Server, kunt u ook met behulp van BlackBerry® Desktop Software serviceboeken op uw toestel ontvangen. Zie de Help van BlackBerry Desktop Software voor meer informatie.

- 1. Klik in het beginscherm of in een map op het pictogram Opties.
- 2. Klik op Toestel > Geavanceerde systeeminstellingen > Serviceboek.
- 3. Markeer een serviceboek.
- 4. Druk op de toets  $\frac{1}{2}$ .
	- Klik op **Accepteren** om een serviceboek te accepteren.
	- Klik op Verwijderen om een serviceboek te verwijderen.
	- Klik op Terugzetten om een serviceboek te herstellen.

## Een diagnoserapport uitvoeren

Als u geen verbinding kunt maken met het draadloze netwerk of geen toegang hebt tot services zoals e-mail, is het mogelijk dat de serviceprovider of beheerder u vraagt een diagnoserapport uit te voeren en te verzenden. Met behulp van het rapport kan uw serviceprovider of beheerder u helpen het probleem op te lossen.

- 1. Klik in het beginscherm of in een map op het pictogram Opties.
- 2. Klik op Netwerken en verbindingen > Mobiel netwerk.
- 3. Druk op de toets  $\frac{1}{2}$  > Diagnostische test.
- 4. Druk op de toets  $\boxed{\cdot}$ :  $\rightarrow$  Uitvoeren.

### Een diagnoserapport weergeven, verzenden of verwijderen

- 1. Klik in het beginscherm of in een map op het pictogram Opties.
- 2. Klik op Netwerken en verbindingen > Mobiel netwerk.
- 3. Druk op de toets  $\frac{1}{2}$ . > Diagnostische test.
- 4. Markeer een rapport.
- 5. Druk op de toets  $\left| \cdot \right|$ 
	- Klik op Rapport weergeven om het diagnoserapport te bekijken.
	- Klik op Rapport e-mailen of Rapport via PIN verzenden om het diagnoserapport te verzenden.
	- Klik op Verwijderen om het diagnoserapport te verwijderen.

• Klik op **Alles verwijderen** om alle diagnoserapporten te verwijderen.

## Een standaardgeadresseerde instellen voor diagnoserapporten

Als u een standaardgeadresseerde instelt, wordt bij het verzenden van een diagnoserapport, het rapport door uw BlackBerry®-toestel naar die geadresseerde gestuurd. Stel geen standaardgeadresseerde in als u elke keer wanneer u een rapport verzendt een geadresseerde wilt opgeven.

- 1. Klik in het beginscherm of in een map op het pictogram **Opties**.
- 2. Klik op Netwerken en verbindingen > Mobiel netwerk.
- 3. Druk op de toets  $\frac{3}{2}$ . > Diagnostische test.
- 4. Druk op de toets  $\frac{1}{2}$ . > Opties.
- 5. Typ de gegevens van de contactpersoon.
- 6. Druk op de toets  $\frac{1}{2}$  > Opslaan.

## Ik kan geen diagnoserapport uitvoeren of verzenden

Probeer het volgende:

- Probeer het diagnoserapport opnieuw uit te voeren. Druk in het diagnoserapport op de toets | = | > Alle stappen herhalen.
- Controleer of uw BlackBerry® is verbonden met het mobiele netwerk.
- Als u een diagnoserapport niet naar een e-mailadres kunt verzenden, probeer het rapport dan te verzenden naar een PIN. Wanneer u een diagnoserapport niet naar een PIN kunt verzenden, probeer het dan naar een e-mailadres te verzenden.

## Het versienummer van de BlackBerry Device Software op uw toestel weergeven

- 1. Klik in het beginscherm of in een map op het pictogram Opties.
- 2. Klik op Toestel > Info over toestelversies.

Om terug te gaan naar het scherm **Opties**, drukt drie keer op de toets  $\Rightarrow$ .

## Een Wi-Fi-diagnoserapport verzenden

- 1. Klik in het beginscherm of in een map op het pictogram Opties.
- 2. Klik op Netwerken en verbindingen > Wi-Fi-netwerk.
- 3. Druk op de toets  $\boxed{\div}$ . > Problemen oplossen > Wi-Fi-diagnostiek.
- 4. Druk op de toets  $\frac{1}{2}$  > Rapport e-mailen of Rapport via PIN verzenden.

## Opties voor Wi-Fi-diagnoserapporten instellen

Wanneer u bij het instellen van opties voor Wi-Fi®-diagnoserapporten een standaardgeadresseerde opgeeft, wordt elke keer dat u een Wi-Fidiagnoserapport verzendt, dat rapport door uw BlackBerry®-toestel naar die geadresseerde verzonden. Stel geen standaardgeadresseerde in als u elke keer wanneer u een rapport verzendt een geadresseerde wilt opgeven.

- 1. Klik in het beginscherm of in een map op het pictogram Opties.
- 2. Klik op Netwerken en verbindingen > Wi-Fi-netwerk.
- 3. Druk op de toets  $\frac{1}{2}$ . > Problemen oplossen > Wi-Fi-diagnostiek.
- 4. Druk op de toets  $\boxed{\cdot \cdot \cdot}$  > Opties.
	- U neemt geavanceerde gegevens in Wi-Fi-diagnoserapporten op door het veld Weergavemodus te wijzigen in Geavanceerd.
	- U geeft een standaardgeadresseerde voor Wi-Fi-diagnoserapporten op door de gegevens van die persoon in te voeren.
- 5. Druk op de toets  $\boxed{\cdot \cdot \cdot}$  > Opslaan.

# **Synchronisatie**

## Informatie over synchronisatie

De functie voor draadloze gegevenssynchronisatie is bedoeld voor het via het draadloze netwerk synchroniseren van organizergegevens (contactpersonen, agenda-items, taken en memo's) tussen uw BlackBerry®-toestel en de e-mailtoepassing op uw computer.

De functie voor draadloze e-mailafstemming is bedoeld voor de afstemming van uw e-mailberichten tussen uw toestel en de e-mailtoepassing op uw computer via het draadloze netwerk. Als u e-mailberichten op uw toestel opslaat of verwijdert, moeten deze berichten opgeslagen of verwijderd worden in uw e-mailtoepassing. Zo moeten ook alle wijzigingen die u in e-mailberichten in de e-mailtoepassing op uw computer aanbrengt, worden doorgevoerd op uw toestel.

In het ongebruikelijke geval dat uw toestel velden in een contactpersoon, agenda-item of e-mailaccount niet herkent, kunnen gegevens of emailberichten mogelijk niet worden gesynchroniseerd of afgestemd.

Als draadloze datasynchronisatie of draadloze e-mailafstemming op uw toestel niet beschikbaar is of als u deze hebt uitgeschakeld, kunt u gebruikmaken van het synchronisatieprogramma van BlackBerry® Desktop Software om uw organizergegevens en e-mailberichten te synchroniseren. Zie de Help van BlackBerry Desktop Software voor meer informatie.

Research In Motion raadt u aan regelmatig een back-upbestand te maken en op te slaan op uw computer, met name voordat u software bijwerkt. Als u een recent back-upbestand bewaart op uw computer kunt u toestelgegevens herstellen als u uw toestel kwijtraakt of als uw toestel wordt gestolen of beschadigd raakt door onvoorziene omstandigheden.

## E-mailberichten via het draadloze netwerk afstemmen

Stel de optie Draadloos synchroniseren in voor elk e-mailadres dat is gekoppeld aan uw BlackBerry®-toestel.

- 1. Klik in het beginscherm op het pictogram Berichten.
- 2. Druk de toets  $\boxed{P_i:}$  > Opties > E-mailafstemming.
- 3. Als het veld **Berichtenservices** wordt weergegeven, stelt u dit veld in op de juiste e-mailaccount.
- 4. Schakel het selectievakje Draadloze synchroniseren in.
- 5. Druk op de toets  $\boxed{\cdot \cdot \cdot}$  > Opslaan.

Als uw toestel is gekoppeld aan een e-mailaccount van Microsoft® Outlook®, dient u het synchronisatieprogramma van BlackBerry® Desktop Software te gebruiken om e-mailberichten in persoonlijke mappen te synchroniseren. Zie de Help van BlackBerry Desktop Software voor meer informatie.

## E-mailberichten op uw toestel en in de e-mailtoepassing op uw computer verwijderen

U kunt de optie Verwijderen op instellen voor elk e-mailadres dat is gekoppeld aan uw BlackBerry®-toestel.

- 1. Klik in het beginscherm op het pictogram Berichten.
- 2. Druk de toets  $\boxed{\div}$  > Opties > E-mailafstemming.
- 3. Als het veld **Berichtenservices** wordt weergegeven, stelt u dit veld in op de juiste e-mailaccount.
- 4. Wijzig het veld Verwijderen op in Postvak en Handheld.
- 5. Druk op de toets  $\boxed{\cdot \cdot \cdot}$  > Opslaan.

Het duurt even voordat e-mailberichten via het draadloze netwerk worden verwijderd.

Verwante informatie [Berichten verwijderen, 65](#page-66-0)

## Organizergegevens via het draadloze netwerk synchroniseren

Research In Motion raadt u aan regelmatig een back-upbestand te maken en op te slaan op uw computer, met name voordat u software bijwerkt. Als u een recent back-upbestand bewaart op uw computer kunt u toestelgegevens herstellen als u uw toestel kwijtraakt of als uw toestel wordt gestolen of beschadigd raakt door onvoorziene omstandigheden.

- 1. Druk in de toepassing voor contactpersonen, agenda, taken of MemoPad op de toets  $\frac{2}{5}$  > Opties.
- 2. Klik indien nodig op een agenda of contactpersonenlijst.
- 3. Schakel het selectievakje Draadloze synchronisatie in.
- 4. Druk op de toets  $\boxed{\cdot \cdot \cdot}$  > Opslaan.

Als u de BlackBerry® Internet Service gebruikt, moet u het synchronisatieprogramma van BlackBerry® Desktop Software gebruiken om agendagegevens te synchroniseren. Zie de Help van BlackBerry Desktop Software voor meer informatie.

## Informatie over conflicten bij synchronisatie

Er treedt een synchronisatieconflict op als u hetzelfde e-mailbericht of item uit de organizergegevens wijzigt op uw BlackBerry®-toestel en in de e-mailtoepassing op uw computer.

Als u uw e-mailberichten via draadloze e-mailafstemming afstemt, kunt u instellen of de e-mailberichten op uw toestel of de e-mailberichten op uw computer voorrang krijgen in geval van een conflict bij e-mailafstemming.

Als u uw organizergegevens via draadloze gegevenssynchronisatie synchroniseert, krijgen de organizergegevens op uw computer voorrang boven de organizergegevens op uw toestel in geval van een conflict bij gegevenssynchronisatie.

Research In Motion raadt u aan regelmatig een back-upbestand te maken en op te slaan op uw computer, met name voordat u software bijwerkt. Als u een recent back-upbestand bewaart op uw computer kunt u toestelgegevens herstellen als u uw toestel kwijtraakt of als uw toestel wordt gestolen of beschadigd raakt door onvoorziene omstandigheden.

## Conflicten bij e-mailafstemming beheren

Stel de optie Bij conflicten in voor elk e-mailadres dat is gekoppeld aan uw BlackBerry®-toestel.

- 1. Klik in het beginscherm op het pictogram Berichten.
- 2. Druk de toets  $\left| \frac{1}{2} \right|$  > Opties > E-mailafstemming.
- 3. Als het veld **Berichtenservices** wordt weergegeven, stelt u dit veld in op de juiste e-mailaccount.
- 4. Wijzig het veld Bij conflicten.
- 5. Druk op de toets  $\left| \frac{3\pi}{2} \right|$  > Opslaan.

## Conflicten bij gegevenssynchronisatie beheren

U kunt de manier wijzigen waarop conflicten worden opgelost die ontstaan tijdens de synchronisatie van organizergegevens door de draadloze gegevenssynchronisatie uit te schakelen, de opties voor conflictoplossing te wijzigen en de organizergegevens te synchroniseren met behulp van het synchronisatieprogramma van BlackBerry® Desktop Software. Raadpleeg de Help in BlackBerry Desktop Software voor meer informatie over het beheren van conflicten die optreden tijdens de synchronisatie van organizergegevens.

## Informatie over back-ups maken van gegevens op het apparaat en deze weer terugzetten

Als u BlackBerry® Desktop Software op uw computer hebt geïnstalleerd, kunt u van het merendeel van de gegevens op uw BlackBerry-toestel, waaronder berichten, organizergegevens, lettertypen, opgeslagen zoekopdrachten en internetfavorieten, reservekopieën maken en deze gegevens herstellen met het programma voor back-up en herstellen van BlackBerry Desktop Software. Zie de Help van BlackBerry Desktop Software voor meer informatie.

Als uw e-mailaccount gebruikmaakt van een BlackBerry® Enterprise Server, kunt u gesynchroniseerde organizergegevens op uw toestel mogelijk via het draadloze netwerk herstellen. Om gesynchroniseerde organizergegevens via het draadloze netwerk te herstellen, moet u een activeringswachtwoord hebben. Neem voor meer informatie contact op met uw beheerder.

Research In Motion raadt u aan regelmatig een back-upbestand te maken en op te slaan op uw computer, met name voordat u software bijwerkt. Als u een recent back-upbestand bewaart op uw computer kunt u toestelgegevens herstellen als u uw toestel kwijtraakt of als uw toestel wordt gestolen of beschadigd raakt door onvoorziene omstandigheden.

## De map met verwijderde items op uw computer leegmaken vanaf uw toestel

Voor deze taak moet uw zakelijke e-mailaccount gebruikmaken van een BlackBerry® Enterprise Server die deze functie ondersteunt. Neem voor meer informatie contact op met uw beheerder.

- 1. Klik in het beginscherm op het pictogram Berichten.
- 2. Druk de toets  $\left| \cdot \right|$  > Opties > E-mailafstemming.
- 3. Als het veld Berichtenservices wordt weergegeven, stelt u dit veld in op de juiste e-mailaccount.
- 4. Druk op de toets  $\left| \cdot \right|$  > Verwijderde items weggooien.

## Problemen oplossen: synchroniseren

#### E-mailberichten worden niet via het draadloze netwerk afgestemd

Probeer het volgende:

- Controleer of uw BlackBerry® is verbonden met het mobiele netwerk.
- Controleer of draadloze e-mailafstemming is ingeschakeld.
- Stem e-mailberichten handmatig af. Klik in het beginscherm op het pictogram Berichten. Druk op de toets **.===** > Nu synchroniseren.

#### Organizergegevens worden niet gesynchroniseerd via het draadloze netwerk

Probeer het volgende:

- Controleer of uw BlackBerry® is verbonden met het mobiele netwerk.
- Controleer of draadloze gegevenssynchronisatie is ingeschakeld in de toepassing Contactpersonen, de toepassing Agenda, de toepassing Taken en MemoPad.
- Als u de BlackBerry® Internet Service gebruikt, moet u het synchronisatieprogramma van BlackBerry® Desktop Software gebruiken om agendagegevens te synchroniseren. Zie de Help van de BlackBerry Desktop Software voor meer informatie.

### De gegevens van het contactpersonenlijstveld worden niet weergegeven op mijn computer

U kunt de gegevens in een aangepast contactpersonenlijstveld alleen synchroniseren met een tekstveld in de e-mailtoepassing op uw computer. Het is bijvoorbeeld niet mogelijk de verjaardag van een contactpersoon toe te voegen aan het aangepaste contactpersonenlijstveld op uw BlackBerry®-toestel en dit veld vervolgens te synchroniseren met de e-mailtoepassing op uw computer, omdat het verjaardagsveld een datumveld in de e-mailtoepassing op uw computer is.

### Sommige tekens in agenda-items worden na synchronisatie niet correct weergegeven

Als u op uw BlackBerry®-toestel afspraken en vergaderingen plant die speciale tekens of accenten bevatten, ondersteunt uw computer deze tekens mogelijk niet.

Controleer op uw computer of u de correcte standaardcodetabel gebruikt en of de correcte ondersteuning voor lettertypes op uw computer is geïnstalleerd. Raadpleeg de documentatie van het besturingssysteem op uw computer voor meer informatie.

Research In Motion raadt u aan regelmatig een back-upbestand te maken en op te slaan op uw computer, met name voordat u software bijwerkt. Als u een recent back-upbestand bewaart op uw computer kunt u toestelgegevens herstellen als u uw toestel kwijtraakt of als uw toestel wordt gestolen of beschadigd raakt door onvoorziene omstandigheden.

### Ik ontvang geen e-mailberichten van persoonlijke mappen op mijn computer

Als uw BlackBerry®-toestel is gekoppeld aan een e-mailaccount van Microsoft® Outlook®, dient u het synchronisatieprogramma van BlackBerry® Desktop Software te gebruiken om e-mailberichten in persoonlijke mappen te synchroniseren. Zie de Help van de BlackBerry Desktop Software voor meer informatie.
# Opties voor toegankelijkheid

# Info over opties voor toegankelijkheid

BlackBerry®-toestellen bieden vele functies die gebruik door personen met handicaps vergemakkelijken. Ga voor meer informatie over opties voor toegankelijkheid naar [www.blackberry.com/accessibility.](http://www.blackberry.com/accessibility)

## Opties voor schermtoegankelijkheid

### Ondertiteling weergeven in video's

U kunt ondertiteling inschakelen zodat tekst wordt weergegeven op het scherm wanneer u videobestanden met ondertiteling afspeelt.

- 1. Klik in het beginscherm op het pictogram Media.
- 2. Druk op de toets  $\boxed{\Rightarrow}$  > Opties.
- 3. Schakel het selectievakje Ondertiteling weergeven in.
- 4. Wijzig indien nodig het veld Weergave, het veld Positie en het veld Lettergrootte.
- 5. Druk op de toets  $\boxed{\cdot \cdot \cdot}$  > Opslaan.

### Het weer te geven lettertype wijzigen

Wijzigingen in het weer te geven lettertype zijn niet van toepassing op het externe scherm.

- 1. Klik in het beginscherm of in een map op het pictogram Opties.
- 2. Klik op Weergave > Schermweergave.
- 3. Wijzig de velden voor het lettertype.
- 4. Druk op de toets  $\boxed{\cdot \cdot \cdot}$  > Opslaan.

### Grijstinten gebruiken of contrast omdraaien voor de schermweergave

- 1. Klik in het beginscherm of in een map op het pictogram Opties.
- 2. Klik op Toegankelijkheid.
	- Om grijstinten te gebruiken voor de schermweergave, wijzigt u het veld Kleurcontrast in Grijswaarden.
	- Om het contrast om te draaien voor de schermweergave, wijzigt u het veld Kleurcontrast in Contrast omdraaien.
- 3. Druk op de toets  $\boxed{\cdot \cdot \cdot}$  > Opslaan.

# Opties voor audio- en telefoontoegankelijkheid

### Gebeurtenisgeluiden inschakelen

Gebeurtenisgeluiden waarschuwen u wanneer u uw BlackBerry®-toestel inschakelt, wanneer de batterij vol of bijna leeg is en wanneer u een USB-kabel of accessoire aansluit op of loskoppelt van uw toestel.

- 1. Klik in het beginscherm of in een map op het pictogram Opties.
- 2. Klik op Toegankelijkheid.
- 3. Schakel het selectievakje Gebeurtenisgeluiden in.
- 4. Druk op de toets  $\boxed{\cdot \cdot \cdot}$  > Opslaan.

### Een contactpersoonwaarschuwing toevoegen

U kunt contactpersoonwaarschuwingen maken waarmee u beltonen en waarschuwingen voor oproepen en berichten per contactpersoon of groep contactpersonen kunt aanpassen. Wanneer u een oproep of bericht van de contactpersoon ontvangt, wordt op het BlackBerry®-toestel de toegewezen beltoon of waarschuwing gebruikt, zelfs wanneer u uw geluidsprofiel hebt gewijzigd in Onderdrukt of Alleen trillen. Als u niet door de geselecteerde beltoon of waarschuwing wilt worden gewaarschuwd, selecteert u de optie Alle waarschuwingen uit.

- 1. Klik in het beginscherm op het pictogram Geluids- en waarschuwingsprofielen.
- 2. Klik op Geluiden en waarschuwingen wijzigen > Geluiden voor contactpersonen > Contactpersoonwaarschuwing toevoegen.
- 3. Typ in het veld Naam de naam van de contactpersoonwaarschuwing.
- 4. Typ in het veld **Contactpersonen** de naam van de contactpersoon.
- 5. Klik op een contactpersoon.
- 6. Wijzig de beltoon en waarschuwingsinformatie voor oproepen en berichten.
- 7. Druk op de toets  $\boxed{\cdot \cdot \cdot}$  > Opslaan.

U verwijdert een contactpersoonwaarschuwing door de contactpersoonwaarschuwing te markeren die u wilt verwijderen. Druk op de toets  $\left| \begin{array}{c} \frac{2\pi}{2} \\ \frac{2\pi}{2} \end{array} \right|$  > Verwijderen.

### Gehoorapparaatmodus

Deze functie wordt mogelijk niet ondersteund, wat afhankelijk is van uw model toestel.

### Informatie over de gehoorapparaatmodus

In de gehoorapparaatmodus of spiraalsnoermodus wordt het magnetische signaal van het BlackBerry®-toestel gewijzigd in het juiste niveau en de juiste frequentierespons, zodat het signaal kan worden opgevangen door gehoorapparaten die zijn uitgerust met spiraalsnoeren.

### De gehoorapparaatmodus inschakelen

1. Druk in het beginscherm op de toets  $\boxed{\phantom{a}}$ 

- 2. Druk op de toets  $\frac{1}{2}$  > Opties > Gehoorapparaatmodus.
- 3. Wijzig het veld Modus ingeschakeld in Spiraalsnoer.
- 4. Druk op de toets  $\frac{1}{2}$  > Opslaan.

De H-T-spiraalsnoerindicator wordt boven aan het beginscherm weergegeven.

### Ondersteuning van TTY-toestellen

Deze functie wordt mogelijk niet ondersteund, wat afhankelijk is van uw serviceprovider voor draadloze netwerken.

### Informatie over ondersteuning van TTY-toestellen

Schakelt u ondersteuning van TTY-toestellen in en u verbindt uw BlackBerry®-toestel met een TTY-toestel dat een snelheid van 45,45 bits per seconde heeft, dan kunt u TTY-toestellen gebruiken voor het maken en ontvangen van oproepen. Uw BlackBerry-toestel is in staat om inkomende gesprekken om te zetten in tekst die u kunt lezen op uw TTY-toestel.

Als uw TTY-toestel moet worden gebruikt met een 2,5mm-aansluiting voor de headset, hebt u een adapter nodig om uw TTY-toestel op uw BlackBerry-toestel aan te sluiten. Als u een adapter wilt hebben die is goedgekeurd door Research In Motion voor het gebruik met uw specifieke BlackBerry-toestel, ga dan naar [www.shopblackberry.com](http://www.shopblackberry.com).

### Ondersteuning van TTY inschakelen

- 1. Druk in het beginscherm op de toets  $\Box$
- 2. Druk op de toets  $\boxed{\Rightarrow}$  > Opties > TTY.
- 3. Verander het veld TTY-modus in Ja.
- 4. Druk op de toets  $\boxed{\cdot \cdot \cdot}$  > Opslaan.

Er verschijnt een TTY-indicator in het gedeelte Verbindingen boven aan het beginscherm.

Verander het veld TTY-modus in Nee als u TTY-ondersteuning wilt uitschakelen.

### Spraakgestuurd bellen

### Een actie uitvoeren met een spraakopdracht

- 1. Klik in het beginscherm of in een map op het pictogram Spraakgestuurd bellen.
- 2. Geef na de piep een spraakopdracht.

### Beschikbare spraakopdrachten

### "Bel <naam contactpersoon of telefoonnummer>"

Met deze spraakopdracht kunt u bellen. Als u deze taak wilt uitvoeren met een Bluetooth®--apparaat, zoals een handsfree carkit of een draadloze headset, moet het gekoppelde Bluetooth®--apparaat deze functie ondersteunen en moet u de Bluetooth®--technologie inschakelen. U kunt geen noodoproepen maken met behulp van spraakopdrachten.

### "Bel <naam contactpersoon> <type telefoonnummer>"

Met deze spraakopdracht belt u een specifiek telefoonnummer voor een contactpersoon die in uw contactpersonenlijst staat. Als de contactpersoon bijvoorbeeld een werktelefoonnummer en een mobiel telefoonnummer heeft, kunt u zeggen "Bel <naam contactpersoon> werk" om naar het werktelefoonnummer te bellen.

### "Bel toestel <toestelnummer>"

Met deze spraakopdracht belt u een toestel. Als u deze taak wilt uitvoeren, moet u opties voor het kiezen van toestelnummers instellen. U kunt alleen toestelnummers in uw bedrijf kiezen.

### "Controleer mijn telefoonnummer"

Als u meerdere telefoonnummers hebt gekoppeld aan uw BlackBerry®-toestel, kunt u uw actieve telefoonnummer controleren met deze spraakopdracht.

### "Controleer signaalsterkte"

Met deze spraakopdracht kunt u het bereik van uw mobiele netwerk controleren.

### "Controleer netwerk"

Met deze spraakopdracht kunt u het draadloze netwerk controleren waarop uw toestel is aangesloten.

### "Controleer batterij"

Met deze spraakopdracht kunt u het batterijvermogen controleren.

### "Herhalen"

Met deze spraakopdracht kunt u de laatste aanwijzing laten herhalen.

### "Annuleren"

Met deze spraakopdracht kunt u de toepassing voor spraakgestuurd bellen sluiten.

### Verwante informatie

[Opties instellen voor het kiezen van toestelnummers, 48](#page-49-0)

# Opties voor invoertoegankelijkheid

### Een AutoTekst-fragment wijzigen of verwijderen

- 1. Klik in het beginscherm of in een map op het pictogram Opties.
- 2. Klik op Typen en invoer > Woordvervanging.
- 3. Markeer een AutoTekst-fragment.
- 4. Druk op de toets  $\frac{27}{122}$ .
	- Klik op Bewerken als u het AutoTekst-fragment wilt bewerken. Wijzig het fragment. Druk op de toets | == > Opslaan.
	- Klik op Verwijderen als u het AutoTekst-fragment wilt verwijderen.

### Tekst typen met de voorspellende invoermethode

Voer een van de volgende acties uit terwijl u tekst typt:

- Druk op Enter als u de gemarkeerde suggestie wilt selecteren en een nieuw woord wilt typen.
- Klik op de geselecteerde suggestie als u het woord wilt selecteren en wilt doorgaan met het typen van hetzelfde woord.
- Blijf typen als u de suggesties wilt negeren.

### Woorden voorspellen terwijl u typt

U kunt uw BlackBerry® zo instellen dat een lijst van voorgestelde woorden wordt weergegeven terwijl u typt.

- 1. Klik in het beginscherm of in een map op het pictogram Opties.
- 2. Klik op Taal en tekstinvoer.
- 3. Klik op Tekstinvoeropties weergeven.
- 4. Schakel het selectievakje Voorspellen in.
- 5. Druk op de menutoets.
- 6. Klik op Opslaan.

Om woorden voorspellen tijdens het typen uit te schakelen, schakelt u het selectievakje Voorspellen uit.

# Rekenmachine

# Rekenmachine gebruiken

Klik in het beginscherm of in de map Toepassingen op het pictogram Rekenmachine.

• Om op een toets in de rekenmachine te drukken, klikt u op de toets of drukt u op de overeenkomende toets op het toetsenbord van het BlackBerry®-toestel.

# Eenheden omrekenen

- 1. Klik in het beginscherm of in de map Toepassingen op het pictogram Rekenmachine.
- 2. Typ een getal.
- 3. Druk op de toets  $\boxed{P}$ 
	- Klik op Naar metrisch als u het getal van het Engelse systeem naar het metrische systeem wilt omrekenen.
	- Klik op Van metrisch als u het getal van het metrische systeem naar het Engelse systeem wilt omrekenen.
- 4. Klik op een type omrekening.

# BrickBreaker

# Informatie over BrickBreaker

Het doel van BrickBreaker is de stenen te vernietigen met behulp van het batje en de bal. Tijdens het spel vallen capsules uit de stenen die u vernietigt. De capsules bieden u verschillende mechanismen waarmee u stenen kunt vernietigen of de bal of het batje kunt controleren.

Als de bal het batje, een steen of de top van het speelveld 50 keer raakt, op welk niveau dan ook, dalen de stenen één positie per keer dat u de bal met het batje slaat.

## BrickBreaker-capsules

### Lang:

Deze capsule maakt het racket langer.

#### Langzaam:

Deze capsule verlaagt de snelheid van de bal.

#### Geweer:

Hiermee kunt u drie kogels op de stenen afschieten. Een kogel kan onbreekbare stenen vernietigen.

#### Laser:

Hiermee kunt u onbeperkt laserstralen op de stenen afvuren.

### Multi:

Hiermee brengt u vier ballen in het spel.

#### Vangen:

Hiermee kunt u de bal vangen en vasthouden.

### Spiegelen:

Hiermee verandert u de richting van het racket.

### Omloop:

Hiermee kunt u het racket voorbij de randen van het scherm bewegen.

#### Bom:

Hiermee vernietigt u de volgende steen die u raakt en beschadigt u naastgelegen stenen.

### Leven:

Hiermee krijgt u een extra leven.

## BrickBreaker-scores

Capsules vangen: 50 punten

Stenen kapotschieten met het wapen: 50 punten

Stenen raken met de bal: 10 punten

Stenen kapotschieten met de laser: 10 punten

Stenen beschadigen met een bom: 5 punten

## BrickBreaker spelen

- Schuif met uw vinger naar links of rechts op het trackpad om het batje te verplaatsen.
- Druk op de spatietoets om de bal in de vangmodus los te laten.
- Druk op de **spatietoets** om de laser of het geweer af te schieten.

## Het volume aanpassen

- Druk op de toets **Luider** aan de rechterkant op uw BlackBerry®-toestel om het volume te verhogen.
- Druk op de toets Zachter aan de rechterkant op uw toestel om het volume te verlagen.
- Als u het volume wilt dempen, drukt u op de sneltoets aan de rechterkant van uw toestel. Druk opnieuw op de sneltoets om het dempen op te heffen. Als u in een telefoongesprek bent en u wilt niet dat andere mensen in de oproep u kunnen horen, dan kunt u de oproep dempen.

### Verwante informatie

[Het geluid dempen tijdens een gesprek, 40](#page-41-0) [Het volume versterken met de functie voor audioversterking, 120](#page-121-0) [Geluidskwaliteit van mediabestanden verbeteren, 120](#page-121-0)

# Snelheid van het batje instellen

- 1. Klik in het beginscherm of in de map Spelletjes op het pictogram BrickBreaker.
- 2. Druk op de toets  $\boxed{\Rightarrow}$  > Opties.
	- Geef een waarde op in het veld Snelheid van beweging racket om de snelheid van het batje in te stellen.
	- Als u de snelheid van het batje tijdens het schuiven met uw vinger op het trackpad wilt verhogen, schakelt u het selectievakje versnelling in.
- 3. Druk op de toets  $\boxed{\Rightarrow}$  > Opslaan.

# Word Mole

# Basisbeginselen van Word Mole

### Informatie over Word Mole

Het doel van het spel Word Mole® is woorden te vormen met de letters in de tuin. Als u een woord vormt van letters die rechtstreeks boven, onder of naast elkaar staan in de tuin, ontvangt u nieuwe letters waarmee u nieuwe woorden kunt vormen. Anders verschijnen er gaten in de tuin en wordt het moelijker om woorden te vormen. U kunt een gat vervangen door een letter door een woord te vormen met een letter naast het gat.

In een spel met één speler wint u een level als u genoeg woorden verzendt om het vereiste puntenaantal te bereiken voordat de tijd om is. In een oefenspel is er geen tijdslimiet verbonden aan een spel. In een spel met meerdere spelers speelt u tegen de anderen om beloningen voor uw prestaties te winnen, zoals het verzenden van het langste woord, of het behalen van het laagste aantal gaten.

### Een woord vormen

- 1. Klik op elke letter van het woord.
- 2. Voer een van de volgende handelingen uit:
	- Druk op de toets  $\rightarrow$  op het toetsenbord om een woord te verzenden.
	- Klik opnieuw op een letter om deze te deselecteren.
	- Om alle letters te deselecteren, drukt u op de toets  $\boxed{\rightarrow}$ .

### Scoren in Word Mole

### Woordlengte:

Vorm langere woorden om meer punten en groentebonusletters te verdienen.

### Lettergebruik:

Gebruik letters die minder vaak worden gebruikt om meer punten te verdienen.

### Snelheid:

Voltooi het level zo snel mogelijk om meer punten te verdienen.

### Waterbonusletters:

Gebruik waterbonusletters in een woord om de gieter te vullen.

### Gieter:

Vul de gieter om groentebonusletters te laten groeien.

### Groentebonusletters:

Gebruik groentebonusletters in een woord om bonuspunten te verdienen. Gebruik meerdere groentebonusletters in een woord om nog meer bonuspunten te verdienen.

### Sterbonusletters:

Gebruik sterbonusletters in een woord om bonuspunten te verdienen.

### Tijdbonusletters:

Gebruik tijdbonusletters in een woord om bonustijd te verdienen.

### Het volume aanpassen

- Druk op de toets Luider aan de rechterkant op uw BlackBerry®-toestel om het volume te verhogen.
- Druk op de toets Zachter aan de rechterkant op uw toestel om het volume te verlagen.
- Als u het volume wilt dempen, drukt u op de sneltoets aan de rechterkant van uw toestel. Druk opnieuw op de sneltoets om het dempen op te heffen. Als u in een telefoongesprek bent en u wilt niet dat andere mensen in de oproep u kunnen horen, dan kunt u de oproep dempen.

### Verwante informatie

[Het geluid dempen tijdens een gesprek, 40](#page-41-0) [Het volume versterken met de functie voor audioversterking, 120](#page-121-0) [Geluidskwaliteit van mediabestanden verbeteren, 120](#page-121-0)

# Spelletjes voor één speler

### Oefenmodus inschakelen

- 1. Druk tijdens een spel op de toets  $\Rightarrow$  > Spelopties > Algemeen.
- 2. Schakel het selectievakje naast Tips voor zelfstudie weergeven in.
- 3. Klik op OK.

### Een spel opslaan

U kunt maximaal vier spellen tegelijk opslaan.

- 1. Druk tijdens een spel op de toets  $\mathbb{F}$ : > Spel opslaan.
- 2. Klik zo nodig op een spel dat u wilt overschrijven.
- 3. Typ een naam voor het spel.
- 4. Klik op OK.

### Een spel hervatten

- 1. Klik in het beginscherm of in de map Spelletjes op het pictogram Word Mole.
- 2. Klik op Spelen > Spel hervatten.

3. Klik op een spel.

# Spellen met meerdere spelers

### Een speler uitnodigen

- 1. Klik in het beginscherm of in de map Spelletjes op het pictogram Word Mole.
- 2. Klik op Nieuw spel > Meerdere spelers > Uitnodigen.
- 3. Klik op een contactpersoon.
- 4. Klik op OK.

Als een speler een uitnodiging accepteert, wordt er een groen teken naast zijn of haar schermnaam weergegeven. Klik op Spel starten om het spel te starten.

### Een uitnodiging accepteren

Klik op Accepteren in de uitnodiging voor Word Mole®.

Klik op Klaar om het spel te starten. Wacht tot het spel start.

### Opties voor spellen met meerdere spelers instellen

Als u deze taak wilt uitvoeren, moet u de organisator van het spel zijn.

- 1. Klik op Opties in het scherm Spelinstallatie voor meerdere spelers.
- 2. Voer een van de volgende handelingen uit:
	- Gebruik het veld Doelstelling voor puntenaantal om de lengte van een spel in te stellen.
	- Gebruik het veld Seizoen om het seizoen van een spel in te stellen.
	- Gebruik het veld Bonussen om bonussen voor een spel in te stellen.
- 3. Klik op OK.

### Uw schermnaam wijzigen

- 1. Klik op uw schermnaam in het scherm Spelinstallatie voor meerdere spelers.
- 2. Kilk op Schermnaam wijzigen.
- 3. Typ een nieuwe schermnaam.
- 4. Druk op de  $\blacktriangleright$  -toets.

### Chatten met andere spelers

1. Typ een bericht in het veld Chat in het scherm Spelinstallatie voor meerdere spelers.

2. Druk op de  $\blacktriangleright$ -toets.

### De statistieken van een speler weergeven

- 1. Klik op een speler in het scherm Spelinstallatie voor meerdere spelers.
- 2. Klik op Statistieken weergeven.

### Een speler verwijderen

Als u deze taak wilt uitvoeren, moet u de organisator van het spel zijn.

- 1. Klik op een speler in het scherm Spelinstallatie voor meerdere spelers.
- 2. Klik op Speler verwijderen.

# Problemen oplossen: Word Mole

### Ik kan geen verbinding maken met een spel voor meerdere spelers

Probeer het volgende:

- Controleer of uw BlackBerry®-toestel is verbonden met het mobiele netwerk.
- Probeer de uitnodiging opnieuw te verzenden als u de organisator van het spel bent.
- Probeer de uitnodiging opnieuw te accepteren als u een deelnemer aan het spel bent.
- Controleer of de organisator het spel niet heeft verlaten als u een deelnemer aan het spel bent.

### Bepaalde woorden die ik verzend, worden niet herkend

Bepaalde minder gebruikelijke woorden staan niet in het woordenboek van uw BlackBerry®-toestel. Probeer bekendere woorden te gebruiken.

# Verklarende woordenlijst

### ADN

Een ADN (Abbreviated Dialing Number) is een kort telefoonnummer, zoals 112, waarmee openbare instanties kunnen worden bereikt.

### APN

access point name (naam toegangspunt)

### BCC

blind carbon copy

### Toestel dat geschikt is voor BlackBerry

Toestellen die geschikt zijn voor BlackBerry zijn toestellen met BlackBerry® Connect™-software, toestellen met BlackBerry® Built-In™ software of toestellen waarop de BlackBerry® Application Suite is geïnstalleerd. Toestellen die geschikt zijn voor BlackBerry bieden gebruikers toegang tot toepassingen voor BlackBerry-toestellen en BlackBerry-services.

### BlackBerry MDS

BlackBerry® Mobile Data System

### $C<sub>C</sub>$

carbon copy

### CDMA

Code Division Multiple Access (toegangsmethode voor kanalen die wordt gebruikt door diverse radiocommunicatietechnologieën)

### certificaat

Een certificaat is een digitaal document dat de identiteit van een persoon aan een openbare sleutel van die persoon koppelt. Elk certificaat heeft een bijbehorende persoonlijke sleutel die afzonderlijk wordt opgeslagen. Een certificeringsinstantie ondertekent het certificaat om aan te geven dat dit certificaat authentiek en betrouwbaar is.

### CMIME

Compressed Multipurpose Internet Mail Extensions (protocol voor de gecomprimeerde verzending van e-mail via internet)

### CRL

certificate revocation list

### CRL-server

Een BlackBerry®-toestel maakt gebruik van een CRL-server om de meest recent gepubliceerde intrekkingsstatus van een certificaat te controleren. Certificeringsinstanties publiceren CRL's op CRL-servers.

### DNS

Domain Name System (domeinnaamsysteem)

### DSA

DSA (Digital Signature Algorithm)

### DSML

Directory Service Markup Language

### DSML-certificaatserver

Een BlackBerry®-toestel gebruikt een DSML-certificaatserver om certificaten te zoeken en downloaden.

### EAP-FAST

Extensible Authentication Protocol-Flexible Authentication via Secure Tunneling

### EAP-SIM

Extensible Authentication Protocol-Subscriber Identity Module

### EAP-TLS

Extensible Authentication Protocol-Transport Layer Security

### EAP-TTLS

Extensible Authentication Protocol-Tunneled Transport Layer Security

### ECC

Elliptic Curve Cryptography

### FDN

Vast kiesnummer

### **FIPS**

Federal Information Processing Standards (Amerikaanse federale normen voor informatieverwerking)

### GAN

generic access network

### GPS

Global Positioning System

### GSM

Global System for Mobile communications®

### **HTTP**

Hypertext Transfer Protocol

### IMSI

International Mobile Subscriber Identity (internationaal identificatienummer mobiele abonnementhouder)

### IP

Internet Protocol

### LDAP

Lightweight Directory Access Protocol

### LDAP-certificaatserver

Een BlackBerry®-toestel gebruikt een LDAP-certificaatserver om certificaten en PGP®-sleutels te zoeken en te downloaden.

### LED

light-emitting diode (lichtgevende diode)

### massaopslagmodus

In de massaopslagmodus kunnen gebruikers bestanden tussen een mediakaart en hun computer overbrengen als ze hun BlackBerrytoestel aansluiten op hun computer.

### **MCC**

mobile country code (mobiele landcode)

### MMS

Multimedia Messaging Service (service voor multimediaberichten)

### MNC

mobile network code (mobiele netwerkcode)

### MTP

Media Transfer Protocol

### **OCSP**

Online Certificate Status Protocol

### OCSP-server

Een BlackBerry®-toestel gebruikt een OCSP-server om op verzoek de intrekkingsstatus van een certificaat controleren.

### PEAP

Protected Extensible Authentication Protocol

### persoonlijk certificaat

Een persoonlijk certificaat is een certificaat dat een certificeringsinstantie toewijst aan een gebruiker.

### persoonlijke PGP-sleutel

Een persoonlijke PGP®-sleutel bestaat uit een openbare PGP-sleutel en een persoonlijke PGP-sleutel voor een gebruiker

### PIN

Personal Identification Number (persoonlijk identificatienummer)

### persoonlijke sleutel

Een persoonlijke sleutel is de sleutel die alleen door de certificaathouder kan worden gebruikt. Informatie betreffende een persoonlijke sleutel wordt niet openbaar gemaakt. BlackBerry®-toestellen maken gebruik van persoonlijke sleutels om e-mailberichten of PIN-berichten van gebruikers te ondertekenen en om de e-mailberichten die gebruikers ontvangen te decoderen.

### openbare sleutel

Een openbare sleutel is een sleutel die naast de certificaathouder ook door anderen kan worden gebruikt. BlackBerry®-toestellen gebruiken openbare sleutels om e-mailberichten en PIN-berichten te coderen die gebruikers naar certificaathouders verzenden en om de handtekening te verifiëren in e-mailberichten en PIN-berichten die gebruikers ontvangen van certificaathouders.

### hoofdcertificaat

Een hoofdcertificaat is een door de maker zelf ondertekend certificaat dat doorgaans aan een certificeringsinstantie toebehoort.

### **RTSP**

Real Time Streaming Protocol

### SAN

alt. naam onderwerp

### SHA

Secure Hash Algorithm (beveiligd hash-algoritme)

### SIM

Subscriber Identity Module (module identificatienummer abonnee)

### S/MIME

Secure Multipurpose Internet Mail Extensions (protocol voor de veilige verzending van e-mail via internet)

### SMS

Short Message Service

### SMSC

Short Message Service Center

### SSID

service set identifier (identificatie van serviceset)

### SSL

Secure Sockets Layer (protocol voor versleutelde communicatie via internet)

### **TCP**

Transmission Control Protocol (protocol voor transmissiebeheer)

### TLS

Transport Layer Security (transportlaagbeveiliging)

### Triple DES

Triple Data Encryption Standard (drievoudige gegevenscoderingstechnologie)

### TTY

teletype

### VPN

Virtual private network (virtueel privénetwerk)

### WAN

wide area network (interlokaal netwerk)

### WAP

Wireless Application Protocol (protocol voor draadloze toepassingen)

### WEP

Wired Equivalent Privacy

### WML

Wireless Markup Language (markeertaal voor draadloze netwerken)

### WPA

Wi-Fi Protected Access

### **WTLS**

Wireless Transport Layer Security (draadloze transportlaagbeveiliging)

# Wettelijke bepalingen

©2010 Research In Motion Limited. Alle rechten voorbehouden. BlackBerry®, RIM®, Research In Motion®, SureType®, SurePress™ en gerelateerde handelsmerken, namen en logo's zijn het eigendom van Research In Motion Limited en zijn gedeponeerd en/of worden gebruikt als handelsmerken in de VS en andere landen over de hele wereld.

iTunes is een handelsmerk van Apple Inc. Bluetooth®- is een handelsmerk van Bluetooth SIG. DataViz, Documents to Go, Sheet to Go, Slideshow to Go en Word to Go zijn handelsmerken van DataViz, Inc. Gears en Google Mail zijn handelsmerken van Google, Inc. IBM, Domino, Lotus, Lotus iNotes en Lotus Notes zijn handelsmerken van International Business Machines Corporation. JavaScript is een handelsmerk van Oracle Amerika, Inc. Microsoft, Hotmail, Outlook, Windows Live en Windows Media zijn handelsmerken van Microsoft Corporation. Novell en GroupWise zijn handelsmerken van Novell, Inc. PGP, PGP Desktop Professional en PGP Universal Server zijn handelsmerken van PGP Corporation. RSA is een handelsmerk van RSA Security. vCard is een handelsmerk van het Internet Mail Consortium. Wi-Fi, Wi-Fi Protected Access, Wi-Fi Protected Setup en WPA zijn handelsmerken van de Wi-Fi Alliance. Alle andere handelsmerken zijn eigendom van de respectieve eigenaren.

Eigenaren van inhoud gebruiken WMDRM-technologie (Windows Media Digital Rights Management) ter bescherming van hun intellectuele eigendom, waaronder ook auteursrechten. Dit toestel gebruikt WMDRM-software voor toegang tot met WMDRM beschermde inhoud. Als de WMDRM-software de inhoud niet beschermt, kunnen eigenaren van inhoud Microsoft vragen ervoor te zorgen dat de software geen WMDRM meer kan gebruiken om beschermde inhoud af te spelen of te kopiëren. Een dergelijke actie heeft geen invloed op onbeschermde inhoud. Wanneer u licenties voor beschermde inhoud downloadt, gaat u ermee akkoord dat Microsoft een lijst voor het intrekken van de software bij de licenties levert. Eigenaren van inhoud kunnen u vragen een upgrade van WMDRM uit te voeren om toegang te krijgen tot de inhoud. Als u een upgrade afwijst, hebt u geen toegang tot inhoud waarvoor de upgrade is vereist.

Op onderdelen van de BlackBerry® Device Software berust auteursrecht © 2007-2008 The FreeType Project [\(www.freetype.org\)](http://www.freetype.org). Alle rechten voorbehouden.

Deze documentatie, inclusief alle documentatie die door vermelding hierin is opgenomen, zoals documentatie die wordt aangeboden op of beschikbaar wordt gesteld via [www.blackberry.com/go/docs,](http://www.blackberry.com/go/docs) wordt u in de huidige staat ("AS IS") en zoals beschikbaar ("AS AVAILABLE") aangeboden zonder enige voorwaarde, goedkeuring, belofte, verklaring of garantie door Research In Motion Limited en daaraan gelieerde ondernemingen ("RIM") en RIM accepteert geen enkele verantwoordelijkheid voor enige typfouten, technische onjuistheden of andere onnauwkeurigheden, fouten of omissies in deze documentatie. Om de intellectuele eigendommen, vertrouwelijke gegevens en/of handelsgeheimen van RIM te beschermen, beschrijft dit document bepaalde aspecten van de RIM-technologie in algemene termen. RIM behoudt zich het recht voor om van tijd tot tijd de informatie in dit document te wijzigen; RIM is echter niet verplicht u (tijdig) op de hoogte te brengen van dergelijke wijzigingen, updates, verbeteringen of andere aanvullingen op deze documentatie.

Deze documentatie kan verwijzingen naar informatiebronnen, hardware of software, producten of diensten van derden bevatten, inclusief componenten en inhoud, zoals inhoud die wordt beschermd door het auteursrecht en/of websites van derden (gezamenlijk de "Producten en diensten van derden"). RIM heeft geen invloed op, en is niet aansprakelijk voor enige Producten en diensten van derden, inclusief, maar niet beperkt tot de inhoud, nauwkeurigheid, de naleving van het auteursrecht, de compatibiliteit, prestaties, betrouwbaarheid, wettigheid, betamelijkheid, koppelingen of ieder ander aspect van de Producten en diensten van derden. De toevoeging van een verwijzing in deze documentatie naar Producten en diensten van derden impliceert op geen enkele wijze dat RIM de Producten en diensten van derden of derden aanbeveelt.

VOOR ZOVER IS TOEGESTAAN OP GROND VAN HET TOEPASSELIJK RECHT IN UW RECHTSGEBIED, WORDEN ALLE VOORWAARDEN, GOEDKEURINGEN, BELOFTES, VERKLARINGEN OF GARANTIES, HETZIJ UITDRUKKELIJK OF IMPLICIET, INCLUSIEF MAAR NIET BEPERKT TOT, ENIGE VOORWAARDEN, GOEDKEURINGEN, BELOFTES, VERKLARINGEN OF GARANTIES TEN AANZIEN VAN DUURZAAMHEID, GESCHIKTHEID VOOR EEN BEPAALD DOEL OF GEBRUIK, VERHANDELBAARHEID, VERHANDELBARE KWALITEIT, NIET-INBREUKMAKENDHEID, TOEREIKENDE KWALITEIT, OF HET EIGENDOMSRECHT, OF DIE VOORTVLOEIEN UIT GESCHREVEN OF

ONGESCHREVEN RECHT OF TRANSACTIE OF HANDELSGEBRUIK, OF GERELATEERD AAN DE DOCUMENTATIE OF HET GEBRUIK DAARVAN, OF HET FUNCTIONEREN OF NIET FUNCTIONEREN VAN DE SOFTWARE, HARDWARE, DIENST, OF PRODUCTEN EN DIENSTEN VAN DERDEN DIE IN DIT DOCUMENT ZIJN OPGENOMEN, WORDEN HIERBIJ UITGESLOTEN. U KUNT ANDERE RECHTEN HEBBEN DIE PER STAAT OF PER PROVINCIE KUNNEN VERSCHILLEN. IN BEPAALDE RECHTSGEBIEDEN IS UITSLUITING OF BEPERKING VAN IMPLICIETE GARANTIES EN VOORWAARDEN NIET TOEGESTAAN. IN ZOVERRE DIT WETTELIJK IS TOEGESTAAN, WORDEN ALLE IMPLICIETE GARANTIES OF VOORWAARDEN DIE GERELATEERD ZIJN AAN DE DOCUMENTATIE, IN ZOVERRE DEZE NIET KUNNEN WORDEN UITGESLOTEN ZOALS HIERBOVEN VERMELD, MAAR KUNNEN WORDEN BEPERKT, HIERBIJ BEPERKT TOT EEN PERIODE VAN NEGENTIG (90) DAGEN VANAF DE DATUM WAAROP U DE DOCUMENTATIE OF HET ITEM, WAAROP DEZE CLAIM VAN TOEPASSING IS, HEBT VERKREGEN.

VOOR ZOVER IS TOEGESTAAN OP GROND VAN HET TOEPASSELIJK RECHT IN UW RECHTSGEBIED, ZAL RIM IN GEEN GEVAL AANSPRAKELIJK ZIJN VOOR ALLE SCHADE DIE BETREKKING HEEFT OP DEZE DOCUMENTATIE OF HET GEBRUIK ERVAN, OF HET FUNCTIONEREN OF NIET FUNCTIONEREN VAN ALLE SOFTWARE, HARDWARE, DIENSTEN, OF PRODUCTEN EN DIENSTEN VAN DERDEN DIE IN DIT DOCUMENT ZIJN VERMELD, INCLUSIEF MAAR NIET BEPERKT TOT DE VOLGENDE SOORTEN SCHADE: DIRECTE SCHADE, GEVOLGSCHADE, SCHADEVERGOEDINGEN MET EEN VOORBEELDSTELLEND KARAKTER, INCIDENTELE SCHADE, INDIRECTE SCHADE, SPECIALE SCHADE, SCHADEVERGOEDINGEN MET EEN STRAFFEND KARAKTER, OF ERNSTIGE SCHADE, WINSTDERVING OF INKOMSTENDERVING, HET NIET KUNNEN REALISEREN VAN DE VERWACHTE WINST, ONDERBREKING VAN DE BEDRIJFSACTIVITEITEN, VERLIES VAN BEDRIJFSGEGEVENS, VERLIES VAN ZAKELIJKE KANSEN, OF DE BESCHADIGING OF HET VERLIES VAN GEGEVENS, HET NIET KUNNEN VERZENDEN OF ONTVANGEN VAN GEGEVENS, PROBLEMEN MET ALLE TOEPASSINGEN DIE WORDEN GEBRUIKT IN COMBINATIE MET PRODUCTEN OF DIENSTEN VAN RIM, KOSTEN DOOR UITVALTIJD, VERLIES VAN HET GEBRUIK VAN PRODUCTEN OF DIENSTEN VAN RIM OF ENIG ONDERDEEL DAARVAN OF VAN ALLE ANDERE DIENSTEN, DE KOSTEN VOOR VERVANGENDE GOEDEREN, KOSTEN VOOR DE DEKKING, VOORZIENINGEN OF DIENSTEN, KAPITAAL, OF ANDER VERGELIJKBAAR GELDVERLIES ,ONGEACHT OF DEZE SCHADE VERWACHT KON WORDEN OF NIET, EN ZELFS ALS RIM IS GEWEZEN OP DE MOGELIJKHEID VAN DERGELIJKE SCHADE.

VOOR ZOVER TOEGESTAAN DOOR HET TOEPASSELIJK RECHT IN UW RECHTSGEBIED, ZAL RIM GEEN ENKELE ANDERE VERPLICHTING, PLICHT OF AANSPRAKELIJKHEID HEBBEN JEGENS U, OF DAT NU UIT HOOFDE VAN EEN OVEREENKOMST, ONRECHTMATIGE DAAD, OF ANDERSZINS IS, INCLUSIEF ALLE AANSPRAKLIJKHEID TEN AANZIEN VAN NALATIGHEID OF RISICOAANSPRAKELIJKHEID.

DE BEPERKINGEN, UITZONDERINGEN EN UITSLUITINGEN VAN AANSPRAKELIJKHEID DIE IN DIT DOCUMENT WORDEN GENOEMD, ZULLEN VAN TOEPASSING ZIJN: (A) ONGEACHT OF DEZE NU GEBASEERD ZIJN OP DE AARD VAN DE OORZAAK, VRAAG OF ACTIE DIE U ONDERNEEMT, INCLUSIEF MAAR NIET BEPERKT TOT CONTRACTBREUK, NALATIGHEID, ONRECHTMATIGE DAAD, BURGERLIJKE AANSPRAKELIJKHEID OF ENIGE ANDERE JURIDISCHE THEORIE EN BLIJVEN NA EEN FUNDAMENTELE SCHENDING OF INBREUK OF VERZUIM VAN HET WEZENLIJKE DOEL VAN DEZE OVEREENKOMST OF VAN ENIG VERHAALRECHT DAT HIERIN IS VERMELD; EN (B) OP RIM EN DE GELIEERDE ONDERNEMINGEN, DE OPVOLGERS, RECHTVERKRIJGENDEN, VERTEGENWOORDIGERS, LEVERANCIERS (INCLUSIEF SERVICEPROVIDERS), GEAUTORISEERDE RIM-DISTRIBUTEURS (OOK INCLUSIEF SERVICEPROVIDERS) EN DE RESPECTIEVE DIRECTEUREN, WERKNEMERS EN ONAFHANKELIJKE OPDRACHTNEMERS.

NAAST DE BEPERKINGEN EN UITZONDERINGEN DIE HIERBOVEN ZIJN VERMELD, ZAL IN GEEN GEVAL EEN DIRECTEUR, WERKNEMER, VERTEGENWOORDIGER, DISTRIBUTEUR, LEVERANCIER, ONAFHANKELIJKE OPDRACHTNEMER VAN RIM OF DOCHTERONDERNEMINGEN VAN RIM AANSPRAKELIJK ZIJN VOOR SCHADE DIE VOORTVLOEIT UIT OF DIE BETREKKING HEEFT OP DE DOCUMENTATIE.

Voor u zich abonneert op, of Producten en diensten van derden installeert of gebruikt, is het uw verantwoordelijkheid om er voor te zorgen dat uw serviceprovider ermee akkoord gaat om alle functies te ondersteunen. Bij bepaalde serviceproviders is internetten met een abonnement op BlackBerry® Internet Service niet mogelijk. Neem contact op met uw serviceprovider voor beschikbaarheid, roaming, serviceplannen en functies. Voor installatie of gebruik van Producten en diensten van derden met producten en diensten van RIM kunnen één of meer octrooien, handelsmerken, auteursrechten of andere licenties vereist zijn om inbreuk op of schending van de rechten van derden te voorkomen. U bent zelf verantwoordelijk voor het bepalen of u gebruik maakt van Producten en diensten van derden en of hiervoor licenties van derden vereist

zijn. Indien dit vereist is, bent u zelf verantwoordelijk voor het verkrijgen van de desbetreffende licenties. U dient Producten en diensten van derden niet te installeren of te gebruiken tot u alle benodigde licenties hebt verkregen. Producten en diensten van derden die zijn geleverd bij producten en diensten van RIM, worden voor uw gemak geleverd en worden in de huidige staat ("AS IS") geleverd, zonder enige uitdrukkelijke of impliciete voorwaarden, goedkeuringen, beloftes, verklaringen of garanties door RIM en RIM accepteert geen enkele aansprakelijkheid hiervoor. Uw gebruik van Producten en diensten van derden zal worden bepaald door en zal onderworpen zijn aan uw instemming met de voorwaarden van afzonderlijke licenties en andere overeenkomsten van derden die hierop van toepassing zijn, behalve voor zover uitdrukkelijk in een licentie of andere overeenkomst met RIM vermeld.

Bepaalde functies die in deze documentatie worden beschreven, vereisen een minimumversie van BlackBerry® Enterprise Server, BlackBerry® Desktop Software en/of BlackBerry® Device Software.

De gebruiksvoorwaarden van alle producten of diensten van RIM worden vermeld in een afzonderlijke licentie of andere overeenkomst met RIM die hierop van toepassing is. NIETS IN DEZE DOCUMENTATIE IS BEDOELD ALS VERVANGING VAN UITDRUKKELIJKE SCHRIFTELIJKE OVEREENKOMSTEN OF GARANTIES DIE, ANDERS DAN DEZE DOCUMENTATIE, ZIJN VERSTREKT DOOR RIM VOOR ONDERDELEN VAN PRODUCTEN EN DIENSTEN VAN RIM.

Licentie verleend door QUALCOMM Incorporated, onder een of meer van de volgende United States Patents en/of equivalente octrooien in andere landen:

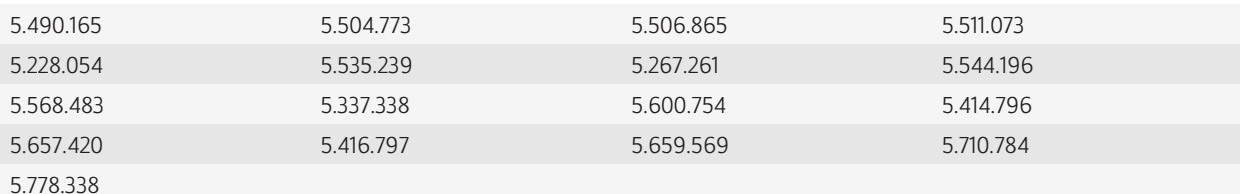

Copyright (c) 1999-2006, Board of Trustees van de University of Illinois

Alle rechten voorbehouden.

Iperf-prestatietest

Mark Gates

Ajay Tirumala

Jim Ferguson

Jon Dugan

Feng Qin

Kevin Gibbs

John Estabrook

National Laboratory for Applied Network Research

National Center for Supercomputing Applications

University of Illinois in Urbana-Champaign

#### [www.ncsa.uiuc.edu](http://www.ncsa.uiuc.edu )

Hierbij wordt kosteloos toestemming verleend aan personen die een exemplaar van deze software (Iperf) en bijbehorende documentatiebestanden (de "Software") verkrijgen, om de Software onbeperkt te verhandelen, met inbegrip van, maar niet beperkt tot, het recht exemplaren van de Software te gebruiken, te kopiëren, aan te passen, samen te voegen, te publiceren, te verspreiden, in sublicentie te geven en/of te verkopen, en personen aan wie de Software wordt geleverd diezelfde rechten toe kennen, onderhevig aan de volgende voorwaarden:

- Producten met daarin broncode moeten de bovenstaande kennisgeving met betrekking tot het auteursrecht, deze lijst met voorwaarden en de volgende afwijzingen van aansprakelijkheid bevatten.
- Producten met daarin binaire code moeten de bovenstaande kennisgeving met betrekking tot het auteursrecht, deze lijst met voorwaarden en de volgende afwijzingen van aansprakelijkheid bevatten in de documentatie en/of andere meegeleverde materialen.
- Noch de naam van de University of Illinois, NCSA, noch de naam van zijn medewerkers mogen worden gebruikt ter onderschrijving of promotie van producten die zijn afgeleid van deze Software zonder uitdrukkelijke, voorafgaande schriftelijke toestemming.

DE SOFTWARE WORDT IN DE HUIDIGE STAAT GELEVERD ZONDER ENIGE EXPLICIETE OF IMPLICIETE GARANTIE, MET INBEGRIP VAN, MAAR NIET BEPERKT TOT, GARANTIES VAN VERHANDELBAARHEID, GESCHIKTHEID VOOR EEN BEPAALD DOEL EN NIET-INBREUKMAKENDHEID. IN GEEN GEVAL ZIJN DE MEDEWERKERS OF AUTEURSRECHTHOUDERS AANSPRAKELIJK VOOR ENIGE CLAIM, SCHADE OF ANDERE AANSPRAKELIJKHEID, UIT HOOFDE VAN EEN OVEREENKOMST, ONRECHTMATIGE DAAD OF ANDERSZINS, DIE VOORTVLOEIT UIT OF DIE BETREKKING HEEFT OP DE SOFTWARE OF HET GEBRUIK VAN OF ANDERE TRANSACTIES MET BETREKKING TOT DE SOFTWARE.

PCRE is een bibliotheek van functies ter ondersteuning van regelmatige uitdrukkingen waarvan de syntaxis en semantiek zo dicht mogelijk bij die van de taal Perl 5 liggen.

Dit is de variant van de PCRE-bibliotheek van JavaScriptCore. Hoewel deze bibliotheek begon als een kopie van PCRE, zijn veel van de functies van PCRE verwijderd.

Copyright (c) 1997-2005 University of Cambridge. Alle rechten voorbehouden.

Verspreiding en het gebruik, met of zonder wijzigingen, in broncode of binaire code zijn toegestaan mits aan de volgende voorwaarden wordt voldaan:

- Producten met daarin broncode moeten de bovenstaande kennisgeving met betrekking tot het auteursrecht, deze lijst met voorwaarden en de volgende afwijzing van aansprakelijkheid bevatten.
- Producten met daarin binaire code moeten de bovenstaande kennisgeving met betrekking tot het auteursrecht, deze lijst met voorwaarden en de volgende afwijzing van aansprakelijkheid bevatten in de documentatie en/of andere meegeleverde materialen.
- Noch de naam van de University of Cambridge, noch de naam van Apple Inc., noch de naam van hun medewerkers mogen worden gebruikt ter onderschrijving of promotie van producten die zijn afgeleid van deze Software zonder uitdrukkelijke, voorafgaande schriftelijke toestemming.

DEZE SOFTWARE WORDT DOOR DE AUTEURSRECHTHOUDERS EN MEDEWERKERS IN DE HUIDIGE STAAT GELEVERD EN VAN ENIGE EXPLICIETE OF IMPLICIETE GARANTIE, MET INBEGRIP VAN, MAAR NIET BEPERKT TOT, IMPLICIETE GARANTIES VAN VERHANDELBAARHEID EN GESCHIKTHEID VOOR EEN BEPAALD DOEL, WORDT AFSTAND GEDAAN. DE AUTEURSRECHTHOUDER OF MEDEWERKERS ZIJN IN GEEN ENKEL GEVAL AANSPRAKELIJK VOOR ENIGE DIRECTE, INDIRECTE, INCIDENTELE, SPECIALE, EXEMPLAIRE OF BIJKOMENDE SCHADE (MET INBEGRIP VAN, MAAR NIET BEPERKT TOT DE VERWERVING VAN VERVANGENDE GOEDEREN OF SERVICES, UITVAL, GEGEVENS-OF INKOMSTENVERLIES OF BEDRIJFSSTORINGEN), OP WELKE WIJZE DAN OOK VEROORZAAKT EN OP BASIS VAN WELKE

AANSPRAKELIJKHEIDSTHEORIE, ZIJ HET CONTRACT, STRIKTE AANSPRAKELIJKHEID OF BENADELING (MET INBEGRIP VAN NALATIGHEID OF ANDERSZINS), DAN OOK, DIE OP ENIGE WIJZE VOORTKOMT UIT HET GEBRUIK VAN DEZE SOFTWARE, ZELFS INDIEN DE MOGELIJKHEID VAN DERGELIJKE SCHADE IS AANGEGEVEN.

BlackBerry® Style™ 9670-smartphone, modelnummer: RCU21CW

Research In Motion Limited 295 Phillip Street Waterloo, ON N2L 3W8 Canada

Research In Motion UK Limited Centrum House 36 Station Road Egham, Surrey TW20 9LF Verenigd Koninkrijk

Gepubliceerd in Canada